## **WORKABOUT PRO G2 Hand-Held Computer With Windows Embedded CE 5.0 User Manual**

**March 5, 2007 Part No. 8000140.A**

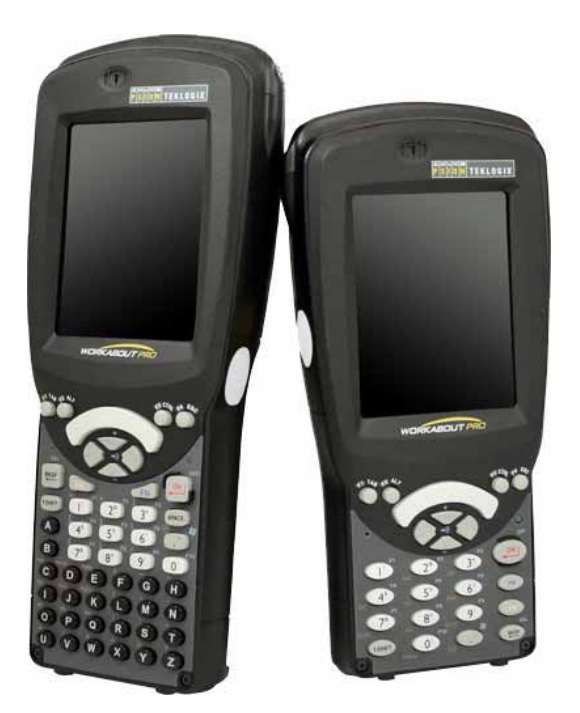

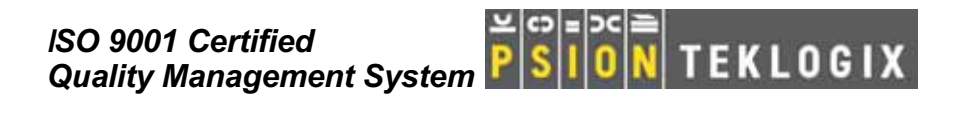

This document and the information it contains is the property of Psion Teklogix Inc., is issued in strict confidence, and is not to be reproduced or copied, in whole or in part, except for the sole purpose of promoting the sale of Psion Teklogix manufactured goods and services. Furthermore, this document is not to be used as a basis for design, manufacture, or sub-contract, or in any manner detrimental to the interests of Psion Teklogix Inc.

*Windows® and the Windows Logo are trademarks or registered trademarks of Microsoft Corporation in the United States and/or other countries.*

*All trademarks are the property of their respective holders.*

# TABLE OF CONTENTS

# Chapter 1: Introduction

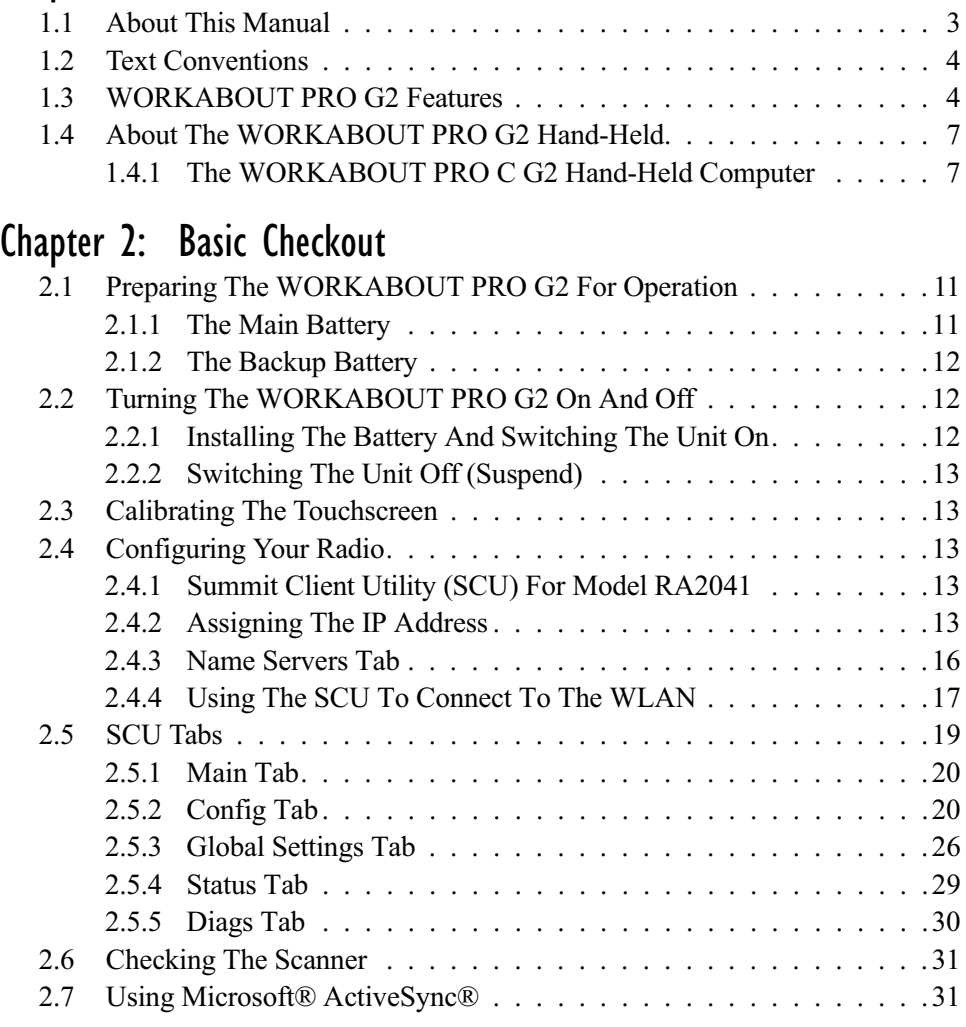

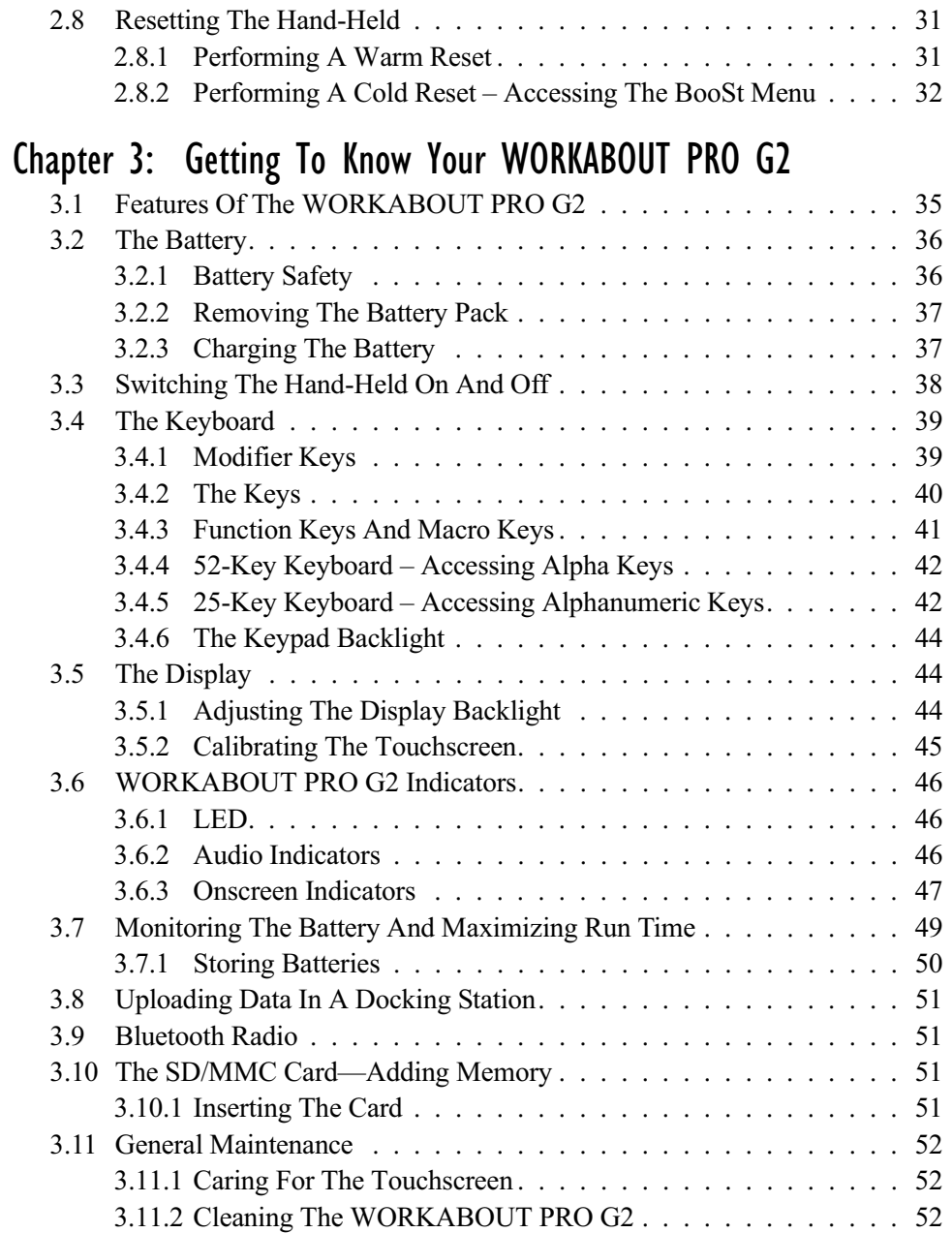

# Chapter 4: Working With Windows Embedded CE 5.0

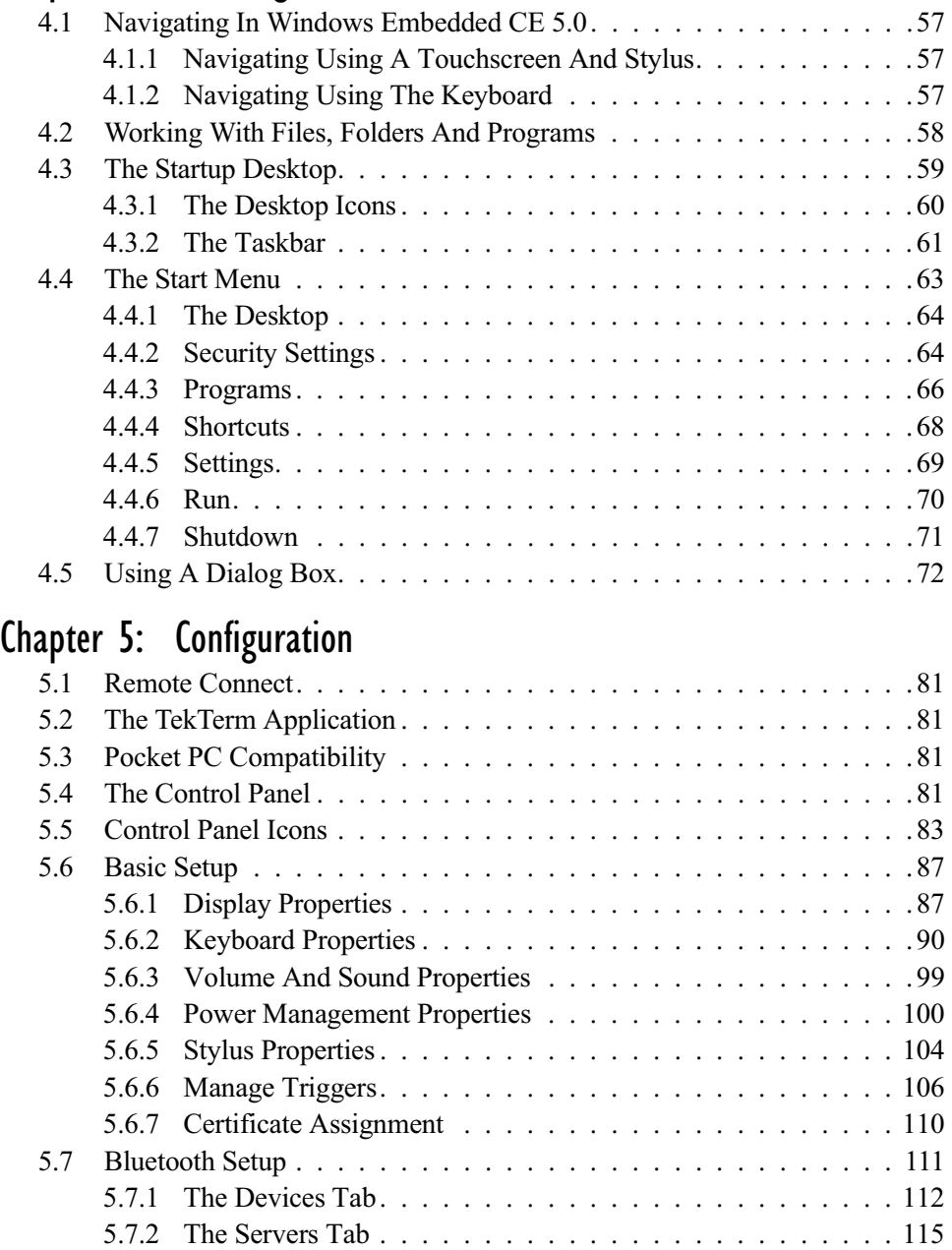

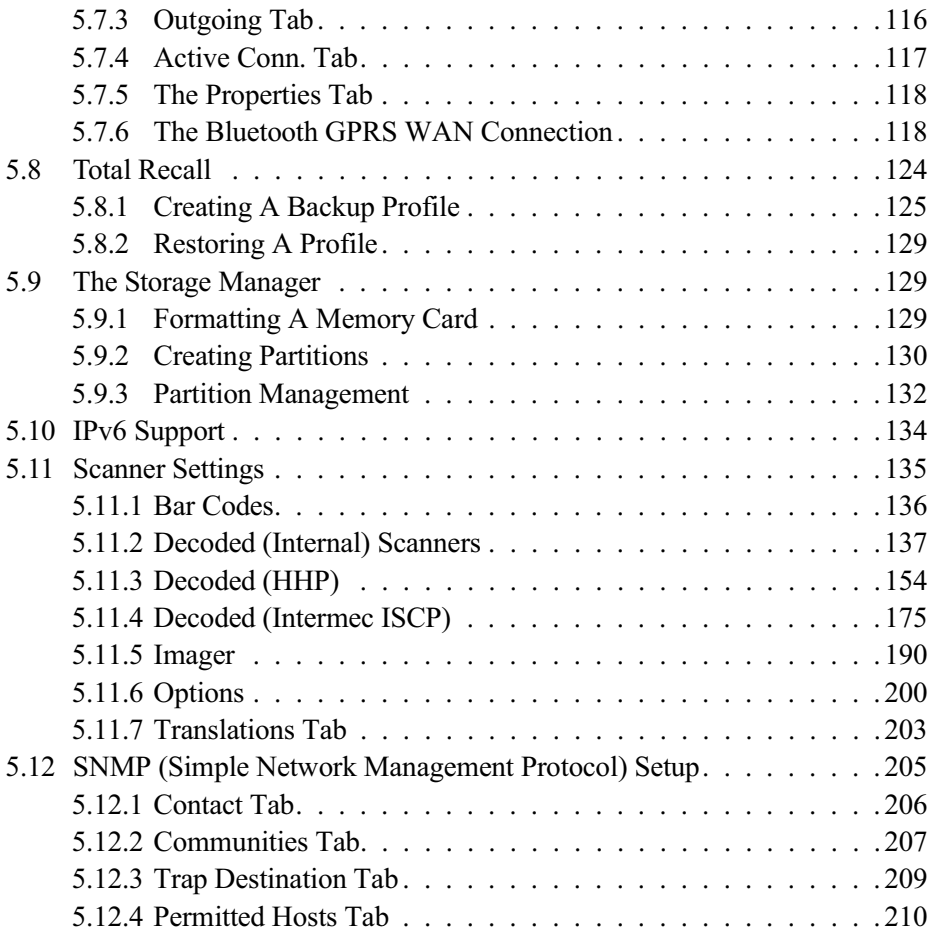

# Chapter 6: Peripheral Devices & Accessories

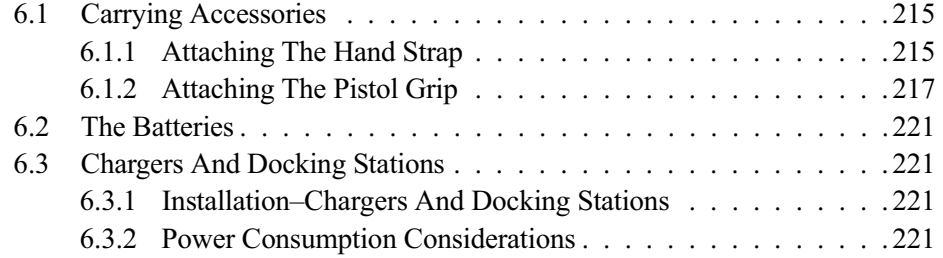

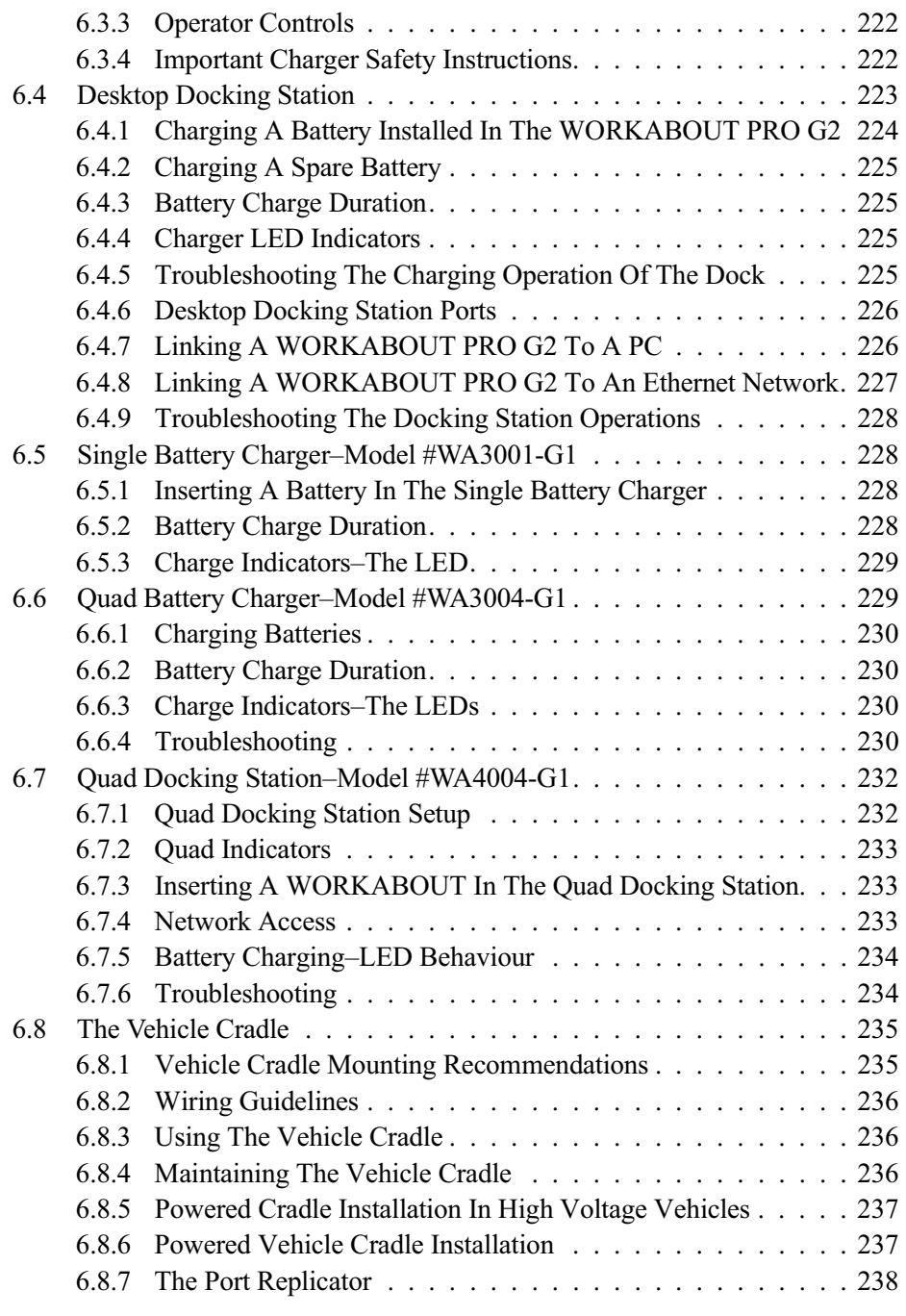

*WORKABOUT PRO G2 Hand-Held With Windows Embedded CE 5.0 User Manual v*

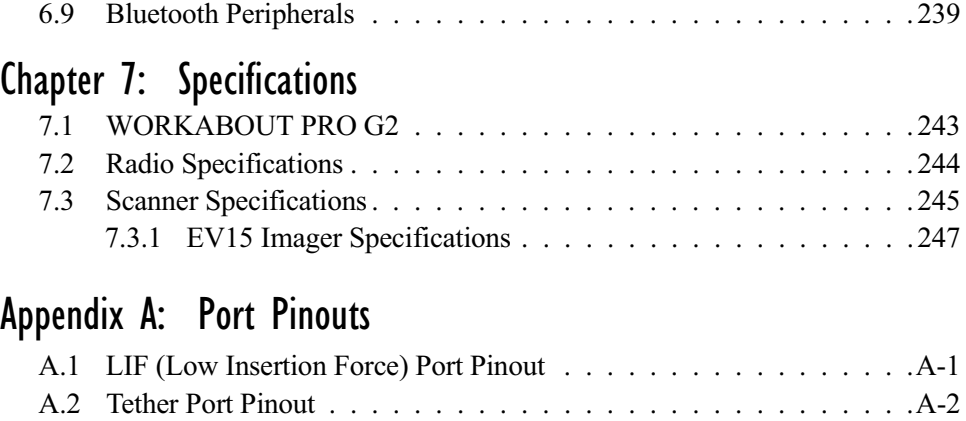

# Appendix B: Wireless Wide Area Network (WWAN)

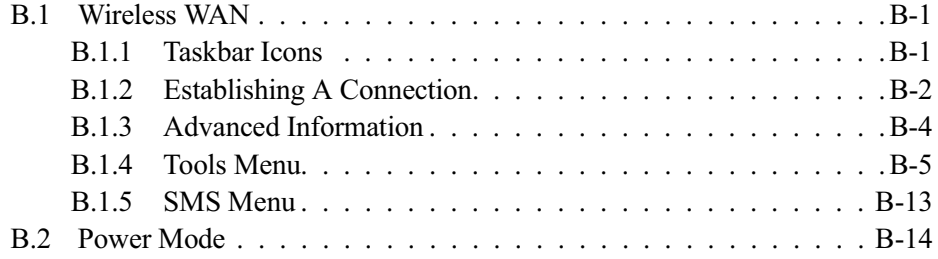

*vi WORKABOUT PRO G2 Hand-Held With Windows Embedded CE 5.0 User Manual*

# **1**

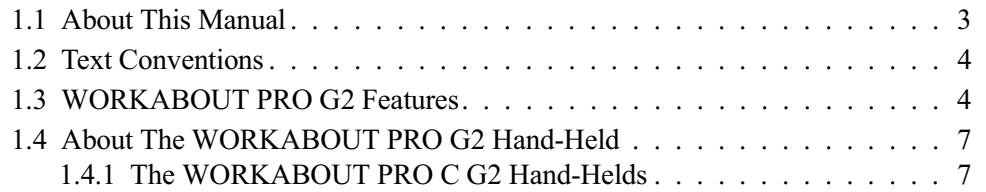

# 1.1 About This Manual

This manual describes how to configure, operate and maintain the Psion Teklogix WORKABOUT PRO G2 hand-held computer.

*Chapter 1: Introduction*

provides a basic overview of the WORKABOUT PRO G2 hand-held.

*Chapter 2: Basic Checkout*

describes the steps required to get the WORKABOUT PRO G2 ready for operation, including setting up your RA2041 802.11b/g radio.

#### *Chapter 3: Getting To Know Your WORKABOUT PRO G2*

describes the WORKABOUT PRO G2 features and outlines how to charge and maintain the battery. This chapter also provides a description of the keyboard, how to navigate in Microsoft Windows Embedded CE 5.0, and so on.

*Chapter 4: Working With Windows Embedded CE 5.0*

describes the Microsoft Windows Embedded CE 5.0 desktop and how to use it. This chapter also outlines the basics of moving around a Windows Embedded CE 5.0 window, selecting and opening icons, files, folders and working with a Windows dialog box.

#### *Chapter 5: Configuration*

describes the Windows Embedded CE 5.0 Control Panel and how to use it to configure the WORKABOUT PRO G2, along with the scanners attached to the hand-held, and so on.

- *Chapter 6: Peripheral Devices & Accessories* describes the peripherals and accessories available for your WORKABOUT PRO G2 hand-held.
- *Chapter 7: Specifications* lists radio, hand-held computer and battery specifications.
- *Appendix A: Port Pinouts* describes the WORKABOUT PRO G2 pinouts
- *Appendix B: Wireless Wide Area Network (WWAN)* describes WWAN configuration information (GPRS radio model no. RA303-G2).

*Chapter 1: Introduction Text Conventions*

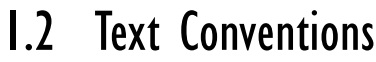

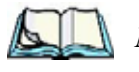

*Note: Notes highlight additional helpful information.*

*Important: These statements provide particularly important instructions or additional information that is critical to the operation of the equipment.*

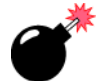

*Warning: These statements provide critical information that may prevent physical injury, equipment damage or data loss.*

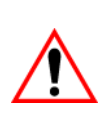

# 1.3 WORKABOUT PRO G2 Features

*Important: For all safety, regulatory and warranty information, refer to the 'WORKABOUT PRO Hand-Held Computer Regulatory & Warranty Guide', PN 8000126.*

- Processor:
	- PXA270 520 MHz, 32 bit RSIC CPU.
	- CPU temperature range -20 $\degree$  to +50 $\degree$  C
- Software:
	- Microsoft Windows Embedded CE 5.0
- Multi-Media Chipset:
	- NVIDIAGoForce 4000 Multi-Media Processor
- Real-Time Clock:
	- CPU independent RTC capable of maintaining the system date and time for at least 3 months with a fully charged backup battery
- Internal Memory:
	- 128 MB M-System Flash (BOM expandable up to 512 MB)
	- 128 MB SDRAM (BOM expandable up to 512 MB)
- User Accessible Memory:
	- One SD expansion slot (accessible via the battery compartment)
- Display:
	- 480 x 640, 3.6 in., Full VGA TFT Colour LCD
	- Easily replaceable and customizable bezel
- *4 WORKABOUT PRO G2 Hand-Held With Windows Embedded CE 5.0 User Manual*

### *Chapter 1: Introduction WORKABOUT PRO G2 Features*

- Keyboards:
	- Alphanumeric keyboard option with 52 keys and blue backlight, or
	- Numeric keyboard option with 25 keys and blue backlight
	- Four, direct push function keys
	- Side-Scan buttons
- Audio:
	- One mono speaker
	- One mono microphone
	- One internal audio connector for future external audio interfaces
	- Beeper capable of producing  $85db @$  10cm
- Internal Connectors:
	- 100-pin expansion interface; supports PCMCIA (type II), WAN and other expansion modules
	- Flex cable interface with robust connector; supports scanner (serial) and imager (USB) modules.
	- Additional USB connection at top edge of MLB (Powered from the battery; user voltage regulation required)
	- One Type II CF Card Slot
	- One SD Slot (memory card form factor only)
	- Full pin-to-pin compatibility shall be maintained with WORKABOUT PRO G1 series
- External Connectors "On The Go":
	- One Tether connector with full RS232 and USB OTG functionality
	- Tether connection backward compatible with WORKABOUT PRO G1 series
	- One LIF connection backward compatible with WORKABOUT PRO G1 series
	- DC Power Jack
- Bluetooth Radio:
	- Integrated Bluetooth 1.2 radio
	- Class II Compliant / Range 5 to 10 metres
	- Support for 802.11b/g CF radio with non-integrated antenna
- GSM Support:
	- Support for RA3030-G2 GPRS radio (connecting via the 100-pin Expansion Connector)

#### *Chapter 1: Introduction WORKABOUT PRO G2 Features*

- Support for GSM/GPRS/EDGE data and voice communications
- User-accessible SIM card
- 802.11b/g Support
	- Support for RA2041 802.11b/g Compact Flash radio module
- Power System:
	- High Capacity battery pack: Li-Ion, 3.7V, 3000mAh
	- One removable backup batter
	- User-replaceable backup battery
- Dimensions and Weight:
	- RS232 serial (decoded scanner, printer)
	- Undecoded scanner support
	- USB host

Docking station port with:

- RS232 serial with diagnostics
- USB device
- USB host
- Power in/out
- Power management:
	- Typical 8-hour usage Lithium-Ion standard battery
	- Quick swap packs
	- Advanced smart battery with gas gauge
	- Runs with battery, wall adaptor or cigarette lighter
	- Built-in fast charger (2 hours)
	- System backup during battery swap (more than 10 minutes)
	- One week real-time clock backup
- Network Management:
	- SNMP MIB 2 support
	- Remote software download
	- Remote WLAN management

*Chapter 1: Introduction About The WORKABOUT PRO G2 Hand-Held*

# 1.4 About The WORKABOUT PRO G2 Hand-Held

The WORKABOUT PRO G2 is a ruggedized hand-held personal computer, running the Microsoft Windows Embedded CE 5.0 operating system. It is intended for use in commercial and light industrial applications with a focus on real time wireless data transactions. All possible bar code input methodologies are supported by one of a variety of scanners available. Optimization for specific operational environments is supported with a wide range of peripheral options and carrying accessories.

## 1.4.1 The WORKABOUT PRO C G2 Hand-Helds

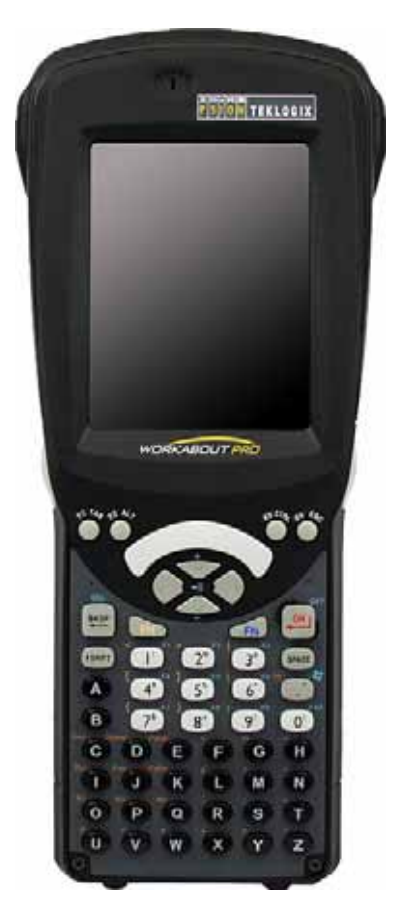

Figure 1.1 WORKABOUT PRO C G2 With 52-Key Keyboard

*WORKABOUT PRO G2 Hand-Held With Windows Embedded CE 5.0 User Manual 7*

*Chapter 1: Introduction The WORKABOUT PRO S G2 Hand-Held*

# 1.4.2 The WORKABOUT PRO S G2 Hand-Held

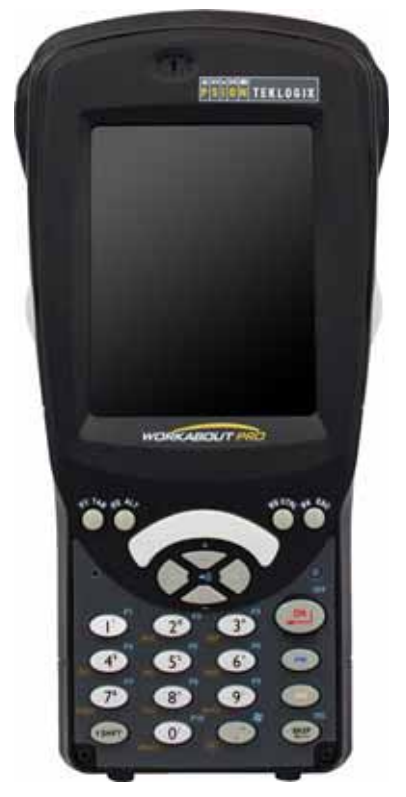

Figure 1.2 WORKABOUT PRO S G2 With 25-Key Keyboard

*8 WORKABOUT PRO G2 Hand-Held With Windows Embedded CE 5.0 User Manual*

# BASIC CHECKOUT

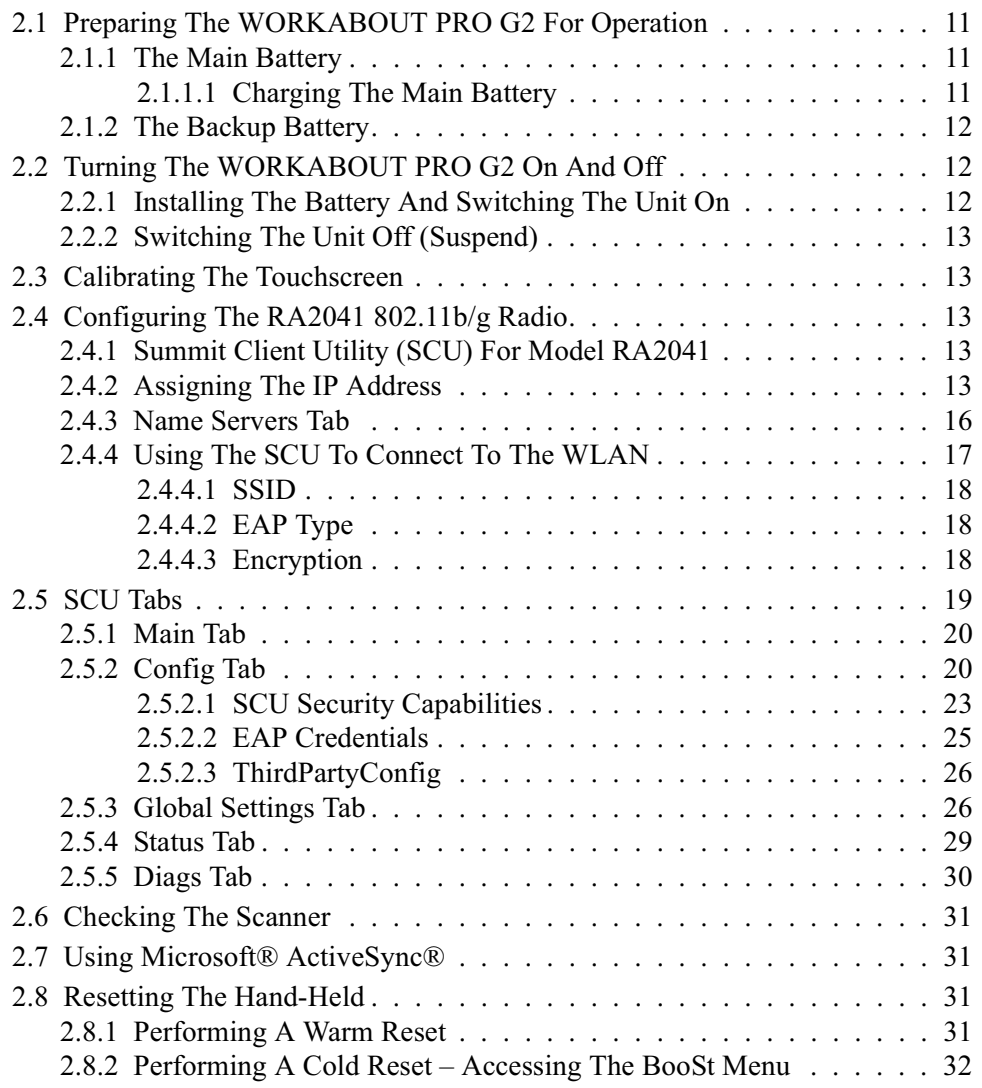

# 2.1 Preparing The WORKABOUT PRO G2 For Operation 2.1.1 The Main Battery

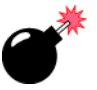

*Warning: Before charging the battery, it is critical that you review the battery safety guidelines in the "WORKABOUT PRO Hand-Held Computer Warranty & Regulatory Guide", PN 8000126.* 

The WORKABOUT PRO C G2 and WORKABOUT PRO S G2 can be powered with one of the following lithium-in battery packs:

• High-Capacity Battery Pack – 3000mAh

## 2.1.1.1 Charging The Main Battery

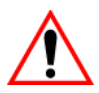

*Important: Before opening the battery cover on your WORKABOUT PRO G2, press [BLUE] [ENTER] to turn off the hand-held. When the battery cover is removed, a power-off switch is automatically activated and the unit power is switched off; if the battery cover is opened while the hand-held is still powered on, the unit may reboot.*

Battery packs shipped from the factory are charged to approximately 40% and must be fully charged prior to use. Batteries can be charged using a variety of chargers and docking stations along with a WORKABOUT PRO G2 internal charger. When using the internal charger, a suitable power source is required. All chargers and docking stations are described in *Chapter 6: Peripheral Devices & Accessories* beginning on page 213.

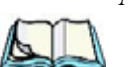

*Note: If you are powering up a new unit, a warning message may appear on the screen indicating that the backup battery capacity is low. To recharge the internal battery, you must fully charge the WORKABOUT PRO G2 with the main battery installed in the unit. An overnight charge is recommended.*

*Chapter 2: Basic Checkout The Backup Battery*

## 2.1.2 The Backup Battery

To preserve data stored in your WORKABOUT PRO G2 while you swap the main battery, the unit is equipped with an internal backup battery–a standard Lithium Alloy Manganese Dioxide coin battery–a Maxell ML2032. The backup battery will supply 5 minutes of continuous power while you install a charged, main battery. The backup battery is trickle charged from the main battery. Provided that the main battery contains power, the backup battery will maintain a charge whether the WORKABOUT PRO G2 is switched on or off, in a docking station or in a cradle. Even when the main battery reaches its *Suspend Threshold* (refer to "Suspend Threshold" on page 102) and the hand-held shuts down, the backup battery will continue to draw a trickle charge from the main battery to protect the data stored in the unit until a charged main battery is installed.

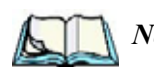

*Note: The backup battery takes approximately 100 hrs to fully charge from a fully discharged (flat) state. While you can continue to use the WORK-ABOUT PRO G2, replacing the main battery while the backup battery is not fully charged is not recommended because you risk losing the data stored on the unit.*

# 2.2 Turning The WORKABOUT PRO G2 On And Off 2.2.1 Installing The Battery And Switching The Unit On

- To unlock the battery cover, turn the left-hand battery fastener to the left, and turn the right-hand battery fastener to the right. The top of the stylus is slot-shaped to help you loosen the fasteners.
- Remove the battery cover.
- Ensure that the ON/OFF switch in the battery compartment is set to ON before inserting the battery.
- Snap the *charged* battery into the unit. Replace the battery cover, and lock the fasteners in place.

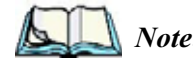

*Note: If you are using a docking station or an external power supply, you can insert an uncharged battery, dock the unit and switch it on.* 

To switch on the WORKABOUT PRO G2:

- Press and hold down the [ENTER/ON] key for at least one second.
- When the LED flashes green, release the [ENTER/ON] button.
- *12 WORKABOUT PRO G2 Hand-Held With Windows Embedded CE 5.0 User Manual*

*Chapter 2: Basic Checkout Switching The Unit Off (Suspend)*

The desktop screen is displayed.

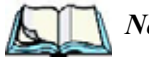

*Note: If the unit was already in use*–*the unit may be off (suspend state)*–*pressing [ENTER/ON] 'wakes' the unit from this state. The screen in which you were working prior to the suspend state is displayed.*

# 2.2.2 Switching The Unit Off (Suspend)

• Press the [BLUE] key, and then press [ENTER/ON].

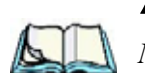

2.3 Calibrating The Touchscreen

*Note: Keep in mind that the touchscreen function can be turned off (see "Touch" on page 105).*

The WORKABOUT PRO G2 touchscreen is factory-calibrated and ready-to-go; however, over time the touchscreen operating parameters may change, and it may need to be recalibrated for correct operation. Refer to "Calibrating The Touchscreen" on page 45 for details.

# 2.4 Configuring The RA2041 802.11b/g Radio

Psion Teklogix supports an 802.11b/g Compact Flash (CF) wireless LAN radio card, model number RA2041. It is a Direct Sequence Spread Spectrum radio.

If your WORKABOUT PRO G2 is equipped with an *RA2041 CF radio*, follow the steps under "Summit Client Utility (SCU) For Model RA2041" below to set up this type of radio for communication with a wireless LAN.

# 2.4.1 Summit Client Utility (SCU) For Model RA2041

This section describes the *Summit Client Utility (SCU)*. The *SCU* provides the utilities you will need to configure the Summit 802.11b/g Compact Flash radio module, model number RA2041 so that it can communicate through a wireless LAN effectively and securely.

# 2.4.2 Assigning The IP Address

Before launching the *SCU*, you need to configure how the IP address will be obtained. If your network is not using a DHCP server, you will need to assign an IP address.

*Chapter 2: Basic Checkout Assigning The IP Address*

> 1. Tap on **Start>Settings>Network and Dial-up Connections.** (If the *Start Menu* isn't displayed in the taskbar, press [BLUE] [0] to display it**.)**

If you're using the keyboard, press [BLUE] [0] to display the *Start Menu*. Use the [DOWN] arrow key to highlight *Settings*. Press the [RIGHT] arrow key to display the sub-menu. Highlight *Network,* and press [ENTER].

2. Choose the **Summit WLAN Adapter** icon to open the *802.11b/g Wireless LAN Settings* window. In Figure 2.1, this icon is labelled *SDCCF10G1*.

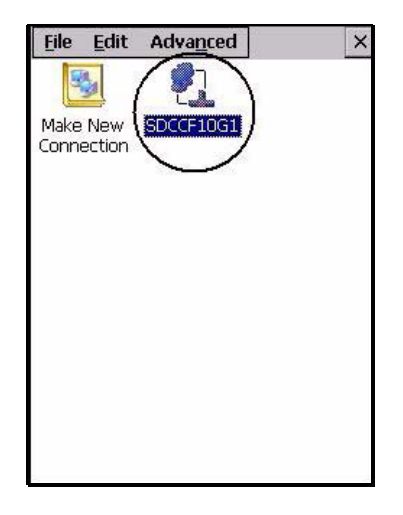

Figure 2.1 Summit WLAN Adapter Icon

The *Summit WLAN Adapter Settings* menu is displayed (In this screen shown as the *SDCCF10G1* menu).

3. Tap on the **IP Information** tab.

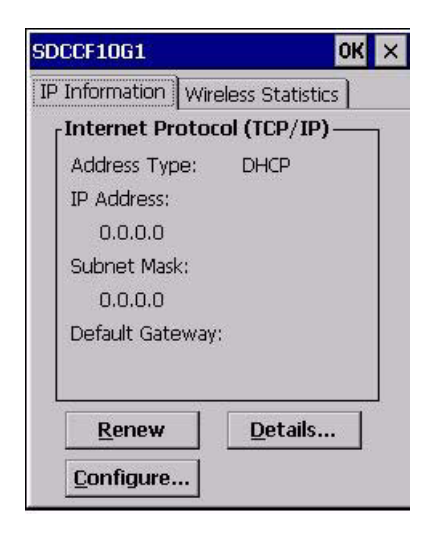

Figure 2.2 IP Information Tab

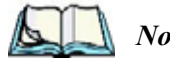

*Note: Choosing the Renew button forces the WORKABOUT PRO G2 to renew or find a new IP address. This is useful if, for example, you are out of communication range for a longer period of time and your WORK-ABOUT PRO G2 is dropped from the network.*

- 4. To define a static IP address, tap on the **Configure** button. The *Summit WLAN Adapter Settings* menu provides two options:
	- Tap on **Obtain an IP address via DHCP** to have an address assigned automatically, or
	- If you want to use a particular IP address, tap on **Specify an IP address**, and type the preferred address as well as the *IP, Subnet Mask* and *Default Gateway* addresses in the appropriate fields. Tap **OK** to save your information.

*Chapter 2: Basic Checkout Name Servers Tab*

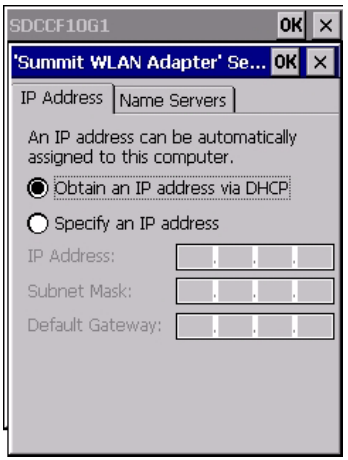

Figure 2.3 Defining An IP Address

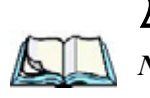

# 2.4.3 Name Servers Tab

*Note: If DHCP is enabled, name server addresses are assigned automatically.*

- In the *SDCCF10G1* window, display the **IP Information** tab.
- In the *Summit WLAN Adapter Settings*>*IP Information* tab, tap on the **Configure** button.
- Display the **Name Servers** tab.

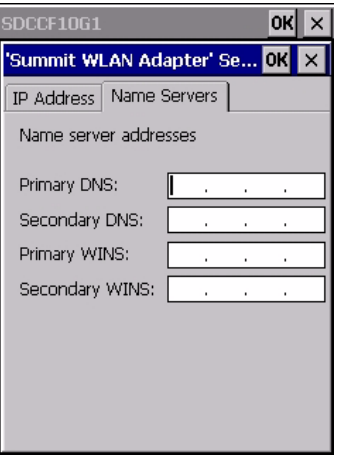

Figure 2.4 Name Servers Tab

*16 WORKABOUT PRO G2 Hand-Held With Windows Embedded CE 5.0 User Manual*

#### *Chapter 2: Basic Checkout Using The SCU To Connect To The WLAN*

The DNS and WINS fields in the Name Servers tab allow you to specify additional WINS and DNS resolvers. The format for these fields is ###.###.###.###.

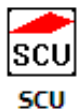

## 2.4.4 Using The SCU To Connect To The WLAN

This section provides a quick set of steps to create a profile (referred to as a "config"). Detailed information about each of the SCU tabs—*Main*, *Config*, *Status*, *Diags* and *Global Settings*—is provided under "SCU Tabs" on page 19. To launch the *SCU* so that your WORKABOUT PRO G2 can connect to a wireless LAN:

1. Tap on **Start>Programs>Summit**, and then tap on the **SCU** icon.

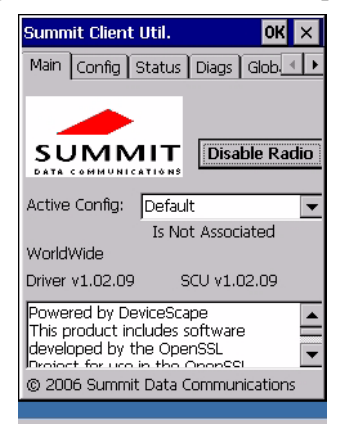

Figure 2.5 SCU Main Tab

2. Tap on the **Config** tab.

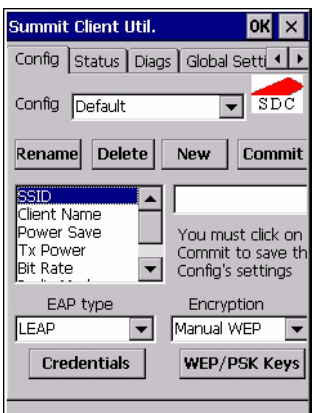

Figure 2.6 SCU Config Tab

#### *Chapter 2: Basic Checkout SSID*

- Tap on the **New** button to define a new *config*.
- Type a name for your configuration using any alpha-numeric combination to uniquely identify this *config*.
- Tap on **OK** to return to the *Config* tab.
- Tap on **Commit** to save the *config* name.
- When a pop-up message indicates that your configuration will be saved, tap on **OK**.

## 2.4.4.1 SSID

To configure the *SSID* for the network to which you want to associate:

- Type an **SSID** in the text box to the right of *SSID*. This field is limited to 32 characters.
- Tap on **Commit** and then, in the pop-up message, tap on **OK** to save your SSID setting.

## *Important: To learn more about the other options available in the radio attributes list, refer to* "Config Tab" *on page 20.*

## 2.4.4.2 EAP Type

- Tap on the **EAP type** drop-down menu, and choose the appropriate type of authentication—*LEAP*, *EAP-FAST*, *PEAP-MSCHAP*, and *PEAP-GTC*.
- Next, tap on the **Credentials** button, and type credentials for IEEE 802.1X EAP types.

*Important: Refer to* "SCU Security Capabilities" on page 23 *for details about security settings. Additional EAP details are described in* "EAP Credentials" on page 25*.*

## 2.4.4.3 Encryption

• Tap on the **Encryption** drop-down menu, and choose the appropriate type of encryption—*Manual WEP*, *Auto WEP*, *WPA PSK*, *WPA TKIP*, *WAP2PSK*, *WAP2 AES*, and *CCKM TKIP*.

If you choose *Manual WEP*, *WPA PSK* or *WPA PSK*:

• Tap on the **WEP/PSK** Keys button. For *Manual WEP*, choose up to four static WEP keys. For *PSK*, type an ASCII passphrase or hex PSK.

- Configure any other settings that are supplied by the network administrator for the *SSID* to which you will associate.
- Make certain that you tap on **Commit** *following each change*.

Once you've completed the configuration:

• Tap the **Main** tab. Tap on the **Active Config** button – your new *config* will be listed in the drop-down menu.

When you tap on the *config* you created, the RA2041 radio module attempts to connect to the network using the following steps:

- Associate to the SSID.
- Authenticate to the network.
- If EAP authentication is being used, derive dynamic encryption keys.
- If DHCP is being used by the network, obtain an IP address.

If the RA2041 is not connecting properly:

• Tap on the **Status** tab.

The *Status* dialog box lists the IP and MAC addresses, and indicates the current state of the radio, the signal strength, channel and so on.

You can also use the *Status* screen for DHCP renewal and ICMP Echo Requests (Pings).

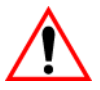

*Important: For details about the Status dialog box, refer to "Status Tab"* on page 29*.*

# 2.5 SCU Tabs

This section provides a detailed description of each of the tabs available in the SCU—*Main* (below), *Config (*page 20*)*, *Global Settings (*page 26*), Status (*page 29*)*, and *Diags (*page 30*)*.

*Chapter 2: Basic Checkout Main Tab*

## 2.5.1 Main Tab

The *Main* tab is displayed when you tap on the *Start>Programs>SCU* icon.

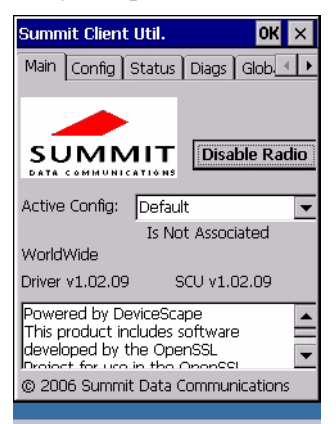

Figure 2.7 SCU Main Tab

- **Enable/Disable Radio:** Enables or disables the radio. This a toggle button; when the radio is enabled, this button reads *Disable Radio*, and when the radio is disabled, the button reads *Enable Radio*.
- **Active Config:** Lists the name(s) of the active configuration profile(s) which are referred to as "configs". When a *config* is chosen from the *Active Config* drop-down menu, the settings for that config become active. If *ThirdPartyConfig* is selected, after the WORKABOUT PRO G2 goes through a power cycle, WZC is used for configuration of the radio. See "ThirdPartyConfig" on page 26 for details.
- **Association Status:** Indicates if the radio is associated to an access point. If this is not the case, *Association Status* indicates the radio status.
- **Software Version:** This field displays the version of the device driver and the *SCU* that are running on the WORKABOUT PRO G2.
- **About Box:** This box provides information about the *SCU*.

# 2.5.2 Config Tab

The *Config* tab allows you to define radio and security settings that are stored in the registry as part of the configuration profile or *config*.

The *config* you create and save is listed in the *Active Config* drop-down menu in the *Main* tab You can define up to 20 *configs*.

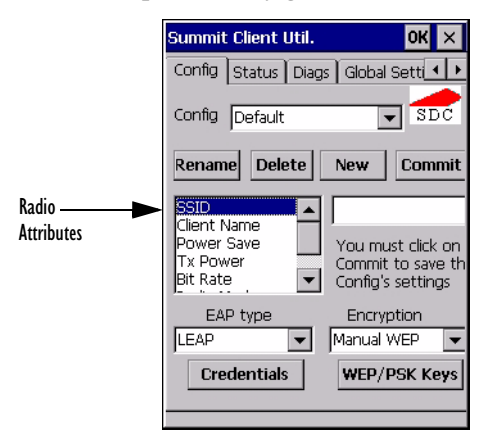

Figure 2.8 SCU Config Tab

- **Config:** Used to choose the *config* to be viewed or edited. If *ThirdParty-Config* is chosen, after the WORKABOUT PRO G2 goes through a power cycle, WZC is used for configuration of the radio.
- **Rename:** Allows you to assign a *config* name.
- **Delete:** Deletes the *config* unless it is currently active.
- **New:** Allows you to create a new *config* with default settings and assign it a name.
- **Commit:** Saves all changes.
- **Radio Attributes:** Lists radio attributes. These attributes can be individually chosen from this menu. When an attribute is chosen, an associated list of options is displayed where you can assign new settings or view existing settings.

## *Chapter 2: Basic Checkout Config Tab*

The following table describes the options in the *Radio Attributes* drop-down menu:

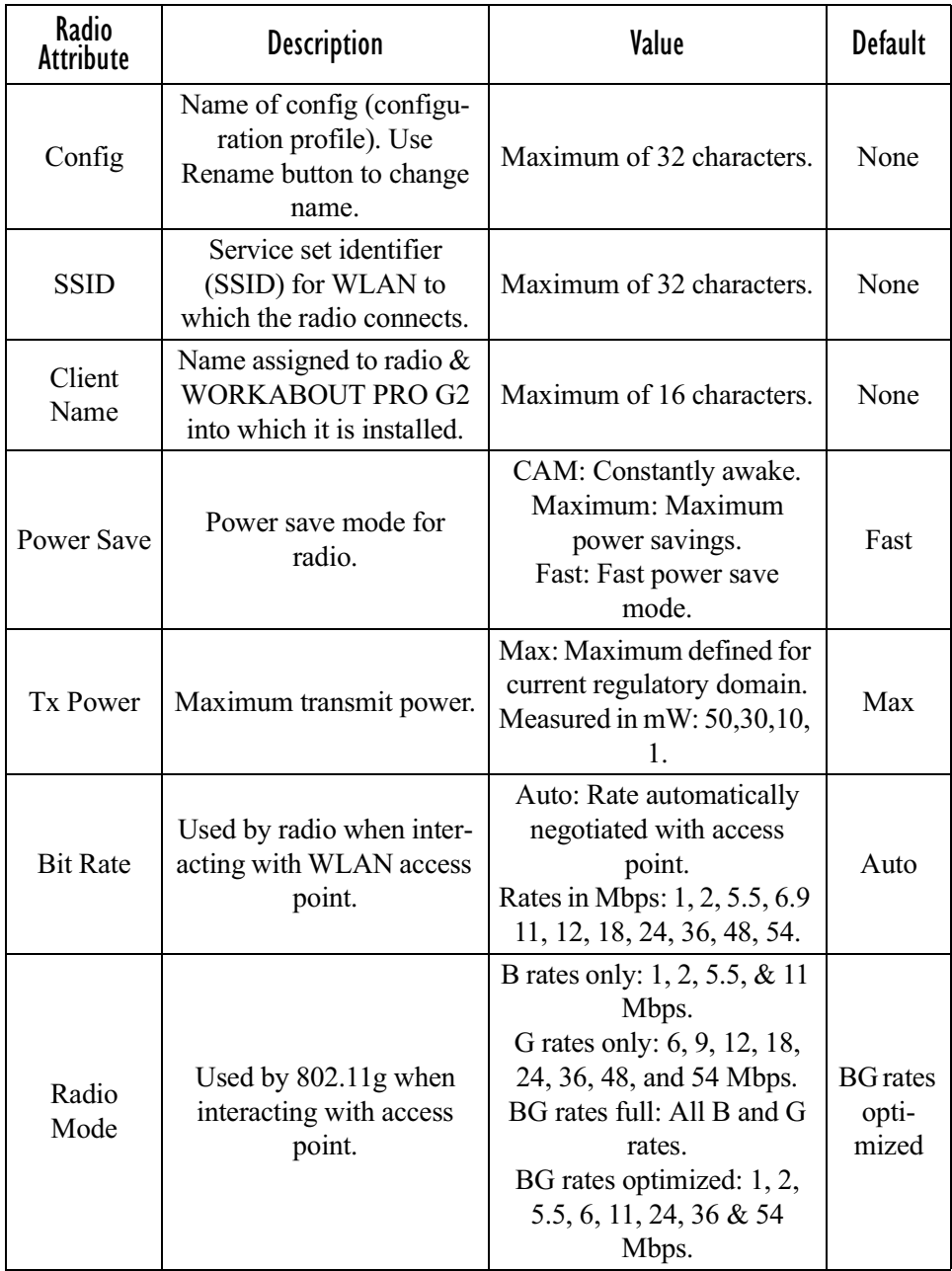

*22 WORKABOUT PRO G2 Hand-Held With Windows Embedded CE 5.0 User Manual*

### *Chapter 2: Basic Checkout SCU Security Capabilities*

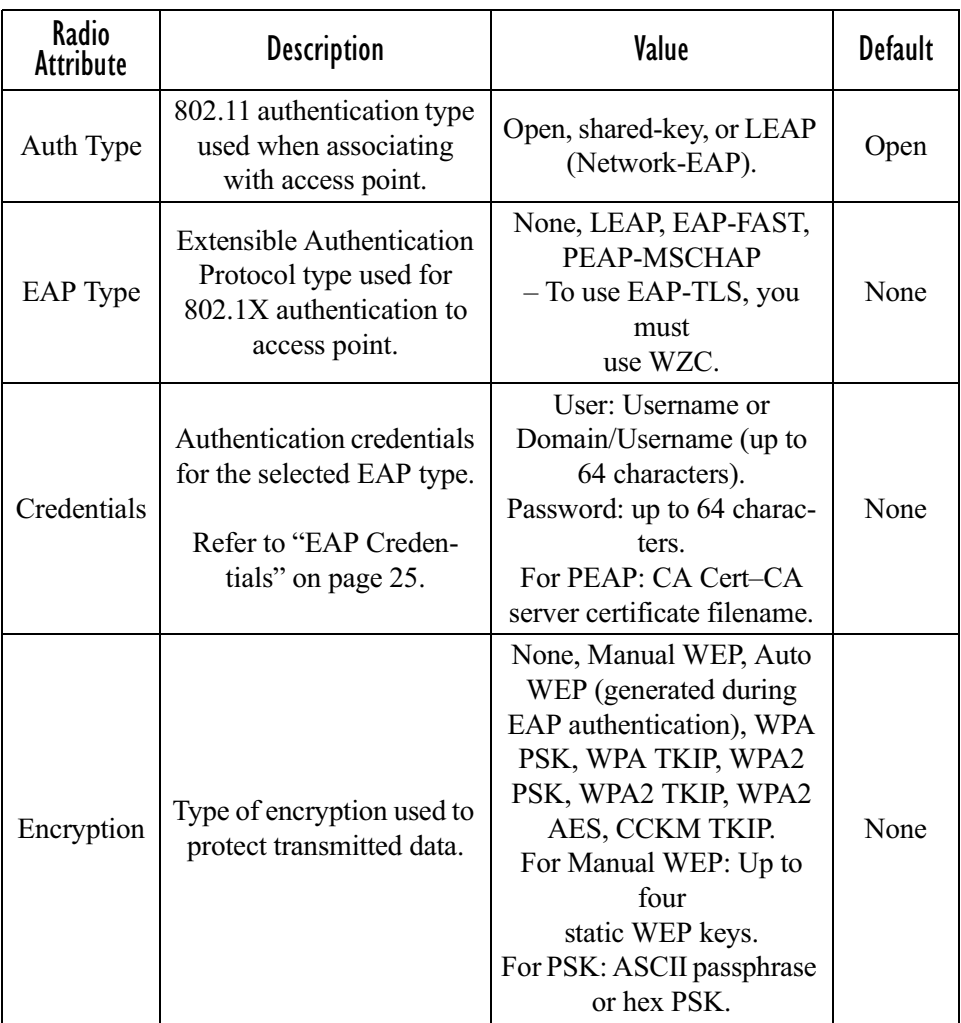

• **EAP-Type & Encryption:** Security settings. These settings allow you to enhance the security of data across the wireless LAN. Refer to "EAP Credentials" on page 25 and "SCU Security Capabilities" below, for details about these settings.

## 2.5.2.1 SCU Security Capabilities

The *SCU* provides integrated security to protect transmitted data as well as the handheld and wireless WAN infrastructure that transmit and receive data.

#### *Chapter 2: Basic Checkout SCU Security Capabilities*

A foundational element of the IEEE 802.11i WLAN security standard is IEEE 802.1X and a critical application on a mobile device is an 802.1X supplicant. This supplicant provides an interface between the radio and the operating system and supports the authentication and encryption elements required for 802.11i, also known as Wi-Fi Protected Access 2 (WPA2), as well as predecessors such as WPA and WEP. Summit software includes an integrated supplicant that supports a broad range of security capabilities, including:

- 802.1X authentication using pre-shared keys or an EAP type, required for WPA2 and WPA.
- Data encryption and decryption using WPA2 AES, WPA TKIP or WEP.

Common EAP types include:

- **EAP-TLS:** Uses the same technology as a follow-on to Secure Socket Layer (SSL). It provides strong security, but relies on client certificates for user authentication.
- **PEAP:** Provides secure user authentication by using a TLS tunnel to encrypt EAP traffic. Two different inner methods are used with PEAP:
	- EAP-MSCHAPV2, resulting in PEAP-MSCHAP: This is appropriate for use against Windows Active Directory and domains.
	- EAP-GTC, resulting in PEAP-GTC: This is for authentication with onetime passwords (OTPs) against OTP databases such as SecureID.
- **LEAP:** Is an authentication method for use with Cisco WLAN access points. LEAP does not require the use of server or client certificates. LEAP supports Windows Active Directory and domains but requires the use of strong passwords to avoid vulnerability to offline dictionary attacks.
- **EAP-FAST:** Is a successor to LEAP and does not require strong passwords to protect against offline dictionary attacks. Like LEAP, EAP-FAST does not require the use of server or client certificates and supports Windows Active Directory and domains.

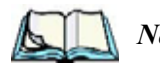

*Note: PEAP and EAP-TLS require the use of Windows facilities for the configuration of digital certificates.*

*Chapter 2: Basic Checkout EAP Credentials*

## SCU EAP Types

The following EAP types are supported by the integrated supplicant and can be configured in SCU: PEAP-MSCHAP, PEAP-GTC, LEAP and EAP-FAST. With each of these four types, if authentication credentials are not stored in the *config*, you will be prompted to enter credentials the first time the radio attempts to associate to an access point that supports 802.1X (EAP).

Consider the following when configuring one of the EAP types:

- PEAP-GTC: SCU supports static (login) passwords only.
- LEAP: Strong passwords are recommended.
- EAP-FAST: SCU supports automatic, not manual, PAC provisioning.

EAP-TLS will work with a RA2041 radio module when *Windows Zero Config* (WZC) rather than the *SCU* is used to configure the type. With WZC, *the native Windows supplicant* instead of the *SCU* integrated supplicant is used.

## 2.5.2.2 EAP Credentials

Keep the following in mind when defining security settings:

- If the credentials specified in the *config* are incorrect and that *config* is used, the authentication fails without an error message; you will not be prompted to enter correct credentials.
- If the credentials are not specified in the *config*, when the radio tries to associate using that config, you will be prompted to enter the credentials.
- When prompted, you can enter valid credentials, enter invalid credentials, or cancel the operation.
	- If you enter valid credentials and tap **OK**, the radio will associate and authenticate.
	- If you enter invalid credentials and tap on **OK**, the radio will associate but will not authenticate; you will be prompted again to enter credentials.
	- If you tap on **Cancel** or clear the credentials fields and tap on **OK**, the radio will not attempt to associate with that *config* until you perform one of the following actions (while the *config* is the *active config*):
	- Cause the WORKABOUT PRO G2 to go through a power cycle or suspend/resume.
	- Disable and enable the radio, or tap the **Reconnect** button on the *Diags* windows.

*Chapter 2: Basic Checkout ThirdPartyConfig*

• Modify the *config,* and tap on **Commit**.

Alternatively, you can choose another *config* as the active *config* and then switch back to the *config* for which EAP authentication was cancelled.

## 2.5.2.3 ThirdPartyConfig

If you choose to configure *ThirdPartyConfig*, the *SCU* will work with the operating system's *Windows Zero Config* (WZC) to configure radio and security settings for the CF radio installed in the unit.

Choosing this *config* means that *WZC* must be used to define the following radio and security options: SSID, Auth Type, EAP Type and Encryption.The *SCU* settings for *ThirdPartyConfig* include: Client Name, Power Save, Tx Power, Bit Rate and Radio Mode. These *SCU* settings along with SCU global settings and the WZC settings will be applied to the radio module.

## 2.5.3 Global Settings Tab

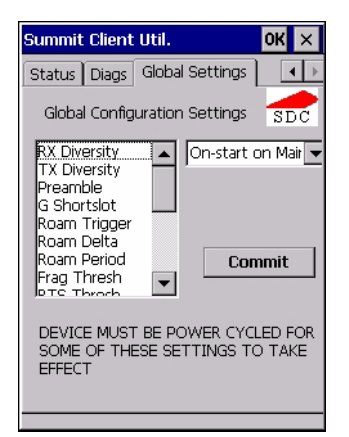

Figure 2.9 SCU Global Settings Tab

The *Global Settings* tab allows you to define radio and security settings that apply to all *configs* (profiles), along with settings that apply specifically to the *SCU*.

## *Chapter 2: Basic Checkout Global Settings Tab*

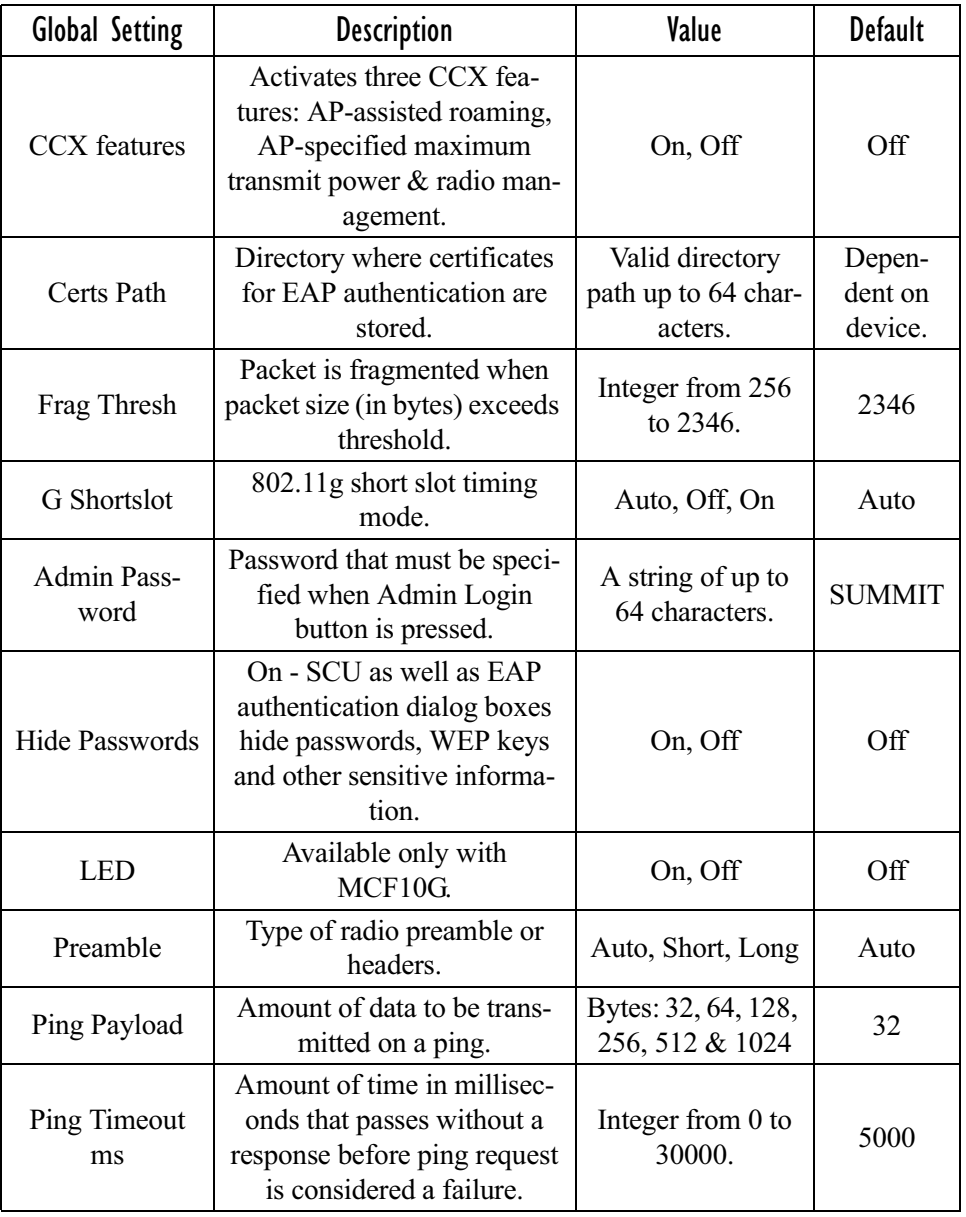

The *Global Settings* in the table below can be edited in the SCU:

*WORKABOUT PRO G2 Hand-Held With Windows Embedded CE 5.0 User Manual 27*

## *Chapter 2: Basic Checkout Global Settings Tab*

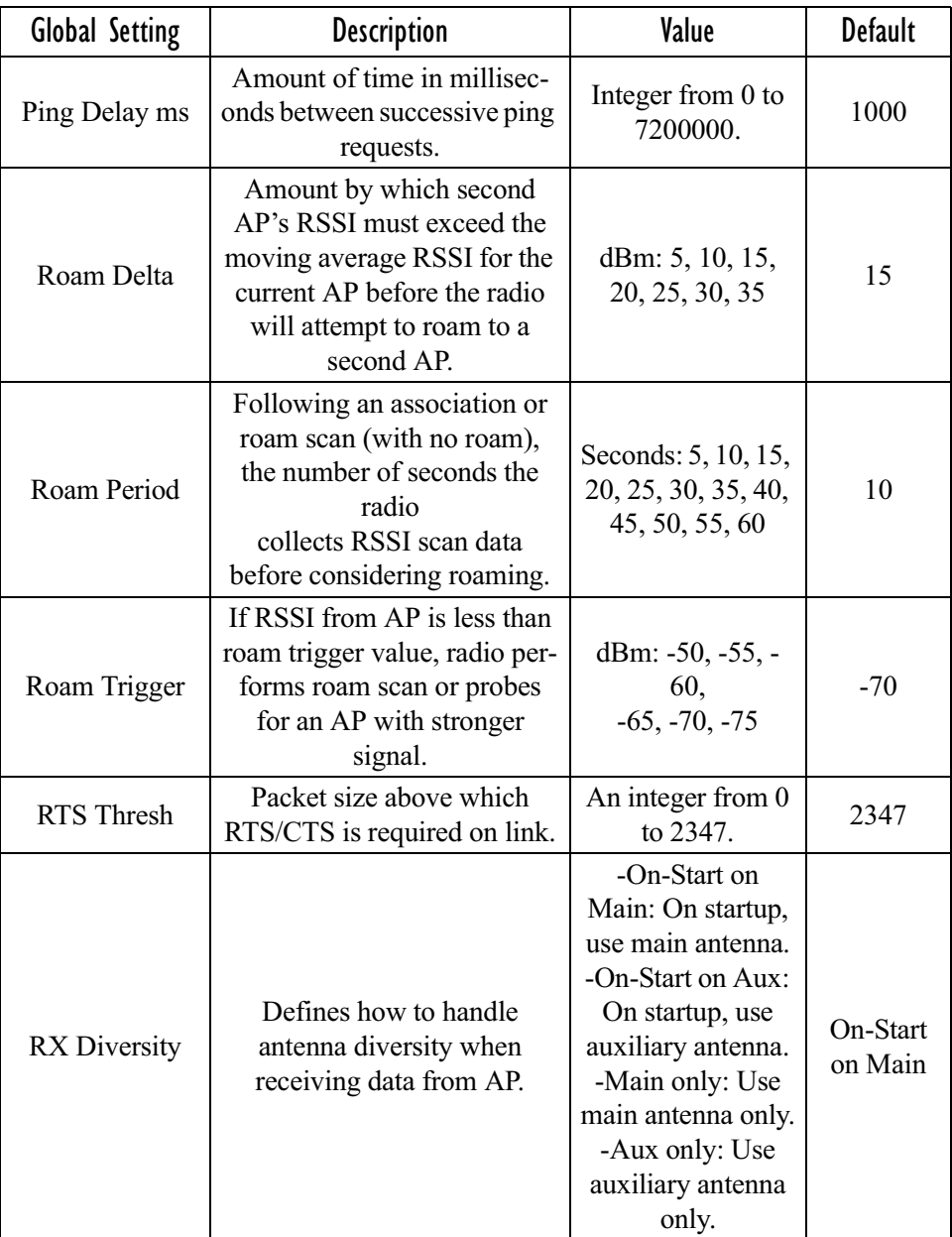

## *28 WORKABOUT PRO G2 Hand-Held With Windows Embedded CE 5.0 User Manual*
*Chapter 2: Basic Checkout Status Tab*

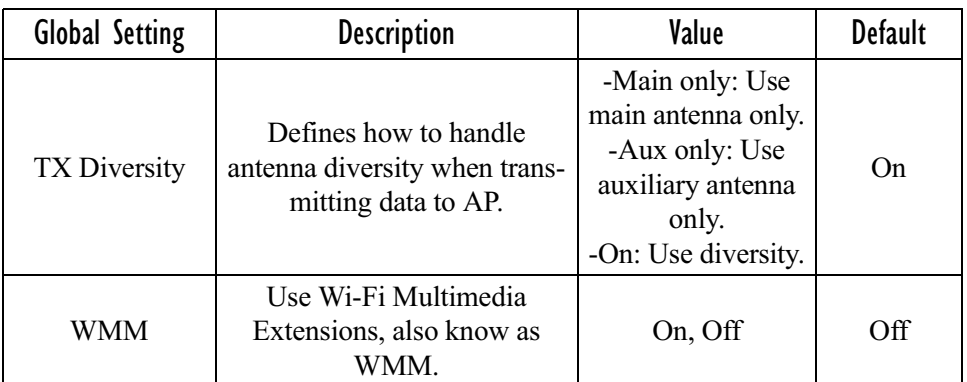

# 2.5.4 Status Tab

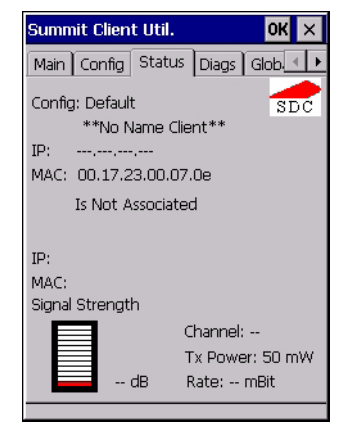

Figure 2.10 SCU Status Tab

The *Status* tab provides status information including IP address and MAC address for the client radio, IP address and MAC address for the AP, signal strength, channel, transmit power and data rate.

*Chapter 2: Basic Checkout Diags Tab*

2.5.5 Diags Tab

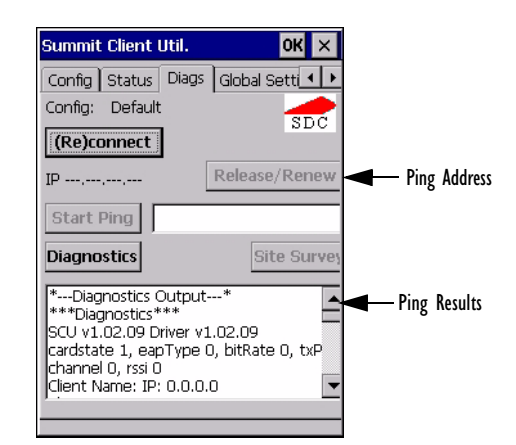

Figure 2.11 Diags Tab

Use the *Diags* tab as a troubleshooting tool. The functions are as follows:

- **(Re)Connect:** Enables/Disables the radio, applies/reapplies current *config* and tries to associate and authenticate to the wireless LAN, logging all activity in the output area at bottom of the dialog box.
- **Release/Renew**: Obtains a new IP address through DHCP and logs all activity in the output area.
- **Start Ping**: Starts a continuous ping to the address in the text box next to this button. This is a toggle button so when you tap on it, it changes to *Stop Ping*. Closing this window or tapping on another button also stops the ping.
- **Diagnostics:** Attempts to connect or reconnect to an AP, and provides a more detailed dump of data than if you used *(Re)connect*. The dump includes the radio state, config settings, global settings and BSSID list of APs. The SCU is saved to a file called *\_sdc\_diag.txt* in the Windows directory.

*Chapter 2: Basic Checkout Checking The Scanner*

# 2.6 Checking The Scanner

If your WORKABOUT PRO G2 is equipped with an internal scanner, you can test it to ensure that it is operating properly. Point the scanner window at a bar code that your scanner was designed to decode—for example, a 1D UPC bar code or 2D bar code. Press the SCAN button or pistol trigger, and check for a valid decode on the hand-held's screen.

Performance is improved if you disable all unneeded bar codes in the *Bar Codes* screen. Review "Scanner Settings" on page 135 for details about bar codes.

# 2.7 Using Microsoft<sup>®</sup> ActiveSync<sup>®</sup>

ActiveSync®—Microsoft PC connectivity software—can be used to connect the hand-held to PCs running this software.

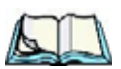

*Note: Keep in mind that you'll need to run the USB Setup program to configure your workstation before connecting the WORKABOUT PRO G2 via USB.* 

By connecting the WORKABOUT PRO G2 to a PC with a cable and running ActiveSync on the PC, you can:

- View WORKABOUT PRO G2 files from Windows Explorer.
- Drag and drop files between the WORKABOUT PRO G2 and the PC in the same way that you would between PC drives.
- Back up WORKABOUT PRO G2 files to the PC, then restore them from the PC to the hand-held again, if needed, and so on.

To install ActiveSync, follow the step-by-step instructions provided with the program's setup wizard. Refer to the following website for details: http://www.microsoft.com/windowsmobile/addons/default.mspx

# 2.8 Resetting The Hand-Held

### 2.8.1 Performing A Warm Reset

To execute a warm reset:

• Press and hold down the [BLUE] key and the [ENTER/ON] key simultaneously for a minimum of six seconds.

A warm reset closes open applications; any unsaved data are lost. Installed programs and saved data are preserved.

*Chapter 2: Basic Checkout Performing A Cold Reset – Accessing The BooSt Menu*

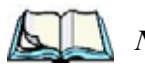

*Note: You do not need to reset your WORKABOUT PRO G2 after configuring the radio.*

# 2.8.2 Performing A Cold Reset - Accessing The BooSt Menu

• Press and hold down the centre [SCAN] key and then press the [BLUE] and [ENTER] keys simultaneously for a minimum of six seconds.

After a cold reset, the BooSt menu appears, listing possible BooSt commands.

• To load the Windows Embedded CE 5.0 operating system, type **1**.

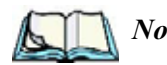

*Note: Authorized personnel can perform a 'clean start'. A clean start resets not only the registry settings to factory defaults, but also erases any files or applications stored or installed on the built-in flash file system. After a clean start, anything that is not part of the OS image is erased. Only data stored on a SD/MMC card or externally to the device on a USB memory stick or on a PC is preserved during a clean start.*

# **GETTING TO KNOW YOUR WORKABOUT PRO G2**

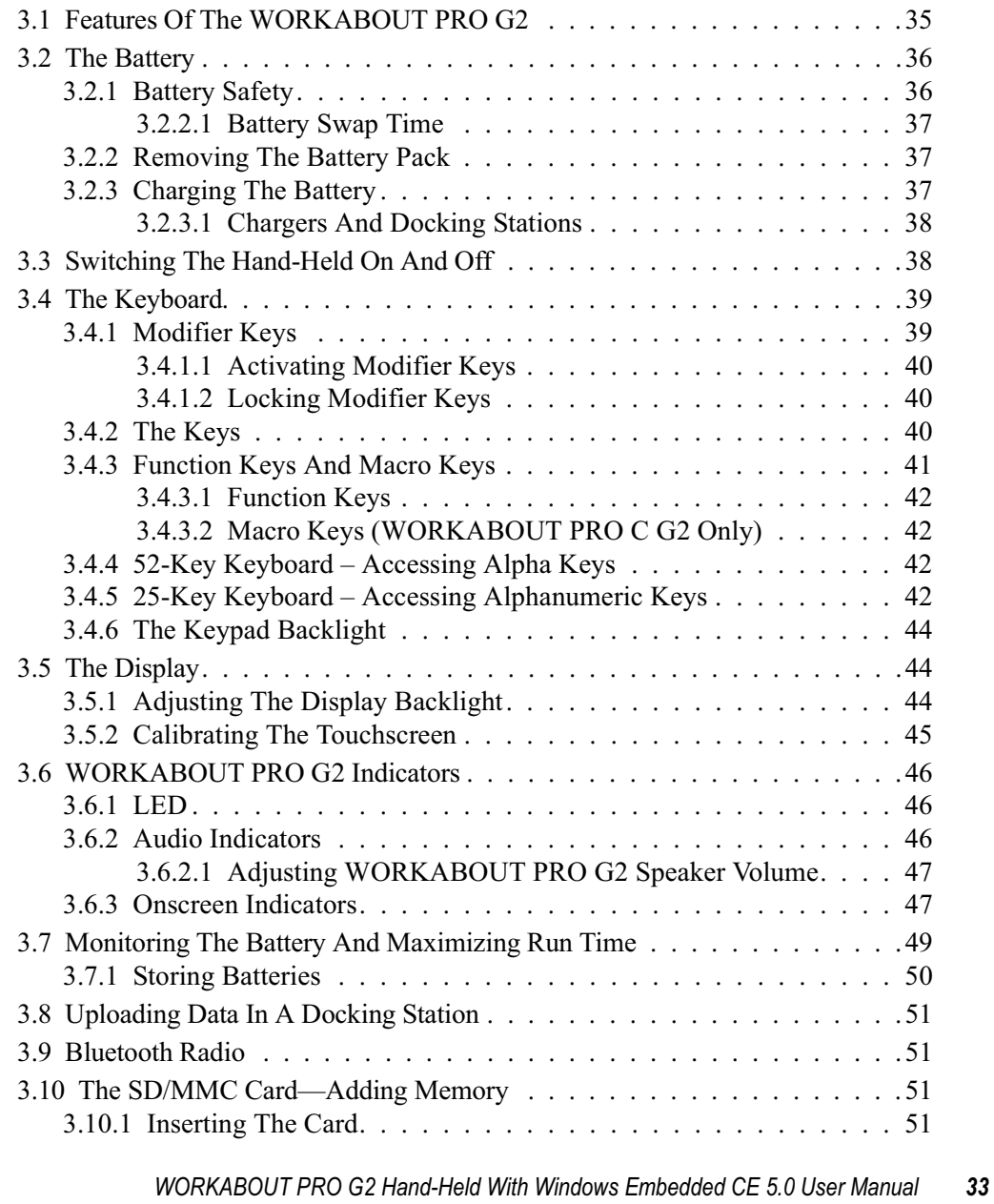

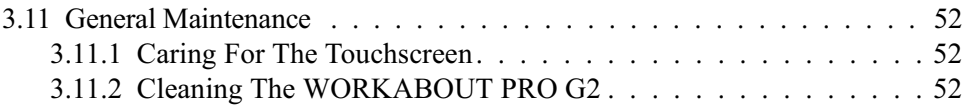

*Chapter 3: Getting To Know Your WORKABOUT PRO G2 Features Of The WORKABOUT PRO G2*

# 3.1 Features Of The WORKABOUT PRO G2

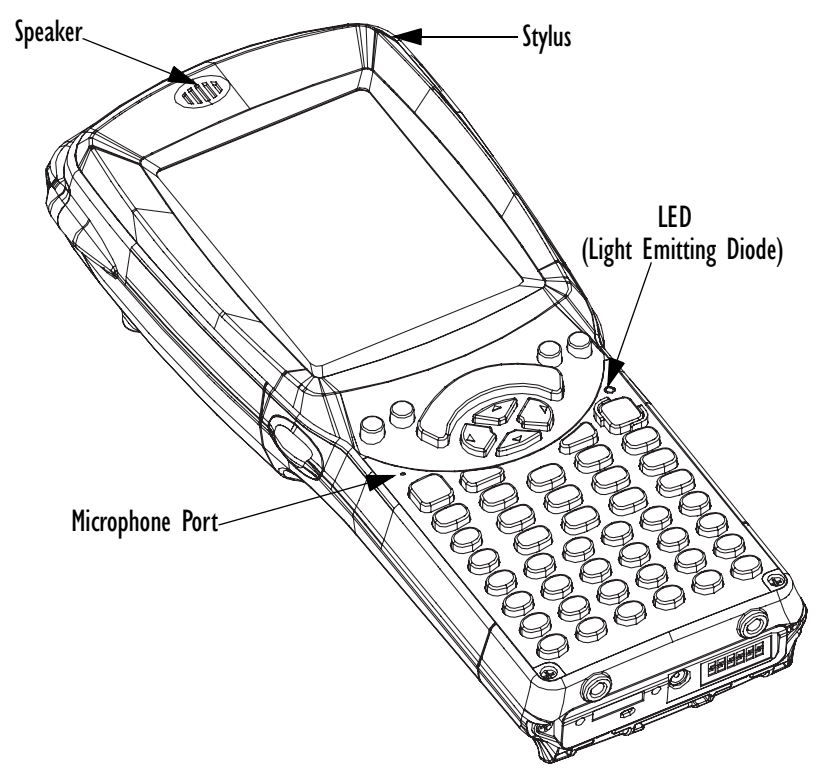

Figure 3.1 Front Of WORKABOUT PRO G2

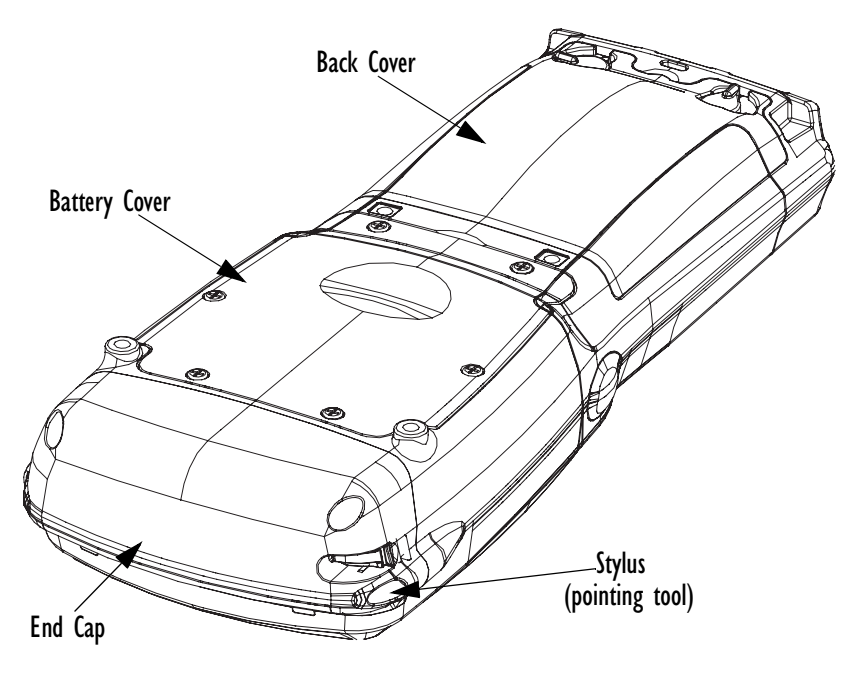

*Chapter 3: Getting To Know Your WORKABOUT PRO G2 The Battery*

Figure 3.2 Back Of WORKABOUT PRO G2

# 3.2 The Battery

The hand-held operates with a Lithium-Ion battery pack. Preparing the unit for operation requires that a battery pack be charged and installed in the WORKABOUT PRO G2.

# 3.2.1 Battery Safety

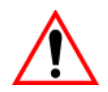

*Important: Before attempting to install, use or charge the battery pack, it is critical that you review and follow the important safety guidelines in the guide entitled 'WORKABOUT PRO Hand-Held Computer Regulatory & Warranty Guide', PN 8000126.*

# 3.2.2 Removing The Battery Pack

*Important: Always switch the unit off* **before** *changing the battery. If you do not turn the hand-held off before removing the battery, it may be necessary to reboot the unit. Any active sessions may be lost. While the battery is being replaced, the WORKABOUT PRO G2 backup battery will save the current data for up to 5 minutes.*

Refer to "Installing The Battery And Switching The Unit On" on page 12.

#### 3.2.2.1 Battery Swap Time

Assuming the default power saving parameters and battery reserve level have not been altered, battery swap time is approximately 5 minutes—you will not lose data if the battery is replaced within this time frame.

To protect data, the safest place to store data is on a SD/MMC memory card or externally to the device on a USB memory stick or on a PC.

To protect against data loss, the unit will automatically shut down with enough reserve in the main battery to last up to 99 hours, the default setting. (Refer to "Suspend Threshold" on page 102 for details about reserving battery power for data backup purposes.) Even when the hand-held shuts down, the backup battery continues to draw a trickle charge from the main battery to maintain the data stored in the unit until a new battery can be installed.

# 3.2.3 Charging The Battery

Batteries shipped from the factory are charged to approximately 40% of capacity. They must be fully charged prior to use.

Keep in mind also that, along with the main battery, the WORKABOUT PRO is equipped with an internal, backup battery that preserves data stored on the unit while the main battery is swapped.

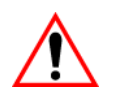

*Important: The backup battery is trickle charged from the main battery. To maximize battery life, avoid excessive discharging and recharging of the backup battery by keeping the main battery fully charged. IF YOU ARE POWERING UP A NEW UNIT, a warning message may appear on the screen indicating that the backup battery capacity is low. To recharge the backup battery, you must fully charge the WORKABOUT PRO with the main battery installed in the unit. An overnight charge is recommended.*

*Chapter 3: Getting To Know Your WORKABOUT PRO G2 Chargers And Docking Stations*

#### 3.2.3.1 Chargers And Docking Stations

#### *Important: FOR DETAILED INFORMATION about chargers and docking stations, refer to "Peripheral Devices & Accessories" on page 213.*

Lithium Ion battery packs must be charged before use. These batteries can be charged with a variety of chargers and docking stations. These include:

- Desktop Docking Station (Model # WA4003-G2)—operates as both a charger and a docking station. Operating as a charger, both the battery installed in the hand-held and a spare battery can be charged simultaneously.
- Ouad Docking Station (Model # WA4004-G1)—can charge the battery of up to four WORKABOUT PROs inserted in the docking station.
- Single Battery Charger (Model # WA3001-G1)—charges a single battery.
- Quad Battery Charger (Model # WA3004-G1)—charges up to four spare Standard or High-Capacity WORKABOUT PRO battery packs.

It can take up to 5 hours to charge a battery. The WORKABOUT PRO intelligent charging system protects the battery from over-charging by terminating the charge process when the battery is at maximum capacity.

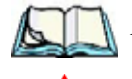

*Note: Refer to "Monitoring The Battery And Maximizing Run Time" on page 49 for additional information about the battery.*

*Important: To avoid damaging the battery, chargers will not begin the charge process until the battery temperature is between 0° C to 45 °C (32° F to 113° F).*

# 3.3 Switching The Hand-Held On And Off

#### Switching On The WORKABOUT PRO G2

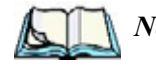

*Note: Whenever the battery cover is removed, an auto-shutoff switch is activated. The battery cover must be installed before the unit can be switched on.*

- Press and hold down the [ENTER/ON] key for at least one second.
- When the LED flashes green, release the [ENTER/ON] button.

*Chapter 3: Getting To Know Your WORKABOUT PRO G2 The Keyboard*

If the unit does not power up, the power ON/OFF switch located in the battery compartment may be set to OFF. In this case, you'll need to remove the battery cover and battery and slide the ON/OFF switch to ON.

The startup screen is displayed.

*Note: If the WORKABOUT PRO G2 is in suspend state, pressing [ENTER/ON] key 'wakes' the unit from this state. The screen in which you were working before the computer entered suspend state is displayed.*

Switching Off The WORKABOUT PRO G2 (Suspend)

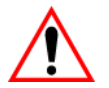

*Important: Keep in mind that turning off the WORKABOUT PRO does not result in a complete reboot; rather, the unit enters a power-saving, "suspend" state. When the unit is turned on from suspend state, operation resumes within a few seconds.* 

To switch off the WORKABOUT PRO G2:

Press the [BLUE] key, and then press the [ENTER/ON] key.

# 3.4 The Keyboard

The WORKABOUT PRO G2 is available in two models, each with it's own keyboard layout. The WORKABOUT PRO C G2 model is equipped with a 52-key, alphanumeric keyboard; the WORKABOUT PRO S G2 model is equipped with a 25-key numeric keyboard.

Most of the keys on these keyboards operate much like a desktop computer. Where a key or key function is not consistent with the PC keyboard, the differences are noted.

The [FN/BLUE] and [FN/ORANGE] modifier keys provide access to additional keys and system functions. These functions are colour coded in *orange* and *blue* print above the keyboard keys.

#### 3.4.1 Modifier Keys

The [SHIFT], [CTRL], [ALT], [FN/BLUE] and [FN/ORANGE] keys are *modifier* keys. Pressing a modifier key changes the function of the next key pressed. For example, on a WORKABOUT PRO C G2, 52-key keyboard, a square bracket is printed in *orange* print above the [4] key. Pressing the [FN/ORANGE] key followed by the [4] key displays a square bracket rather than the number 4.

#### *Chapter 3: Getting To Know Your WORKABOUT PRO G2 Activating Modifier Keys*

The [SHIFT], [CTRL] and [ALT] keys operate much like a desktop keyboard except that they are not chorded (two keys held down simultaneously). The modifier key must be pressed first followed by the key whose function you want modified.

#### 3.4.1.1 Activating Modifier Keys

When a modifier key is pressed once, it is displayed in lowercase letters in the taskbar at the bottom of the hand-held screen. For example, if the [CTRL] key is pressed, ctrl key is displayed at the bottom of the unit screen. Once the next key is pressed, the modifier key becomes inactive and disappears from the taskbar.

Keep in mind, however, that the 'One Shot' function allows you to determine how many key presses will lock a modifier key 'on' – one press or two. Refer to "Keyboard One Shot Modes" on page 92 for details.

#### 3.4.1.2 Locking Modifier Keys

When a modifier key is pressed twice, it is 'locked' on. A 'locked' modifier key is displayed in uppercase letters in the taskbar. For example, pressing the [CTRL] key twice locks it on—it is displayed as CTRL KEY in the taskbar at the bottom of the computer screen.

The locked modifier key will remain active until it is pressed a third time to unlock or turn it off. Once a modifier key is unlocked, the uppercase representation at the bottom of the screen is no longer displayed.

# 3.4.2 The Keys

#### The [SHIFT] Key

The [SHIFT] key is used to display uppercase alpha characters and provide access to the symbols above the numeric keys.

#### The Arrow Keys

The Arrow keys move the cursor around the screen in the direction of the arrow: up, down, left and right. The cursor is the flashing box or underline character that indicates where the next character you type will appear.

#### The [SPACE] Key

Pressing this key inserts a blank space between characters. In a Windows dialog box, pressing the [SPACE] key enables or disables a checkbox. On WORKABOUT PRO S G2 models, this key is accessed by key combination – [FN/ORANGE] [0] (zero).

#### The [BKSP/DEL] Key

The [BKSP] key (sometimes referred to as destructive backspace) moves the cursor one character to the left, erasing the incorrectly entered key stroke.

The [DEL] key ([FN/BLUE] [BKSP]) erases the character at the cursor position.

#### The [CTRL] And [ALT] Key

The [CTRL] and [ALT] keys modify the function of the next key pressed and are application dependent.

#### The [TAB] Key

Typically, the [TAB] key moves the cursor to the next field to the right or downward.

### The [ESC] Key

Generally, this key is used as a keyboard shortcut to close the current menu, dialog box or activity and return to the previous one.

#### The [SCAN] Keys

All units are equipped with three yellow [SCAN] keys – one on the left side and one on the right side of the unit along with a curved, yellow scan bar just below the WORKABOUT PRO G2 display. For units that *do not have* internal scanners, this key can be re-mapped to another function.

# 3.4.3 Function Keys And Macro Keys

In addition to the standard keyboard functions, the WORKABOUT PRO G2 supports Function keys and Macro keys. All Function and Macro keys can be custom defined for each application.

#### *Chapter 3: Getting To Know Your WORKABOUT PRO G2 Function Keys*

#### 3.4.3.1 Function Keys

The WORKABOUT PRO G2 keyboard is equipped with a total of 14 function keys. Function keys [F1] to [F4] are located across the top of the keyboard next to the [TAB], [ALT], [CTRL] and [ESC] keys and are directly accessible – a key combination is not required. Ten additional function keys are colour coded in *blue* print on the unit body; these keys are accessed by executing a key combination, [FN/BLUE] followed by the appropriate numeric key.

For example, to access function key [F7]:

- Press the  $[FN/BLE]$  key followed by the  $[7]$  key the numeric key to which function key [F7] is mapped.
- To access function key [F8], press [FN/BLUE] [8], and so on.

#### 3.4.3.2 Macro Keys (WORKABOUT PRO C G2 Only)

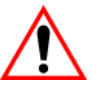

#### *Important: Refer to "Keyboard Macro Keys" on page 93 for details about creating macros.*

WORKABOUT PRO G2 hand-helds are equipped with a series of macro keys that can be programmed to replace frequently used keystrokes, along with the function of executable keys like the [ENTER] key, the [BKSP] key, any function key and arrow key, and so on.

Alphanumeric (52-keys) keyboards have three macro keys: [M1] to [M3]. These keys are colour coded in *orange* print above alpha keys [O], [P] and [Q].

To access a macro key:

• Press the [FN/ORANGE] key followed by the appropriate alpha key from  $[O]$  to  $[Q]$ .

To access macro key [M1], press [FN/ORANGE] [O].

To access macro key [M2], press [FN/ORANGE] [P], and so on.

# 3.4.4 52-Key Keyboard - Accessing Alpha Keys

The alpha and numeric keys on WORKABOUT PRO C G2 units are directly accessible from the keyboard – no key combination is required.

# 3.4.5 25-Key Keyboard – Accessing Alphanumeric Keys

On 25-key WORKABOUT PRO G2s, while numeric keys are directly accessible, all alpha characters are printed on the unit plastic in orange typeface above the numeric keys. An indicator in the left corner of the taskbar displays the currently

*Chapter 3: Getting To Know Your WORKABOUT PRO G2 25-Key Keyboard – Accessing Alphanumeric Keys*

selected character. To access an alpha character, first press the [ORANGE] key and then press the numeric key above which the alpha character you want to type is printed.

#### Choosing A Single Alpha Character

The examples below illustrate how to access, A, B and C, all of which are printed in *orange* characters above the numeric key [2].

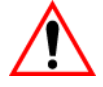

#### *Important: The letters you choose appear in the taskbar, providing a visual indicator of which letter will be displayed on the screen.*

To choose the letter *a*:

Press the [FN/ORANGE] key, and press the numeric key [2].

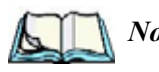

*Note: To choose the second, third or fourth alpha character assigned to a numeric key, you may want to lock the [FN/ORANGE] key 'on'. By default, the [FN/ORANGE] key is locked 'on' when pressed once. However, depending on how your unit is set up in the 'One Shots' tab, you may find that you need to press the [ALPHA/ORANGE] key twice to lock it 'on'. Refer to "Keyboard One Shot Modes" on page 92for details.*

To choose the *second* letter in the sequence—in this example, the letter *b*:

- Lock the [FN/ORANGE] key 'on'. 'ORG KEY is displayed in upper-case characters in the taskbar to indicate that this key is locked 'on'.
- Press numeric key [2] *twice* to display the letter *b*.

To choose the *third* letter in the sequence—in this example, the letter *c*:

- Lock the [ALPHA/ORANGE] key 'on'.
- Press numeric key [2] *three times* to display the letter *c.*

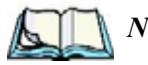

*Note: Keep in mind that there is a timeout if you pause for one second between key presses when selecting the second, third or fourth letters on a key. For example, suppose you want to type the letter 'c'–you'd need to press the [2] key three times. With the [FN/ORANGE] key locked 'on', if you press [2] twice and then pause between key presses for 1 second, the letter 'b' will be selected automatically.*

#### Creating Uppercase Letters

To display a capital letter:

#### *Chapter 3: Getting To Know Your WORKABOUT PRO G2 The Keypad Backlight*

• Press the [FN/ORANGE] key and then the [SHIFT] key before typing the alpha character.

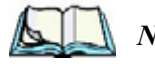

*Note: If you want to use uppercase characters at all times, press [FN/BLUE] [SHIFT]. An icon of an uppercase 'A' is displayed in the taskbar indicating that all letters will be displayed as uppercase characters.*

#### Choosing Multiple Alpha Characters

Lock the [FN/ORANGE] key 'on'.

Each time you press a numeric key from [2] through [9], an alpha character will be displayed on the screen. Remember that you can refer to the softkey bar for a visual indication of which alpha key will be displayed on the screen.

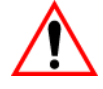

#### *• Once you have finished typing alpha characters, remember to turn off or unlock the [FN/ORANGE] key.*

# 3.4.6 The Keypad Backlight

The intensity of the keypad backlight and the conditions under which this backlight is activated can be configured using the *Keyboard* icon in the Windows Embedded CE 5.0 *Control Panel*. The behaviour of the keypad backlight is tailored in the *Keyboard Properties* dialog box. Refer to "Keyboard Backlight" on page 91 for details about this option.

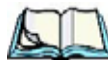

*Note: Keep in mind that this option may be restricted to supervisory use only.*

# 3.5 The Display

WORKABOUT PRO G2s are equipped with display backlighting to improve character visibility in low light conditions. The backlight switches on when a key is pressed and the ambient light is below the set threshold.

# 3.5.1 Adjusting The Display Backlight

The *Display Properties* dialog box in the *Control Panel* allows you to determine the behaviour of the display backlight and its intensity

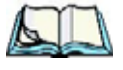

*Note: Refer to "Display Backlight" on page 87 for details about the Display Properties dialog box.*

# 3.5.2 Calibrating The Touchscreen

If your WORKABOUT PRO G2 touchscreen has never been calibrated, or if you find that the stylus pointer is not accurate when you tap on an item, use the *Stylus Properties* dialog box in the *Control Panel* to recalibrate the screen.

• In the *Control Panel*, choose the **Stylus** icon to display the *Stylus Properties* window.

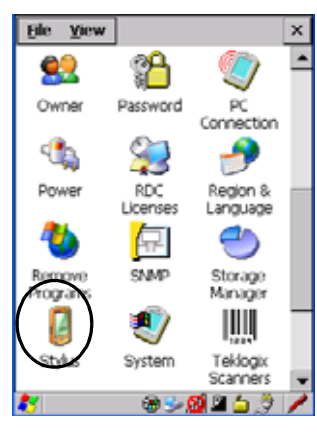

Figure 3.3 Stylus Icon

• Select the **Calibration** tab, and then choose the **Recalibrate** button.

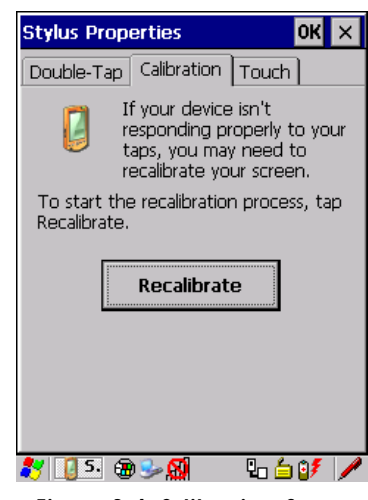

Figure 3.4 Calibration Screen

• Follow the directions on the calibration screen to calibrate the screen.

*WORKABOUT PRO G2 Hand-Held With Windows Embedded CE 5.0 User Manual 45*

*Chapter 3: Getting To Know Your WORKABOUT PRO G2 WORKABOUT PRO G2 Indicators*

# 3.6 WORKABOUT PRO G2 Indicators

The WORKABOUT PRO G2 uses an LED (Light Emitting Diode), onscreen messages and audio tones to indicate the various conditions of the hand-held, the batteries, the scans and so on.

# 3.6.1 LED

A single, two-coloured LED is located on the upper-right side of the keyboard, just above the [ON] key. When you press [ON], the LED flashes green to indicate that the unit has been powered up. The LED table following outlines the behaviour of the LED while the unit is docked in a charger.

Keep in mind that the application running on the WORKABOUT PRO G2 can dictate how the LED operates. Review the documentation provided with your application to determine LED behaviour.

If the unit is attached to an external power supply, the hand-held LED reflects the battery charge status.

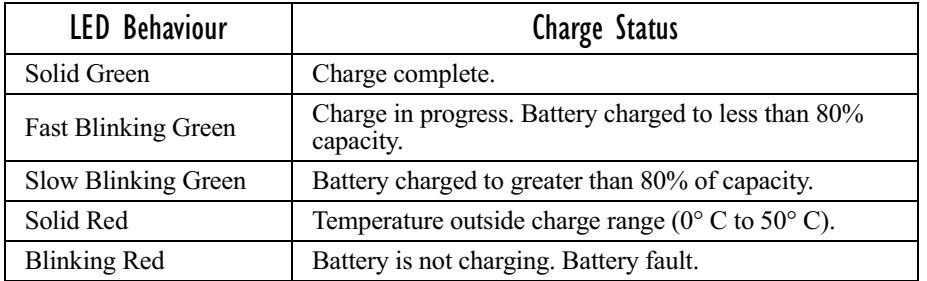

# 3.6.2 Audio Indicators

The audio speaker provides a variety of sounds when a key is pressed, a keyboard character is rejected, scan input is accepted or rejected, an operator's entry does not match in a match field or the battery is low. To specify how you want your WORKABOUT PRO G2 to respond under various conditions, refer to "Volume And Sound Properties" on page 99.

The volume keys are located above [UP ARROW] and [DOWN ARROW]. The *increase* volume key is labelled with a plus symbol and the *decrease* volume key is labelled with a minus symbol  $\bullet$ .

*Chapter 3: Getting To Know Your WORKABOUT PRO G2 Adjusting WORKABOUT PRO G2 Speaker Volume*

#### 3.6.2.1 Adjusting WORKABOUT PRO G2 Speaker Volume

- Lock the [FN/BLUE] key 'on' and then, press [UP ARROW]—the *increase volume* key or [DOWN ARROW]—the *decrease volume* key until the volume meets your requirements.
- Remember to press the [FN/BLUE] key again to turn it 'off'.

#### 3.6.3 Onscreen Indicators

The taskbar at the bottom of the screen displays a variety of system status indicators.

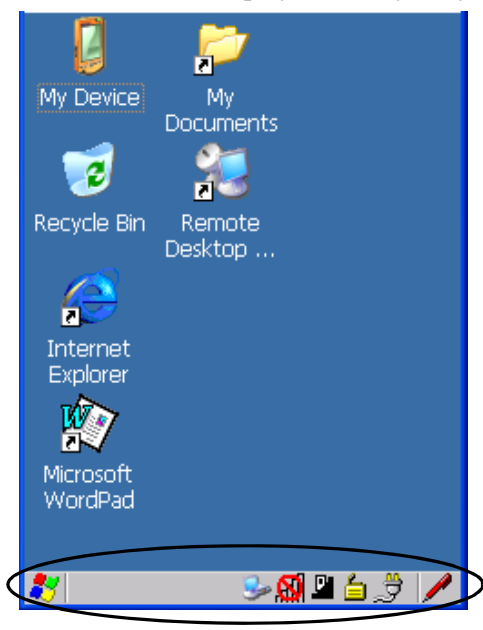

Figure 3.5 Taskbar

The taskbar changes dynamically, and only those icons that are applicable are displayed. For example, if a radio is not installed in your WORKABOUT PRO G2, the radio signal icon is not displayed in the taskbar.

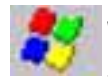

#### Windows® Start Button

If you are using the touchscreen, you can either tap the Windows icon at the bottom left of the screen, or press [FN/BLUE] [.] (period) to display the *Start Menu*, and then tap on the desired application.

#### *Chapter 3: Getting To Know Your WORKABOUT PRO G2 Onscreen Indicators*

# Mue BLUE Modifier Key Indicators

[SHIFT], [CTRL], [ALT], [FN/BLUE] and [FN/ORANGE] are modifier keys that when pressed, are displayed in the taskbar to indicate that they are active. If a modifier key is locked 'on', it is displayed in *uppercase* characters. For example, if the [FN/BLUE] key is locked on, it is displayed as BLUE KEY in the taskbar. A locked modifier key remains active until it is pressed again to unlock or turn it off.

If a modifier key has been pressed but is *not* locked on, it is displayed in the taskbar in *lowercase* characters – for example, blue key. It will remain active only until the next key is pressed at which point, the modifier key is turned off.

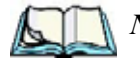

*Note: The locking function of the modifier keys can be set up so that pressing one of these keys once will lock the key 'on'. They can also be set up so that they must be pressed twice to be locked 'on'. Refer to "Keyboard One Shot Modes" on page 92for details.*

#### **B** Battery Gauge

The battery shaped icon displayed in the taskbar provides a visual indication of the remaining battery power. The icon acts as a meter that is either full, at three-quarter level, half, quarter level or empty.

When the battery level is low—approximately 15 minutes from empty—a warning window pops up. When the battery power is completely depleted, a final warning window indicates that the WORKABOUT PRO G2 will be powered down.

If the WORKABOUT PRO G2 is using external AC power, an AC icon is displayed in the taskbar.

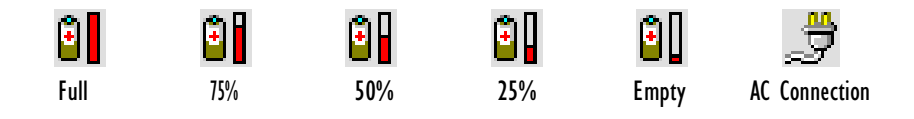

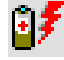

#### Battery Charge

The battery charge icon is displayed in the taskbar when the hand-held battery is being charged.

*Chapter 3: Getting To Know Your WORKABOUT PRO G2 Monitoring The Battery And Maximizing Run Time*

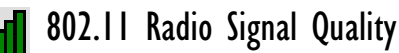

Increasing radio signal quality is represented by longer, filled bars within this icon.

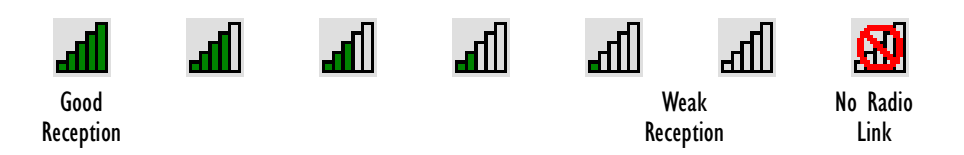

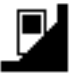

#### Docking Device

When a hand-held is inserted in a docking station or charger, an associated icon appears in the taskbar.

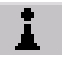

#### Bluetooth Radio

This icon displayed in the taskbar represents the installed Bluetooth radio.

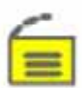

#### Security Level

Security levels can be set to limit user access. In addition, applications can be restricted to prevent inadvertent changes.

# G<br>**III..** Wireless WAN

These icons provide access to and information about the WORKABOUT PRO G2 GSM/GPRS wide area networking status. Refer to Appendix B: "Wireless WAN" for details about each of these taskbar icons.

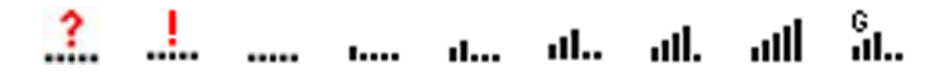

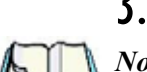

3.7 Monitoring The Battery And Maximizing Run Time

*Note: When the main battery is at 50% capacity, a 'low battery' warning is displayed. When the battery is at approximately 10% capacity, a 'very low main battery' notification appears.*

Under normal operating conditions, fully charged Standard Batteries hold a charge for up to 8 hours. High-Capacity batteries can hold a charge for up to 12 hours.

#### *Chapter 3: Getting To Know Your WORKABOUT PRO G2 Storing Batteries*

As Lithium Ion batteries age, their capacity decreases gradually, and they are generally considered depleted after approximately 2 years of use (less than 60% of original capacity remaining). Keep in mind however that heavy usage or operating the unit at temperature extremes will shorten the battery life.

Lithium Ion batteries do not require conditioning cycles and the WORKABOUT PRO battery system (including chargers) requires no user interaction to maintain peak performance.

To maximize the run time of your batteries, consider the following:

- The display backlight is the largest drain on the battery. Try to keep its brightness as low as possible.
- The hand-held is 'event' driven—that is, when the unit is not in use, it reverts to *sleep* mode (even when it appears to be running), saving battery power. Events include a key press, touchscreen taps and scan triggers. Power consumption is reduced if you avoid unnecessary events, and allow the unit to *sleep* as much as possible.
- The battery is a 'smart battery' with built-in intelligence. Tapping on the *Power* icon in the *Control Panel* displays a dialog box that provides detailed information about the battery status of the main and backup batteries installed in your unit.
- When the hand-held is switched off, it goes into a low-power, suspend state but continues to draw a small amount of power from the battery. This should not be an issue unless the unit is left in suspend state for more than a week—for long-term storage, the battery should be removed from the unit.

# 3.7.1 Storing Batteries

Long term battery storage is not recommended. If storage is necessary:

- Always try to use a 'first-in first-out' approach to minimize storage time.
- Lithium Ion batteries age much faster at elevated temperatures. Store batteries at temperatures between 0° C and 20° C.
- Always charge batteries to at least 40 to 60% before storing them. Batteries can be damaged by an over-discharge phenomenon that occurs when an empty battery is stored for a long period of time such that the cell voltage drops below a lower limit.
- To minimize storage degradation, recharge stored batteries to 40 to 60% every 4 or 6 months to prevent over-discharge damage.

• A 'never used' Li-Ion battery that has been stored for 3 years may have limited or no useful life remaining once put into service. Think of batteries as perishable goods.

# 3.8 Uploading Data In A Docking Station<br>Important: Review the documentation provided with the user

*Review the documentation provided with the user application installed in your WORKABOUT PRO before performing data uploads.*

The desktop docking station and quad docking station allow the WORKABOUT PRO G2 to link to an Ethernet network. They are typically used to upload transaction data to a server computer when a radio link is not available.

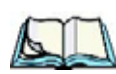

#### *Note: Refer to "Desktop Docking Station" on page 223 for more details.*

The desktop docking station can complete batch uploads to a Client USB connected PC or server. An optional 10/100baseT Ethernet module is also available.

Unlike the desktop docking station, the quad docking station supports only TCP/IP connections to a PC or server through a 10/100baseT Ethernet connection.

When a WORKABOUT PRO is properly inserted in a docking station, a *dock* icon is displayed in the navigation bar at the top of the screen. The unit also detects the presence of the Ethernet network.

# 3.9 Bluetooth Radio

The WORKABOUT PRO is equipped with an on-board Bluetooth radio. This type of radio enables short range data communication between devices. The Bluetooth also provides the capability to use a Bluetooth-enabled cellular phone as a data modem, exchanging information with other Bluetooth devices and providing network access. Refer to "Bluetooth Setup" on page 111for setup details.

# 3.10 The SD/MMC Card—Adding Memory

To add additional non-volatile memory to your hand-held, you can insert a Secure Digital/Multi-Media Card (SD/MMC) through the battery compartment.

# 3.10.1 Inserting The Card

Switch off the WORKABOUT PRO.

#### *Chapter 3: Getting To Know Your WORKABOUT PRO G2 General Maintenance*

Remove the battery cover and the battery.

A hinged door at the top of the battery compartment protects the connectors.

- Lift the hinged SD door by gently pulling upward on the metal tab.
- Orient the SD/MMC card according to the legend stamped into the battery well plastic.
- Place the card in the slot with the card contacts down, and slide it inward until it latches into place.
- Swing the hinged door back into place.

To remove the card:

• Gently press it inward slightly until the detent unlatches, and the card is expelled from the slot.

# 3.11 General Maintenance

# 3.11.1 Caring For The Touchscreen

The top of the touchscreen is a thin, flexible polyester plastic sheet with a conductive coating on the inside. The polyester can be permanently damaged by harsh chemicals and is susceptible to abrasions and scratches. Using sharp objects on the touchscreen can scratch or cut the plastic, or crack the internal conductive coating.

The chemicals listed below must not come into contact with the touchscreen:

- sodium hydroxide,
- concentrated caustic solutions,
- benzyl alcohol, and
- concentrated acids.

If the touchscreen is used in harsh environments, consider applying a disposable screen protector (WA6110). These covers reduce the clarity of the display slightly but will dramatically extend the useful life of the touchscreen. When they become scratched and abraded, they are easily removed and replaced.

# 3.11.2 Cleaning The WORKABOUT PRO G2

*Important: Do not immerse the unit in water. Dampen a soft cloth with mild detergent to wipe the unit clean.*

Use *only* mild detergent or soapy water to clean the hand-held unit.

#### *Chapter 3: Getting To Know Your WORKABOUT PRO G2 Cleaning The WORKABOUT PRO G2*

- Avoid abrasive cleaners, solvents or strong chemicals for cleaning. The plastic case is susceptible to harsh chemicals. The plastic is partially soluble in oils, mineral spirits and gasoline. The plastic slowly decomposes in strong alkaline solutions.
- To clean ink marks from the keypad and touchscreen, use isopropyl alcohol.

# WORKING WITH WINDOWS EMBEDDED CE 5.0 **4**

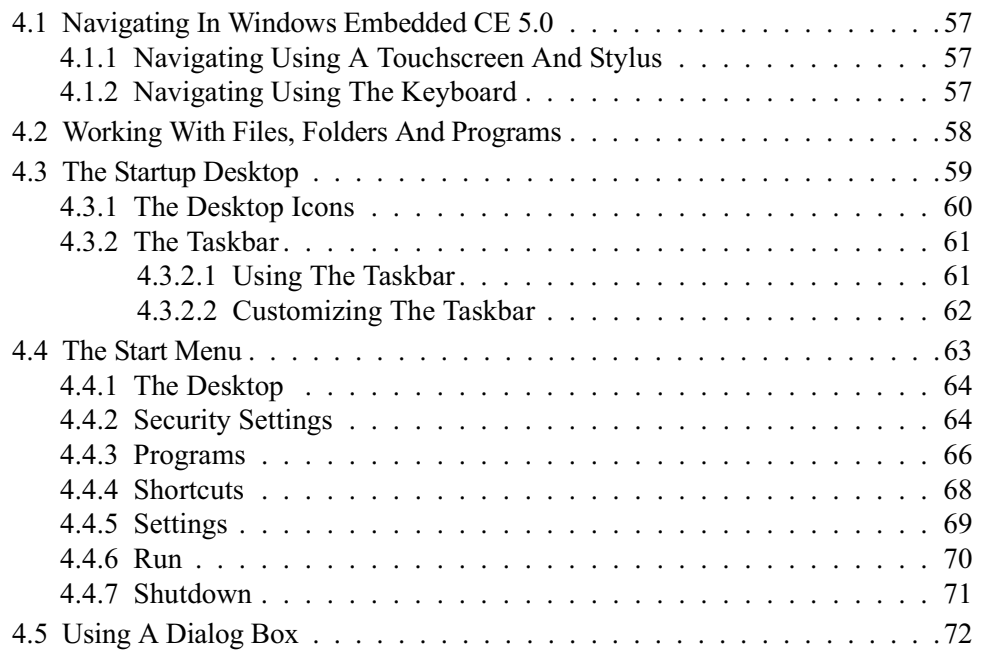

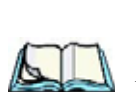

# 4.1 Navigating In Windows Embedded CE 5.0

*Note: In order to access many of the menus discussed in this chapter, the security level must be set to 'Supervisor' (see "Security Settings" on page 64).*

Graphic user interfaces like Windows Embedded CE 5.0 for portable devices and desktop Windows (2000, XP, etc.) utilize 'point and click' navigation. An equivalent keyboard shortcut is also available for every 'point and click' action.

Windows Embedded CE 5.0 supports the same 'point and click' user interface and keyboard shortcuts as desktop Windows with one difference—the 'point and click' action is accomplished using a touchscreen rather than a mouse. Actions can be performed using any combination of keyboard shortcuts or touchscreen tapping.

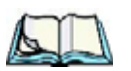

# 4.1.1 Navigating Using A Touchscreen And Stylus

*Note: If the touchscreen is not registering your screen taps accurately, the touchscreen may need recalibration. Refer to "Calibrating The Touchscreen" on page 45.*

Each WORKABOUT PRO G2 is equipped with a *stylus*—a pointing tool that looks like a pen—stored in a slot at the top of the unit. The stylus is used to select objects on the touchscreen.

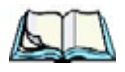

*Note: To prevent damage to the touchscreen, use only the stylus (pen) supplied with your WORKABOUT PRO G2.*

To choose an icon, open a file, launch an applet or open a folder:

• Double-tap the stylus on the appropriate icon.

# 4.1.2 Navigating Using The Keyboard

If your WORKABOUT PRO G2 touchscreen has been disabled, you can use the keyboard to choose icons, navigate dialog boxes, display the desktop, and so on. If your unit has already been fully configured and your application is launched at startup, you'll have little need for keyboard navigation, but you can refer to Table 4.1 on page 58 for a description of the navigation keys.

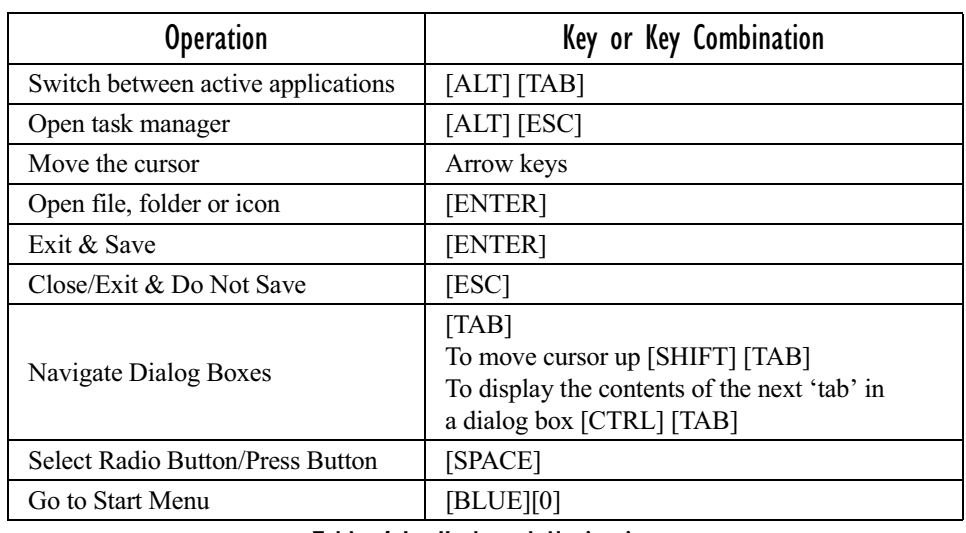

*Chapter 4: Working With Windows Embedded CE 5.0 Working With Files, Folders And Programs*

Table 4.1 Keyboard Navigation

Keep in mind that unlike a desktop computer, the WORKABOUT PRO G2 does not support key chording (pressing two keys at the same time). You must press one key followed by the next in sequence. Refer to "Working With Files, Folders And Programs" for additional details about keyboard navigation.

# 4.2 Working With Files, Folders And Programs

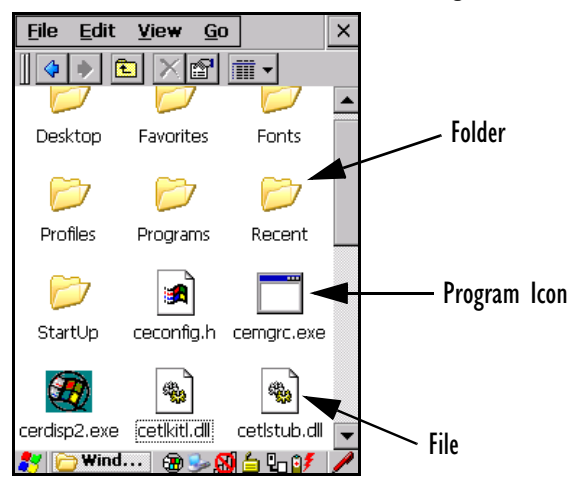

Figure 4.1 Working With Windows Icons

*<sup>58</sup> WORKABOUT PRO G2 Hand-Held With Windows Embedded CE 5.0 User Manual*

• Double-tap on the appropriate icon—either a folder icon, a program icon or a file icon—to open or launch your selection.

If you're using the keyboard:

- Use the arrow keys to highlight the icon you want to open or launch.
- Press [ENTER].

# 4.3 The Startup Desktop

When the WORKABOUT PRO G2 boots up, the startup desktop (shell) is displayed. Any applications stored in the Startup folder start up immediately.

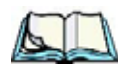

*Note: The startup folder is located in \Windows\StartUp and \Flash Disk\StartUp.*

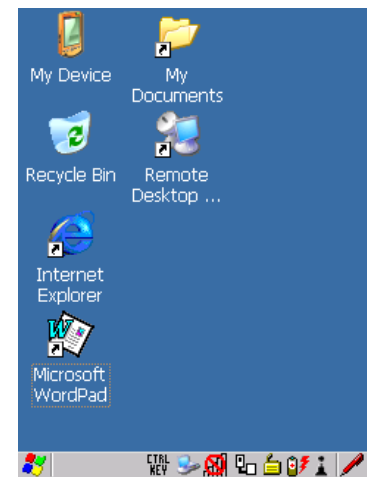

Figure 4.2 The WORKABOUT PRO G2 Startup Desktop

To access desktop icons:

• Double-tap on the icon to open a window or, in the case of an application icon, launch an application.

On the keyboard:

Use the arrow keys to highlight the icon, and press [ENTER] to launch the highlighted icon.

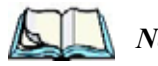

*Note: If the arrow keys do not highlight the desktop icons, the desktop may not be selected. Press [FN/BLUE] [.] (period) to display the Start Menu, and*  *Chapter 4: Working With Windows Embedded CE 5.0 The Desktop Icons*

> *select Desktop. Now the desktop will be "in focus" and the arrow keys will highlight the icons.*

### 4.3.1 The Desktop Icons

The icons displayed in the startup desktop operate in much the same way as those displayed on any standard PC desktop that is running Windows.

#### My Device

Choosing this icon displays the contents of your WORKABOUT PRO G2 computer. If you're not sure how to work with the files, folders and programs displayed, refer to "Working With Files, Folders And Programs" on page 58.

#### Recycle Bin

This option temporarily stores items that were deleted, allowing you to either permanently delete or restore these items.

#### Internet Explorer

Choosing this icon launches Internet Explorer—a standard Windows Embedded CE 5.0 version. Keep in mind that your supervisor will need to set up access using the *Internet Options* and the *Network and Dial-up Connections* icons in the *Control Panel*.

#### Remote Desktop Connection

This option allows your WORKABOUT PRO G2 to communicate with a remote desktop PC. "Remote Connect" on page 81 provides a website with step-by-step instructions.

#### 4.3.2 The Taskbar

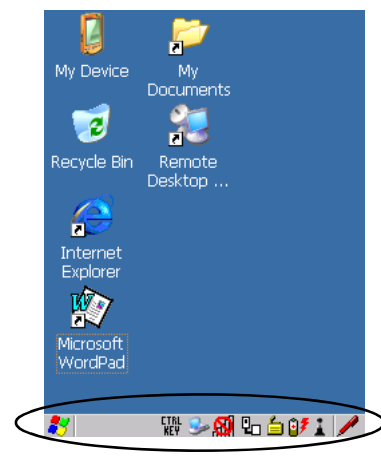

Figure 4.3 The Taskbar

The WORKABOUT PRO G2 is equipped with a taskbar at the bottom of the screen. It displays icons through which you can view the battery capacity and radio signal quality of your unit. If the hand-held is attached to a charger, cradle, docking station or PDM, an associated icon is displayed. In addition, the taskbar displays the application(s) currently running on your unit and the security level assigned to your WORKABOUT PRO G2.

The taskbar also displays active modifier keys: [SHIFT], [ALT], [CTRL], [FN/BLUE] and [FN/ORANGE]. Keys that have been locked "on" are displayed in *uppercase* letters. For example, if you have set the [CTRL] key Lock to "on" in the Keyboard menu and you press the key, it is displayed as CTRL KEY in the taskbar. (For detailed information on modifier keys and keyboard options, see "The Keyboard" on page 39).

### 4.3.2.1 Using The Taskbar

A *tooltip* is displayed as each taskbar icon is highlighted. The tooltip provides the status of each icon.

If you're using the touchscreen:

• Tap and hold the stylus on an icon to display the icon's tooltip. Double-tap the icon to open the *Control Panel* dialog box associated with the icon. For example, double-tap the battery icon to display a dialog box listing the current battery capacity information.

#### *Chapter 4: Working With Windows Embedded CE 5.0 The Taskbar*

On the keyboard:

- Press [FN/BLUE] [.] (period) to display the *Start Menu*.
- Choose **Shortcuts** from the *Start Menu*, and then press the [RIGHT] arrow key to display the sub-menu.
- Choose **System Tray** in the sub-menu.
- Use the arrow keys to highlight the icon in the taskbar about which you'd like more information.
- Press [ENTER] to display the appropriate dialog box.

#### 4.3.2.2 Customizing The Taskbar

To customize the taskbar so that it displays only those icons you require:

• In the *Start Menu*, choose **Settings**, and then **Taskbar**.

If you're using the keyboard:

- Press [BLUE] [0] (zero) to display the *Start Menu*.
- Highlight the **Settings** option, highlight **Taskbar** in the sub-menu, and press [ENTER].

The *Taskbar and Start Menu* dialog box is displayed.

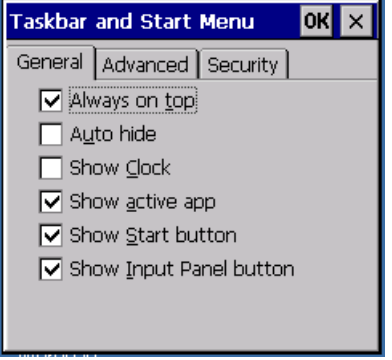

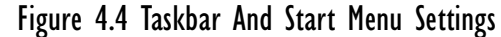

• Tap the stylus on the items you want to activate or deactivate. The check mark indicates active items.

If you're using the keyboard:

• Highlight the options you want to activate, and press the [SPACE] key to select them. A check mark indicates active items.

*62 WORKABOUT PRO G2 Hand-Held With Windows Embedded CE 5.0 User Manual*

#### *Chapter 4: Working With Windows Embedded CE 5.0 The Start Menu*

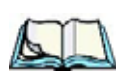

# 4.4 The Start Menu

*Note: Some of the Start Menu items may be disabled based on the current WORKABOUT PRO G2 security settings.*

The *Start Menu* lists the operations you can access and work with. It is available from the startup desktop or from within any application.

To display the menu:

• Press [FN/BLUE] [.] (period).

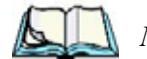

*Note: Tap on the item in the menu with which you want to work.*

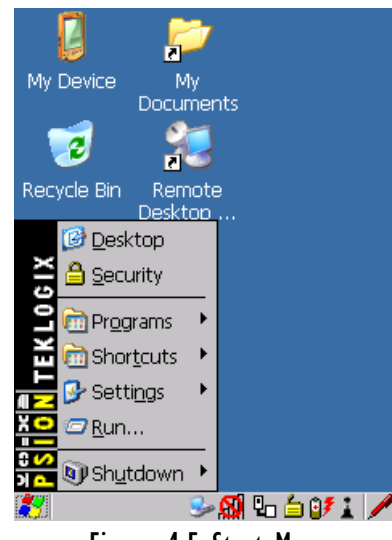

Figure 4.5 Start Menu

If you're using the keyboard:

• Use the arrow keys to highlight a menu item, and press [ENTER], *or*

If the menu item has an underlined character:

• Type the underlined alpha character. For example, to display the *Security* dialog box, type the letter '**s***'*.

*Chapter 4: Working With Windows Embedded CE 5.0 The Desktop*

# 4.4.1 The Desktop

Choosing the *Desktop* option from the *Start Menu* displays the WORKABOUT PRO G2 desktop.

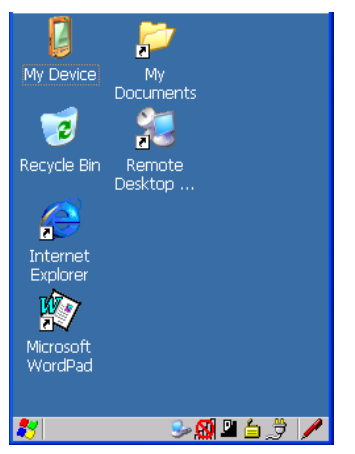

Figure 4.6 WORKABOUT PRO G2 Desktop

# 4.4.2 Security Settings

Choosing the *Security* option from the *Start Menu* displays a dialog box in which you can define the access level for the WORKABOUT PRO G2: Supervisor or User.

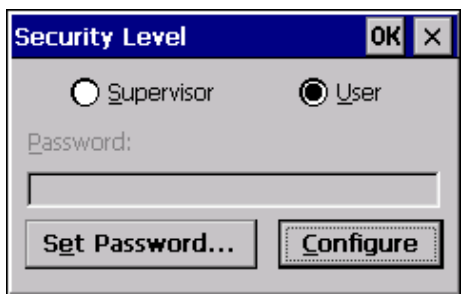

Figure 4.7 Security Levels

*64 WORKABOUT PRO G2 Hand-Held With Windows Embedded CE 5.0 User Manual*
*Chapter 4: Working With Windows Embedded CE 5.0 Security Settings*

#### Assigning The Supervisor Security Level

The security level is represented by an icon in the shape of a lock in the taskbar. The security levels define the options accessible to the operator in the *Start Menu* and the *taskbar*. By default, the security level is set to *User*, restricting access to only the most basic *Start Menu* items.

To allow access to all the *Start Menu* and *taskbar* options:

- In the *Security Level* dialog box, tap on the radio button next to Supervisor.
- In the *Password* field, type the Supervisor level password. The default password is 123456.
- Tap on **OK**. You can now access all menu items in the *Start Menu* along with the icons in the taskbar.

#### Changing A Password

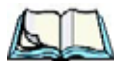

*Note: Keep in mind that this is the same password as that assigned through the Password control panel applet. Refer to "Control Panel Icons" on page 83.*

To assign a password:

- Choose a **security level**, and enter the **existing password** in the *Password* field.
- Tap on the **Set Password** button.

A dialog box labelled *Password Properties* is displayed.

- Type the new password in the *Password:* text box (all keyboard characters are valid).
- In the *Confirm Password:* text box, retype the new password.

*Chapter 4: Working With Windows Embedded CE 5.0 Programs*

#### Configuring Security

Choosing the *Configure* button displays the *Configure Security* dialog box.

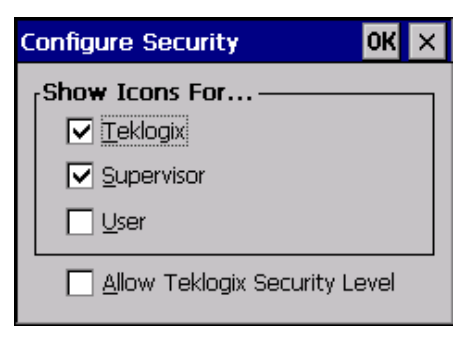

Figure 4.8 Configuring Security

This dialog box allows you to determine which security levels will have an associated icon displayed in the taskbar. By default, a security icon is not displayed for user-level security.

*Note: It is recommended that you enable 'Allow Teklogix Security Level' so that authorized Psion Teklogix service personnel can access your unit should it require maintenance.*

# 4.4.3 Programs

• Choose **Programs** to display a sub-menu of options.

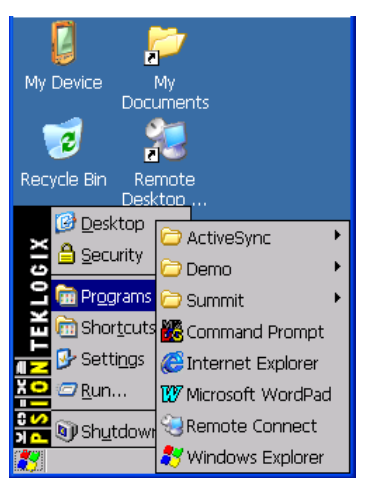

Figure 4.9 Program Sub-Menu

*66 WORKABOUT PRO G2 Hand-Held With Windows Embedded CE 5.0 User Manual*

#### ActiveSync®

This option allows you to connect to another device using ActiveSync.

#### Demo

This folder contains the *Demo Imager*, *Demo Scanner*, and *Demo Signature* applications. *Demo Imager* is used for simple image-capturing purposes and for displaying bar code data and bar code statistics on the same screen with image data and information. *Demo Scanner* can be used to test how the hand-held reads and writes RFID tags. *Demo Signature* allows you to capture a signature written on the screen with your stylus and save it to a file.

#### Summit

This folder provides access to the Summit Client Utility (SCU), a utility that allows you to configure your Summit 802.11g radio, model number RA2041.

#### Command Prompt

*Command Prompt* is used to access the DOS command prompt. At the prompt, you can type DOS commands such as *dir* to display all the directories in the drive.

#### Internet Explorer

The WORKABOUT PRO G2 is equipped with Microsoft Internet Explorer for Windows Embedded CE 5.0. You can access the *Internet Options* icon through the *Start Menu* under *Settings, Control Panel* or by double-tapping on the desktop *Internet Explorer* icon.

#### Remote Connect

Remote Connect is a WORKABOUT PRO G2 application used to connect to a Windows Terminal Server so that you can run a "session" on the Server machine using the WORKABOUT PRO G2 (Windows Embedded CE 5.0 device). "Remote Connect" on page 81 provides a website with details about this option.

#### Windows Explorer

The Windows Explorer installed on your WORKABOUT PRO G2 is consistent with all Windows Embedded CE 5.0 devices. You can access this option from the *Start Menu* under *Programs, Windows Explorer*.

*Chapter 4: Working With Windows Embedded CE 5.0 Shortcuts*

# 444 Shortcuts

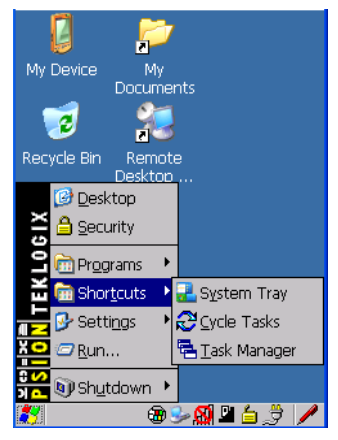

Figure 4.10 Shortcuts Sub-Menu

#### System Tray

If your touchscreen is not enabled, you can use the *System Tray* option to access the icons in the taskbar at the bottom of the screen. The taskbar displays indicators such as a radio signal icon and the security level. These indicators are attached to dialog boxes that provide additional information.

• Choose **Shortcuts>System Tray**.

When *System Tray* is chosen, the taskbar icons become accessible. To display the dialog box attached to an icon:

- Use the arrow keys to highlight an icon, for example, the security icon.
- Press [ENTER] to display the security level dialog box.

#### Cycle Tasks

When *Cycle Tasks* is selected (and the Task Manager is not open), you can cycle through active applications.

To cycle through your active applications:

• Choose **Shortcuts>Cycle Tasks**, *or* Press [ALT] [TAB].

#### *Chapter 4: Working With Windows Embedded CE 5.0 Settings*

#### Task Manager

The *Task Manager* allows you to switch to another task or to end an active task. To display the task manager window:

• Tap on **Shortcuts>Task Manager**, *or* Press [ALT] [ESC].

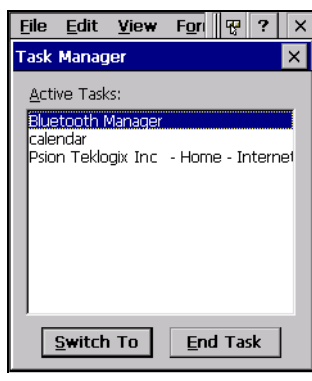

Figure 4.11 Task Manager

# 4.4.5 Settings

The **Settings** sub-menu includes the following settings: *Control Panel*, *Network and Dial-up Connections* and *Taskbar and Start Menu*.

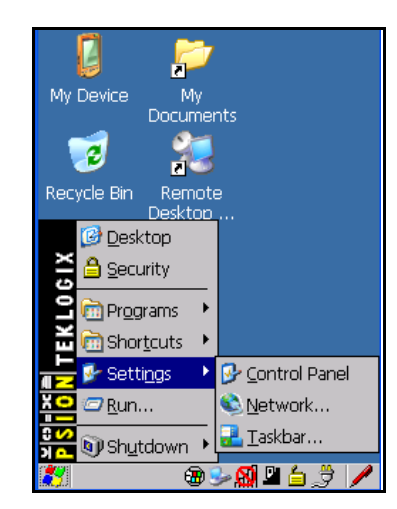

Figure 4.12 Settings Sub-Menu

*Chapter 4: Working With Windows Embedded CE 5.0 Run*

#### Control Panel

The *Control Panel* contains applets used to configure hardware, the operating system and the shell. If your WORKABOUT PRO G2 is running with the Psion Teklogix TekTerm application or another application, additional configuration applets may appear in the *Control Panel*.

#### Network And Dial-Up Connections

The *Network and Dial-up Connections* window allows you to configure the WORKABOUT PRO G2 radio or execute an existing configuration. Refer to "Configuring Your Radio" on page 13 for radio setup details.

#### Taskbar And Start Menu

The *Taskbar and Start Menu* option displays a dialog box in which you can customize the taskbar, choosing which options will be displayed. Refer to "Customizing The Taskbar" on page 62 for additional details about this option.

# 4.4.6 Run

Choosing the *Run* option from the *Start Menu* displays a dialog box in which you can enter the name of the program, folder or document you want to open or launch.

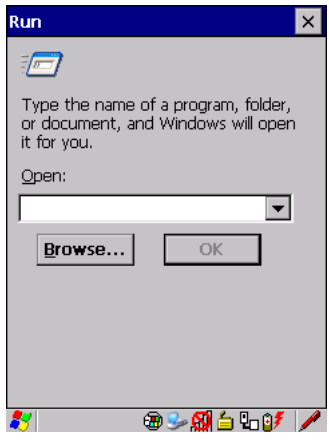

Figure 4.13 Run Dialog Box

# 4.4.7 Shutdown

The *Shutdown* menu includes these options: *Suspend, Warm Reset* and *Cold Reset*.

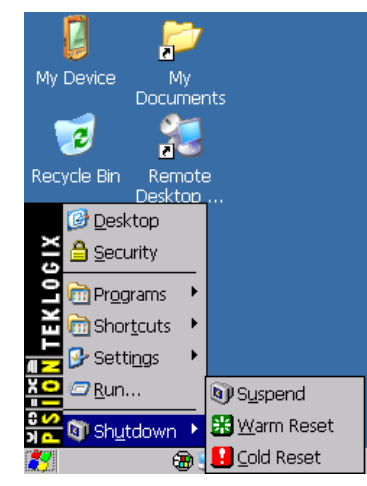

Figure 4.14 Shutdown Sub-Menu

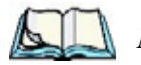

*Note: This menu varies slightly depending on the security level chosen. When the WORKABOUT PRO G2 is set to User level, the Shutdown option is replaced by Suspend. A sub-menu is not available.*

#### Suspend

The *Suspend* option suspends the WORKABOUT PRO G2 immediately. This is equivalent to turning the hand-held off.

#### Warm Reset

The *Warm Reset* option resets the WORKABOUT PRO G2, leaving all saved files and (registry) settings intact. Any unsaved data is lost.

#### Cold Reset

The *Cold Reset* option resets the WORKABOUT PRO G2 (see page 31). Any files not stored in permanent memory are lost; however, the registry settings are saved.

*Chapter 4: Working With Windows Embedded CE 5.0 Using A Dialog Box*

# 4.5 Using A Dialog Box

A dialog box (like the samples in Figure 4.15) appears when you need to make selections and enter further information. You can move between dialog items by tapping on them with your stylus, or by pressing the arrow keys and the [TAB] key ([SHIFT] [TAB] moves the cursor backwards).

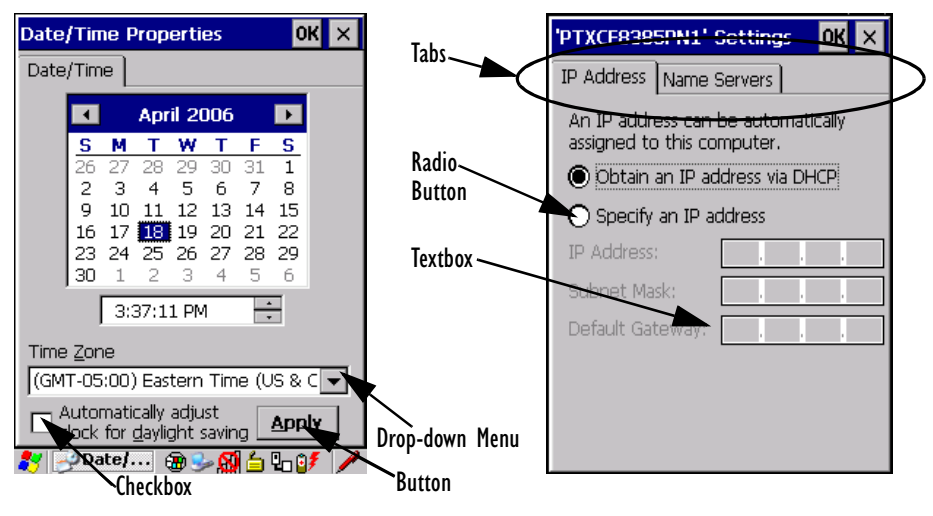

Figure 4.15 Dialog Boxes

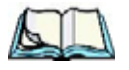

*Note: You can use the stylus to tap on an element in a dialog box to select or deselect it, display drop-down menu items, save your selections, and so on.*

Dialog boxes contain one or more of the following elements:

**Tab**: A tab separates different elements of a dialog box. Press the [TAB] key until a tab in the dialog box is highlighted. To display adjoining tabs, press the [RIGHT] or [LEFT] arrow key. To display the information in the next tab from anywhere in the window, press [CTRL] [TAB].

**Textbox:** A textbox requires that you type information. Press the [TAB] key to highlight the textbox and then type the appropriate information.

**Drop-down:** This type of menu is identified by up and down arrows next to the drop-down menu to indicate that additional options are available. Press the [TAB] key to highlight the menu, and use the arrow keys on your keyboard to cycle through the options.

#### *72 WORKABOUT PRO G2 Hand-Held With Windows Embedded CE 5.0 User Manual*

*Chapter 4: Working With Windows Embedded CE 5.0 Using A Dialog Box*

**Checkbox:** This box allows you to select or deselect an option. To select or deselect a checkbox, press the [TAB] key to highlight the checkbox, and press the [SPACE] key to select or deselect it.

**Radio buttons:** These buttons allow you to choose from a number of options. For example, in the sample screen in Figure 4.15 on page 72 you can choose to *Obtain an IP address via DHCP* or *Specify an IP address*. Press the [TAB] key to highlight a radio button option, and then select a radio button by pressing the arrow keys to highlight the appropriate option.

**Buttons:** This type of button allows you to *Save*, *Delete* and so on the options you've chosen in a dialog box. Use the [TAB] key to highlight the button you want to use. Press the [ENTER] key to activate it.

**Saving Your Choices:** Once you've made all your changes, press the [ENTER] key to save your changes and exit the window.

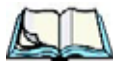

*Note: A dialog box item that is displayed in grey text indicates that it is not currently available.*

# CONFIGURATION

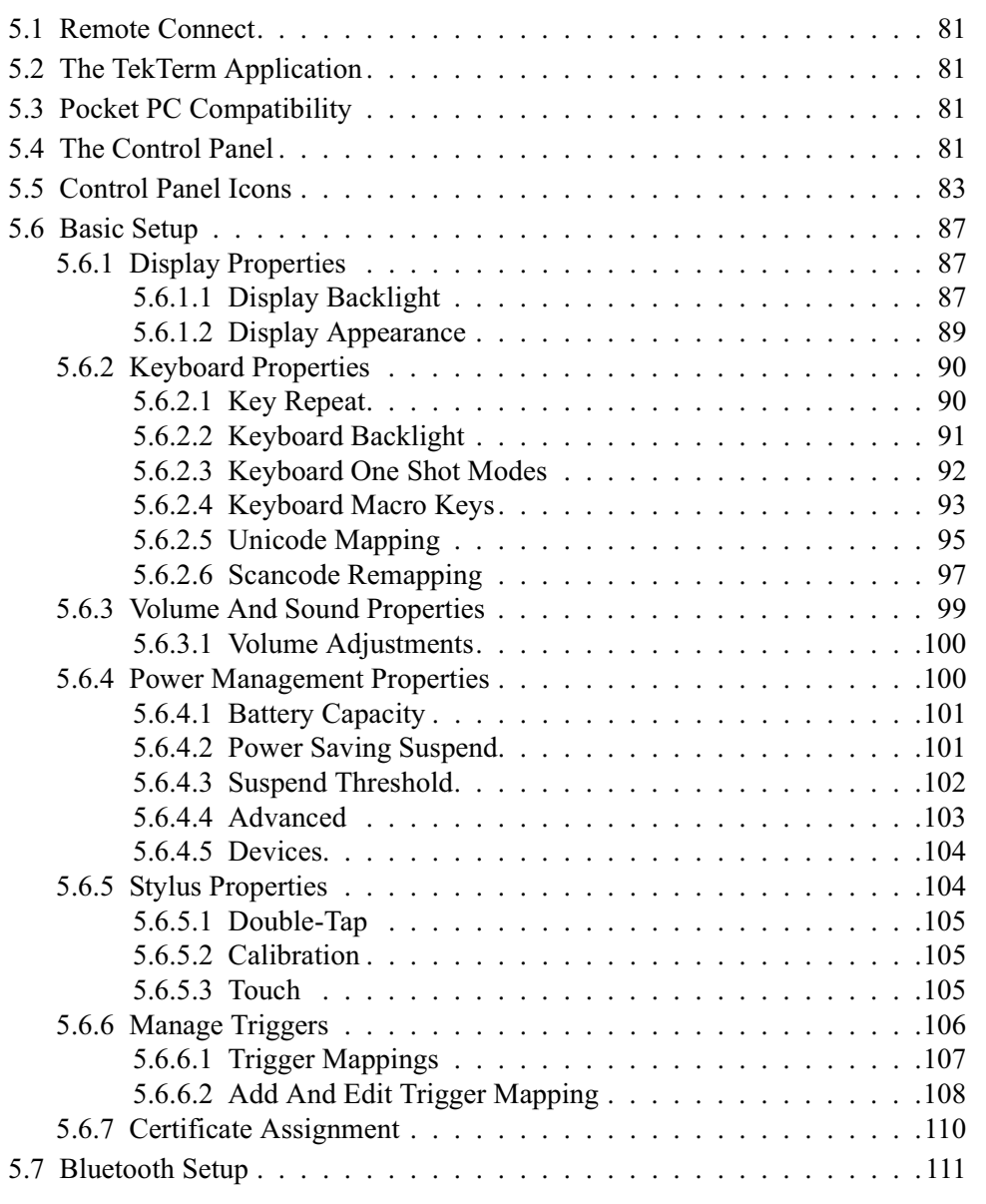

*WORKABOUT PRO G2 Hand-Held With Windows Embedded CE 5.0 User Manual 75*

#### *Chapter 5: Configuration*

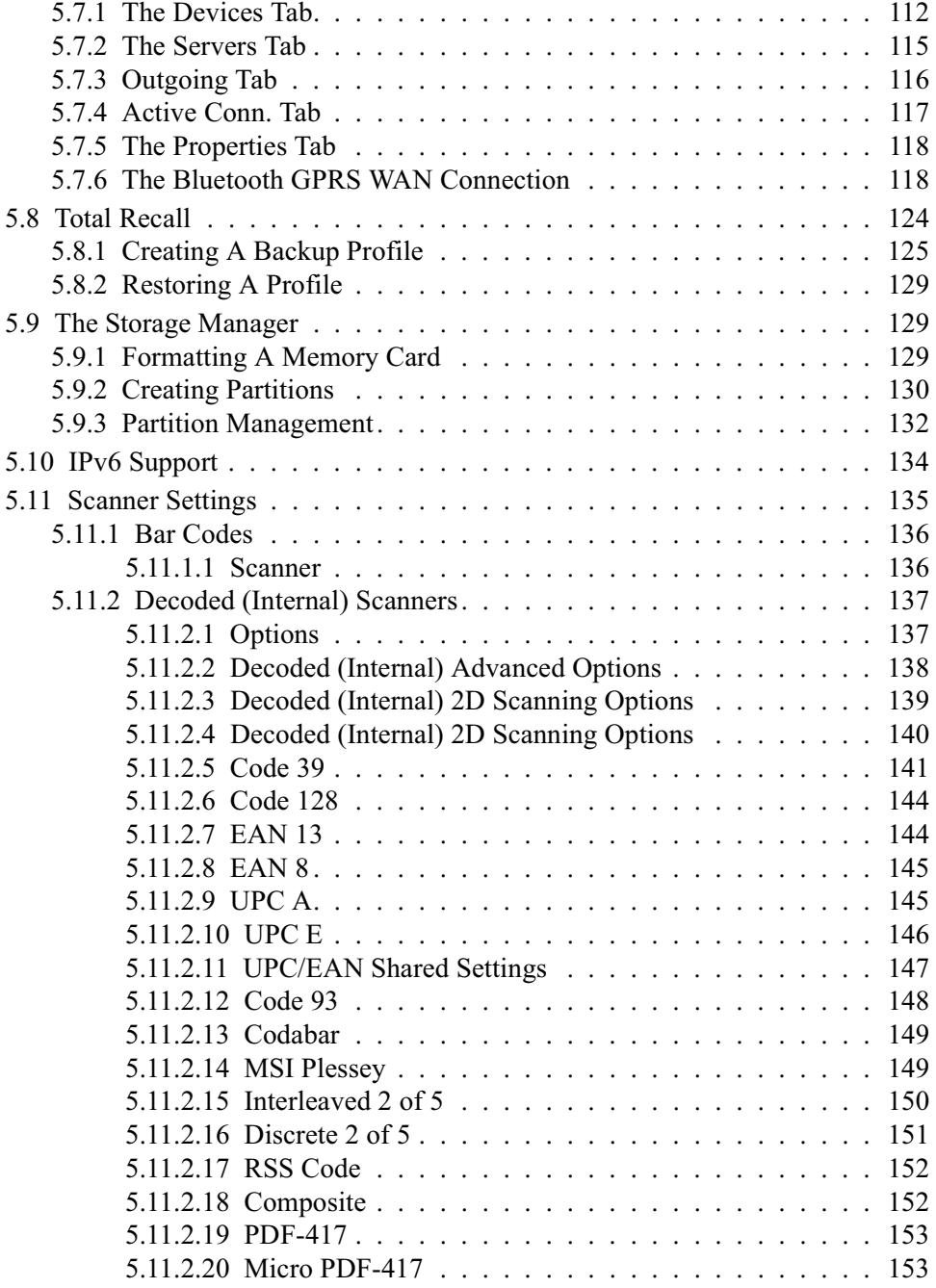

*76 WORKABOUT PRO G2 Hand-Held With Windows Embedded CE 5.0 User Manual*

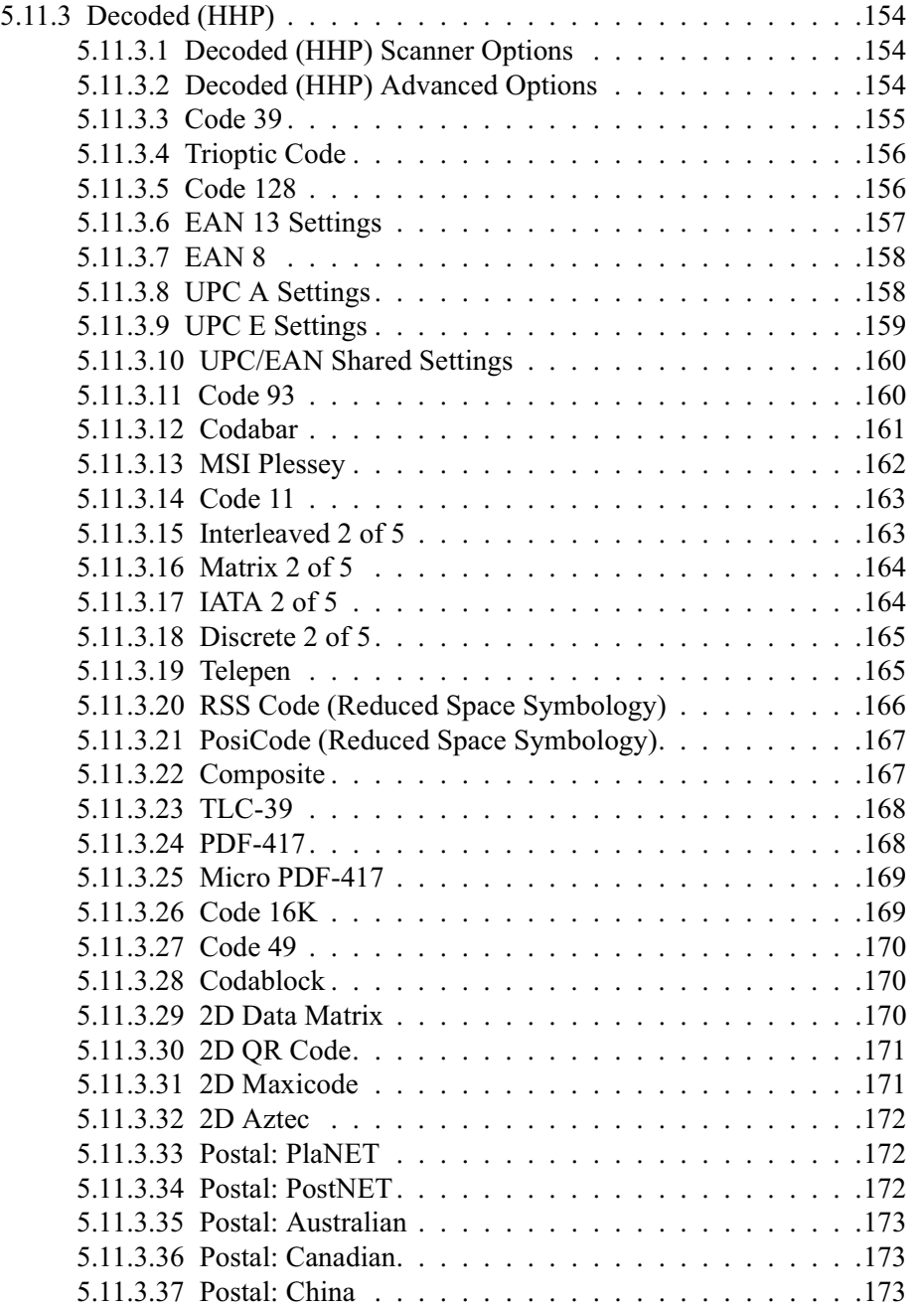

#### *Chapter 5: Configuration*

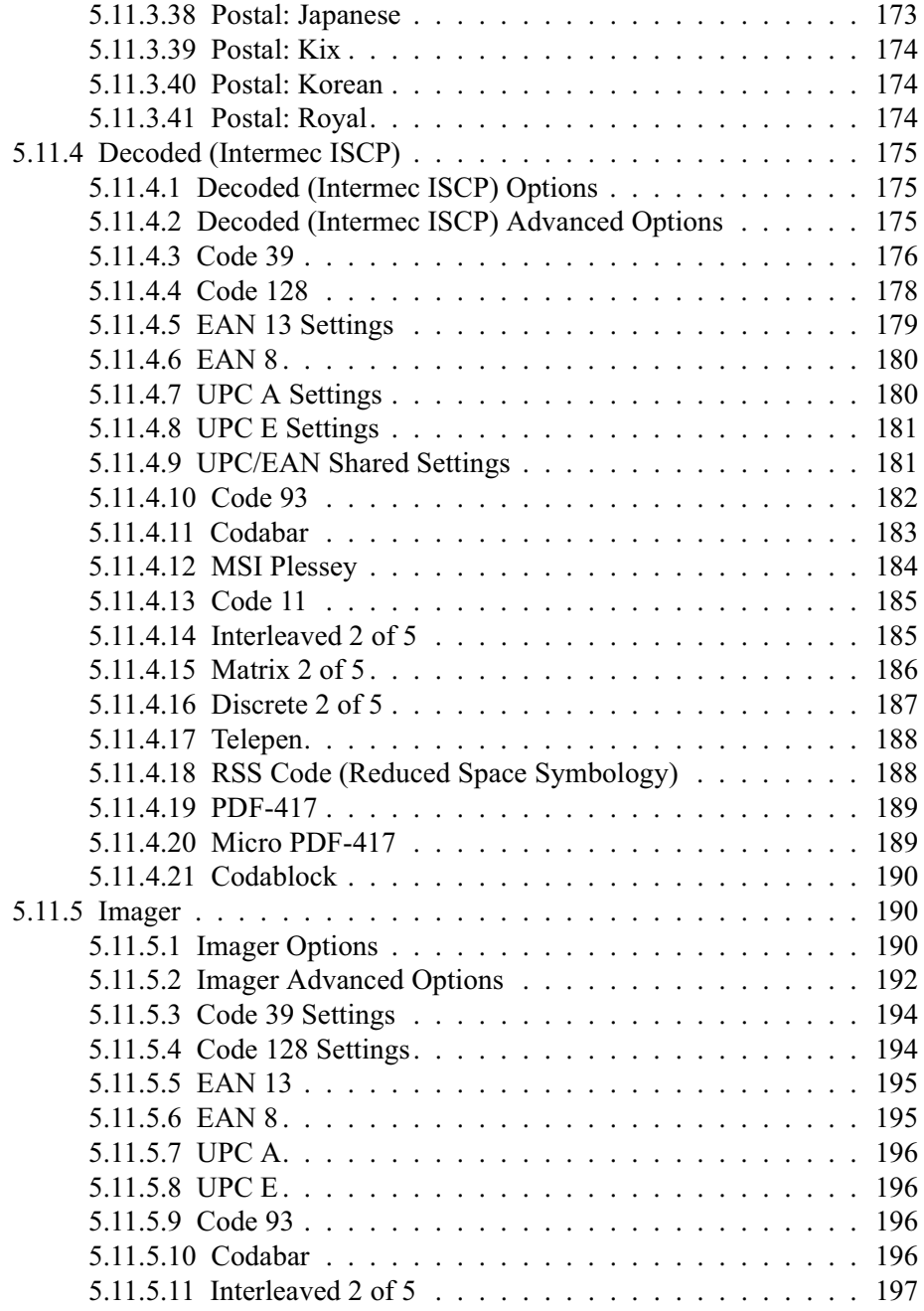

*<sup>78</sup> WORKABOUT PRO G2 Hand-Held With Windows Embedded CE 5.0 User Manual*

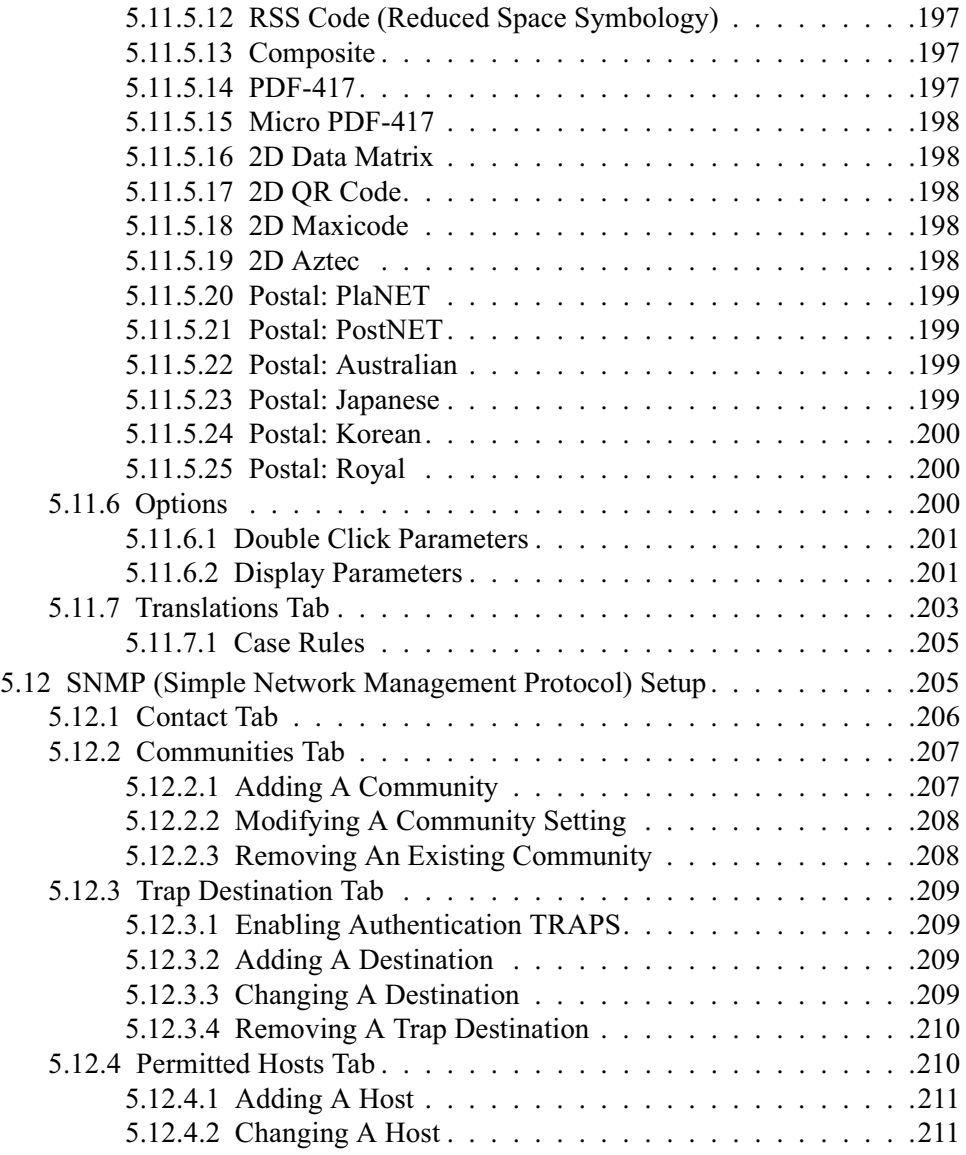

# 5.1 Remote Connect

*Remote Connect* is a WORKABOUT PRO G2 application used to connect to a Windows Terminal Server so that you can run a "session" on the Server machine, using the WORKABOUT PRO G2 (Windows Embedded CE 5.0 device).

Refer to the following website for step-by-step information about setting up this connection:

http://www.microsoft.com/WindowsXP/pro/using/howto/gomobile/remotedesktop/default.asp,

or contact Psion Teklogix support services. (Refer to *WORKABOUT PRO Hand-Held Computer Regulatory & Warranty Guide*, *PN 8000126*, or locate the office closest to you at *www.psionteklogix.com*).

# 5.2 The TekTerm Application

TekTerm is a powerful emulation application ideally suited for real time data transaction applications associated with mainframes and servers. The WORKABOUT PRO G2 includes unique features that support TekTerm—a Psion Teklogix application that has the ability to maintain multiple simultaneous sessions with a variety of host computers. For detailed information, please refer to the *TekTerm Software User Manual, PN 8000073.*

# 5.3 Pocket PC Compatibility

The WORKABOUT PRO G2 supports the AYGShell API set that allows Pocket PC-compatible applications to run on the hand-held. Windows Embedded CE 5.0 includes application programming interface (API) compatibility support for the Microsoft Windows Powered Pocket PC 2002 shell in units running Windows Embedded CE 5.0.

The website listed below describes the APIs exposed through AYGShell and the application compatibility between Windows Powered Pocket PC 2002-based applications and Windows Embedded CE 5.0-based devices:

http://msdn.microsoft.com/library/default.asp?url=/library/en-us/dncenet/html/WINCENET\_CEPCC\_App.asp

# 5.4 The Control Panel

The Windows Embedded CE 5.0 *Control Panel* provides a group of icons through which you can set a variety of system-wide properties, such as mouse sensitivity, network configuration and the desktop color scheme.

*Chapter 5: Configuration The Control Panel*

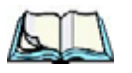

*Note: If you are uncertain how to move around a dialog box and make selections, review "Using A Dialog Box" on page 72.*

When the WORKABOUT PRO G2 boots up, the startup desktop (shell) is displayed, and any applications stored in the Startup folder start up immediately. To access the *Control Panel*:

• Tap on **Start>Settings>Control Panel**.

If you're using the keyboard:

- Press [FN/BLUE] [.] to display the Start Menu.
- Highlight **Settings** in *Start Menu*, and press the [RIGHT] arrow key to highlight the *Control Panel*.
- Press the [ENTER] key.

The *Control Panel* folder contains icons used in the setup of your WORKABOUT PRO G2.

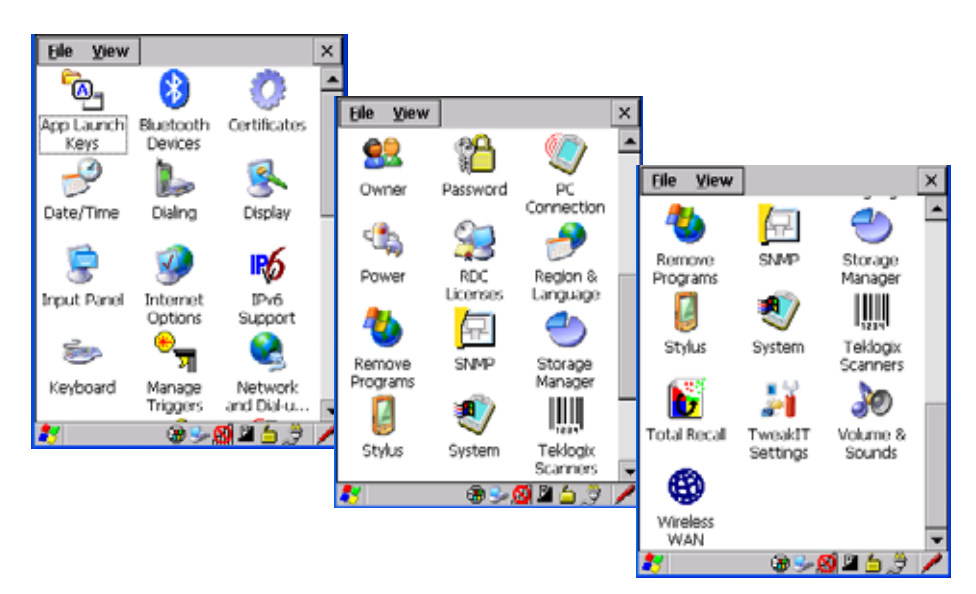

Figure 5.1 Control Panel

# 5.5 Control Panel Icons

The *Control Panel* provides a group of icons that allow you to customize and adjust settings on your WORKABOUT PRO G2.

#### App Launch Keys

By mapping keys to applications using this program, you can then launch those applications from a single key-press.

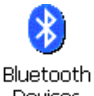

App Launch Keys

#### Bluetooth Devices

Devices

Provides options for Bluetooth radio setup. It also provides the capability to use a Bluetooth-enabled cellular phone as a data modem to exchange information with other Bluetooth devices and provide network access.

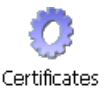

#### **Certificates**

A public key is transmitted as part of a certificate. The certificate assigned through this icon is used to ensure that the submitted public key is, in fact, the public key that belongs to the submitter. The client checks that the certificate has been digitally signed by a certification authority that the client explicitly trusts. "Certificate Assignment" on page 110 directs you to the appropriate setup information.

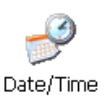

R Dialing

#### Date/Time

Allows you to set the current Month, Date, Time and Time Zone on your unit.

#### **Dialing**

Specifies dialing settings, including area code, country code, dial type and the code to disable call waiting. You can store multiple patterns for example, 'Work', 'Home', and so on using this dialog box.

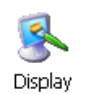

#### **Display**

Changes the appearance (window colour scheme) on the unit desktop.

#### Input Panel

F **Input Panel** 

Provides the framework for a Soft Input Panel (SIP) should you need to design your own SIP, or change some soft keyboard options.

#### *Chapter 5: Configuration Control Panel Icons*

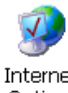

#### Internet Options

Internet Options

Provides options to configure your Internet browser. You can determine items such as the default and search page that the browser applies when connecting to the Internet, the cache size, the Internet connection options, and the security level that is applied when browsing.

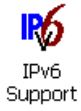

#### IPv6 Support

Refers to a new Internet Protocol specification (version 6) that has been published to use 128-bit IP addresses (replacing version 4).

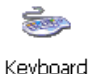

#### Keyboard

Toggles character repeat on and off and specifies delay and rate for repeated characters. It also allows you to adjust the keyboard backlight threshold and intensity.

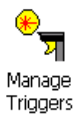

#### Manage Triggers

Allows multiple-scanner trigger management, including the ability to configure each of the trigger buttons. You can configure the trigger ID for each trigger button for both single- and double-click, and the double-click time.

Displays a network window from which the WORKABOUT PRO G2 802.11g radio can be configured and an existing configuration can be exe-

cuted. Refer to "Configuring Your Radio" on page 13 for details.

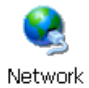

#### Network And Dial-up Connections

and Dial-u...

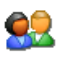

#### Owner

Owner

Provides fields in which you can specify owner information. A *Notes* tab allows additional information to be entered and displayed when the unit is powered up. *Network ID* tab information is used to access network resources. (This information should be provided by your System Administrator.)

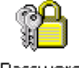

#### Password

Password

Allows you to assign a password to restrict access to elements of the unit. Once assigned, password access cannot be circumvented so it is important that you write down your password and keep it in a safe place. Refer to "Security Settings" on page 64 for details.

*Chapter 5: Configuration Control Panel Icons*

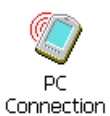

#### PC Connection

Enables direct connections to a desktop computer. Selecting the *Change Connection* button allows you to change the type of direct connect to your PC.

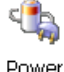

Power

Power

Displays battery pack power status. (Alternately, battery status can be accessed through the taskbar.) Additional tabs allow you to determine suspend states, specify a suspend threshold and, when seated in either the Combo Dock or Quad Dock, determine whether or not a battery that requires it can be recalibrated. This dialog box also allows you to activate card slots. (Refer to "Devices" on page 104 for details.)

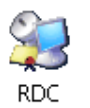

#### RDC Licenses

Licenses

The Terminal Services license server stores all license tokens that have been installed for a group of terminal servers and tracks licenses issued. The *Remote Desktop Licenses* (RDC) application displays license 'tokens' for devices that connect to a Terminal Server.

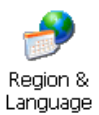

#### Region & Language

Allows you to specify the local language that is to be displayed on the hand-held screen along with the format of numbers, currency, time and date for your region.

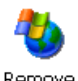

#### Remove Programs

Remove Programs Lists the programs that can be removed from your unit. To remove a program, select it and then click on the **Remove** button.

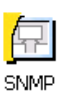

#### SNMP

SNMP (Simple Network Management Protocol) is the protocol used to monitor and manage devices attached to a TCP/IP network.

#### *Chapter 5: Configuration Control Panel Icons*

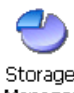

#### Storage Manager

Manager

Allows the user to view information about the storage devices that are present, such as SD-MMC flash cards. For details, see page 129.

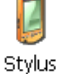

#### Stylus

Adjusts how Windows Embedded CE 5.0 recognizes your double-tap (as slow or rapid successive taps). In the *Calibration* tab, you can recalibrate your touchscreen by tapping on the **Recalibrate** button and following the directions on the screen.

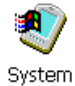

#### System

Displays system and memory properties. In the *Memory* tab, you can allocate memory between storage memory and program memory.

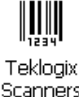

#### Teklogix Scanners

Scanners

Provides scanner parameters and the bar code symbologies that the WORK-ABOUT PRO G2 scanner will successfully read.

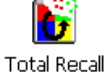

#### Total Recall

Provides access to a backup and restore utility to maintain applications and settings over cold reboots.

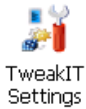

## TweakIT Settings

Allows you to change Advanced System Settings (interface, network, and servers), User System Settings (display font size), and provides the Registry Editor.

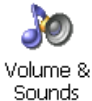

#### Volume & Sounds

Allows you to adjust the volume of the sound emitted to indicate events like warnings, key clicks and screen taps.

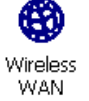

#### Wireless WAN

Provides access to technology like GSM/GPRS, which allows wide area networking capability such as internet browsing via GSM/GPRS. For detailed information, see Appendix B: "Wireless WAN".

*Chapter 5: Configuration Basic Setup*

# 5.6 Basic Setup

# 5.6.1 Display Properties

• In the *Control Panel*, choose the **Display** icon.

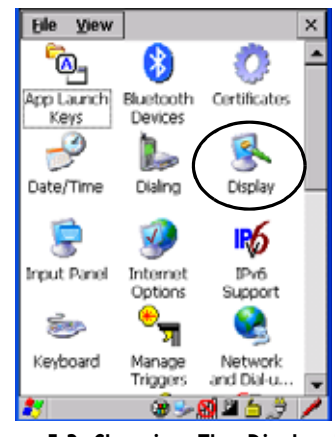

Figure 5.2 Choosing The Display Icon

# 5.6.1.1 Display Backlight

The backlight is activated for a configurable amount of time when the WORKABOUT PRO G2 is in use (key press, scanner trigger or data received from the host). The *Display Properties* dialog box in the *Control Panel* allows you to specify the intensity of the backlight along with how long the display will maintain the specified intensity.

#### *Chapter 5: Configuration Display Properties*

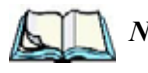

*Note: Keep in mind that this option may be restricted to supervisory use only.*

• In the *Display Properties* dialog box, open the **Backlight** tab.

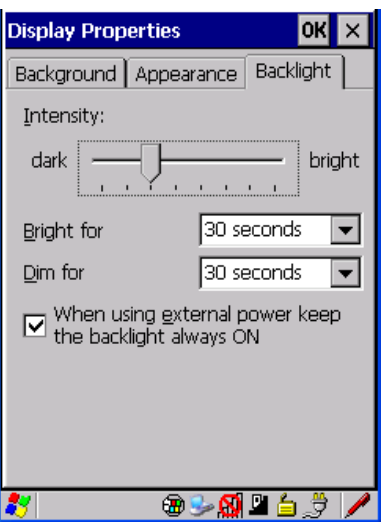

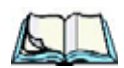

*Notes: Backlight changes take effect immediately. You do not need to reset the unit.* 

> *To maximize battery run time, keep the display backlight brightness and active durations as low as possible.*

#### Intensity

This parameter is used to adjust the light intensity of the WORKABOUT PRO G2 backlight. Sliding the bar to the left lowers the light intensity, and sliding it to the right raises the intensity.

### Bright For

The value chosen from this drop-down menu determines the duration of time that the backlight stays on at the configured intensity after the last user action (keypress, scan trigger).

*Chapter 5: Configuration Display Properties*

#### Dim For

The value chosen from this drop-down menu determines the duration of time that the backlight stays on at half the configured intensity (dimmed backlight) after expiration of the *Bright For* delay and as long as no user action takes place (such as a keypress or scan trigger). At the expiration of the *Dim For* duration, the display backlight shuts off.

#### External Power Checkbox

When you select the checkbox next to *When using external power keep the backlight always ON*, the backlight remains **ON** at the configured intensity when the WORKABOUT PRO G2 is operating with external power (not battery power). If the WORKABOUT PRO G2 is drawing power from its battery, this option is ignored and the other parameters defined in *Display Properties* dialog box are used.

# 5.6.1.2 Display Appearance

• In the *Display Properties* dialog box, open the **Appearance** tab.

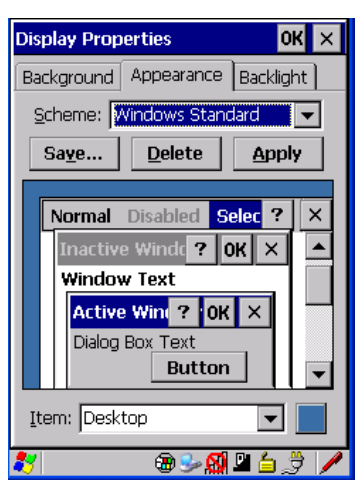

This dialog box allows you to customize the display colour scheme.

# 5.6.2 Keyboard Properties

This icon displays the *Keyboard Properties* dialog box in which you can adjust the repeat rate of the keys, the intensity of the keyboard backlight and the behaviour of the [BLUE] and [ORANGE] modifier keys. This dialog box also allows you to define macro keys and Unicode characters.

• In the *Control Panel*, choose the **Keyboard** icon.

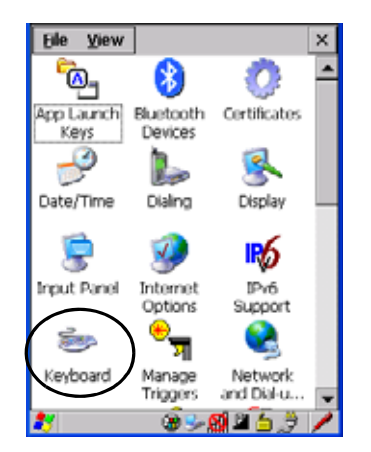

Figure 5.3 Choosing The Keyboard Icon

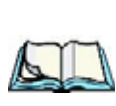

# 5.6.2.1 Key Repeat

*Note: These settings apply when a key is held down continuously.* 

• In the *Keyboard Properties* dialog box, open the **Repeat** tab.

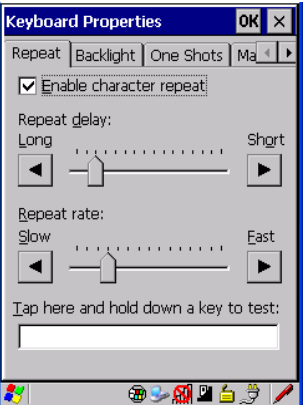

*90 WORKABOUT PRO G2 Hand-Held With Windows Embedded CE 5.0 User Manual*

#### Repeat Delay

The value assigned for this parameter determines the delay in milliseconds between repeat characters. Sliding the *Repeat Delay* bar to the left increases the delay between key repeats, and sliding the bar to the right shortens the repeat delay time.

#### Repeat Rate

The value assigned for the *Repeat Rate* parameter determines how quickly the key you press repeats and is measured in characters per second (cps). Sliding the bar to the left slows the repeat rate, and sliding the bar to the right increases the repeat rate.

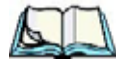

*Note: Use the field at the bottom of this dialog box to test the repeat delay and rate settings you've chosen.*

# 5.6.2.2 Keyboard Backlight

• In the *Keyboard Properties* dialog box, open the **Backlight** tab.

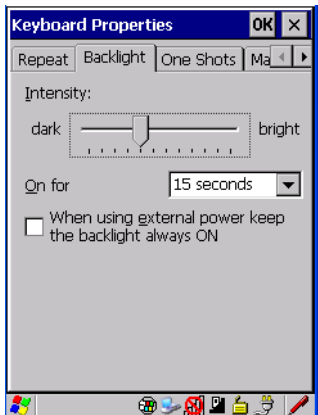

This parameter is used to adjust the light intensity of the WORKABOUT PRO G2 keyboard backlight. Sliding the bar to the left darkens the keyboard backlight intensity, and sliding it to the right lightens the intensity.

#### ON For

The value chosen from this dropdown menu determines the duration of time that the keyboard backlight stays on when a unit is not in use.

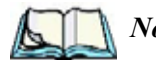

*Note: Tapping in the checkbox next to 'When using external power, keep the backlight always ON' forces the keypad backlight to remain on when the unit is operating with external power.*

## 5.6.2.3 Keyboard One Shot Modes

• In the Keyboard Properties dialog box, open the One Shots tab.

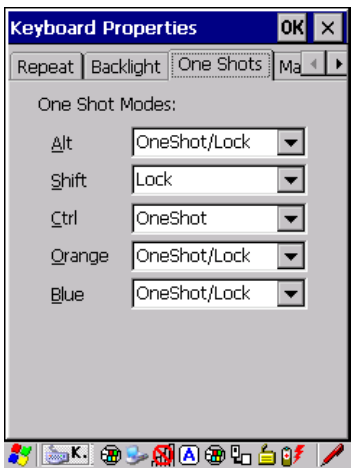

The options in this tab allow you to determine how modifier keys on your WORKABOUT PRO G2 behave. For each modifier key—[ALT], [SHIFT], [CTRL], [ORANGE] and [BLUE]—you have the following options in the drop-down menu: Lock, OneShot, and OneShot/Lock.

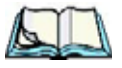

*Note: Keep in mind that checking the taskbar lets you know whether or not these keys are locked on. For example, if the [FN/ORANGE] key is locked*  'on', the taskbar at the bottom of the screen displays it in **uppercase** char*acters,* ORANGE KEY. *If this key is displayed in lowercase characters in the taskbar, you'll know that the* orange key *is not locked. It will become inactive following a key press.*

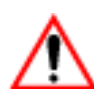

*Important: Once you've assigned a One Shot mode to a modifier key, you need to tap on the OK button at the top of the tab to activate your selection.*

#### Lock

If you choose *Lock* from the drop-down menu, pressing a modifier key *once* locks it 'on' until you press the modifier key a second time to unlock or turn it off.

#### OneShot

If you choose *OneShot*, the modifier key remains active only until the next key is pressed.

#### OneShot/Lock

*OneShot/Lock* allows you to combine these functions. When you choose this option and you *press the modifier key once*, it remains active only until the next key is pressed.

If you *press the modifier key twice*, it is locked 'on', remaining active until the modifier key is pressed a third time to turn it 'off'.

# 5.6.2.4 Keyboard Macro Keys

• In the *Keyboard Properties* dialog box, open the **Macros** tab.

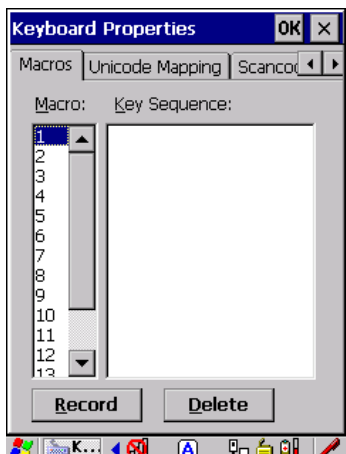

A macro has 200 programmable characters (or "positions"). The macro keys can be programmed to replace frequently used keystrokes, along with the function of executable keys including [ENTER], [BKSP] and [DEL] ([FN/BLUE]-[BKSP]), function keys and arrow keys.

#### Recording And Saving A Macro

You can program up to 12 macro keys on a *58-key* WORKABOUT PRO G2. On a *36-key* WORKABOUT PRO G2, you can program a maximum of 6 macro keys.

• In the *Macro* menu highlight a macro key number, for example macro 1, to assign a macro to macro key [M1]. Choose the **Record** button.

A message screen is displayed instructing you to *Enter Key Strokes to Record*

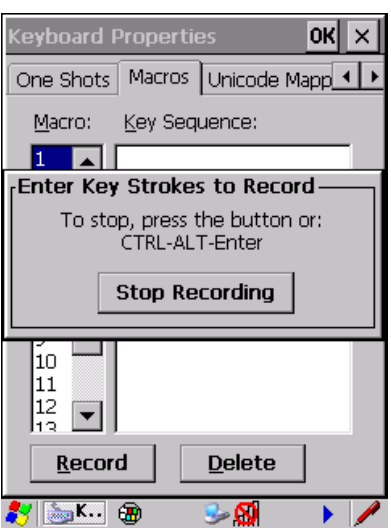

- Type the macro sequence you want to assign to the Macro key. You can type text and numbers, and you can program the function of special keys into a macro.
- When you've finished recording your macro sequence, press the key sequence: [CTRL] [ALT] [ENTER], or choose the **Stop Recording** button.

A new screen called 'Verify Macro' displays the macro sequence you created. The *Save* button is highlighted.

• Press [ENTER] to save your macro, or highlight **CANCEL** and press [ENTER] to discard it.

#### Executing A Macro

To execute a macro:

• Press the macro key to which you've assigned the macro. For example, if you created a macro for *macro key 1*, press [M1] to execute the macro.

#### Deleting A Macro

To delete a macro:

- In the *Macros* tab, highlight the **macro number** you want to delete.
- Choose the **Delete** button.

# 5.6.2.5 Unicode Mapping

• In the *Keyboard Properties* dialog box, open the **Unicode Mapping** tab.

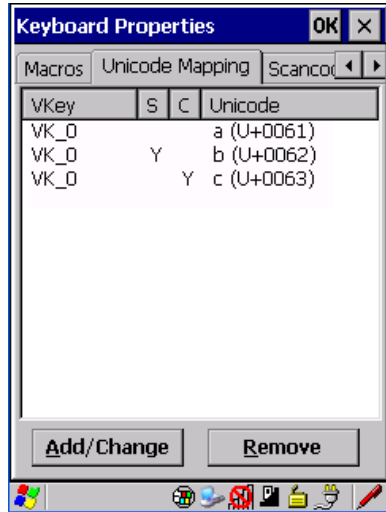

The *Unicode Mapping* tab is used to map combinations of virtual key values and [CTRL] and [SHIFT] states to Unicode<sup>™</sup> values. This tab shows the configured Unicode character along with the Unicode value. For example, the sample screen above shows "a  $(U+0061)$ " indicating that the character "a" is represented by the Unicode value "0061", and so on. Keep in mind that Unicode configurations are represented as hexadecimal rather than decimal values.

All user-defined Unicode mappings are listed in the *Unicode Mapping* tab in order of virtual key value, and then by order of the shift state. If a Unicode mapping is not listed, the Unicode mapping is mapped to the default Unicode value.

Adding And Changing Unicode Values

*Important: Changes to Unicode mappings are not saved until you exit the Keyboard Properties dialog box.*

• Choose the **Add/Change** button.

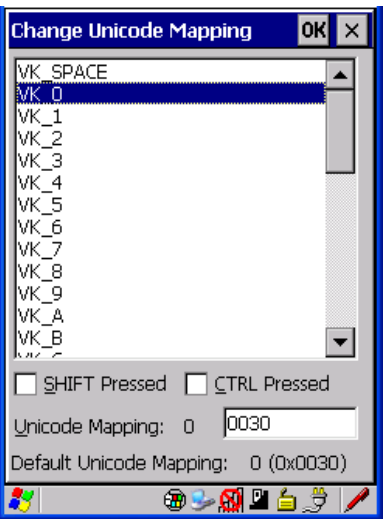

Figure 5.4 Adding And Change Unicode Values

- Highlight a value in the Unicode mapping list. In the sample screen above, a value will be assigned to virtual key 0 (VK 0).
- Position the cursor in the *Unicode Mapping* field, and type a **Unicode value** for the highlighted key.

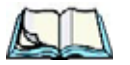

*Note: To add a shifted state, [SHIFT] and/or [CTRL], press [TAB] to position the cursor in the checkbox next to 'SHIFT Pressed' and/or 'CTRL Pressed'. Press [SPACE] to select the shift state you want to assign.*

#### Removing Unicode Values

In the *Unicode Mapping* tab, highlight the item you want to delete, and choose the **Remove** button.

#### 5.6.2.6 Scancode Remapping

A scancode is a number that is associated with a physical key on a keyboard. Every key has a unique scancode that is mapped to a virtual key, a function or a macro. *Scancode Remapping* allows you to change the functionality of any key on the keyboard. A key can be remapped to send a virtual key (e.g. VK\_F represents the 'F' key; VK\_RETURN represents the [ENTER/ON] key, etc.), perform a function (e.g. turn the scanner on, change volume/contrast, etc.) or run a macro.

There are three different tables of scancode mappings: the *Normal* table, the Blue table and the Orange table. The Normal table defines unmodified key presses; the *Blue* table defines key presses that occur when the [FN/BLUE] modifier is on; the *Orange* table defines key presses that occur when the [FN/ORANGE] modifier is on. The default mappings of these scancodes can be overwritten for each of these three tables using the *Scancode Remapping* tab accessed from the *Keyboard Properties* dialog box.

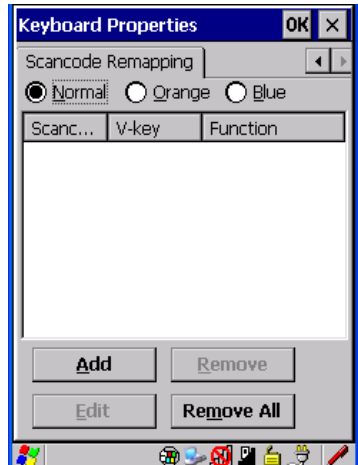

The first column in the *Scancode Remapping* tab displays the scancodes in hexadecimal. If the scancode is remapped to a virtual key, that virtual key is displayed in the next column labelled 'V-Key'. A virtual key that is 'Shifted' or 'Unshifted' is displayed in the third column labelled 'Function'.

If the scancode is remapped to a function or a macro, the first and second columns remain blank while the third column contains the function name or macro key number (e.g., Macro 2).

#### Adding A Remap

To add a new remapping:

• Choose the **Add** button at the bottom of the dialog box.

The *Remap Scancode* dialog box is displayed.

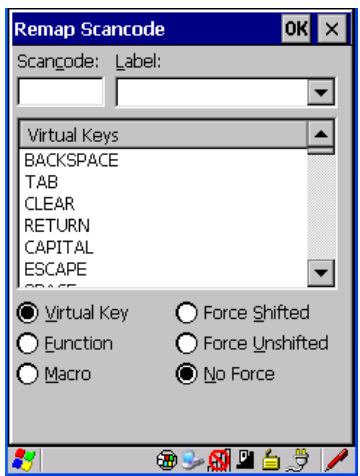

• Type the scan code in hexadecimal in the field labelled *Scancode*

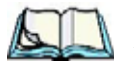

*Note: The Label field displays the default function of the scancode you are remapping.*

#### Virtual Key, Function And Macro

The radio buttons at the bottom of the dialog box allow you to define to what the scan code will be remapped: Virtual Key, Function or Macro.

When *Virtual Key* is selected, you can choose to force [SHIFT] to be *on* or *off* when the virtual key is sent. If *No Force* is selected, the shift state is dependent on whether the shift state is on or off at the time the virtual key is sent.

When *Function* is selected, a list of valid functions appears in the dialog box.

When *Macro* is selected, the macro keys available on your unit are listed in the dialog box.

- Choose **Virtual Key**, **Function** or **Macro**.
- Choose a function from the *Function* list in the dialog box, and tap on **OK**.

#### Editing A Scancode Remap

To edit a scancode:

- In the *Scancode Remapping* tab, tap the stylus on the remap you want to edit.
- Tap on the **Edit** button, and make the appropriate changes.
- Tap on **OK** to save your changes.

#### Removing A Remap

To delete a remap:

- In the Scancode Remapping tab, highlight the scancode you want to delete, and tap on the **Remove** button.
- Tap on **OK**.

# 5.6.3 Volume And Sound Properties

• In the *Control Panel*, choose the **Volume & Sounds** icon.

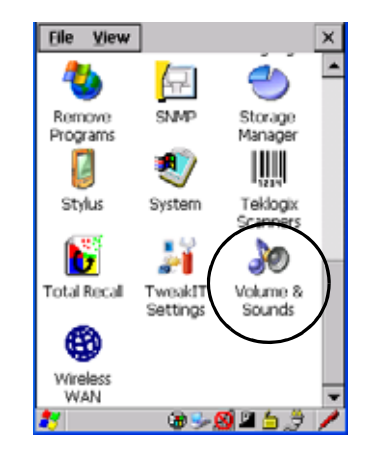

Figure 5.5 Choosing The Volume Icon

*Chapter 5: Configuration Power Management Properties*

# 5.6.3.1 Volume Adjustments

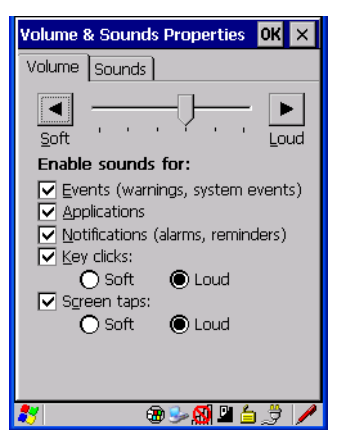

- Slide the volume button to the left to lower the beeper volume or to the right to increase the beeper volume.
- Under the heading *Enable sounds for*, enable the conditions under which you want the WORKABOUT PRO G2 to emit a beep.

# 5.6.4 Power Management Properties

This icon displays a Power Properties dialog box that indicates the unit's battery capacity and allows you to manage battery use.

• In the *Control Panel*, choose the **Power** icon.

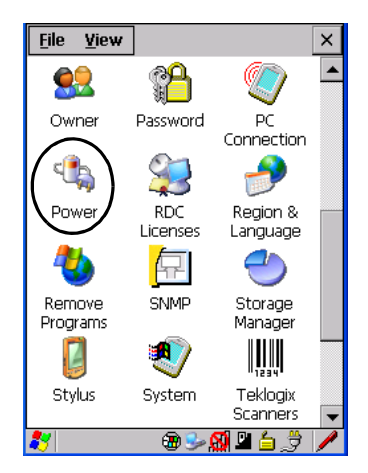
*Chapter 5: Configuration Power Management Properties*

## 5.6.4.1 Battery Capacity

• In the *Power Properties* dialog box, open the **Battery** tab to view battery details.

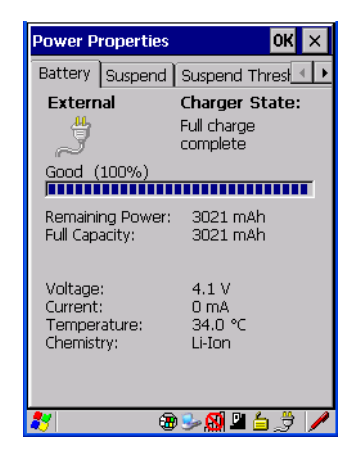

## 5.6.4.2 Power Saving Suspend

• In the *Power Properties* dialog box, open the **Suspend** tab.

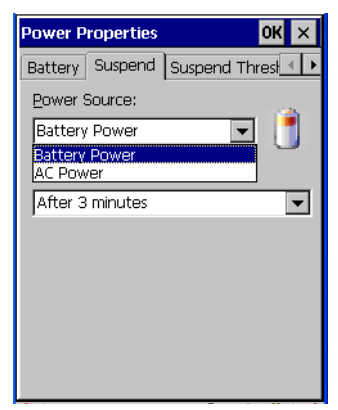

### Power Source

This drop-down menu allows you to specify whether the unit is using *AC Power* or *Battery Power*.

*Chapter 5: Configuration Power Management Properties*

Suspend Timeout

*Important: Psion Teklogix recommends setting the Suspend value to 10 minutes. To further reduce power consumption, carefully consider the duration of time that the display backlight is 'on' (see "Display Backlight" on page 87).*

When the WORKABOUT PRO G2 is idle—not receiving any user input (a key touch, a scan, and so on) or system activity (serial data, an activity initiated by an application, and so on)—the hand-held uses the value assigned in the *Suspend Timeout* field to determine when the unit will go to sleep (appear to be off).

When the time in the *Suspend Timeout* field elapses without any activity, the unit enters *suspend* state. In suspend state, the WORKABOUT PRO G2 CPU enters a *sleep* state, and the radio is shut off. The state of the device (RAM contents) is preserved. Pressing [ENTER] wakes the system from suspend state. When the WORKABOUT PRO G2 is in suspend state, the network connection will not be broken immediately. If the connection is dropped, you must re-establish the network connection.

## 5.6.4.3 Suspend Threshold

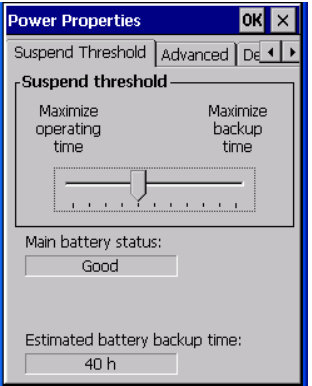

The *Suspend Threshold* adjustment tells the system when to shut down when the battery drains. If you choose *Maximum Operating Time*, the unit will run until the battery is completely empty; the RAM is only backed up for a short period of time. If you choose *Maximum Backup Time*, the hand-held shuts off with more energy left in the battery so RAM can be backed up for a longer period of time.

*Chapter 5: Configuration Power Management Properties*

*Important: Selecting* **Maximum backup time** *will reserve approximately 20% of the battery capacity for memory backup. Once the battery is drained, the system RAM memory is lost and the unit must cold boot.*

> *In most real-time transaction environments this is not a problem (it only takes a few seconds to cold boot). Batch transaction environments, where data is not saved to a non-volatile memory (such as an SD FLASH card), may need to pay particular attention to this parameter. Psion Teklogix does not recommend the storage of any valuable data in system RAM.*

> *The WORKABOUT PRO G2 normal Windows Embedded CE 5.0 environment does not store any critical data in RAM (such as the registry or file system).*

> *If the user's application does not save data to RAM, Psion Teklogix recommends keeping the* **Suspend Threshold** *setting as low as possible to maximize battery run time.*

### 5.6.4.4 Advanced

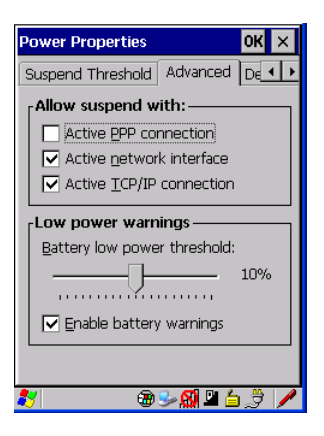

### Allow Suspend With:

This tab allows you to specify whether or not your unit will enter *Suspend* state while it is operating with an active PPP connection, network interface or active TCP/IP connection.

*Chapter 5: Configuration Stylus Properties*

### Low Power Warnings

The sliding scale at the bottom of this tab allows you to specify the remaining battery capacity at which a warning message is displayed on the WORKABOUT PRO G2 screen, from 0% to 20%.

### 5.6.4.5 Devices

This tab controls power to individual CF and SDIO slots, and built-in devices. Enable or disable the checkboxes as needed, then tap on **OK** to save your changes.

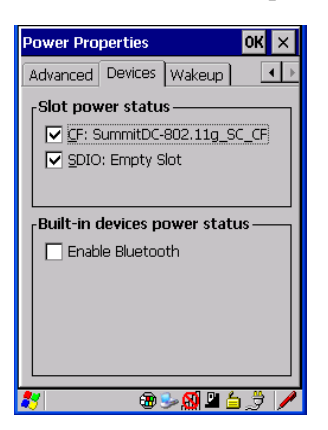

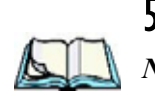

## 5.6.5 Stylus Properties

*Note: Touchscreen calibration may not be enabled on your unit. If your screen appears to require recalibration, contact your supervisor.*

• In the *Control Panel*, choose the **Stylus** icon.

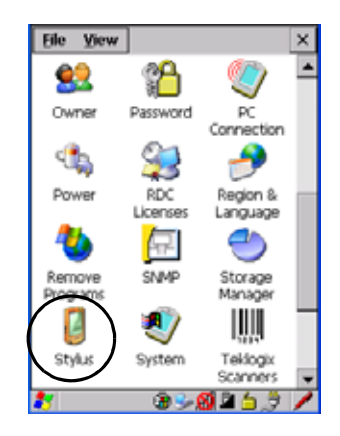

## 5.6.5.1 Double-Tap

• In the *Double-Tap* tab, follow the directions to tailor the sensitivity of the stylus when you tap on the touchscreen.

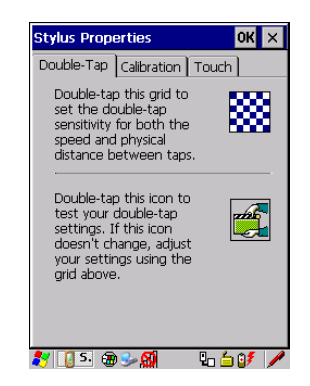

## 5.6.5.2 Calibration

Touchscreens rarely require recalibration. However, if your touchscreen has never been calibrated or if you find that the stylus pointer is not accurate when you tap on an item, follow the directions below.

• Choose the **Calibration** tab, and then tap on the *Recalibrate* button.

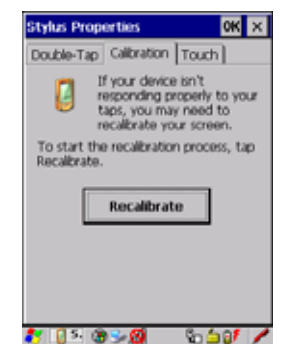

• Follow the directions in the Calibration tab to recalibrate the screen.

### 5.6.5.3 Touch

This tab allows you to disable the touchscreen.

• Choose the **Touch** tab. Select the checkbox next to Disable the touch panel.

## 5.6.6 Manage Triggers

This option allows you to configure how bar code scanners and other devices such as RFID readers are triggered. You can configure the trigger ID for each trigger button for both single- and double-click, and the double-click time.

• In the *Control Panel*, choose the **Manage Triggers** icon.

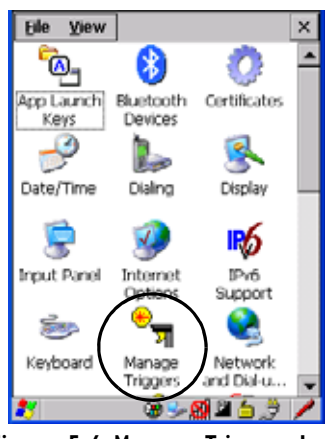

Figure 5.6 Manage Triggers Icon

• In the *Manage Triggers* screen you'll see a list of trigger mappings.

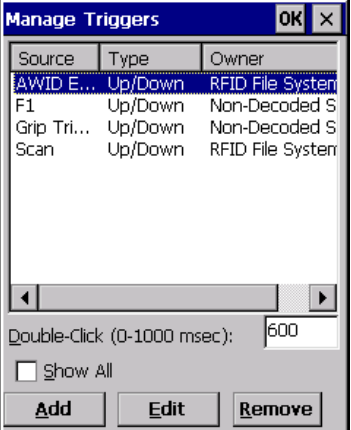

## 5.6.6.1 Trigger Mappings

A trigger mapping is an association between a particular key on the keyboard and a driver or application, the "owner(s)" of the trigger source. When the specified key is pressed, the owner (for example, a decoded scanner) is sent a message.

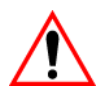

*Important: It is not possible to have two or more identical mappings—for example [F1] cannot be mapped to the Non-Decoded Scanner twice—even if the trigger type is different.*

> *A keyboard key that is used as a trigger source will no longer generate key data, or perform its normal function. For example, if the space button is used as a trigger source, it will not be able to send space characters to applications.*

### Double-Click

When a key is pressed and released, then pressed again within the configured time (between **0** to **1000** milliseconds), a double-click occurs. See also "Trigger-Press Type" on page 109.

### Show All

By default, the trigger mapping list only shows active mappings. Mappings for drivers or applications that are not currently active are not normally displayed. By checking this checkbox, all mappings, both active and inactive, are displayed.

### Add

Tapping this button brings up the *Add* mapping dialog (see page 108), so that you can add new trigger mappings.

### Edit

Tapping this button brings up the *Edit* mapping dialog (see page 108), so that you can edit existing trigger mappings.

### Remove

Tapping this button removes an existing mapping.

### OK

The *OK* button in the top right of the *Manage Triggers* screen saves all changes made. If the cancel button **X** is tapped instead, or the **[ESC]** key is pressed, all changes made will be discarded.

## 5.6.6.2 Add And Edit Trigger Mapping

These dialogs allow the user to add and edit trigger mappings.

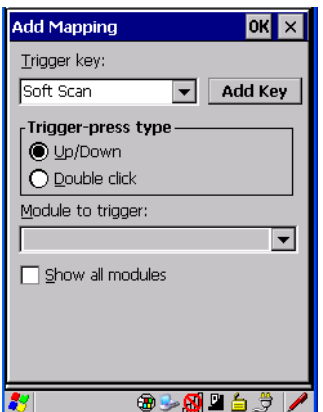

### Trigger Key

This dropdown list allows you to specify the source of the trigger events, such as the Grip Trigger, Left Scan, etc., for the *trigger module* selected.

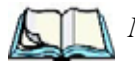

*Notes: It is possible to map the same source to different modules (trigger consumers)—for example, to both the Imager and Non-Decoded Scanner. If so, both devices/operations will occur simultaneously. This is not recommended in most cases, especially with devices such as Imagers or RFID Readers.*

*It is also possible to map different sources to the same module (trigger consumer)—for example, two different trigger keys can be mapped to the RFID File System.*

### Add Key

Only existing trigger sources are shown in the *Source* combo-box. To add a new source to this list, tap on the **Add Key** button. A dialog will pop up and allow you to select the keyboard key to use as a trigger source.

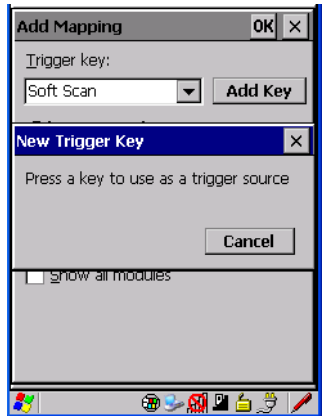

### Trigger-Press Type

You can enable either an **Up/Down** or **Double Click** response to a trigger press. Normally, when a trigger (keyboard key, etc.) is pressed and released, a "trigger down" event is sent to the "owner"—that is, the application receiving the trigger press information—followed by a "trigger up". If *Double Click* is chosen in this menu, when the trigger is pressed, released, and then pressed again, a "double-click" event will have occurred. If a mapping with the type *Up/down* has also been configured for the same source, it will only receive the first set of trigger events.

### Module Trigger

This identifies the driver or application receiving the trigger presses.

### Show All Modules

By default, inactive owners are not shown. By checking this checkbox, all owners, both active and inactive, are displayed.

*Chapter 5: Configuration Certificate Assignment*

## 5.6.7 Certificate Assignment

• In the *Control Panel*, choose the **Certificate** icon.

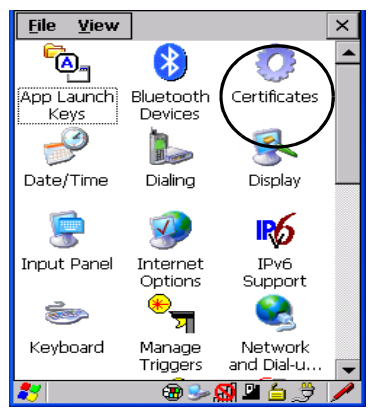

Figure 5.7 Certificates Icon

This option is used in conjunction with 802.1x authentication to enhance WORKABOUT PRO G2 security.

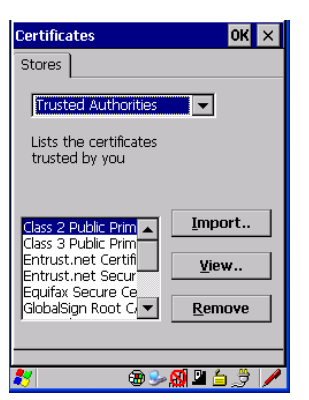

For a detailed description about Certificate setup for both the server and client-side devices (WORKABOUT PRO G2s), refer to the following website:

http://www.microsoft.com/windowsserver2003/techinfo/overview/security.mspx

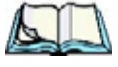

*Note: When importing certificates, the WORKABOUT PRO G2 only recognizes .cer files.*

# 5.7 Bluetooth Setup

Bluetooth is a global standard for wireless connectivity for digital devices and is intended for Personal Area Networks (PAN). The technology is based on a short-range radio link that operates in the ISM band at 2.4 GHz. When two Bluetooth-equipped devices come within a 5 meter range of each other, they can establish a connection. Because Bluetooth utilizes a radio-based link, it does not require a line-of-sight connection in order to communicate.

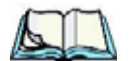

*Note: The Bluetooth radio uses an internal antenna.*

• In the *Control Panel*, choose the **Bluetooth Device Properties** icon to display the Bluetooth Control screen.

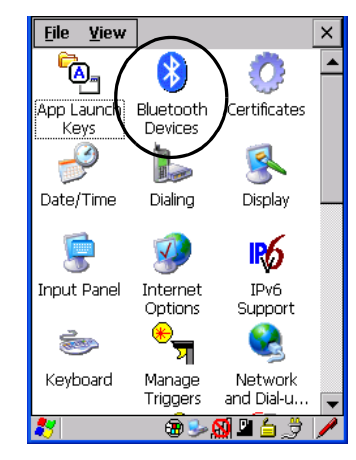

Figure 5.8 Bluetooth Icon

The Bluetooth Control dialog box is used to display the other Bluetooth devices with which you can communicate.

*Chapter 5: Configuration The Devices Tab*

## 5.7.1 The Devices Tab

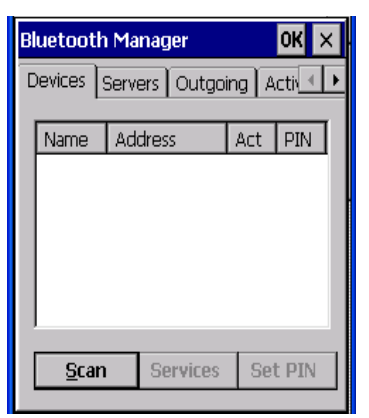

If you intend to configure Bluetooth communication with specific devices (a scanner or printer for example), power on and bring the devices within 5 m (16.4 ft.) of the hand-held before proceeding with the discovery process described below.

#### Scan

• Click on the **Scan** button to list available devices.

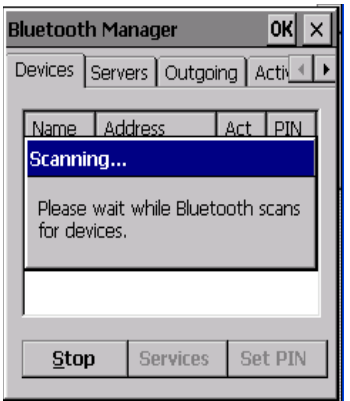

Figure 5.9 Available Bluetooth Devices

Wait for the WORKABOUT PRO G2 to complete its scan (approximately 20 seconds). When scanning starts, the *Scan* button will change to *Stop*—if necessary, you can tap on this button to stop the process. Once scanning is complete, all discovered devices will be displayed in the list box, with *Name, Address, Active* status, and *PIN* information.

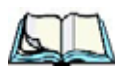

*Note: During the scanning process, addresses are located first, followed by names. Only the names of devices that are within the Bluetooth radio coverage range will be retrieved.*

The *Active* column indicates whether any service is activated for that device. When a service is activated, the device is displayed in the list even when it is not detected during the scan.

The *PIN* column indicates whether you have a PIN (password) set for the device.

At this point you can either query for services or set the PIN for each device. Once you highlight a device in the list box, both the Services and Set PIN buttons become available.

### Services

A discovered device may display several service profiles that it can use to communicate, and you will want to activate the type you need. Supported profiles that can be activated include: DUN (Dial-Up Networking service), Printer (serial service), and LANPPP (LANAccessUsingPPP service). ASync (ActiveSync) is another available profile.

• To start the service scan, highlight a device in the Devices tab list, and then click on the **Services** button or double-click on the device entry.

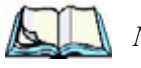

*Note: If the remote device is out of reach or turned off, it can take a considerable amount of time for the Services dialog box to appear—it may appear to be frozen.*

Once the device's service profiles are displayed in the Services list box:

- Highlight the service to be activated.
- Press [SPACE] or right-click to display the Activation menu.

The Activation menu contains four options: Activate, Authenticate, Outgoing, and Encrypt.

Once the service is successfully activated, the assigned port (if applicable) will appear in the *Port* column of the *Services* list box. You can choose to use *BSP* or *COM* as the port name. BSP is the latest Microsoft Bluetooth stack standard, but older applications assume serial ports are COM. When using *COM* as the port name, the Bluetooth manager will try to find and use a free port between COM7 and COM9. When using *BSP* as the port name, BSP2 to BSP9 are available for use. The port is available as soon as it is activated.

*Chapter 5: Configuration The Devices Tab*

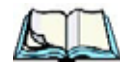

*Note: The CH column shows the RFCOMM channel of the service if the service is RFCOMM-based. This information is not generally needed except for debugging purposes.*

To add a service to the *Outgoing* port, an active service must first be deactivated. Then you can choose the 'Outgoing' option from the Activation menu (highlight a service, right-click or press the [SPACE] bar to display the Activation menu).

The *Authentication* and *Encryption* options can be changed only before activation. To change these after activation, deactivate the service first, then change the options.

Once a service is activated, all the information regarding the service, including the RFCOMM channel number, is saved in the registry. (Some remote devices may change their RFCOMM channel numbers when they reboot, so your saved setting may not work when the remote device is rebooted. In that case, you must deactivate the service and reactivate it to detect the current RFCOMM channel.)

### Set PIN

PINs can be set for each device by pressing the *Set PIN* button in the *Devices* tab, or you can skip this step and try to connect to the device first.

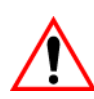

#### *Important: The remote device must have authentication enabled, otherwise the PIN authentication will fail.*

• Highlight a device, click on the **Set Pin** button, and type the **PIN**.

You will receive a message, either that the PIN has been successfully validated or that it has been rejected.

If the PIN has been validated, an asterisk (\*) appears in the PIN column in the *Devices* list box, indicating that this device has a PIN set. Once a PIN is entered, it is saved in the registry.

To remove the PIN:

• Choose **Set PIN**, and press **[**ENTER**]**.

If the WORKABOUT PRO G2 attempts to connect to a remote device that has Authentication enabled and does not have a required PIN set, an *Authentication Request* dialog

box appears.

• Enter the **PIN**, and tap on **OK** to connect the devices.

## 5.7.2 The Servers Tab

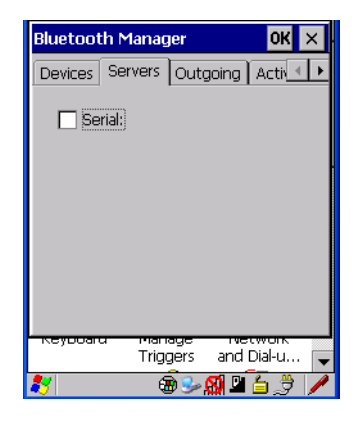

The Bluetooth connection is initiated from your WORKABOUT PRO G2 to the remote device. Therefore the WORKABOUT PRO G2 is called the 'client' and the remote is called the 'server'. The Servers tab displays the server profiles that can be activated in your WORKABOUT PRO G2. There is currently one server profile available: Serial.

• Tap on the checkbox to activate the server, and it will display the associated port name beside the server name.

Once you activate a server profile, it is recommended that the WORKABOUT PRO G2 be rebooted before you try to bond from a server.

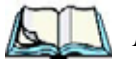

*Note: You do not need to reboot if you are deactivating a server.*

*Chapter 5: Configuration Outgoing Tab*

## 5.7.3 Outgoing Tab

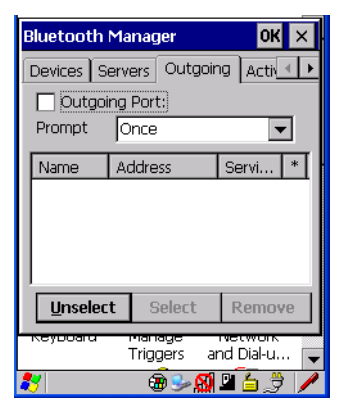

*Outgoing Port* acts as a serial port that can be used to connect to a list of Bluetooth devices (one at a time), but you have the freedom to *switch on-the-fly*.

The Outgoing Port checkbox allows you to create the Outgoing port. When the port is created, the *Outgoing* tab lists the port name.

The Outgoing list dialog box displays a list of services marked as 'Outgoing'. The \* column indicates the currently selected service. You can tap on Unselect to reset the current selection, or you can tap on Select to make a selection. The Remove button deletes the service from the outgoing list.

The Prompt menu determines the behaviour of the pop-up Selection menu. Choosing *Everytime* causes the Selection menu to be displayed each time an outgoing port is created. If you choose *Once*, the menu is displayed only when a partner service is not selected.

To display the *Selection* menu at any time:

• Press [CTRL] [ALT] [F1], and switch the partner Bluetooth device.

If a connection to a partner device already exists, the connection is dropped and another connection to the newly selected device is created instantly without disrupting the application that has opened the outgoing port.

*Note: To add a service to the Outgoing port, an active service must first be deactivated. Then you can choose the 'Outgoing' option from the Activation menu (highlight a service, right-click or press the [SPACE] bar to display the Activation menu).*

## 5.7.4 Active Conn. Tab

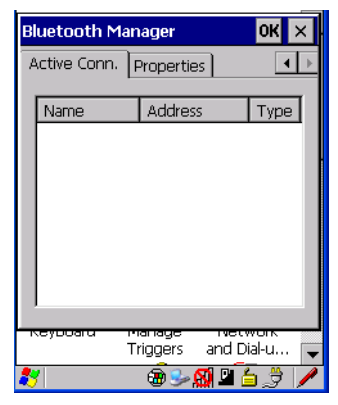

The *Active Conn***.** tab lists the *Name*, *Address*, and *Type* of the currently active connections. The table is periodically updated, but it can take a few seconds before it reflects the actual list of connections. The *Type* column of the table shows 'ACL' or 'SCO'. The Connection list table shows the connections for scanning as well as the service connections.

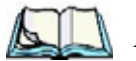

*Note: You can change the device-name and description of your radio by clicking on the System icon in Control Panel, which will open the System Properties dialog box. Click on the Device Name tab to access the menu and change your settings. Then click on OK.*

*Although the name will have changed in the Properties menu in Bluetooth Controls, the radio only reads it on boot-up. For the changes to take effect, you must cold reset the WORKABOUT PRO G2 (for cold reset instructions, see "Resetting The Hand-Held" on page 31).*

*Chapter 5: Configuration The Properties Tab*

## 5.7.5 The Properties Tab

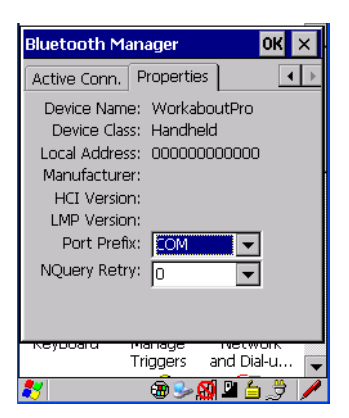

The Properties tab displays information about your WORKABOUT PRO G2, and provides some port options.

The *Device Name* field shows the device name of your WORKABOUT PRO G2. This name can be changed (see the *Note* on the previous page for details).

*Device Class* shows the Class of Device (e.g. desktop, hand-held), which is always set to *Handheld*.

*Local Bluetooth Address* shows the address of your WORKABOUT PRO G2 radio. *Port Prefix* is used to set the port name to either *BSP* or *COM*. When the name is set to *BSP*, BSP2 to BSP9 are available for activated services (including the server). When *COM* is chosen, COM7 to COM9 are available.

*NQuery Retry* (Name Query Retry) governs the number of times the hand-held will attempt to query the names of other Bluetooth devices if the first attempt fails. (When the WORKABOUT PRO G2 scans for other devices, it sometimes fails to scan names.)

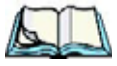

*Note: Keep in mind that setting this parameter to a higher value will lengthen the scan time.* 

## 5.7.6 The Bluetooth GPRS WAN Connection

The following steps describe how to set up an internet data connection using a GSM cellular telephone with Bluetooth. The WORKABOUT PRO G2 communicates via Bluetooth to the cell phone, which then accesses a WAN (Wide Area Network) and transfers data using GPRS.

1. To set up the internet parameters, choose the **Network And Dial-up Connections** icon from the *Control Panel*.

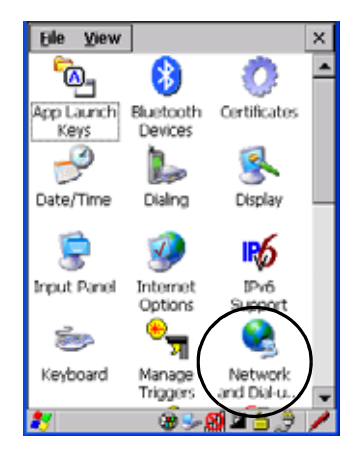

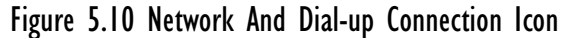

2. Choose the **Make New Connection** icon.

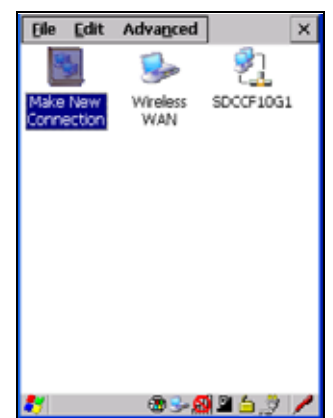

Figure 5.11 Creating A GPRS Connection

3. In the *Make New Connection* dialog box, choose **Dial-Up Connection**. Enter a name for your GPRS network connection.

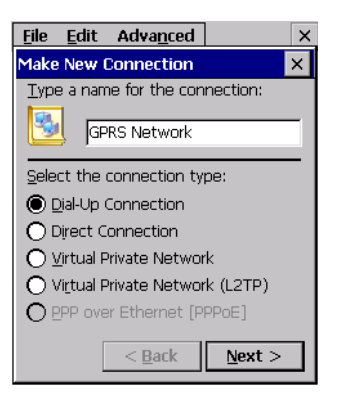

4. Choose the **Next** button to display the *Modem* dialog box.

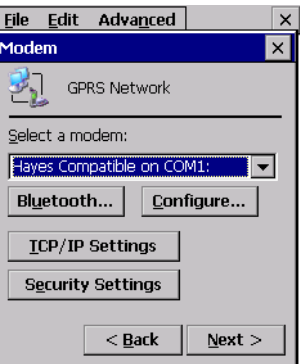

5. In the drop-down menu labelled *Select a modem*, choose the name of the modem with which you want to connect, and then choose the **Configure** button to display the Device Properties dialog box.

The WORKABOUT PRO G2 communicates via Bluetooth to your Bluetooth-equipped cellular telephone and retrieves the parameters for the *Device Properties* dialog box. The WORKABOUT PRO G2 then disconnects.

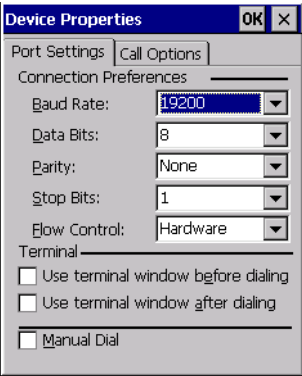

6. Under the *Call Options* tab, turn off **Cancel the call if not connected within,** and press [ENTER] to save your changes.

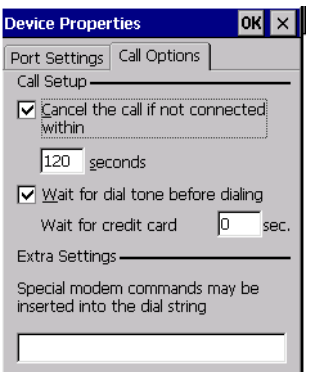

7. In the *Modem* dialog box, choose the **Next** button to display the *Phone Number* dialog box.

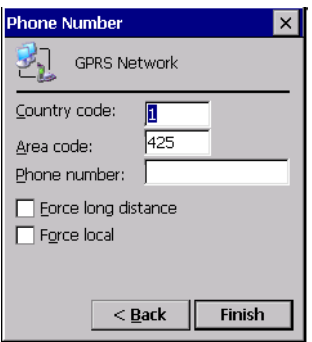

The phone number you enter is network carrier dependent. Once you've specified all the necessary information, choose the **Finish** button.

8. In the *Control Panel*, choose the **Dialing** icon.

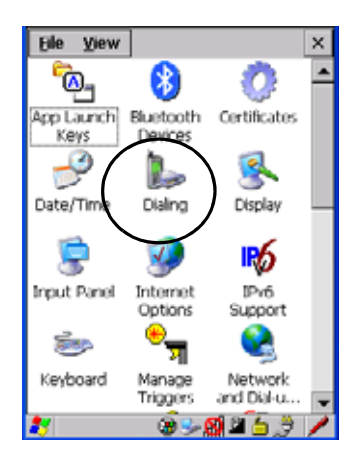

9. The values in the *Dialing Properties* dialog box need to be edited according to your network carrier specifications.

*Chapter 5: Configuration The Bluetooth GPRS WAN Connection*

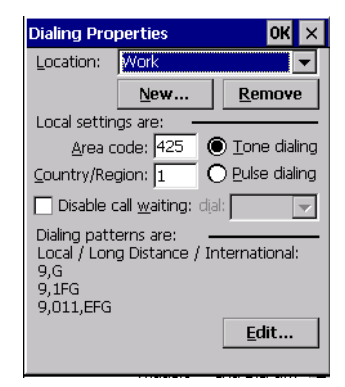

Once you've edited this dialog box to reflect your network carrier requirements, press [ENTER] to save your changes.

- 10. At this point, you'll need to return to the *Control Panel,* and choose the **Network and Dial-up Connections** icon.
- 11. In the network connection window, the new network configuration, in this case *GPRS Network* is displayed. Tap on the **new** icon.

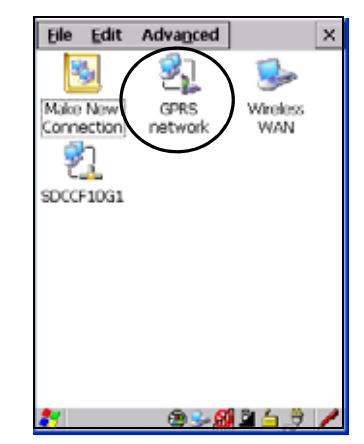

When you tap on your new connection, an onscreen message indicates the status of your connection: connected, disconnected, error messages, and so on.

*Chapter 5: Configuration Total Recall*

# 5.8 Total Recall

Total Recall is a Psion Teklogix utility developed to back up/restore applications and settings. Keep in mind that to protect your data from erasure during a 'clean start', the Total Recall profile must be stored on a SD/MMC card or externally to the device on a USB memory stick or on a PC.

*Note: In Windows Embedded CE 5.0, the registry and installed programs are stored in the Flash file system and are not lost on reset. However, a clean start will reset not only the registry settings to factory defaults, but will also erase any files or applications stored or installed on the built-in Flash file system, including any Total Recall profiles. This is why any data that needs to be protected must be stored on a SD/MMC card or externally to the device on a USB memory stick or on a PC.*

• In the *Control Panel*, choose the **Total Recall** icon

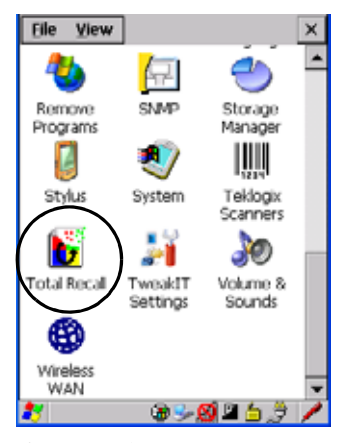

Figure 5.12 Total Recall Icon

## 5.8.1 Creating A Backup Profile

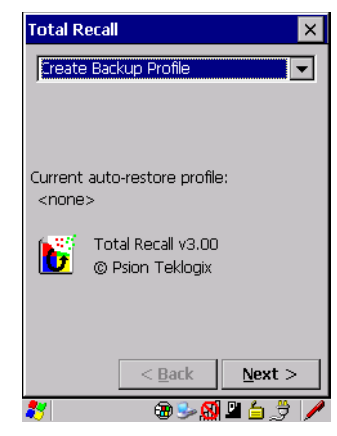

In the drop-down menu, you can choose from four options: Create Backup Profile, View Selected Profile, Restore Selected Profile and Delete Selected Profile. Keep in mind however that until a profile is created, the only available option is *Create Backup Profile*.

• Choose the **Next** button to begin the process.

### Profile Information

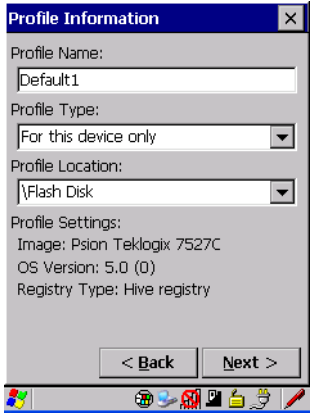

This dialog box lists the possible storage destinations for the profile file.

- To begin, type a name for the profile in the field labelled *Profile Name.*
- Next, choose the *Profile Type* you want to create:

#### *Chapter 5: Configuration Creating A Backup Profile*

- For this device only—creates a backup that is manually restored by the operator.
- AutoRestore for this device only–creates a profile that automatically restores itself following a clean start.
- AutoRestore for this and other devices–creates a profile that automatically restores after resuming from a clean start, but it will not contain the touchscreen calibration coordinates or the Wireless radio settings.
- *Finally, choose a Profile Location* The location for the profile is either *\Flash Disk* or *\SD-MMC Card*.
- Tap on the **Next** button to display the next dialog box *Add Files*.

#### Add Files

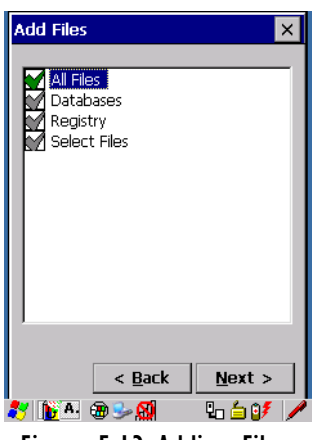

### Figure 5.13 Adding Files

By default, *All Files* is selected so that all installed or copied files, database entries, and the Registry will be saved. You can, however, limit the backup to databases, and/or the registry only. By tapping the checkbox next to these items, you can add or remove a check mark to enable or disable the option.

#### *Chapter 5: Configuration Creating A Backup Profile*

The *Select Files* option allows you to select predefined file types.

- Remove the check mark next to *All Files*. You'll notice the checkbox next to *Select Files* changes  $\blacksquare$ , indicating that additional options are available.
- Choose this icon **next to** *Select Files* to view your options.

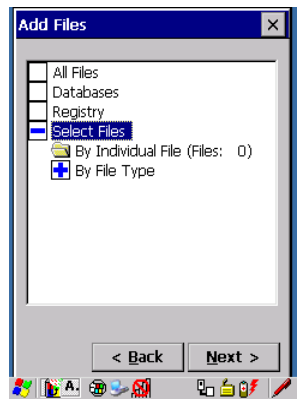

#### Figure 5.14 By File Type

Choosing *By Individual File* displays a pop-up menu where you can tailor the list of files you want to back up.

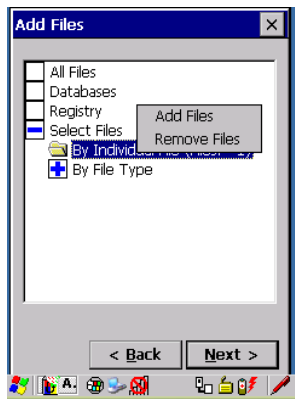

Figure 5.15 Add Files

To *add a file* to your backup list:

• Choose **Add Files**. Browse to and choose the files you want to add to your list.

#### *Chapter 5: Configuration Creating A Backup Profile*

To *remove a file* from your backup list:

- Choose **Remove Files**—a dialog box is displayed listing the files that will be backed up.
- Highlight the item you want to remove from the list, and tap on the **Remove** button.

Choosing *By File Type* allows you to select the file types that you want backed up.

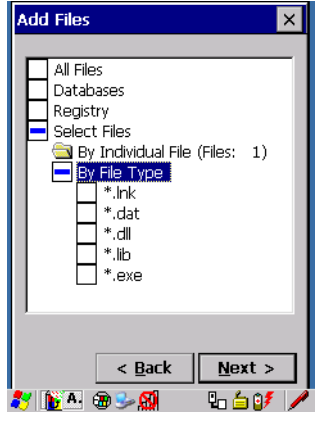

Figure 5.16 Adding Files By File Type

### View Selections

Depending on what you have selected for inclusion in your profile, you can view a list of the selected files, databases and/or registry.

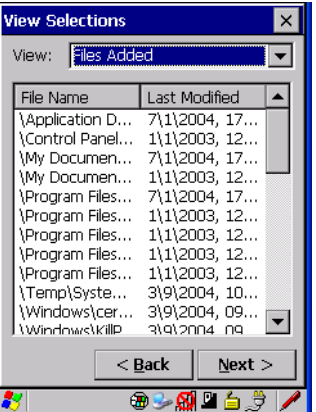

• Choose the **Next** button to perform the operation.

*Chapter 5: Configuration Restoring A Profile*

Perform The Operation

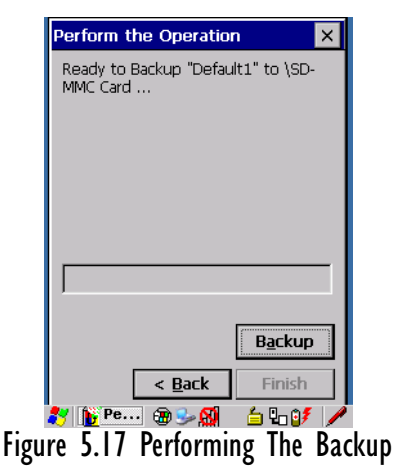

• Choose the **Backup** button to start the process, and create a profile.

## 5.8.2 Restoring A Profile

To manually restore a profile:

• Choose **Restore Selected Profile** from the drop-down menu, and choose the **Profile Name** displayed in the drop-down menu.

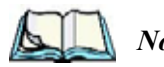

*Note: You can also manually restore an auto restore profile located in flash or a storage device.*

# 5.9 The Storage Manager

The Storage Manager allows the user to view information about the storage devices that are present in the WORKABOUT PRO G2, such as SD-MMC flash cards and Compact Flash cards.

## 5.9.1 Formatting A Memory Card

Formatting a memory card bulk-erases it. Once a card is erased, partitions may be created in it, similarly to those on a hard drive. Memory-card devices are normally 'mounted' (made available to the system) automatically when they are inserted. They must be dismounted before they can be formatted.

To format an entire memory card:

#### *Chapter 5: Configuration Creating Partitions*

- 1. Select *Start*> *Settings*>*Control Panel*.
- 2. In *Control Panel*, double-click on the **Storage Manager** icon. The Storage Manager menu opens:

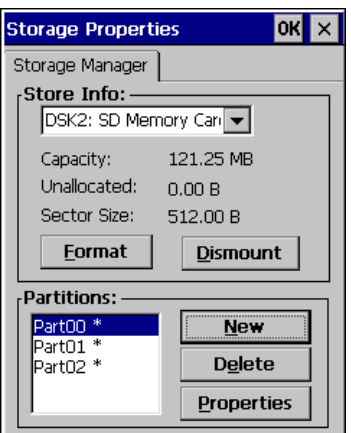

- 3. Select the memory card from the drop-down list.
- 4. Press the **Dismount** button to dismount the memory card. All partitions on the card will be dismounted.
- 5. Press the **Format** button to format the memory card.

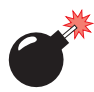

*Warning: All partitions and information on the card will be erased during the formatting process.*

# 5.9.2 Creating Partitions

Once the card is formatted, new partitions can be created in it. The default is to create one partition that occupies the whole card, but a card can be divided into more than one partition if desired. Each partition appears as a separate folder in Windows Explorer.

To create new partitions:

1. Press the **New** button next to the Partitions list box. The New Partition dialog appears:

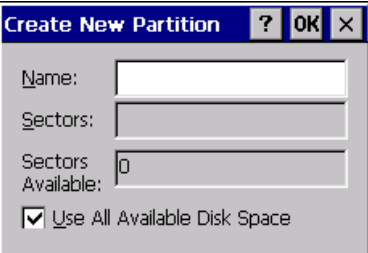

- 2. Enter a name for the partition.
- 3. If more than one partition is desired, uncheck the *Use All Available Disk Space* checkbox, then specify the desired number of sectors to be used by the partition:

*Note: The sector size of the card is given on the left-hand side of the Storage Properties dialog.*

4. Press **OK**. The new partition appears in the Partitions list:

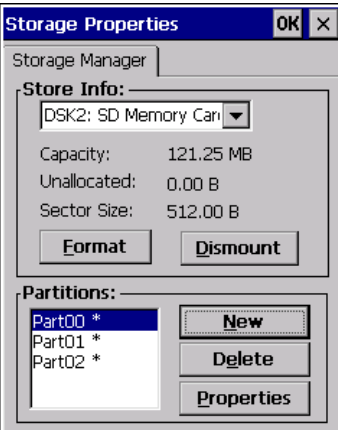

The new partition is automatically mounted. This is indicated by an asterisk (\*) next to its name in the partition list. Any unallocated space on the card is indicated at the left, and additional partitions can be created in it.

*Chapter 5: Configuration Partition Management*

## 5.9.3 Partition Management

Partitions can be individually dismounted, mounted, deleted, or formatted as well. These and additional tasks are available from the Partition Properties dialog:

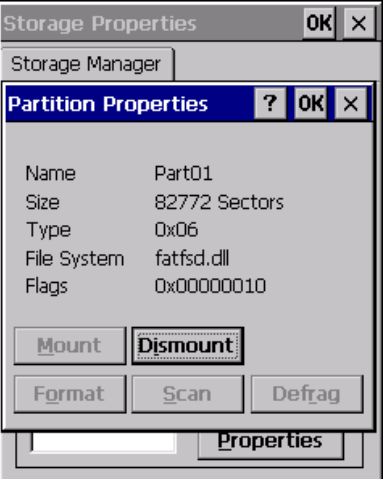

To dismount a partition:

- 1. Select the desired partition.
- 2. Press the **Properties** button. The Partition Properties dialog appears.
- 3. Press the **Dismount** button. The partition is dismounted. The asterisk disappears next to its name in the partitions list.

To delete a partition:

- 1. Select the desired partition.
- 2. Press the **Delete** button. A warning dialog appears.
- 3. Press the **OK** button. The partition is deleted.

To format a partition:

- 1. Select the desired partition.
- 2. Press the **Properties** button. The Partition Properties dialog appears.
- 3. Press the **Dismount** button. The partition is dismounted. The asterisk disappears next to its name in the partitions list.

4. Press the **Format** button. The Format dialog appears:

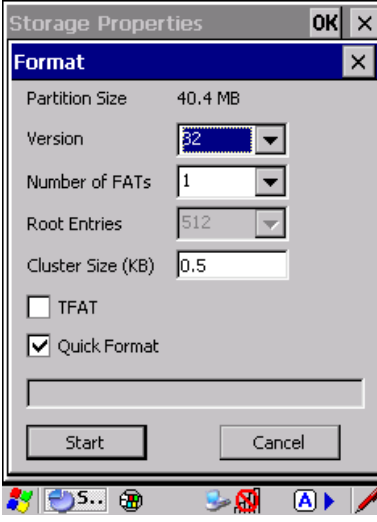

- 5. Choose your format options. These options include:
	- Version of file system (FAT-16, for devices holding up to 4 GB; or FAT-32, for devices containing up to 32 GB).
	- Number of FATs (File-Allocation Tables).
	- Number of entries allowed in the root directory.
	- Cluster size (.5 KB to 64 KB).

There are also two checkboxes, which govern:

- Whether to use the transaction-safe FAT file system (TFAT). This file system keeps multiple copies of the file-allocation table, changing one while maintaining another as a backup.
- Whether to perform a quick format. Quick formatting removes all reference to data in the partition without erasing the actual partition. The partition will be treated as empty, and new data will overwrite it.
- 6. Press **Start**. The partition is formatted.

To mount a partition:

- 1. Select the desired partition.
- 2. Press the **Properties** button. The Partition Properties dialog appears.

*Chapter 5: Configuration IPv6 Support*

> 3. Press the **Mount** button. The partition is mounted. The asterisk appears next to its name in the partitions list.

The Partition Properties dialog has buttons for additional functions. Partitions can be defragmented, and their file structure can be scanned.

# 5.10 IPv6 Support

The *IPv6 Support* icon in the *Control Panel* allows you to activate IPv6 network support on your unit if your network setup requires this. This internet protocol specification (version 6) supports 128-bit IP addresses, replacing version 4.

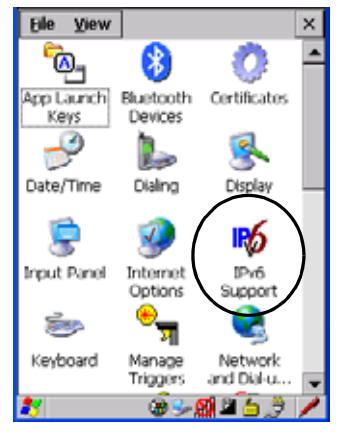

Figure 5.18 IPv6 Support Icon

• Choose the **IPv6 Support** icon to display the associated dialog box.

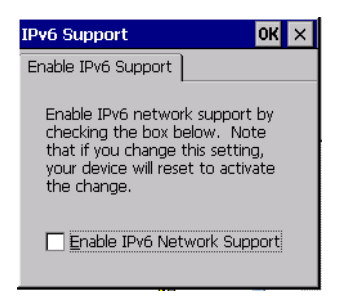

• Choose the checkbox next to *Enable IPv6 Network Support* to enable this internet protocol.

# 5.11 Scanner Settings

The *Teklogix Scanners* icon in the *Control Panel* provides dialog boxes in which you can tailor bar code options and choose the bar codes your scanner will recognize. The parameters are preset with the default settings of the decoded scanner installed in the unit.

If you wish to recover the factory defaults after making changes, the defaults can be applied to a selected parameter, sub-tree of parameters, or all scanner parameters. Using the stylus, holding on a symbology will pop up a menu to default the sub-tree, or all settings. Holding on an individual setting will pop up a menu to default that setting, or all settings. This option cannot be accessed without a touchscreen.

For a listing of available scanners and their specifications, please refer to Chapter 7: "Specifications".

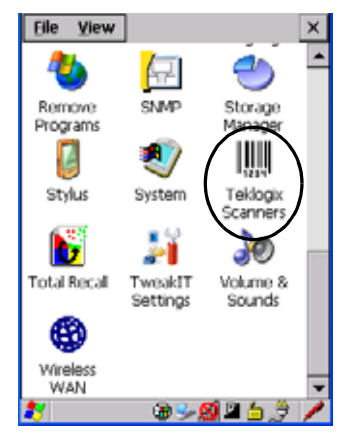

Figure 5.19 Teklogix Scanners Icon

*Chapter 5: Configuration Bar Codes*

5.11.1 Bar Codes

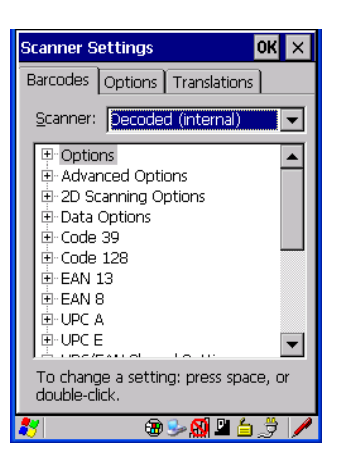

## 5.11.1.1 Scanner

The dropdown menu to the right of the *Scanner* option allows you to choose from one of the following scanner types used with your hand-held: Decoded (internal), Decoded (HHP), Decoded (Intermec ISCP) and Imager.

The symbologies listed change to reflect the scanner you choose and the bar codes it supports.

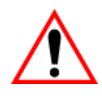

#### *Important: To improve the decode speed and performance, enable only those codes that are required by the application.*

Keep in mind that some bar code types are only available when an internal imaging scanner is installed. All internal scanners can be configured using the *Barcode* dialog boxes.
# 5.11.2 Decoded (Internal) Scanners

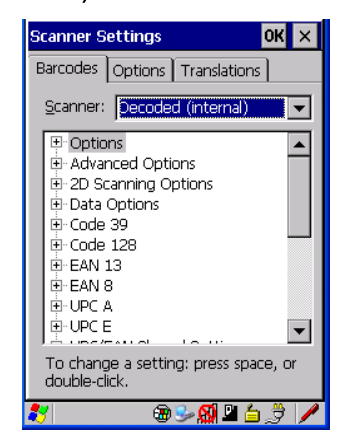

• Tap on the **Scanner** drop-down menu, and choose **Decoded (internal)**.

# 5.11.2.1 Options

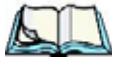

*Note: Some options are available only for specific scanners. Refer to the option names in this section for scanner model identification.*

## Dot Time (msec)

The value selected for "Dot Time (msec)" determines (in milliseconds) how long the targeting dot remains on before the scanner switches to a normal scan sweep. When you double-tap on this parameter, a dialog box is displayed in which you can enter a value of 0 msec, 200 msec or 400 msec. A value of 0 (zero) disables the target dot.

#### Aim Duration

This parameter determines the total time the aiming pattern appears before the scanner laser begins sweeping. When you double-tap on this parameter, a dialog box is displayed in which you can enter a value from 0 to 30 (0 to 3 sec.). A value of 0 (zero) disables the aiming-dot.

### Laser On Time

The value assigned to this parameter determines how long the laser will remain on when the scan button or trigger is pressed.Double-tapping on this parameter displays a dialog box in which you can enter a value between 5 and 99, each number representing 0.1 seconds.

## 5.11.2.2 Decoded (Internal) Advanced Options

### Continuous Scan Mode

Setting this parameter to 'on' keeps the laser on and continuously decoding as long as the scanner button is pressed and held down.

### Minimum Cancel Time

The value assigned to this parameter determines the time delay before the scanner is turned off, once the scanner trigger or button is released. This gives the scanner a minimum amount of time to complete its current decode before the scan is cancelled when the user quickly triggers on/off.

#### Low Power Timeout

To extend laser life, you can select the time the scanner remains active following a successful decode. The scanner wakes from low power mode when a bar code is scanned—a successful decode restores normal blinking.

This is only used if the unit's Trigger Mode has been changed to Continuous On. If the unit is used in a fixed mount this parameter might be used, but not if the unit is used as a hand-held.

When you double-tap on this parameter, a dialog box is displayed in which you can choose a value of 30 sec., 1 min., 2 min. or 3 min.

#### Parameter Scanning

Setting this parameter to **ON** enables decoding of parameter bar codes.

#### Linear Security Level

This parameter allows you to select the security level appropriate for your bar code quality. There are four levels of decode security for linear code types (e.g., Code 39, Interleaved 2 of 5). Higher security levels should be selected for decreasing levels of bar code quality. As security levels increase, the scanner's decode speed decreases.

Double-tapping on this parameter displays a dialog box in which you can enter a value from 1 to 4.

*Linear security level* 1 specifies that the following code types must be successfully read twice before being decoded:

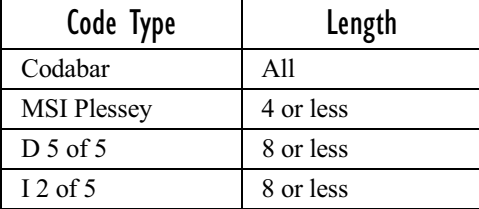

"Linear security level 2" specifies that all types of codes must be successfully read twice before being decoded.

"Linear security level 3" specifies that code types other than the following must be successfully read twice before being decoded. The following codes must be read three times:

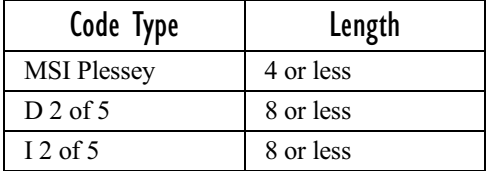

"Linear security level 4" requires that all code types be successfully read three times before being decoded.

## Bi-Direction Redundancy

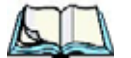

*Note: This parameter is only valid if a" Linear Security Level" is enabled.*

When this parameter is enabled, a bar code must be successfully scanned in both directions (forward and reverse) before being decoded.

# 5.11.2.3 Decoded (Internal) 2D Scanning Options

#### Scanning Mode

When you double-tap on this parameter, a dialog box is displayed in which you can choose one of the following scanning modes: Smart Raster, Always Raster, Programmable Raster, Slab Pattern, Cyclone Pattern or Semi-Omni Pattern.

## Raster Height And Raster Expand Rate

These parameter determine the laser pattern's height and rate of expansion.

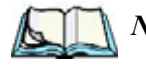

*Note: These parameters are only used when either Programmable Raster or Always Raster is assigned to the "2D Scanning Mode" parameter. "2D Raster Height" and "2D Raster Expand Rate" are intended for very specific applications and are usually not required for normal scanning purposes.*

Double-tapping on this parameter displays a dialog box in which you can enter a value from 1 to 15.

# 5.11.2.4 Decoded (Internal) 2D Scanning Options

### Transmit Code ID Char

A code ID character identifies the scanned bar code type. In addition to any single character prefix already selected, the code ID character is inserted between the prefix and the decoded symbol.

When you double-tap on this parameter, a dialog box is displayed in which you can choose a transmit code: *None*, *AIM* or *Symbol*.

## Scan Data Format

This parameter allows you to change the scan data transmission format. Double-tapping on "Scan Data Format" displays the following options from which you can choose a data format: data (as-is), data [S1], data [S2], data [S1][S2], [P] data, [P] data [S1], [P] data [S2] and [P] data [S1][S2].

## Prefix [P], Suffix [S1] And Suffix [S2]

A prefix and/or one or two suffixes may be appended to scan data for use in data editing.

When you double-tap on these parameters, a dialog box is displayed in which you can enter a value from 0 to 255.

## Delete Char Set ECIs

Setting this parameter to *on* enables the scanner to delete any escape sequences representing Character Set ECIs – Extended Channel Interpretations (also known as GLIs) from its buffer before transmission.

When this parameter is enabled, the scanner transmits data from PDF417 and MicroPDF417 bar codes containing Character Set ECIs, even when the ECI Protocol is disabled.

#### ECI Decoder

Setting this parameter to *on* enables the scanner to interpret any Extended Channel Interpretations (ECIs) supported by the scanner. This parameter has no effect on symbols that were not encoded using ECIs.

If this parameter is set to *off* and a symbol that was encoded using an ECI escape is scanned, the scanner transmits the ECI escape followed by the data that was not interpreted.

## 5.11.2.5 Code 39

Enabled

Setting this parameter to *on* enables "Code 39".

#### Enable Trioptic Code 39

*Note: "Trioptic Code 39" and "Full ASCII" should not be enabled simultaneously. The scanner does not automatically discriminate between these two symbologies.*

Trioptic Code 39 symbols always contain six characters. Setting this parameter to on allows this type of symbology to be recognized.

#### Convert To Code 32

*Note: "Code 39" must be enabled in order for this parameter to function.*

Setting this parameter to *on* allows the scanner to convert the bar code from "Code 39" to "Code 32".

#### Code 32 Prefix

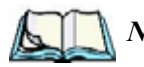

*Note: "Convert to Code 32" must be enabled in order for this parameter to function.*

When this parameter is enabled, the prefix character "A" is added to all "Code 32" bar codes.

## Set Length L1 And Set Length L2

Lengths for "Code 39" can be set for *Any length*, *Length within a range*, *One discrete length* or *Two discrete lengths*. The length of a code refers to the number of characters (i.e., human readable characters), including check digit(s).

Double-tapping on this parameter displays a dialog box labelled *Set Code Lengths* where you can define the code length that will be decoded by your scanner

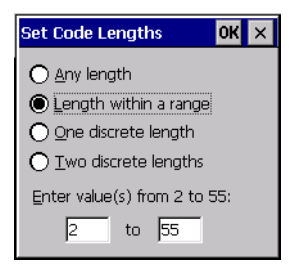

Choosing *One discrete length* allows you to decode only those codes containing a selected length. Choosing *Two discrete lengths* allows you to decode only those codes containing two selected lengths. *Length within a range* allows you to decode a code type within a specified range from 1 to 55.

## Check Digit Verification

When this parameter is enabled (set to *on*), the integrity of a "Code 39" symbol is checked to ensure that it complies with specified algorithms.

*Note: Only those "Code 39" symbols that include a Mod 43 check digit are decoded when this parameter is enabled.*

#### Transmit Check Digit

If the check digit is to be transmitted with the data, this parameter must to enabled.

#### Full ASCII

If this parameter is enabled, the characters +, %, and / are used as escape characters. The combination of an escape character and the next character is converted to an equivalent ASCII character.

#### Decode Performance

If this parameter is enabled, one of three decode levels can be chosen in the "Decode Performance Level" parameter.

### Decode Perf. Level

This parameter provides three levels of decode performance or "aggressiveness" for Code 39 symbols. Increasing the performance level reduces the amount of required bar code orientation – this is useful when scanning very long and/or truncated bar codes. Keep in mind that increased levels reduce decode security.

When you double-tap on this parameter, a dialog box is displayed in which you can enter a decode performance level of between 1 and 3.

#### Field Size/Chars

#### Field Size

The field size is the length of the field after the first character is stripped and the prefix and suffix characters are added. If the field size is non-zero, only bar codes of that length are passed through.

#### Prefix Char

This character, if non-zero, is added before a successfully decoded bar code. Press the key you want to insert in the dialog box attached to this parameter. The ASCII/Unicode key value of the keypress is displayed.

#### Suffix Char

This character, if non-zero, is added after a successfully decoded bar code. Press the key you want to insert in the dialog box attached to this parameter. The ASCII/Unicode key value of the keypress is displayed.

#### Strip Leading

This parameter determines the number of characters that will be removed from the beginning of the bar code before the prefix character is added.

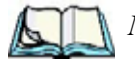

*Note: For Code 39 bar codes, the "AIAG Strip" is performed before the "Strip Leading".*

## Strip Trailing

The value entered in this parameter determines the number of characters that will be removed from the end of the bar code before the suffix character is added.

# 5.11.2.6 Code 128

#### Enabled

Set this parameter to *on* to enable "Code 128".

### Enable GS1-128/GS1 US

Previously UPC/EAN and UCC, these types of bar codes include group separators and start codes.

## Enable ISBT 128

To successfully scan this variation, "Enable ISBT 128" must be set to *on*.

## Decode Performance

If this parameter is set to *on*, one of three decode levels assigned to the "Decode Performance Level" parameter can be selected.

## Decode Perf. Level

This parameter provides three levels of decode performance or "aggressiveness" for Code 128 symbols. Increasing the performance level reduces the amount of required bar code orientation – this is useful when scanning very long and/or truncated bar codes. Keep in mind that increased levels reduce decode security.

When you double-tap on this parameter, a dialog box is displayed in which you can enter a decode performance level of between 1 and 3.

## Field Size/Chars

Refer to page 143 for details.

## 5.11.2.7 EAN 13

#### Enabled

Set this parameter to *on* to enable "EAN 13".

## Prefix/Suffix

#### Prefix Char

This character, if non-zero, is added before a successfully decoded bar code. Press the key you want to insert in the dialog box attached to this parameter. The ASCII/Unicode key value of the keypress is displayed.

#### *144 WORKABOUT PRO G2 Hand-Held With Windows Embedded CE 5.0 User Manual*

#### Suffix Char

This character, if non-zero, is added after a successfully decoded bar code. Press the key you want to insert in the dialog box attached to this parameter. The ASCII/Unicode key value of the keypress is displayed.

### Strip Leading

This parameter determines the number of characters that will be removed from the beginning of the bar code before the prefix character is added.

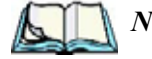

*Note: The appended character is treated as any other keyboard character. For example, if [BKSP] is pressed, the usual action for that key is performed.*

## Strip Trailing

The value entered in this parameter determines the number of characters that will be removed from the end of the bar code before the suffix character is added.

## 5.11.2.8 EAN 8

#### Enabled

Set this parameter to *ON* to enable "EAN 8".

## EAN-8 Zero Extend

When this parameter is enabled, five leading zeros are added to decoded EAN-8 symbols, making them compatible in format to EAN-13 symbols. Disabling this parameter returns EAN-8 symbols to their normal format.

## Prefix/Suffix

See "Prefix/Suffix" beginning on page 144.

## 5.11.2.9 UPC A

#### Enabled

Set this parameter to *ON* to enable "UPC A".

#### UPC-A, Check Digit

If you enable this parameter, the check digit is included with the decoded bar code data.

*WORKABOUT PRO G2 Hand-Held With Windows Embedded CE 5.0 User Manual 145*

## UPC-A, Preamble

When you double-tap on this parameter, a dialog box is displayed where you can choose one of three options for lead-in characters for UPC-A symbols transmitted to the host device:

*System Char* – system character transmitted with the data,

*Country Code and System Char* – both the country code ("0" for USA) and system character are transmitted with the data, or

*None* – no preamble is transmitted. The lead-in characters are considered part of the symbol.

## Prefix/Suffix

See "Prefix/Suffix" beginning on page 144.

## 5.11.2.10 UPC E

### Enabled UPC-E

Set this parameter to *ON* to allow "UPC E" bar code scans.

## Enabled UPC-E1

Set this parameter to **ON** to allow "UPC-E1" (zero suppressed) bar code scans.

## UPC-E And UPC-E1 Check Digit

If you enable one or both of these parameters, a check digit is included with the decoded bar code data.

## UPC-E And UPC-E1 Preamble

When you double-tap on one of these parameters, a dialog box is displayed where you can choose one of three options for lead-in characters for UPC-E and UPC-E1 symbols transmitted to the host device:

*System Char* – system character transmitted with the data,

*Country code and System Char* – both the country code ("0" for USA) and system character are transmitted with the data, or

*None* – no preamble is transmitted. The lead-in characters are considered part of the symbol.

## Conv. UPC-E To UPC-A

This parameter converts UPC-E (zero suppressed) decoded data to UPC-A format before transmission. After conversion, data follows UPC-A format and is affected by UPC-A programming selections (e.g., Preamble, Check Digit).

## Conv. UPC-E1 To UPC-A

This parameter converts UPC-E1 (zero suppressed) decoded data to UPC-A format before transmission. After conversion, data follows UPC-A format and is affected by UPC-A programming selections (e.g., Preamble, Check Digit).

### Prefix/Suffix

Refer to "Prefix/Suffix" beginning on page 144.

## 5.11.2.11 UPC/EAN Shared Settings

The parameters you set here are a shared across all available UPC and EAN bar codes.

### Enable Bookland EAN

Setting this parameter to ON allows your scanner to recognize Bookland EAN bar codes.

#### **Supplementals**

'Supplementals" are additionally appended characters (2 or 5).

Double-tapping this parameter displays a list of options. If **Ignore** is chosen, UPC/EAN is decoded and the supplemental characters are ignored. If **Decode** is chosen, UPC/EAN symbols are decoded *with* supplementals. **Autodiscriminate** works in conjunction with the Supp. Redundancy parameter.

#### Supp. Redundancy

With "Autodiscriminate" selected in the "Supplementals" parameter, "Supp. Redundancy" adjusts the number of times a symbol without supplementals is decoded before transmission.

When you double-tap on this parameter, a dialog is displayed in which you can enter a value between 2 and 20. A value of 5 or above is recommended when **Autodiscriminate** is selected and you are decoding a mix of UPC/EAN symbols with and without supplementals.

## Security Level

This parameter controls the tolerance for decoding edge-to-edge UPC/EAN bar codes. Double-tapping on this parameter displays a dialog box in which you can choose a level from 0 to 3. Lower values have a lower tolerance for misreads, but they also increase the time it takes to decode the bar code.

#### Linear Decode

"Linear Decode" applies to code types containing two adjacent blocks (e.g., UPC-A, EAN-8, EAN-13). When enabled (set to *on*), a bar code is transmitted only when both the left and right blocks are successfully decoded within one laser scan. This option should be enabled when bar codes are in proximity to each other.

### 2D UPC Half Block Stitching

Setting this parameter to **ON** enables "UPC Half Block Stitching" for the SE 3223 omnidirectional engine only.

## 5.11.2.12 Code 93

#### Enabled

Set this parameter to *on* to enable "Code 93" or *off* to disable it.

## Set Length L1 And Set Length L2

Lengths for "Code 93" can be set for *Any length*, *Length within a range*, *One discrete length* or *Two discrete lengths*. The length of a code refers to the number of characters (i.e., human readable characters), including check digit(s).

Double-tapping on this parameter displays a dialog box labelled *Set Code Lengths*  where you can define the code length that will be recognized by your scanner.

Choosing *One discrete length* allows you to decode only those codes containing a selected length. Choosing *Two discrete lengths* allows you to decode only those codes containing two selected lengths. *Length within a range* allows you to decode a code type within a specified range from 4 to 55.

#### Field Size/Char

Refer to page 143 for details.

## 5.11.2.13 Codabar

#### Enabled

Set this parameter to *ON* to enable "Codabar".

## Set Length L1 And Set Length L2

Lengths for "Codabar" can be set for *Any length*, *Length within a range*, *One discrete length* or *Two discrete lengths*. The length of a code refers to the number of characters (i.e., human readable characters), including check digit(s).

Double-tapping on this parameter displays a dialog box labelled *Set Code Lengths* where you can define the code length that will be recognized by your scanner.

Choosing *One discrete length* allows you to decode only those codes containing a selected length. Choosing *Two discrete lengths* allows you to decode only those codes containing two selected lengths. *Length within a range* allows you to decode a code type within a specified range from 5 to 55.

## CLSI Editing

When enabled, this parameter strips the start and stop characters and inserts a space after the first, fifth, and tenth characters of a 14-character Codabar symbol.

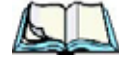

*Note: Symbol length does not include start and stop characters.*

## NOTIS Editing

When enabled, this parameter strips the start and stop characters from decoded Codabar symbol.

Field Size/Chars

Refer to page 143 for details.

## 5.11.2.14 MSI Plessey

#### Enabled

Set this parameter to *on* to enable "MSI Plessey".

## Set Length L1 And Set Length L2

Lengths for "MSI Plessey" can be set for *Any length*, *Length within a range*, *One discrete length* or *Two discrete lengths*. The length of a code refers to the number of characters (i.e., human readable characters), including check digit(s).

Double-tapping on this parameter displays a dialog box labelled *Set Code Lengths* where you can define the code length that will be recognized by your scanner.

Choosing *One discrete length* allows you to decode only those codes containing a selected length. Choosing *Two discrete lengths* allows you to decode only those codes containing two selected lengths. *Length within a range* allows you to decode a code type within a specified range from 6 to 55.

## Check Digits

Double-tapping on this parameter displays a dialog box in which you can choose One or Two check digit(s).

If this parameter is set to *One*, it is assumed that the last digit is a check digit. If "Check Digits" is set to *Two*, it is assumed that the last two digits are check digits.

*Note: If Two check digits is selected, an MSI Plessey "Check Digit Algorithm: must also be selected. See below for details.*

### Transmit Check Digit

If this parameter is enabled, the check digit is included with the bar code data.

## Check Digit Algorithm

When the *Two MSI Plessey* check digits option is selected, an additional verification is required to ensure integrity. Double-tapping on this parameter displays a dialog box n which you can choose the algorithm to be used: MOD 10/MOD 11 or MOD 10/MOD 10.

## Field Size/Chars

Refer to page 143 for details.

## 5.11.2.15 Interleaved 2 of 5

#### Enabled

Set this parameter to *ON* to enable "Interleaved 2 of 5".

## Set Length L1 And Set Length L2

Lengths for "Interleaved 2 of 5" can be set for *Any length*, *Length within a range*, *One discrete length* or *Two discrete lengths*. The length of a code refers to the number of characters (i.e., human readable characters), including check digit(s).

*150 WORKABOUT PRO G2 Hand-Held With Windows Embedded CE 5.0 User Manual*

Double-tapping on this parameter displays a dialog box labelled *Set Code Lengths* where you can define the code length that will be recognized by your scanner.

Choosing *One discrete length* allows you to decode only those codes containing a selected length. Choosing *Two discrete lengths* allows you to decode only those codes containing two selected lengths. *Length within a range* allows you to decode a code type within a specified range from 4 to 14.

#### Check Digit Verification

When enabled, this parameter checks the integrity of an I 2 of 5 symbol to ensure it complies with a specified algorithm – either USS (Uniform Symbology Specification) or OPCC (Optical Product Code Council).

#### Transmit Check Digit

If this parameter is enabled, the check digit is included with the bar code data.

#### Convert To EAN 13

If this parameter is enabled, the I 2 of 5 bar code is converted to EAN 13.

#### Field Size/Char

Refer to page 143 for details.

# 5.11.2.16 Discrete 2 of 5

#### Enabled

Set this parameter to *on* to enable "Discrete 2 of 5".

## Set Length L1 And Set Length L2

Lengths for "Discrete 2 of 5" can be set for *Any length*, *Length within a range*, *One discrete length* or *Two discrete lengths*. The length of a code refers to the number of characters (i.e., human readable characters), including check digit(s).

Double-tapping on this parameter displays a dialog box labelled *Set Code Lengths*  where you can define the code length that will be recognized by your scanner.

Choosing *One discrete length* allows you to decode only those codes containing a selected length. Choosing *Two discrete lengths* allows you to decode only those codes containing two selected lengths. *Length within a range* allows you to decode a code type within a specified range from 1 to 12.

> Field Size/Char Refer to page 143 for details.

## 5.11.2.17 RSS Code

### Enable

Setting this parameter to *on* enables "2D RSS Code" scanning capability.

## Enable RSS-14 (Reduced Space Symbology)

RSS-14 code can be either purely linear or split in half with one half stacked on top of the other half. Stacking the code reduces the bar code length, and providing the nominal height of the code is maintained, it can be omni-directionally scanned.

## Enable RSS Limited

"RSS-Limited" is restricted, in that it can only encode 14 digit GTINs (global trade item number) that begin with either a *0* or a *1*. It is not stackable and is not designed to be read omni-directionally.

## Enable RSS Expanded

"RSS Expanded" uses the same application identifiers as UCC/EAN-128 codes but it can be split into sections and stacked several rows high, reducing the length of the symbol, while increasing the capacity of data that can be stored. "RSS Expanded" code can be omni-directionally scanned.

## Field Size/Char

Refer to page 143 for details.

## 5.11.2.18 Composite

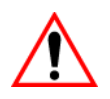

#### *Important: To successfully read this type of bar code, the two types of symbologies included in a composite bar code must be enabled. In addition, "Center Bar Code Only" must be disabled.*

A composite symbol includes multi-row 2D components making it compatible with linear and area CCD scanners along with linear and rastering laser scanners. The options available for this parameter represent multi-level components of a composite symbol.

#### *152 WORKABOUT PRO G2 Hand-Held With Windows Embedded CE 5.0 User Manual*

## Enable CC-C And Enable CC-AB

To activate these components, set these parameters to *on*.

#### Enable TLC-39

This composite component integrates MicroPDF417 with the linear code. Setting this parameter to *on* enables this parameter.

## 5.11.2.19 PDF-417

#### Enable

Setting this parameter to on enables PDF-417 two dimensional (2D) coding.

#### Field Size/Char

Refer to page 143 for details.

## 5.11.2.20 Micro PDF-417

#### Enable

Setting this parameter to *on* enables "Micro PDF-417" bar code scanning. Micro PDF-417 is a multi-row symbology that is useful for applications requiring greater area efficiency but lower data capacity than PDF-417.

#### Code 128 Emulation

When this parameter is enabled, the scanner transmits data from certain Micro PDF-417 symbols as if it was encoded in Code 128 symbols.

If Code 128 Emulation is enabled, the following Micro PDF-417 symbols are transmitted with one of the following prefixes:

]C1if the first codeword is 903-907, 912, 914, 915

]C2if the first codeword is 908 or 909

]C0if the first codeword is 910 or 911

If Code 128 Emulation is set to off, the Micro PDF-417 symbols are transmitted with one of the following prefixes:

]L3if the first codeword is 903-907, 912, 914, 915

]L4if the first codeword is 908 or 909

]L5if the first codeword is 910 or 911

> Field Size/Char Refer to page 143 for details.

# 5.11.3 Decoded (HHP)

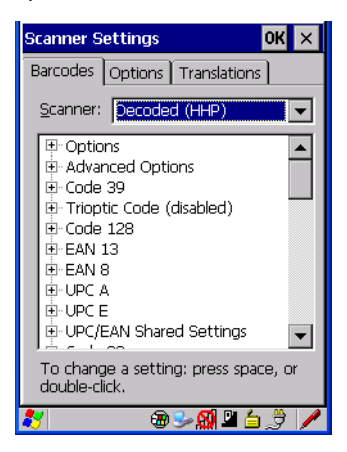

# 5.11.3.1 Decoded (HHP) Scanner Options

## Laser On Time

The value assigned to this parameter determines how long the laser will remain on when the scan button or trigger is pressed.

Double-tapping on this parameter displays a dialog box in which you can enter a value from 1 to 10.

# 5.11.3.2 Decoded (HHP) Advanced Options

## Continuous Scan Mode

Setting this parameter to *on* keeps the laser on and continuously decoding as long as the scanner button is pressed and held down.

## Minimum Cancel Time

The value assigned to this parameter determines the time delay before the scanner is turned off, once the scanner trigger or button is released. This gives the scanner a minimum amount of time to complete its current decode before the scan is cancelled when the user quickly triggers on/off.

*154 WORKABOUT PRO G2 Hand-Held With Windows Embedded CE 5.0 User Manual*

#### Low Power Timeout

To extend laser life, you can select the length of time the scanner remains active following a successful decode. The scanner wakes from low power mode when a bar code is scanned – a successful decode restores normal blinking.

When you double-tap on this parameter, a dialog box is displayed in which you can choose a value of 30 sec, 1 min, 2 min or 3 min.

*Note: This parameter is only used if the Trigger Mode has been set to Continuous On and the hand-held is mounted in a fixed position; otherwise, 'Low Power Timeout' is not used.*

## 5.11.3.3 Code 39

#### Enabled

Setting this parameter to *on* enables "Code 39".

### Strip Start/Stop Chars

Codabar uses the characters A, B, C, and D as start and stop characters. Thus, the first and last digits of a Codabar message must be A, B, C, or D, and the body of the message should not contain these characters. Setting this parameter to *on* strips the start and stop characters from this bar code.

#### Check Char

When this parameter is set to *Validate only*, the integrity of a "Code 39" symbol is checked to ensure that it complies with specified algorithms.

If "Check Char" is set to *Validate and Transmit*, the check character is validated and transmitted with the data.

Setting this parameter to *None* disables this function.

#### Minimum And Maximum Length

Minimum and Maximum lengths for the bar code can be set from *0 to 48*. The length of a code refers to the number of characters (i.e., human readable characters), including check digit(s).

## Append

If this parameter enabled, any Code 39 bar code that contains a space as the first character will be "stored in memory". Once a Code 39 barcode containing a non-space first character is scanned, this bar code will be appended to the bar codes containing the spaces and the imager will transmit the ALL the data. The spaces are then removed.

## **Pharmaceutical**

This is a numeric (0-9) fixed length barcode used by Italian pharmacies. It is also referred to as *Code 32 Pharmacode* and is a form of Code 39.

## Full ASCII

If this parameter is enabled, the characters +, %, and / are used as escape characters. The combination of an escape character and the next character is converted to an equivalent ASCII character.

## Field Size/Char

Refer to page 143 for details.

## 5.11.3.4 Trioptic Code

This code is used for labeling magnetic storage media.

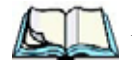

*Note: If you are scanning Code 32 Pharmaceutical codes, Trioptic Code must be off.*

# 5.11.3.5 Code 128

## Enabled

Setting this parameter to *on* enables "Code 128".

## ISBT Concatenation

These codes are not concatenated by default. You need to set this parameter to *on* to send concatenated code.

#### Minimum And Maximum Length

The length of a code refers to the number of characters (i.e., human readable characters), including check digit(s). Double-tapping on these parameters displays a screen in which you can set the minimum and maximum allowable code lengths  $-0$ *to 80.*

#### Field Size/Char

Refer to page 143 for details.

## 5.11.3.6 EAN 13 Settings

#### Enabled

Set this parameter to *on* to enable "EAN 13".

#### Check Digit

If you enable this parameter, a check digit is included with the decoded bar code data.

#### Addendum Add-on 2 And Addendum Add-on 5

An addendum is a separate bar code, supplementary to the main bar code. Enabling these parameters defines the length of the addendum bar code to either *2* or *5* characters.

#### Addendum Required

When this parameter is set to *on*, the scanner does not accept the main bar code without an addendum.

#### Addendum Separator

"Addendum Separator" is a space that is added between the EAN 13 bar code and the *Add-on code/Addenda*. When this parameter is set to *on*, the scanner does not accept the main bar code without an addendum.

#### ISBN Translate

When this parameter (International Standard Book Number) is enabled, the first 3 characters ('978') are ignored and the checksum  $(0.9, 'X')$  is calculated on the remaining characters.

### Prefix/Suffix

Refer to "Prefix/Suffix" beginning on page 144.

## 5.11.3.7 EAN 8

#### Enabled

Set this parameter to *on* to enable "EAN 8".

### Check Digit

If you enable this parameter, a check digit is included with the decoded bar code data.

#### Addendum Add-on 2 And Addendum Add-on 5

An addendum is a separate bar code, supplementary to the main bar code. Enabling these parameters defines the length of the addendum bar code to either *2* or *5* characters.

### Addendum Required

When this parameter is set to *on*, the scanner does not accept the main bar code without an addendum.

#### Addendum Separator

*Addendum Separator* is a space that is added between the EAN 13 bar code and the *Add-on code/Addenda*. When this parameter is set to *on*, the scanner does not accept the main bar code without an addendum.

#### Prefix/Suffix

Refer to "Prefix/Suffix" beginning on page 144.

## 5.11.3.8 UPC A Settings

#### Enabled

Set this parameter to *on* to enable "UPC A" bar code scanning recognition.

#### Check Digit

If you enable this parameter, a check digit is included with the decoded bar code data.

## Transmit Number System

If this parameter is enabled, the number system digit is transmitted with the decoded bar code data.

## Addendum Add-on 2 And Addendum Add-on 5

An addendum is a separate bar code, supplementary to the main bar code. Enabling these parameters defines the length of the addendum bar code to either *2* or *5* characters.

## Addendum Required

When this parameter is set to *on*, the scanner does not accept the main bar code without an addendum.

## Addendum Separator

"Addendum Separator" is a space that is added between the UPC A bar code and the *Add-on code/Addenda*. When this parameter is set to *on*, the scanner does not accept the main bar code without an addendum.

## Prefix/Suffix

Refer to "Prefix/Suffix" beginning on page 144.

# 5.11.3.9 UPC E Settings

## Enabled

Set this parameter to *on* to enable "UPC E".

## Enabled UPC-E1

Set this parameter to *on* to allow "UPC-E1" (zero suppressed) bar code scans.

## Expand

This parameter expands the UPC E code to a 12 digit UPC-A format.

## Check Digit

If you enable this parameter, a check digit is included with the decoded bar code data.

## Transmit Number System

If this parameter is enabled, the number system digit is transmitted with the decoded bar code data.

## Addendum Add-on 2 And Addendum Add-on 5

An addendum is a separate bar code, supplementary to the main bar code. Enabling these parameters defines the length of the addendum bar code to either *2* or *5* characters.

### Addendum Required

When this parameter is set to *on*, the scanner does not accept the main bar code without an addendum.

### Addendum Separator

"Addendum Separator" is a space that is added between the UPC E bar code and the *Add-on code/Addenda*. When this parameter is set to *on*, the scanner does not accept the main bar code without an addendum.

### Prefix/Suffix

Refer to "Prefix/Suffix" beginning on page 144.

# 5.11.3.10 UPC/EAN Shared Settings

## Extended Coupon Code

This parameter specifies whether or not the imager will read only UPC-A/EAN-13 bar codes that have addenda.

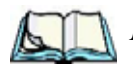

*Note: The 2 or 5 digit addenda must be turned on/off, depending on the desired behavior.*

## 5.11.3.11 Code 93

#### Enabled

Set this parameter to *on* to enable "Code 93".

#### Minimum And Maximum Length

The length of a code refers to the number of characters (i.e., human readable characters), including check digit(s). Double-tapping on these parameters displays a screen in which you can set the minimum and maximum allowable code lengths  $-0$ *to 80.*

#### Field Size/Char

Refer to page 143 for details.

## 5.11.3.12 Codabar

#### Enabled

Set this parameter to *on* to enable "Codabar".

#### Start/Stop Transmit

Codabar can use the following sets of characters as start and stop characters:

a, b, c, d A, B, C, D a, b, c, d,  $/$ , t, n,  $*$ , e DC1, DC2, DC3, DC4

Thus, when a set is chosen, the first and last digits of a Codabar message must be one of those characters and the body of the message should not contain these characters. Setting this parameter to *off* strips the start and stop characters from this bar code.

#### Check Char

When this parameter is set to *Validate only*, the integrity of a "Code 39" symbol is checked to ensure that it complies with specified algorithms.

If "Check Char" is set to *Validate and Transmit*, the check character is validated and transmitted with the data.

Setting this parameter to *None* disables this function.

### **Concatenation**

"Codabar" supports symbol concatenation. When you enable *Concatenation*, the imager looks for a Codabar symbol with a "D" *start* character that is adjacent to a symbol with a "D" *stop* character. In this case, the two messages are concatenated into one with the "D" characters omitted.

### Minimum And Maximum Length

The length of a code refers to the number of characters (i.e., human readable characters), including check digit(s). Double-tapping on these parameters displays a screen in which you can set the minimum and maximum allowable code lengths – *2 to 60.*

#### Field Size/Char

Refer to page 143 for details.

## 5.11.3.13 MSI Plessey

#### Enabled

Set this parameter to *on* to enable *MSI*.

## Enable Plessey

Set this parameter to *on* to enable *Plessey*.

## Check Char

When this parameter is set to *Validate only*, the integrity of the symbol is checked to ensure that it complies with specified algorithms.

If "Check Char" is set to *Validate and Transmit*, the check character is validated and transmitted with the data.

Setting this parameter to *None* disables this function.

## Minimum And Maximum Length

These parameters apply to *MSI* bar codes. The length of a code refers to the number of characters (i.e., human readable characters), including check digit(s). Double-tapping on these parameters displays a screen in which you can set the minimum and maximum allowable code lengths – *4 to 48.*

### Plessey Minimum And Plessey Maximum Length

These parameters apply to *Plessey* bar codes.The length of a code refers to the number of characters (i.e., human readable characters), including check digit(s). Double-tapping on these parameters displays a screen in which you can set the minimum and maximum allowable code lengths – *4 to 48.*

#### Field Size/Char

Refer to page 143 for details.

## 5.11.3.14 Code 11

#### Enabled

Set this parameter to *on* to enable "Code 11".

#### Check Digits

Double-tapping on this parameter displays a dialog box in which you can choose *One Check Digit* or *Two check digits*.

If this parameter is set to *One Check Digit*, it is assumed that the last digit is a check digit. If it is set to *Two Check Digits*, it is assumed that the last two digits are check digits.

#### Minimum And Maximum Length

The length of a code refers to the number of characters (i.e., human readable characters), including check digit(s). Double-tapping on these parameters displays a screen in which you can set the minimum and maximum allowable code lengths – *1 to 80.*

#### Field Size/Char

Refer to page 143 for details.

## 5.11.3.15 Interleaved 2 of 5

#### Enabled

Set this parameter to *on* to enable "Interleaved 2 of 5".

## Check Digit

When this parameter is set to *Validate only*, the integrity of a symbol is checked to ensure that it complies with specified algorithms.

If "Check Digit" is set to *Validate and Transmit*, the check digit is validated and transmitted with the data.

Setting this parameter to *None* disables this function.

#### Minimum And Maximum Length

The length of a code refers to the number of characters (i.e., human readable characters), including check digit(s). Double-tapping on these parameters displays a screen in which you can set the minimum and maximum allowable code lengths – *1 to 80.*

## Field Size/Char

Refer to page 143 for details.

## 5.11.3.16 Matrix 2 of 5

## Enabled

Set this parameter to *on* to enable "Matrix 2 of 5".

## Minimum And Maximum Length

The length of a code refers to the number of characters (i.e., human readable characters), including check digit(s). Double-tapping on these parameters displays a screen in which you can set the minimum and maximum allowable code lengths – *1 to 80.*

## Field Size/Char

Refer to page 143 for details.

## 5.11.3.17 IATA 2 of 5

#### Enabled

Set this parameter to *on* to enable "IATA 2 of 5".

### Minimum And Maximum Length

The length of a code refers to the number of characters (i.e., human readable characters), including check digit(s). Double-tapping on these parameters displays a screen in which you can set the minimum and maximum allowable code lengths – *1 to 48.*

#### Field Size/Char

Refer to page 143 for details.

## 5.11.3.18 Discrete 2 of 5

#### Enabled

Set this parameter to *on* to enable "Discrete 2 of 5".

## Minimum And Maximum Length

The length of a code refers to the number of characters (i.e., human readable characters), including check digit(s). Double-tapping on these parameters displays a screen in which you can set the minimum and maximum allowable code lengths – *1 to 48.*

#### Field Size/Char

Refer to page 143 for details.

## 5.11.3.19 Telepen

#### Enabled

Set this parameter to *on* to enable "Telepen".

#### Output

If you choose *AIM* Output, the imager reads symbols with start/stop pattern 1 and decodes them as standard full ASCII (start/stop pattern 1). If you choose *Original*  Output, the imager reads symbols with start/stop pattern 1 and decodes them as compressed numeric with optional full ASCII (start/stop pattern 2).

## Minimum And Maximum Length

The length of a code refers to the number of characters (i.e., human readable characters), including check digit(s). Double-tapping on these parameters displays a screen in which you can set the minimum and maximum allowable code lengths – *1 to 60.*

### Field Size/Char

Refer to page 143 for details.

# 5.11.3.20 RSS Code (Reduced Space Symbology)

#### Enable

Setting this parameter to *on* enables "RSS Code" scanning capability.

#### Enable RSS Limited

'RSS-Limited" is restricted, in that it can only encode 14 digit GTINs (global trade item number) that begin with either a 0 or a 1. It is not stackable and is not designed to be read omni-directionally.

## Enable RSS Expanded

"RSS Expanded" uses the same application identifiers as UCC/EAN-128 codes but they can be split into sections and stacked several rows high, reducing the length of the symbol, while increasing the capacity of data that can be stored. "RSS Expanded" code can be omni-directionally scanned.

## Minimum And Maximum Length

The length of a code refers to the number of characters (i.e., human readable characters), including check digit(s). Double-tapping on these parameters displays a screen in which you can set the minimum and maximum allowable code lengths – *1 to 74.*

## Field Size/Char

Refer to page 143 for details.

# 5.11.3.21 PosiCode (Reduced Space Symbology)

## Enable

Setting this parameter to *on* enables "PosiCode" scanning capability.

## PosiCode

"PosiCode" is a "position" based symbology. A position based symbology de-couples the widths of the bars from their positions. The centers of the bars are specified to be laid out on a grid of equally spaced parallel lines. The distance between these grid lines is called the G-dimension and is analogous to the X-dimension of conventional bar codes.

There are two variations of this code: PosiCode A, and PosiCode B. The options available with this parameter allow to choose *A and B*, *A and B and Limited A* or *A and B and Limited B*.

## Minimum And Maximum Length

The length of a code refers to the number of characters (i.e., human readable characters), including check digit(s). Double-tapping on these parameters displays a screen in which you can set the minimum and maximum allowable code lengths  $-1$ *to 80.*

## Field Size/Char

Refer to page 143 for details.

# 5.11.3.22 Composite

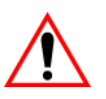

*Important: To successfully read this type of bar code, the two types of symbologies included in a composite bar code must be enabled.* 

A composite symbol includes multi-row 2D components making it compatible with linear and area CCD scanners along with linear and rastering laser scanners.

The options available for this parameter represent multi-level components of a composite symbol.

## GS1 128

"GS1 128" is the GS1 implementation of the Code 128 barcode specification. The former correct name was UCC/EAN-128.

"GS1-128" uses a series of *Application Identifiers* to include additional data such as best before dates, batch numbers, quantities, weights and many other attributes needed by the user.

## EAN/UCC 128 Emulation

The options in this parameter allow you to turn this emulation *on* or *off*, or to enable *RSS Emulation*.

## Minimum And Maximum Length

The length of a code refers to the number of characters (i.e., human readable characters), including check digit(s). Double-tapping on these parameters displays a screen in which you can set the minimum and maximum allowable code lengths – *1 to 2435.*

# 5.11.3.23 TLC-39

This composite component integrates MicroPDF417 with the linear code.

## Enabled

Setting this parameter to *on* enables this parameter.

## Field Size/Char

Refer to page 143 for details.

## 5.11.3.24 PDF-417

## Enabled

Set this parameter to *on* to enable "PDF-417".

## Minimum And Maximum Length

The length of a code refers to the number of characters (i.e., human readable characters), including check digit(s). Double-tapping on these parameters displays a screen in which you can set the minimum and maximum allowable code lengths – *1 to 2750.*

## Field Size/Char

Refer to page 143 for details.

# 5.11.3.25 Micro PDF-417

#### Enabled

Set this parameter to *on* to enable "Micro PDF-417".

#### Minimum And Maximum Length

The length of a code refers to the number of characters (i.e., human readable characters), including check digit(s). Double-tapping on these parameters displays a screen in which you can set the minimum and maximum allowable code lengths  $-1$ *to 366.*

#### Field Size/Char

Refer to page 143 for details.

## 5.11.3.26 Code 16K

The "Code 16K" bar code is a multiple-row bar code that can encode the full ASCII character set below ASCII 128. It uses existing UPC and Code 128 character set patterns. Up to 77 full ASCII characters or 154 numeric characters can be encoded into 2 to 16 rows. Each row is divided by a separator bar. The top and bottom of the symbol also have separator bars that extend to the ends of the minimum quiet zones.

#### Enabled

Set this parameter to *on* to enable "Code 16K".

#### Minimum And Maximum Length

The length of a code refers to the number of characters (i.e., human readable characters), including check digit(s). Double-tapping on these parameters displays a screen in which you can set the minimum and maximum allowable code lengths – *1 to 160.*

#### Field Size/Char

Refer to page 143 for details.

## 5.11.3.27 Code 49

The "Code 49" bar code is a multiple-row bar code that can encode the full ASCII character set below ASCII 128. Up to 49 alphanumeric characters or 81 numeric characters can be encoded into two to eight rows. Each row is divided by a separator bar. The top and bottom of the symbol also have separator bars that extend to the ends of the minimum quiet zones.

## Enabled

Set this parameter to *on* to enable "Code 49".

## Minimum And Maximum Length

The length of a code refers to the number of characters (i.e., human readable characters), including check digit(s). Double-tapping on these parameters displays a screen in which you can set the minimum and maximum allowable code lengths – *1 to 81.*

## Field Size/Char

Refer to page 143 for details.

## 5.11.3.28 Codablock

## Enable

Set this parameter to *on* to enable "Codablock".

## Minimum And Maximum Length

The length of a code refers to the number of characters (i.e., human readable characters), including check digit(s). Double-tapping on these parameters displays a screen in which you can set the minimum and maximum allowable code lengths – *1 to 2048.*

## Field Size/Char

Refer to page 143 for details.

## 5.11.3.29 2D Data Matrix

#### Enable

Set this parameter to *on* to enable "2D Data Matrix".

*170 WORKABOUT PRO G2 Hand-Held With Windows Embedded CE 5.0 User Manual*

### Minimum And Maximum Length

The length of a code refers to the number of characters (i.e., human readable characters), including check digit(s). Double-tapping on these parameters displays a screen in which you can set the minimum and maximum allowable code lengths – *1 to 1500.*

#### Field Size/Char

Refer to page 143 for details.

## 5.11.3.30 2D QR Code

#### Enabled

Set this parameter to *on* to enable "2D QR Code".

### Minimum And Maximum Length

The length of a code refers to the number of characters (i.e., human readable characters), including check digit(s). Double-tapping on these parameters displays a screen in which you can set the minimum and maximum allowable code lengths – *1 to 3500.*

#### Field Size/Char

Refer to page 143 for details.

## 5.11.3.31 2D Maxicode

#### Enabled

Set this parameter to *on* to enable "2D Maxicode".

#### Minimum And Maximum Length

The length of a code refers to the number of characters (i.e., human readable characters), including check digit(s). Double-tapping on these parameters displays a screen in which you can set the minimum and maximum allowable code lengths – *1 to 150.*

#### Field Size/Char

Refer to page 143 for details.

## 5.11.3.32 2D Aztec

### Enabled

Set this parameter to *on* to enable "2D Aztec".

### Aztec Runes

*Aztec Runes*, the smallest type of Aztec Code symbol, has the ability to encode a very short license plate message.

## Minimum And Maximum Length

The length of a code refers to the number of characters (i.e., human readable characters), including check digit(s). Double-tapping on these parameters displays a screen in which you can set the minimum and maximum allowable code lengths – *1 to 3750.*

## Field Size/Char

Refer to page 143 for details.

## 5.11.3.33 Postal: PlaNET

#### Enabled

Set this parameter to *on* to enable "Postal: PlaNET".

#### Check Digit

If enabled, the check digit will be transmitted at the end of the scanned data.

#### Field Size/Char

Refer to page 143 for details.

## 5.11.3.34 Postal: PostNET

#### Enabled

Set this parameter to *on* to enable "Postal: PostNET".

#### Check Digit

If enabled, the check digit will be transmitted at the end of the scanned data.
*Chapter 5: Configuration Decoded (HHP)*

Field Size/Char

Refer to page 143 for details.

## 5.11.3.35 Postal: Australian

Enabled

Set this parameter to *on* to enable "Postal: Australian".

Field Size/Char

Refer to page 143 for details.

## 5.11.3.36 Postal: Canadian

#### Enabled

Set this parameter to *on* to enable "Postal: Canadian".

Field Size/Char Refer to page 143 for details.

## 5.11.3.37 Postal: China

#### Enabled

Set this parameter to *on* to enable "Postal: China".

#### Minimum And Maximum Length

The length of a code refers to the number of characters (i.e., human readable characters), including check digit(s). Double-tapping on these parameters displays a screen in which you can set the minimum and maximum allowable code lengths – *2 to 80.*

#### Field Size/Char

Refer to page 143 for details.

## 5.11.3.38 Postal: Japanese

### Enabled

Set this parameter to *on* to enable "Postal: Japanese".

*Chapter 5: Configuration Decoded (HHP)*

Field Size/Char

Refer to page 143 for details.

## 5.11.3.39 Postal: Kix

Enabled

Set this parameter to *on* to enable "Postal: Kix".

## Field Size/Char

Refer to page 143 for details.

## 5.11.3.40 Postal: Korean

## Enabled

Set this parameter to *on* to enable "Postal: Korean".

## Minimum And Maximum Length

The length of a code refers to the number of characters (i.e., human readable characters), including check digit(s). Double-tapping on these parameters displays a screen in which you can set the minimum and maximum allowable code lengths – *2 to 48.*

## Field Size/Char

Refer to page 143 for details.

## 5.11.3.41 Postal: Royal

### Enabled

Set this parameter to *on* to enable "Postal: Royal".

## Field Size/Char

Refer to page 143 for details.

# 5.11.4 Decoded (Intermec ISCP)

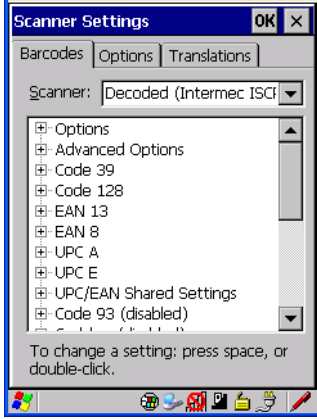

• Tap on the **Scanner** drop-down menu, and choose **Decoded (Intermec ISCP).**

## 5.11.4.1 Decoded (Intermec ISCP) Options

#### Laser On Time

The value assigned to this parameter determines how long the laser will remain on when the scan button or trigger is pressed.

Double-tapping on this parameter displays a dialog box in which you can enter a value between 1 and 10 seconds.

## 5.11.4.2 Decoded (Intermec ISCP) Advanced Options

### Continuous Scan Mode

Setting this parameter to 'on' keeps the laser on and continuously decoding as long as the scanner button is pressed and held down.

## Minimum Cancel Time

The value assigned to this parameter determines the time delay before the scanner is turned off, once the scanner trigger or button is released. This gives the scanner a minimum amount of time to complete its current decode before the scan is cancelled when the user quickly triggers on/off.

### Low Power Timeout

To extend laser life, you can select the length of time the scanner remains active following a successful decode. The scanner wakes from low power mode when a bar code is scanned – a successful decode restores normal blinking.

When you double-tap on this parameter, a dialog box is displayed in which you can choose a value of 30 sec, 1 min, 2 min or 3 min.

*Note: This parameter is only used if the Trigger Mode has been set to Continuous On and the hand-held is mounted in a fixed position; otherwise, 'Low Power Timeout' is not used.*

### Parameter Scanning

Setting this parameter to *Enabled* allows decoding of parameter bar codes.

### Same Read Validate

The data is only transmitted after repeated reads give the same result. The value assigned at this parameter determines the number of reads required, from 0 to 10 times.

#### Same Read Timeout

Prevents the same bar code from being read more than once. The value assigned determines after what time period the scanner will timeout, from 0 to 2550 msec.

### Diff Read Timeout

Prevents unwanted reading of other bar codes on the same label. The value assigned determines after what time period the scanner will timeout, from 0 to 2550 msec.

## 5.11.4.3 Code 39

#### Enable

Setting this parameter to *on* enables "Code 39".

### Full ASCII

If this parameter is enabled, the characters  $+$ , %, and / are used as escape characters. The combination of an escape character and the next character is converted to an equivalent ASCII character.

### Reading Range

Determines the reading distance from which a bar code can be successfully scanned. The default setting, *Extended*, allows for increased reading distance.

### Start/Stop Transmit

Setting this parameter to *on* enables the transmission of start and stop characters, which are usually not transmitted. Code 39 can start and end with either a **\*** or a **\$**  character (see also next parameter *Accepted Start Char*).

### Accepted Start Char

This parameter allows the user the option of using one of the two start/stop characters or both (\$ char, \* char, \$ and \* char).

## Check Digit Verification

Uses the specified algorithm of the option you've chosen to ensure the integrity of the symbol data before transmitting. If the data does not contain that algorithm, the data is not transmitted. The available options are: Disabled, MOD 43 Check, French CIP, or Italian CIP.

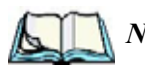

*Notes: French CIP (French pharmaceutical) is only used with bar codes containing 7 characters.*

*Italian CIP (Italian pharmaceutical) is also known as Code 32. It is transmitted as a standard Code 39 if checksum is not validated.*

### Transmit Check Digit

If the check digit is to be transmitted with the data, this parameter must be enabled.

#### Minimum Length

Minimum lengths for the bar code can be set from *0 to 255*. The length of a code refers to the number of characters (i.e., human readable characters), including check digit(s).

#### Field Size/Char

Refer to page 143 for details.

## 5.11.4.4 Code 128

### Enable

Setting this parameter to *on* enables "Code 128".

## GS1-128

"GS1-128" is the GS1 implementation of the Code 128 barcode specification. The former correct name was UCC/EAN-128.

## GS1-128 Identifier

"GS1-128 Identifier" allows the AIM ID " ]C1" for EAN 128 to be transmitted or removed. By default, this identifier is transmitted if EAN 128 is enabled.

## GTIN Compliant

GTIN (global trade item number) processing transmits EAN 128 as the 14-character EAN/UCC GTIN. To use GTIN processing, you must activate the EAN 128 symbology.

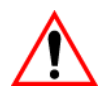

#### *Important: When EAN 128 and GTIN processing are both activated, it is not possible to read normal EAN 128 Codes.*

## FNC1 Conversion

"FNC1 Conversion" allows the embedded FNC1 character to be converted to another character for applications that cannot use the default <GS> Group Separator or hex (1d).

Double-tapping on this option displays a dialog box listing the allowable range  $-0$  to 255.

## Enable ISBT 128

To successfully scan this type of bar code (International Society of Blood Transfusion), this option must be set to *on*. If you enable this type of bar code, Code 128/EAN 128 is deactivated to avoid any confusion.

### ISBT Concat Transmit

The codes are not concatenated by default. You need to choose one of the options provided for this parameter to send concatenated code. Choosing *Only Concatenated Codes* transmits only concatenated codes—single codes will not be

transmitted. Choosing *Concatenated or Single* transmits single codes or concatenated codes. If only one code of a pair is read, that code will be transmitted as a single code. If both codes in a pair are detected, they will be concatenated provided that *ISBT Concat Any Pair* (see below) is enabled.

#### ISBT Concat Any Pair

Enabling this parameter causes all code pairs that can be, to be concatenated even if they do not comply with Section 4.1 of the "ISBT 128 Bar Code Symbology and Application Specification for Labeling of Whole Blood and Blood Components" (June 2000, Version 1.2.1).

### Reading Range

Determines the reading distance from which a bar code can be successfully scanned. The default setting *Extended*, allows for increased reading distance.

### Check Digit Verification

The available options for this parameter are Disabled or French CIP. This parameter uses the specified algorithm of the option you've chosen to ensure the integrity of the symbol data before transmitting. If the data does not contain that algorithm, the data is not transmitted.

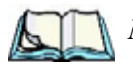

*Note: French CIP (French pharmaceutical) is only used with bar codes containing 7 characters.*

### Minimum Length

Minimum lengths for the bar code can be set from *0 to 255*. The length of a code refers to the number of characters (i.e., human readable characters), including check digit(s).

#### Field Size/Char

Refer to page 143 for details.

## 5.11.4.5 EAN 13 Settings

#### Enabled

Set this parameter to *on* to enable "EAN 13".

### ISBN Conversion

When this parameter (International Standard Book Number) is enabled, the first 3 characters ('978') are ignored and the checksum (0.9, 'X') is calculated on the remaining characters.

### Transmit Check Digit

If the check digit is to be transmitted with the data, this parameter must be enabled.

### Prefix/Suffix

Refer to "Prefix/Suffix" beginning on page 144.

## 5.11.4.6 EAN 8

#### Enabled

Set this parameter to *on* to enable "EAN 8".

### Transmit Check Digit

If the check digit is to be transmitted with the data, this parameter must be enabled.

### Convert To EAN 13

If this parameter is enabled, an EAN 8 bar code is converted to EAN 13.

### Prefix/Suffix

Refer to "Prefix/Suffix" beginning on page 144.

## 5.11.4.7 UPC A Settings

#### Enabled

Set this parameter to *on* to enable "UPC A" bar code scanning recognition.

### Transmit Check Digit

If the check digit is to be transmitted with the data, this parameter must be enabled.

## Transmit Number System

If this parameter is enabled, the number system digit is transmitted with the decoded bar code data.

### Convert To EAN 13

If this parameter is enabled, a UPC A bar code is converted to EAN 13.

#### Prefix/Suffix

Refer to "Prefix/Suffix" beginning on page 144.

## 5.11.4.8 UPC E Settings

#### Enabled

Set this parameter to *on* to enable "UPC E".

#### Enable UPC-E1

Set this parameter to *on* to allow "UPC-E1" (zero suppressed) bar code scans.

#### Transmit Check Digit

If the check digit is to be transmitted with the data, this parameter must be enabled.

#### Transmit Number System

If this parameter is enabled, the number system digit is transmitted with the decoded bar code data.

#### Convert To UPC-A

This parameter converts UPC E (zero suppressed) decoded data to UPC A format before transmission. After conversion, data follows UPC A format and is affected by UPC A programming selections (e.g. Check Digit).

#### Prefix/Suffix

Refer to "Prefix/Suffix" beginning on page 144.

## 5.11.4.9 UPC/EAN Shared Settings

The setting assigned to the "Addendum" parameter associated with this option is shared across all UPC and EAN bar codes.

### Addendum

An addendum is a separate bar code, supplementary to the main bar code. This parameter provides two options: *Not Required but Transmitted if Read* or *Required and Transmitted*.

- Double-tap on **Addendum** to display a dialog box listing your options.
- Highlight an item, and tap on **OK**.

When "Addendum" is set to *Not Required but Transmitted if Read*, the scanner searches for an addendum and if one exists, appends it to the main bar code. When the parameter is set to *Required and Transmitted*, the scanner does not accept the main bar code without an addendum.

## Addendum Add-on 2 And Addendum Add-on 5

Enabling these parameters sets the length of the addendum bar code to either *2* or *5* characters.

## GTIN Compliant

GTIN (global trade item number) processing transmits EAN 128 as the 14-character EAN/UCC GTIN. To use GTIN processing, you must activate the EAN 128 symbology.

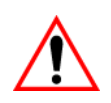

*Important: When EAN 128 and GTIN processing are both activated, it is not possible to read normal EAN 128 Codes.* 

## Reading Range

This parameter determines the reading distance from which a bar code can be successfully scanned. The default setting, *Extended*, allows for increased reading distance.

## 5.11.4.10 Code 93

### Enabled

Set this parameter to *on* to enable "Code 93".

#### Minimum Length

Minimum lengths for the bar code can be set from *0 to 255*. The length of a code refers to the number of characters (i.e., human readable characters), including check digit(s).

#### Field Size/Char

Refer to page 143 for details.

## 5.11.4.11 Codabar

#### Enabled

Set this parameter to *on* to enable "Codabar".

### Start/Stop Transmit

Codabar can use the following sets of characters as start and stop characters:

a, b, c, d A, B, C, D a, b, c, d, /, t, n, \*, e DC1, DC2, DC3, DC4

Thus, when a set is chosen, the first and last digits of a Codabar message must be one of those characters and the body of the message should not contain these characters. Setting this parameter to *Not Transmitted* strips the start and stop characters from this bar code.

## CLSI Library System

When enabled, spaces are inserted after characters 1, 5, 10 in the 14-character label (used in the USA by libraries using the CLSI system).

### Check Digit Verification

When enabled, this parameter checks the integrity of a symbol to ensure it complies with a specified algorithm – either *USS* (Uniform Symbology Specification) or *OPCC* (Optical Product Code Council).

### Transmit Check Digit

If the check digit is to be transmitted with the data, this parameter must be enabled.

## Set Length L1, Set Length L2, And Set Length L3

Lengths for "Codabar" can be set from *0 to 255*. The length of a code refers to the number of characters (i.e., human readable characters), including check digit(s). Double-tapping on these parameters displays dialog boxes where you can define the code length that will be recognized by your scanner.

### Length Mode

You can choose to set L1 as Minimum Length or L1,L2,L3 as Fixed Length.

# Field Size/Char

Refer to page 143 for details.

## 5.11.4.12 MSI Plessey

Enabled

Set this parameter to *on* to enable "MSI".

### Enable Plessy

Set this parameter to *on* to enable "Plessy".

### Check Digit Verification

The available options for this parameter are *MOD 10 Check* and *Double MOD 10 Check*. This parameter uses the specified algorithm of the option you've chosen to ensure the integrity of the symbol data before transmitting. If the data does not contain that algorithm, the data is not transmitted.

### Transmit Check Digit

If the check digit is to be transmitted with the data, this parameter must be enabled.

### Plessy Transmit Check Digit

If the check digit is to be transmitted with the Plessy data, this parameter must be enabled.

### Minimum Length

Minimum lengths for the bar code can be set from *0 to 255*. The length of a code refers to the number of characters (i.e., human readable characters), including check digit(s).

### Plessy Minimum Length

Minimum lengths for the Plessy bar code can be set from *0 to 255*. The length of a code refers to the number of characters (i.e., human readable characters), including check digit(s).

#### Field Size/Char

Refer to page 143 for details.

## 5.11.4.13 Code 11

#### Enabled

Set this parameter to *on* to enable "Code 11".

## Check Digit Verification

The available options for this parameter are *MOD 10 Check* and *Double MOD 10 Check*.This parameter uses the specified algorithm of the option you've chosen to ensure the integrity of the symbol data before transmitting. If the data does not contain that algorithm, the data is not transmitted.

### Transmit Check Digit

If the check digit is to be transmitted with the data, this parameter must be enabled.

### Minimum Length

Minimum lengths for the bar code can be set from *0 to 255*. The length of a code refers to the number of characters (i.e., human readable characters), including check digit(s).

#### Field Size/Char

Refer to page 143 for details.

## 5.11.4.14 Interleaved 2 of 5

#### Enabled

Set this parameter to *on* to enable "Interleaved 2 of 5".

## Reading Range

This parameter determines the reading distance from which a bar code can be successfully scanned. The default setting, *Extended*, allows for increased reading distance.

## Check Digit Verification

The available options for this parameter are *Disabled*, *MOD 10 Check* and *French CIP*. "Check Digit Verification" uses the specified algorithm of the option you've chosen to ensure the integrity of the symbol data before transmitting. If the data does not contain that algorithm, the data is not transmitted.

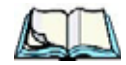

*Note: French CIP (French pharmaceutical) is only used with bar codes containing 7 characters.*

## Transmit Check Digit

If the check digit is to be transmitted with the data, this parameter must be enabled.

## Set Length L1, Set Length L2, And Set Length L3

Lengths for "Interleaved 2 of 5" can be set from *0 to 255*. The length of a code refers to the number of characters (i.e., human readable characters), including check digit(s).

Double-tapping on these parameters displays dialog boxes where you can define the code length that will be recognized by your scanner.

### Length Mode

You can chose to set L1 as Minimum Length or L1,L2,L3 as Fixed Length.

#### Field Size/Char

Refer to page 143 for details.

## 5.11.4.15 Matrix 2 of 5

#### Enabled

Set this parameter to *on* to enable "Matrix 2 of 5".

#### Minimum Length

Minimum lengths for the bar code can be set from *0 to 255*. The length of a code refers to the number of characters (i.e., human readable characters), including check digit(s).

#### Field Size/Char

Refer to page 143 for details.

## 5.11.4.16 Discrete 2 of 5

#### Enabled

Set this parameter to *on* to enable "Discrete 2 of 5".

#### Standard 2 of 5 Format

This parameter allows you to choose a standard format – either *Identicon (6 start/stop bars) or Computer Identics (4 start/stop bars)*.

### Check Digit Verification

The available options for this parameter are *Disabled* and *MOD 10 Check*. "Check Digit Verification" uses the specified algorithm of the option you've chosen to ensure the integrity of the symbol data before transmitting. If the data does not contain that algorithm, the data is not transmitted.

#### Transmit Check Digit

If the check digit is to be transmitted with the data, this parameter must be enabled.

## Set Length L1, Set Length L2, And Set Length L3

Lengths for "Discrete 2 of 5" can be set from *0 to 255*. The length of a code refers to the number of characters (i.e., human readable characters), including check digit(s).

Double-tapping on these parameters displays dialog boxes where you can define the code length that will be recognized by your scanner.

#### Length Mode

You can chose to set *L1 as Minimum Length* or *L1,L2,L3 as Fixed Length*.

#### Field Size/Char

Refer to page 143 for details.

## 5.11.4.17 Telepen

### Enabled

Set this parameter to *on* to enable "Telepen".

### Format

This parameter allows you to set the bar code character format to *either ASCII or Numeric*.

### Minimum Length

Minimum lengths for the bar code can be set from *0 to 255*. The length of a code refers to the number of characters (i.e., human readable characters), including check digit(s).

### Field Size/Char

Refer to page 143 for details.

## 5.11.4.18 RSS Code (Reduced Space Symbology)

### Enable

Setting this parameter to *on* enables "RSS Code" scanning capability.

### Enable RSS-14

RSS-14 code can be either purely linear or split in half with one half stacked on top of the other half. Stacking the code reduces the bar code length, and providing the nominal height of the code is maintained, it can be omni-directionally scanned.

### Enable RSS Limited

"RSS-Limited" is restricted, in that it can only encode 14 digit GTINs (global trade item number) that begin with either a 0 or a 1. It is not stackable and is not designed to be read omni-directionally.

### Enable RSS Expanded

"RSS Expanded" uses the same application identifiers as UCC/EAN-128 codes but they can be split into sections and stacked several rows high, reducing the length of the symbol, while increasing the capacity of data that can be stored. "RSS Expanded" code can be omni-directionally scanned.

Field Size/Char Refer to page 143 for details.

## 5.11.4.19 PDF-417

Enabled

Set this parameter to *on* to enable "PDF-417".

Field Size/Char Refer to page 143 for details.

## 5.11.4.20 Micro PDF-417

#### Enabled

Set this parameter to *on* to enable "Micro PDF-417".

### Code 128 Emulation

When this parameter is enabled, the scanner transmits data from certain Micro PDF-417 symbols as if it was encoded in Code 128 symbols.

If Code 128 Emulation is enabled, the following Micro PDF-417 symbols are transmitted with one of the following prefixes:

]C1if the first codeword is 903-907, 912, 914, 915

]C2if the first codeword is 908 or 909

]C0if the first codeword is 910 or 911

If Code 128 Emulation is set to *off*, the Micro PDF-417 symbols are transmitted with one of the following prefixes:

> ]L3if the first codeword is 903-907, 912, 914, 915 ]L4if the first codeword is 908 or 909

]L5if the first codeword is 910 or 911

### Field Size/Char

Refer to page 143 for details.

## 5.11.4.21 Codablock

### Enable Codablock A

Set this parameter to *on* to enable "Codablock type A".

### Enable Codablock F

Set this parameter to *on* to enable "Codablock type F".

### Field Size/Char

Refer to page 143 for details.

## 5.11.5 Imager

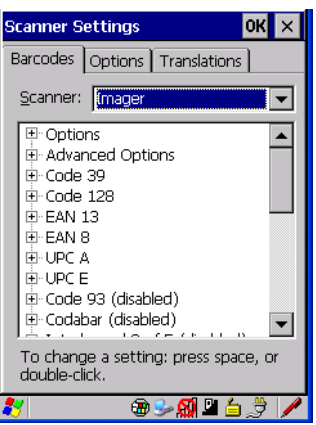

• Tap on the **Scanner** drop-down menu, and choose **Imager**.

# 5.11.5.1 Imager Options

### TekImager Enabled

Setting this option to *on* enables the imager installed in your hand-held.

## Continuous Scan Mode

Setting this parameter to *on* keeps image capture active and continuously decoding as long as the scanner button is pressed and held down.

## Center Bar Code Only

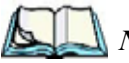

*Note: This parameter must be disabled when reading Composite bar codes.*

When more than one bar code is visible in a single snap shot, this parameter allows you to specify that only the centre image within the imager framing marker be read. When this parameter is set to *on*, the target dot is pointed at the centre image and only that image is returned.

#### Max Number Barcodes

This parameter specifies the maximum number of bar codes the imager will attempt to decode in an image. A maximum of 6 bar codes can be decoded at one time.

#### Barcodes Must Decode

This parameter specifies the minimum number of bar codes that the imager must decode in order to report success.

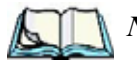

*Note: This number must be less than the number of bar codes assigned to "Max Number Barcodes". The driver validates and reassigns the value if necessary.*

#### Window Width

"Window Width" determines the width of the captured image in pixels.

*Note: The driver will validate and reassign the value assigned to this parameter, if necessary; the driver will also use the Window Width value to horizontally center the image in the field of view.*

#### Window Height

This parameter determines the height of the captured image in pixels.

*Note: The driver will validate and reassign the value assigned to this parameter, if necessary; the driver will also use "Window Height" value to vertically center the image in the field of view.* 

### Dot Time (msec)

The value selected for "Dot Time (msec)" determines (in milliseconds) how long the targeting dot remains on before the scanner begins capturing images. When you double-tap on this parameter, a dialog box is displayed in which you can enter a value of between 0 and 3000. A value of 0 disables the target dot.

# 5.11.5.2 Imager Advanced Options

*Important: Do not adjust the advanced options without first consulting Psion Teklogix technical support.*

## Factory Defaults On Reboot

The value assigned to this parameter determines whether or not the driver will restore the factory defaults to the imager device on the next reboot.

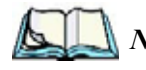

*Note: The driver will default the imager device on a 'clean' reset, regardless of the value of this parameter.*

## Min Scan Duration

This parameter defines the minimum amount of time in seconds that the imager will scan when the trigger is pressed and held down without successful decode.

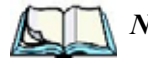

*Note: The actual scan duration when the trigger is pressed relies on the value assigned to* Captures Per HW Trigger*, below.*

## Captures Per HW Trigger

The value assigned to this parameter determines the number of captures the imager device will take while the imager's internal hardware trigger is held down.

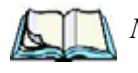

*Note: This parameter, together with "Min Scan Duration", determines the actual scan duration. When the scan trigger is pressed and held down, the driver starts a timer based on the value of "Min Scan Duration" and also sends a command to emulate the hardware trigger. When completed, if the time has not yet expired, it will send another command to the imager device, forcing the imager to flash again using the value assigned to "Captures Per HW Trigger".*

### Auto Exposure

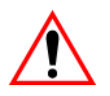

*Important: This parameter value should only be changed by qualified Psion Teklogix personnel. It should be left at the default value – 'on'.*

Setting this parameter to *on* allows the imager to make automatic gain, integration and illumination adjustments based on ambient light before capturing the bar code. If the adjustment is insufficient, further adjustments are made automatically before another image is captured.

#### Fast Converge

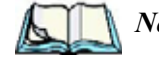

*Note: "Auto Exposure" must be set to 'on' in order for this parameter to function.* 

> *Keep in mind that while this parameter can improve imager performance, "Fast Converge" increases battery power consumption.*

Setting this parameter to *on* speeds the "Auto Exposure" process. It allows the imager to rapidly snap a number of bar code capture attempts while finding ideal values for gain, integration and illumination.

#### Max Gain, Max Integration And Max Illumination

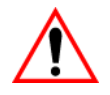

#### *Important: These parameter values should only be changed by qualified Psion Teklogix personnel.*

These parameters represent internal values used by the 2D imager. The "Auto Exposure" parameter automatically adjusts the "Max Gain", "Max Integration" and "Max Illumination" parameters to produce the best bar code read. Keep in mind that "Auto Exposure" must be set to *on* in order for these parameter values to be automatically adjusted.

Double-tapping on any of these parameters displays an associated dialog box in which an allowable range is displayed: Max Gain – 357 to 7920, Max Integration – 0 to 65535, Max Illumination  $-$  0 to 7.

#### Decoder Timeout

The decoder is a set of algorithms that examine the image and attempt to find the bar codes, and then turn the pixels into data that the computer can use—this process takes time. "Decoder Timeout" limits the amount of time the decoder will spend attempting to decode an image, and forces it to stop and grab a new image, which will probably be easier to decode.

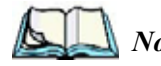

*Note: When decoding multiple bar codes in one image, the value assigned to 'Decoder Timeout' should be increased to 200ms/extra bar code after the* 

*first.*

#### Adaptive Windowing

"Adaptive Windowing" is an advanced technique used to speed up bar code recognition in certain applications. This parameter automatically reduces the size of the window to the user-programmed window size when it successfully decodes (which reduces decode time the next time it is used), but increases it to the full size window (1280x1024 for SX5303) on a failed decode.

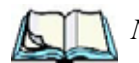

*Note: This feature assumes that you have reached an understanding about how the device operates in your application, and that, after a learning period, operators will get used to using the imager in one particular way. It also assumes that a trained operator will usually only have near miss scenarios.* 

### Constant Illumination

"Constant Illumination" is used to reduce the intrusiveness of the device's illumination on the observer. Instead of the illumination turning on and off every time the device attempts a decode (2-4 times per second), the illumination stays on from the time the trigger is pulled until a decode is successful. This feature is useful in low light environments, since it will also reduce the distraction that the illumination can have on nearby co-workers.

## 5.11.5.3 Code 39 Settings

### Enabled

Set this parameter to *on* to enable "Code 39".

#### Field Size/Char

Refer to page 143 for details.

## 5.11.5.4 Code 128 Settings

#### Enabled

Set this parameter to *on* to enable "Code 128".

#### Field Size/Char

Refer to page 143 for details.

## 5.11.5.5 EAN 13

#### Enabled

Set this parameter to *on* to enable "EAN 13".

#### Addendum

An addendum is a separate bar code, supplementary to the main bar code. This parameter provides three options: Disabled, Optional and Required. Depending on the value chosen for this parameter, an addendum is recognized or ignored.

- Double-tap on **Addendum** to display a dialog box listing your options.
- Highlight an item, and tap on **OK**.

When "Addendum" is set to *Disabled*, the scanner does not recognize an addendum. If this parameter is set to *Optional*, the scanner searches for an addendum and if one exists, appends it to the main bar code. When the parameter is set to *Required*, the scanner does not accept the main bar code without an addendum.

*Note: Setting "Addendum" to 'Optional' reduces performance. It should only be chosen if at least some of the bar codes being read have addendums.*

## Prefix/Suffix

Refer to "Prefix/Suffix" beginning on page 144.

## 5.11.5.6 EAN 8

#### Enabled

Set this parameter to *on* to enable "EAN 8".

#### Addendum

Refer to "Addendum" on page 195.

#### Prefix/Suffix

Refer to "Prefix/Suffix" beginning on page 144.

## 5.11.5.7 UPC A

Enabled Set this parameter to *on* to enable "UPC A".

### Addendum

Refer to "Addendum" on page 195.

Prefix/Suffix Refer to "Prefix/Suffix" beginning on page 144.

# 5.11.5.8 UPC E

Enabled Set this parameter to *on* to enable "UPC E".

## Addendum

Refer to "Addendum" on page 195.

## Prefix/Suffix

Refer to "Prefix/Suffix" beginning on page 144.

## 5.11.5.9 Code 93

Enabled Set this parameter to *on* to enable "Code 93".

### Field Size/Char Refer to page 143 for details.

## 5.11.5.10 Codabar

Enabled Set this parameter to *on* to enable "Codabar".

Field Size/Char Refer to page 143 for details.

## 5.11.5.11 Interleaved 2 of 5

### Enabled

Set this parameter to *on* to enable "Interleaved 2 of 5".

#### Field Size/Char

Refer to page 143 for details.

## 5.11.5.12 RSS Code (Reduced Space Symbology)

### Enable

Setting this parameter to *on* enables "RSS Code" scanning capability.

Field Size/Char Refer to page 143 for details.

## 5.11.5.13 Composite

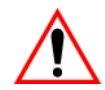

*Important: To successfully read this type of bar code, the two types of symbologies included in a composite bar code must be enabled.* 

### Enabled

Set this parameter to *on* to enable "Composite" bar codes.

## 5.11.5.14 PDF-417

#### Enable

Setting this parameter to *on* enables PDF-417 two dimensional (2D) coding.

## Field Size/Char

Refer to page 143 for details.

## 5.11.5.15 Micro PDF-417

### Enable

Setting this parameter to *on* enables "Micro PDF-417" bar code scanning. Micro PDF-417 is a multi-row symbology that is useful for applications requiring greater area efficiency but lower data capacity than PDF-417.

### Field Size/Char

Refer to page 143 for details.

## 5.11.5.16 2D Data Matrix

#### Enable

Set this parameter to *on* to enable "Data Matrix".

Field Size/Char Refer to page 143 for details.

## 5.11.5.17 2D QR Code

Enabled Set this parameter to *on* to enable "2D QR Code".

Field Size/Char Refer to page 143 for details.

## 5.11.5.18 2D Maxicode

Enabled Set this parameter to *on* to enable "2D Maxicode".

Field Size/Char Refer to page 143 for details.

## 5.11.5.19 2D Aztec

Enabled

Set this parameter to *on* to enable "Aztec".

Field Size/Char Refer to page 143 for details.

## 5.11.5.20 Postal: PlaNET

Enabled

Set this parameter to *on* to enable "Postal: PlaNET".

Field Size/Char Refer to page 143 for details.

# 5.11.5.21 Postal: PostNET

Enabled

Set this parameter to *on* to enable "Postal: PostNET".

Field Size/Char Refer to page 143 for details.

## 5.11.5.22 Postal: Australian

Enabled Set this parameter to *on* to enable "Postal: Australian".

Field Size/Char Refer to page 143 for details.

# 5.11.5.23 Postal: Japanese

Enabled Set this parameter to *on* to enable "Postal: Japanese".

Field Size/Char Refer to page 143 for details.

*Chapter 5: Configuration Options*

## 5.11.5.24 Postal: Korean

#### Enabled

Set this parameter to *on* to enable "Postal: Korean".

### Field Size/Char

Refer to page 143 for details.

## 5.11.5.25 Postal: Royal

#### Enabled

Set this parameter to *on* to enable "Postal: Royal".

### Field Size/Char Refer to page 143 for details.

# 5.11.6 Options

This tab allows you to tailor the double-click parameters and the display options associated with your scanner.

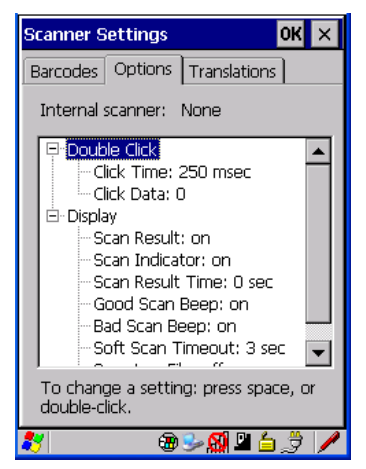

## 5.11.6.1 Double Click Parameters

### Click Time (msec)

This parameter controls the maximum gap time (in milliseconds) for a double-click. If the time between the first and second clicks of the scanner trigger is within this time, it is considered a double-click. The allowable range is 0 to 1000. A value of zero disables this feature.

A double-click produces different results depending on whether or not a value is assigned in the "Click Data" parameter. When a value is not assigned for the "Click Data", double-clicking the scanner trigger overrides the target dot delay set in the "Dot Time" parameter and initiates a normal scan sweep. If a value is assigned for the "Click Data" parameter, double-clicking the scanner trigger inserts the "Click Data" value rather than initiating a scan.

## Click Data

For both integrated and external scanners, this parameter determines which character is sent to the application installed in your hand-held following a double-click. A dialog box appears, asking that you press the key you want to insert. The ASCII/Unicode key value of the keypress is displayed.

## 5.11.6.2 Display Parameters

### Scan Result

When this parameter is enabled, the type of bar code and the result of the scan appear on the screen. Note that this information is only displayed after a successful decode and is visible only while the scanner trigger is pressed. When the trigger is released, this information is cleared from the screen.

### Scan Indicator

When this parameter is enabled, the laser warning logo appears on the display whenever the scanner is activated.

### Scan Result Time (sec)

The value assigned to the "Scan Result Time (sec)" parameter determines how long the scan results of a successful scan are displayed on the screen. Time is measured in seconds, and a value of "0" (zero) disables the parameter. When you choose this option, a dialog box appears where you can enter a value.

*Chapter 5: Configuration Options*

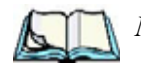

*Note: To remove the scan result from the screen before the "Result Time" has expired, point the scanner away from the bar code and press the trigger.*

### Good Scan Beep And Bad Scan Beep

These parameters determine whether or not the hand-held emits an audible scanner 'beep' when a good (successful) scan or a bad (unsuccessful) scan is performed. Set these parameters to either *on* to enable the beeper or *off* to disable it.

#### Soft Scan Timeout

This parameter is used by the SDK "Scan" function (soft-scan: starting a scan session via the SDK function, instead of a physical user trigger press). The value assigned to this parameter determines the soft-scan timeout from 1 to 10 sec. (default is 3 sec.).

#### Scan Log File

If this parameter is enabled, the input barcode and the modified/translated output bar code are logged in the file \Flash Disk\ScanLog.txt. Keep in mind that if the "Scan Log File" is enabled, there is a slight performance effect when performing multiple scans since the log file is written to persistent storage.

*Chapter 5: Configuration Translations Tab*

# 5.11.7 Translations Tab

The *Translations* tab allows you to define up to 10 *cases*, each consisting of up to 10 *rules* in sequential order. Only one *case* will be applied to a bar code and a case will only be applied if all *rules* specified in the case are successful – if a *rule* within a *case* fails, the entire *case* fails.

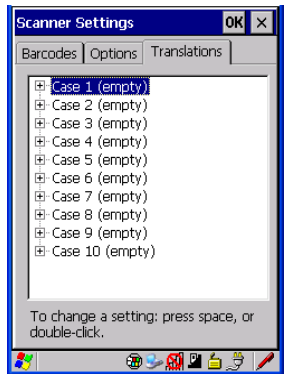

• In the *Translation* tab, tap on the **Case #** to create rules.

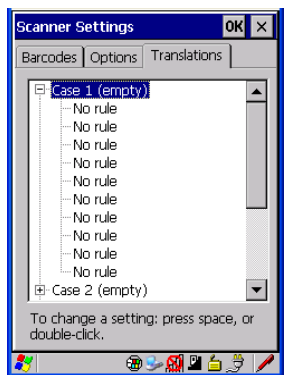

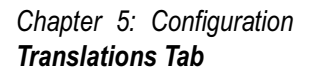

• Tap on the **No rule** dropdown menu to display the rules.

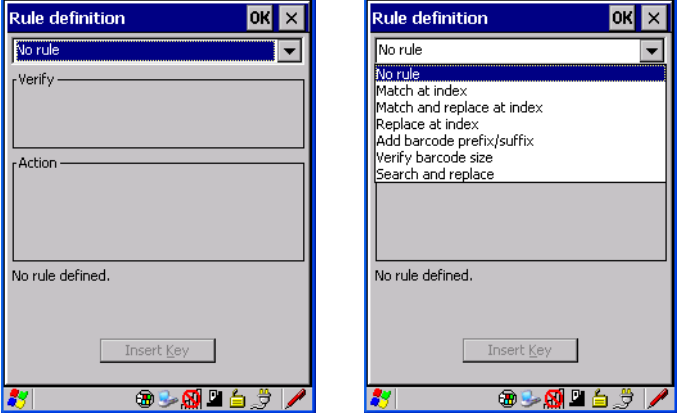

When you choose a rule, an associated screen is displayed in which you can define the rule.

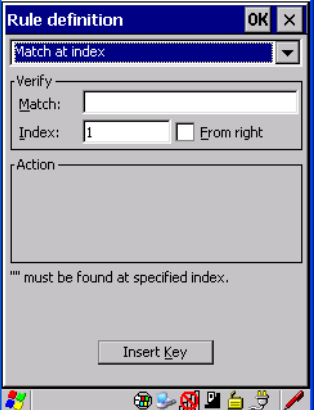

#### *Chapter 5: Configuration SNMP (Simple Network Management Protocol) Setup*

## 5.11.7.1 Case Rules

The case rules are defined as follows:

- No rule  $-$  ignored.
- Search and replace replaces *all* instances of the match string. (Note that this rule cannot fail.)
- Match at index matches the match string at a specified index.
- Match and replace at index matches the match string at a specified index and replaces/changes it.
- Replace at index replaces/changes unspecified data in a given range.
- Add barcode prefix/suffix adds a global prefix or suffix.
- Verify barcode size verifies the bar code size. This rule should generally be assigned first, before creating subsequent rules.

*Note: Keep in mind that the effects of previously applied rules must be taken into account when creating subsequent rules. For example, if the bar code size is important, it should be checked before any rules that might change the size are applied.*

Translation information about the status of each case/rule is displayed in the scan log file (see "Scan Log File" on page 202) when enabled. This is useful if a case fails, and you are trying to determine why a rule is failing.

# 5.12 SNMP (Simple Network Management Protocol) Setup

Simple Network Management Protocol (SNMP) is the protocol used to monitor and manage devices attached to a TCP/IP network (providing they support SNMP).

SNMP uses Management Information Bases (MIBs) that define the variables an SNMP Network Management Station can access. Each product has a defined set of MIBs that determine how SNMP operates, the type of access allowed and so on.

All Psion Teklogix products support the TEKLOGIX-GENERIC-MIB—a MIB that defines some common features across Psion Teklogix products.

*Chapter 5: Configuration Contact Tab*

> All devices also support MIB-II, a management information base that defines the common features of TCP/IP networks. The SNMP Agent software embedded in the WORKABOUT PRO G2 product supports SNMPv1 (RFC 1157).

• In the *Control Panel*, choose the **SNMP** icon.

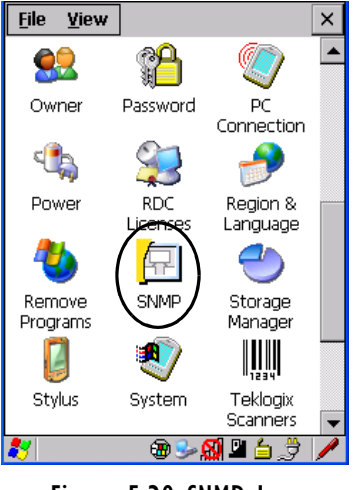

Figure 5.20 SNMP Icon

## 5.12.1 Contact Tab

The *SNMP* dialog box is displayed.

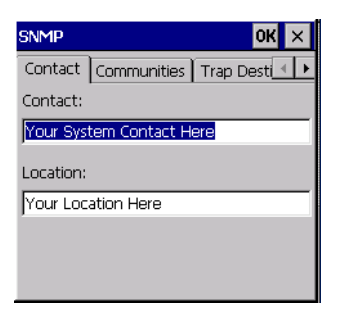

#### **Contact**

This field identifies the contact person for this managed node along with information about how to get in touch with this person. The content of this parameter is accessible through MIB-II's sysContact object.

*Chapter 5: Configuration Communities Tab*

#### Location

This parameter is used to identify the physical location of this node (e.g., Warehouse A: Pillar 32B). The content of this parameter is accessible through MIB-II's sysLocation object.

## 5.12.2 Communities Tab

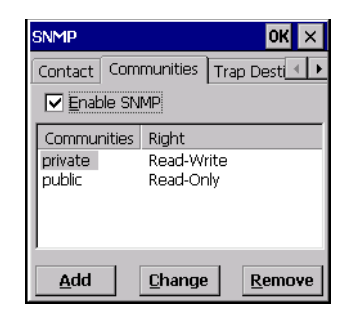

The *Communities* tab allows you to limit access to SNMP-managed devices to those SNMP Managers with matching "community names", as specified by RFC 1157.

#### Enable SNMP

Enabling *Enable SNMP* allows the device to respond to SNMP queries and to send Traps. After enabling this option and rebooting the device, the SNMP Agent will automatically start up. To disable this feature, remove the check mark from the check box.

## 5.12.2.1 Adding A Community

• Choose the **Add** button to add a new 'community'.

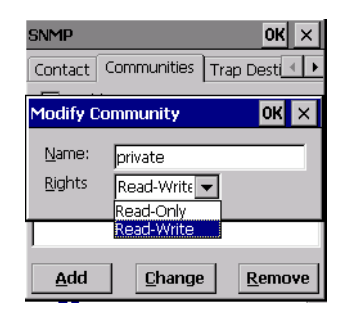

*Chapter 5: Configuration Communities Tab*

#### Name

The value assigned here is the name assigned by the network administrator to the set of devices to which this managed node belongs.

### **Rights**

This menu allows you to specify access, that is, 'Read-Only' or 'Read-Write'

## 5.12.2.2 Modifying A Community Setting

To modify an existing community:

- Highlight the community you want to alter.
- Choose the **Change** button.

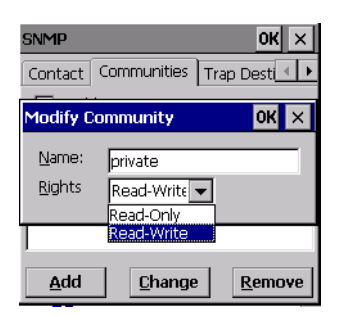

A *Modify Community* dialog box is displayed, listing the community you highlighted.

• Edit the **Name** and/or **Rights**, and press [ENTER] to save your changes.

## 5.12.2.3 Removing An Existing Community

To remove an item:

• Highlight the community you want to remove in the *Communities* tab and then choose the **Remove** button.

A *Delete Confirmation* screen is displayed.

• To remove a community, choose the **Yes** button, *or* If you decide not to remove the community, choose the **No** button.
*Chapter 5: Configuration Trap Destination Tab*

#### 5.12.3 Trap Destination Tab

A trap is an unsolicited report sent to SNMP Managers by the SNMP Agent running on the managed node. This option allows you to define where the report will be sent.

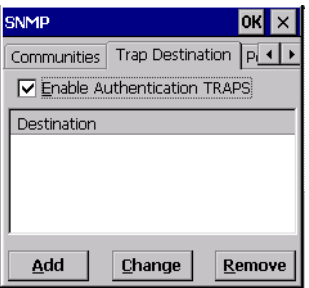

#### 5.12.3.1 Enabling Authentication TRAPS

Enabling *Enable Authentication TRAPS* allows authorization traps to be sent when a failure is detected (e.g., an SNMP message received with a bad community name).

#### 5.12.3.2 Adding A Destination

To add a new destination:

• Choose the **Add** button.

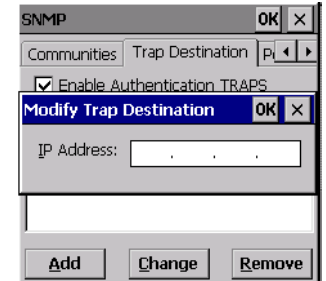

• Type a destination IP address in the text box provided, and press [ENTER].

#### 5.12.3.3 Changing A Destination

To change an existing trap destination:

• Highlight the destination you want to alter in the *Trap Destination* tab, and then choose the **Change** button.

#### *Chapter 5: Configuration Permitted Hosts Tab*

A dialog box like the one displayed when you *add* a destination is displayed.

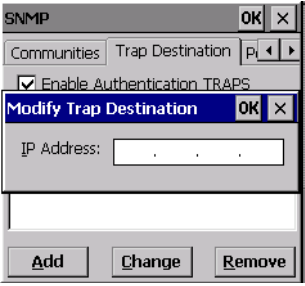

• Make the changes to the destination, and press [ENTER] to save the changes.

#### 5.12.3.4 Removing A Trap Destination

To remove a trap destination:

- In the *Trap Destination* tab, highlight the destination you want to delete.
- Choose the **Remove** button.

A *Delete Confirmation* screen is displayed.

• To remove a destination, choose the **Yes** button, *or*

If you decide not to remove the destination, choose the **No** button.

### 5.12.4 Permitted Hosts Tab

For security reasons, the Network Administrator may want to restrict SNMP-node access to a known sub-set of SNMP Managers. This tab lists the IP addresses of all the SNMP Managers which are allowed to monitor and manage this device. If no entries are listed, the device will accept SNMP queries from any host.

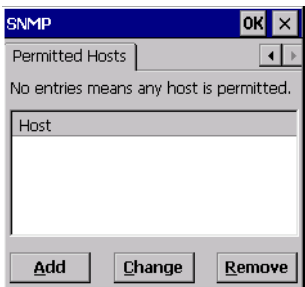

*210 WORKABOUT PRO G2 Hand-Held With Windows Embedded CE 5.0 User Manual*

*Chapter 5: Configuration Permitted Hosts Tab*

## 5.12.4.1 Adding A Host

To add a new host:

• Highlight the **Add** button, and press [ENTER].

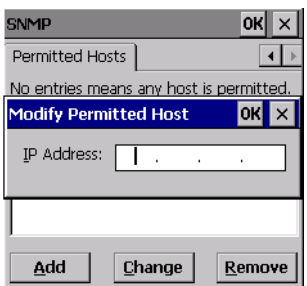

• Type a new host IP address in the text box provided, and press [ENTER].

#### 5.12.4.2 Changing A Host

To change an existing host IP address:

• Highlight the IP address you want to alter in the *Permitted Hosts* tab, and then choose the **Change** button.

A dialog box like the one displayed when you *add* a host is displayed.

• Make the necessary changes, and press [ENTER].

# **PERIPHERAL DEVICES & ACCESSORIES**

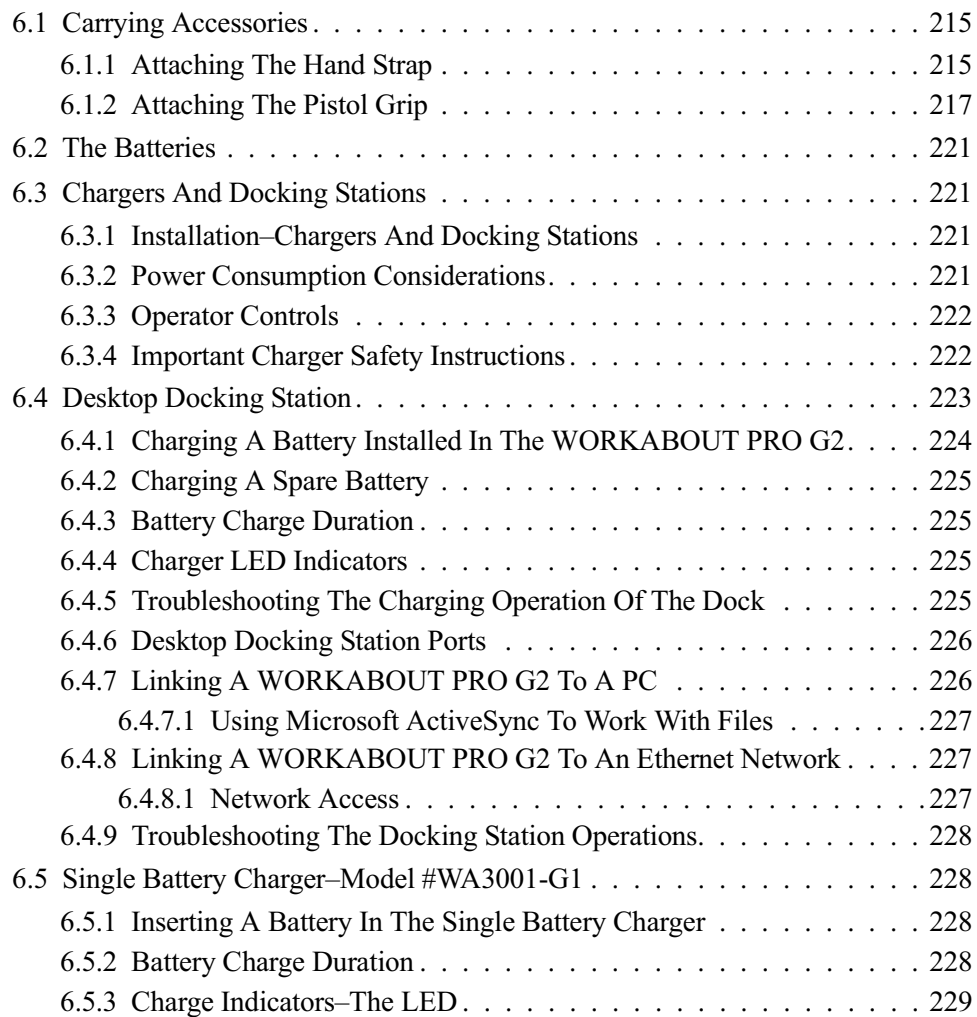

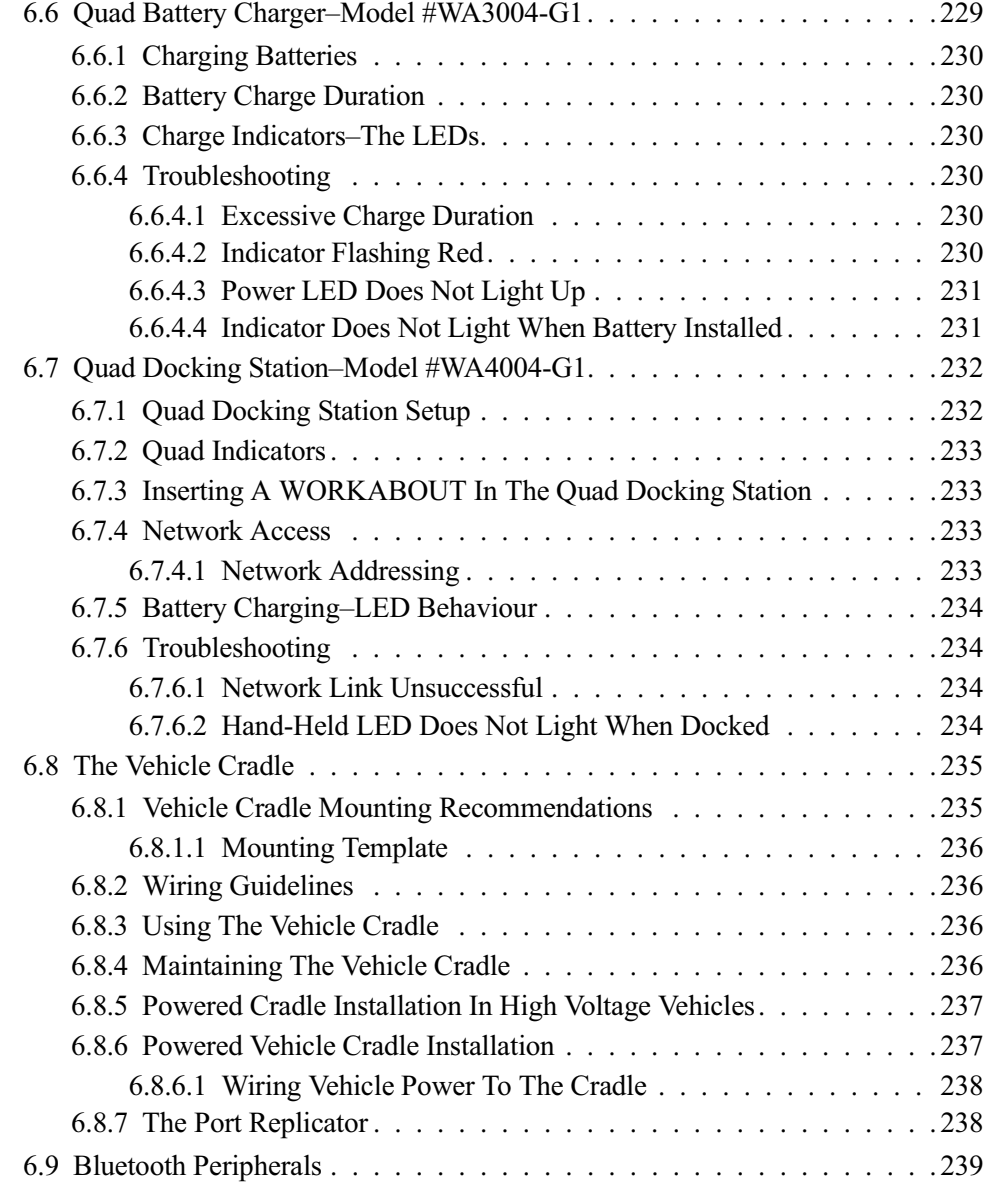

# 6.1 Carrying Accessories

There are a variety of carrying accessories to help the operator work safely and comfortably with the WORKABOUT PRO G2.

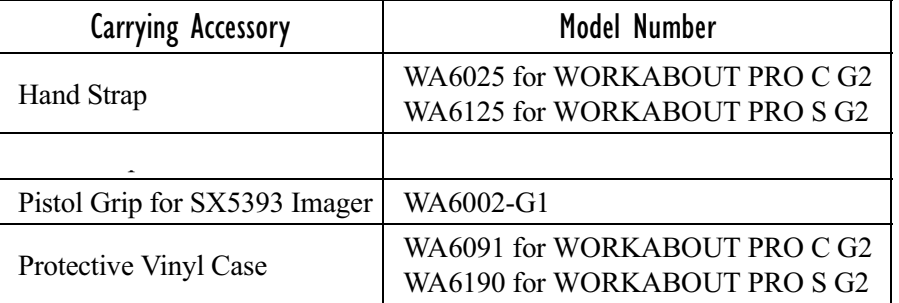

#### Table 6.1 Carrying Accessories

*Important: Do not use adhesives such as Loctite to secure screws on carrying accessories. These chemicals may damage the plastic casing.*

# 6.1.1 Attaching The Hand Strap

The hand strap can be attached to the back of the WORKABOUT PRO G2 to provide a secure means for operators to carry the hand-held.

The hand strap is attached to the back of unit using two Phillips head screws provided with this accessory.

*Chapter 6: Peripheral Devices & Accessories Attaching The Hand Strap*

• Use a Phillips screwdriver to attach the strap to the two threaded inserts on the back of the WORKABOUT PRO G2, near the top of the unit

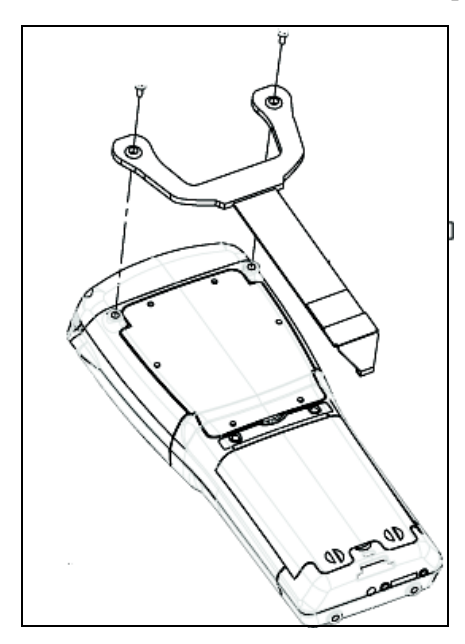

• Stretch the hand strap toward the base of the WORKABOUT PRO G2, and hook the bottom of the strap into the slot near the base of the battery pack.

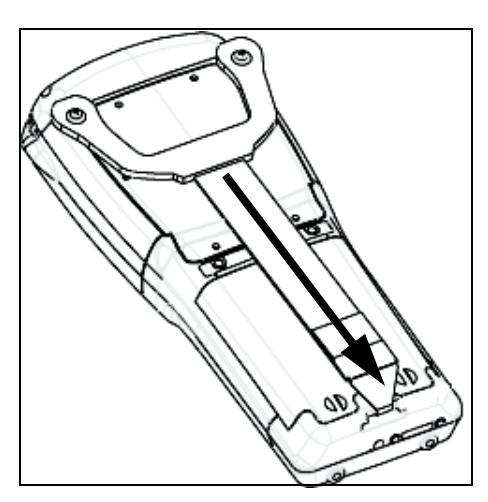

*216 WORKABOUT PRO Hand-Held Computer With Windows Mobile 5.0 User Manual*

*Chapter 6: Peripheral Devices & Accessories Attaching The Pistol Grip*

# 6.1.2 Attaching The Pistol Grip

Non - Applicable with this accessory. This accessory.

*Chapter 6: Peripheral Devices & Accessories Protective Carrying Case*

*Chapter 6: Peripheral Devices & Accessories*

 $\hat{\mathcal{L}}$ 

*Chapter 6: Peripheral Devices & Accessories*

 $\ddot{\phantom{a}}$ 

# 6.2 The Batteries

The WORKABOUT PRO G2 will operate with a High-Capacity Lithium Ion battery pack, a Super High-Capacity Lithium Ion battery pack.

In addition to the main battery, the hand-held is equipped with a rechargable coin battery–a Maxell ML2032.

# 6.3 Chargers And Docking Stations

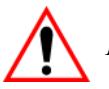

*Important: Keep in mind when ordering a charger or docking station, you must also order the appropriate power cord separately.*

Psion Teklogix offers a variety of chargers and docking stations for the WORKABOUT PRO G2. These include:

- Single Battery Charger–Model No. WA3001-G1
- Quad Battery Charger–Model No. WA3004-G1
- Desktop Docking Station–Model No. WA4003-G2
- Quad Docking Station–Model No. WA4004-G1

#### 6.3.1 Installation–Chargers And Docking Stations

When installing a charger or docking station, consider the following guidelines.

- Keep chargers and docking stations away from excessive dirt, dust and contaminants.
- Chargers will not charge batteries outside an ambient temperature range of 0° C to 45 °C (32° F to 113° F). It is recommended that the charger or docking station be operated at room temperature–between 18° C and 25° C (64° F to 77° F) for maximum performance.

After unpacking your unit:

- Visually inspect the charger for possible damage.
- Install the IEC power cord and apply power.

#### 6.3.2 Power Consumption Considerations

Check to ensure the mains circuit supplying chargers and/or docking stations is adequate for the load, especially if several chargers and docking stations are being powered from the same circuit.

Ouad charger–can consume up to  $2A \omega$  120VAC or 1A  $\omega$  240VAC.

*Chapter 6: Peripheral Devices & Accessories Operator Controls*

> Ouad docking station–can consume up to 3A  $\omega$  120VAC or 1.5A  $\omega$ 240VAC.

### 6.3.3 Operator Controls

WORKABOUT PRO G2 docking stations and chargers have no operator controls or power switches.

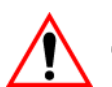

### 6.3.4 Important Charger Safety Instructions

- **SAVE THESE INSTRUCTIONS–This manual contains important safety and** operating instructions for battery charger s.
- Before using the battery charger, read all instructions and cautionary markings on (1) battery charger, (2) battery, and (3) product using battery.
- The mains power cord shall comply with national safety regulations of the country where the equipment is to be sold.
- Use of an attachment not recommended or sold by the battery charger manufacturer may result in fire, electric shock, or personal injury.
- To reduce risk of damage to the electric plug and cord when unplugging the charger, pull the plug rather than the cord.
- Make sure the cord is positioned so that it is not stepped on, tripped over, or otherwise subjected to damage or stress.
- Do not operate the charger with a damaged cord or plug. Replace immediately.
- Do not operate the charger if it has received a sharp blow, been dropped, or otherwise damaged in any way; it should be inspected by qualified service personnel.
- Do not disassemble the charger; it should be repaired by qualified service personnel. Incorrect reassembly may result in electric shock or fire.
- To reduce risk of electric shock, unplug the charger from the outlet before attempting any maintenance or cleaning.
- An extension cord should not be used unless absolutely necessary. Use of an improper extension cord could result in fire or electric shock. If an extension cord must be used, make sure:
	- The plug pins on the extension cord are the same number, size, and shape as those on the charger.
	- The extension cord is properly wired and in good electrical condition and that the wire size is larger than 16 AWG.
- Do not expose the charger to rain or snow.
- Do not place batteries in the charger if they are cold from extended exposure to a freezer or outside temperatures below 10°C (50°F). Allow them to warm up to room temperature for at least two hours.

#### *Chapter 6: Peripheral Devices & Accessories Desktop Docking Station*

- Do not use the charger if, after an overnight charge, any of the batteries feel warmer than the charger housing. The charger should be inspected by qualified service personnel.
- Do not use the charger if any of the batteries or the charger get more than lukewarm. The equipment should be inspected by qualified personnel.

# 6.4 Desktop Docking Station

The WORKABOUT PRO G2 can be inserted in a desktop docking station, model number WA4003-G2.

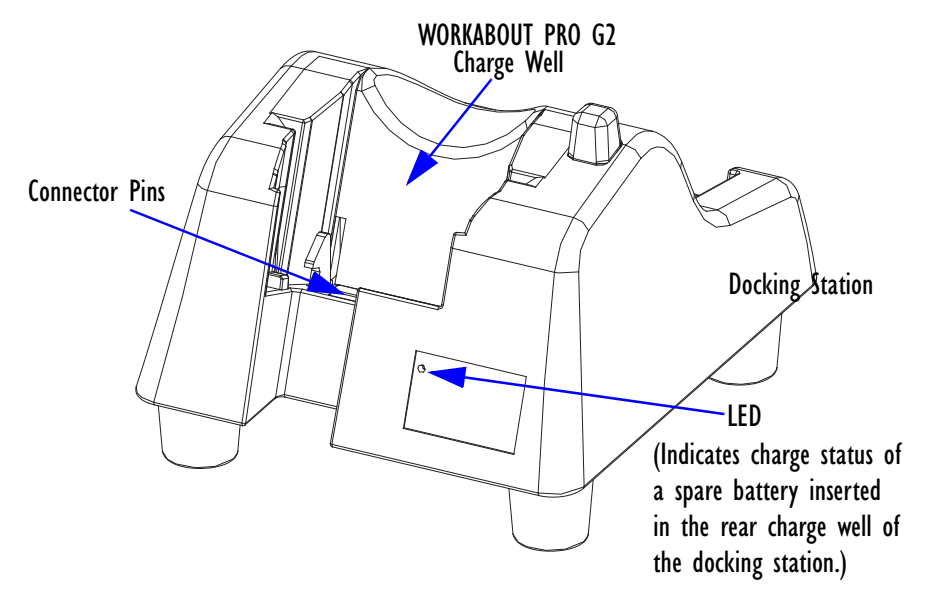

Figure 6.5 Desktop Docking Station

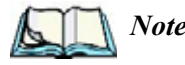

*Note: The desktop docking charger is shipped with its own user manual. It is critical that it be reviewed for additional information and updates.*

#### *Chapter 6: Peripheral Devices & Accessories Charging A Battery Installed In The WORKABOUT PRO G2*

The desktop docking station is designed to charge the battery installed in the WORKABOUT PRO G2 along with a spare battery pack.

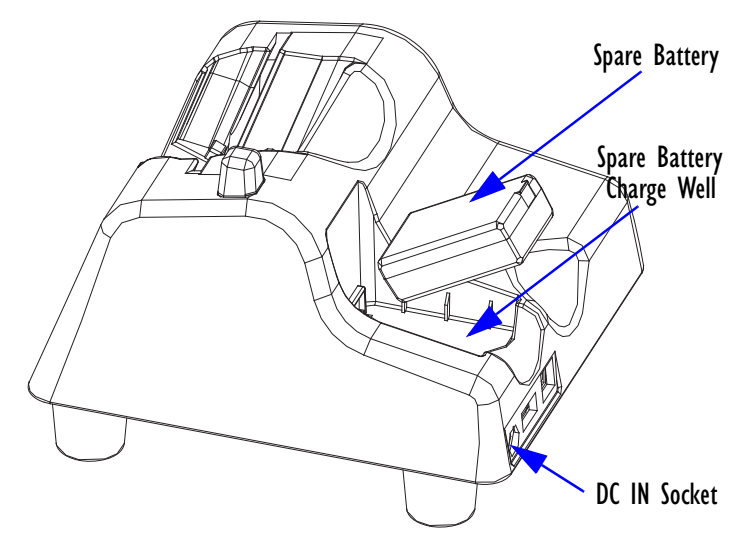

Figure 6.6 Back Of Desktop Docking Station

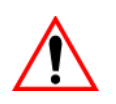

*Important: This docking station can only be used to charge Psion Teklogix approved Lithium-Ion batteries*–*specifically model numbers WA3000-G1 and WA3006.*

#### 6.4.1 Charging A Battery Installed In The WORKABOUT PRO G2

- Insert the DC power cable to the DC IN socket on the desktop docking station. Plug the pronged end of the cable into an AC outlet.
- Slide the hand-held into the docking station, making certain that the LIF (Low Insertion Force) port on base of the WORKABOUT is securely seated on the docking station connector pins. An icon is displayed briefly in the *navigation bar* at the top of the hand-held screen indicating that the unit is properly installed in the station– $\mathbf{P}$ . This icon is only displayed when the unit is switched on.

The LED on the WORKABOUT PRO G2 lights up indicating that the unit has external power and battery charging will begin. It is safe to leave the unit in the desktop docking station while it is not in use–the battery will not be overcharged.

#### *224 WORKABOUT PRO Hand-Held Computer With Windows Mobile 5.0 User Manual*

# 6.4.2 Charging A Spare Battery

Insert the battery in the spare battery charge well at the back of the docking station, aligning the contacts on the battery with the contacts in the spare battery charge well.

## 6.4.3 Battery Charge Duration

A fully discharged battery can take up to 5 hours to charge. The desktop docking station stops applying power to the battery when it is fully charged–there is no risk of overcharge if the battery remains in the charge well.

# 6.4.4 Charger LED Indicators

The desktop docking station is equipped with a single dual-coloured LED indicator in the lower-right corner of the front panel.

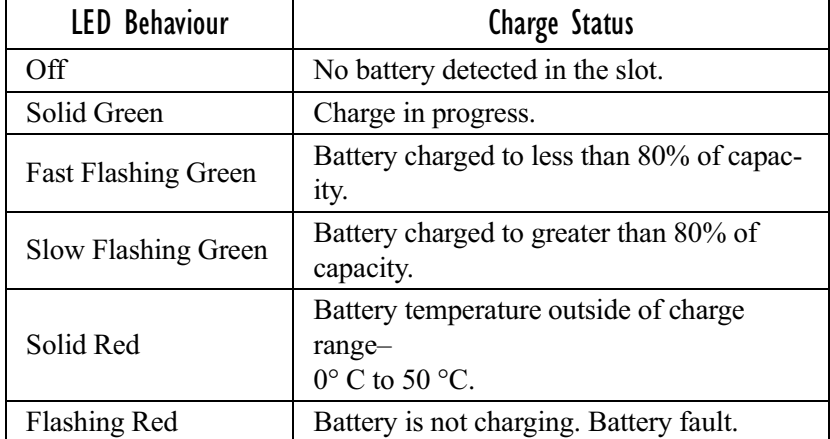

#### Table 6.2 Desktop Battery Charger LED Behaviour

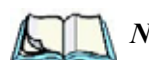

*Note: Battery charging continues whether the hand-held is switched on or off.*

# 6.4.5 Troubleshooting The Charging Operation Of The Dock

The quad battery charger troubleshooting section beginning on page 230 also applies to the charging behaviour of the desktop docking station.

*Chapter 6: Peripheral Devices & Accessories Desktop Docking Station Ports*

## 6.4.6 Desktop Docking Station Ports

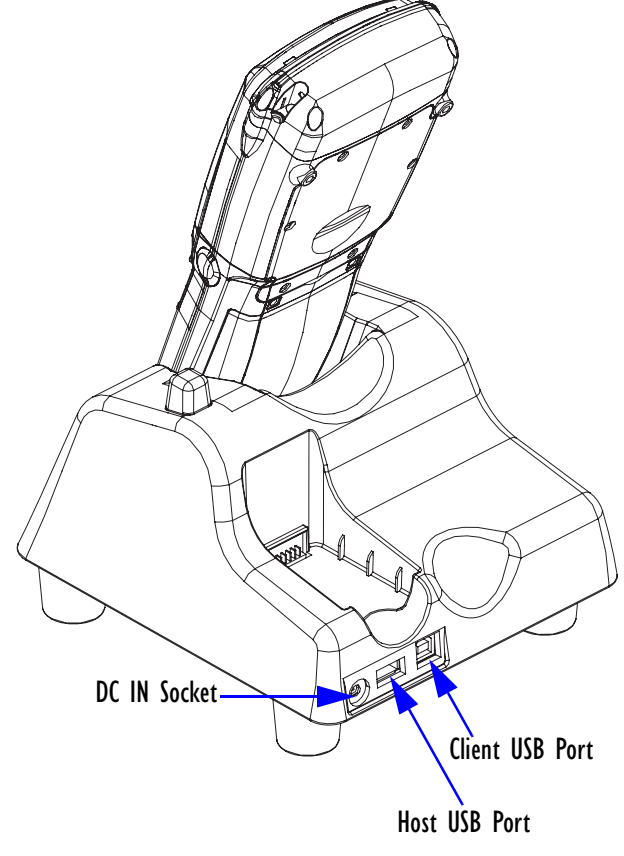

Figure 6.7 Back of Desktop Docking Station

The desktop docking station is equipped with two USB ports–a Host USB port to connect peripherals such as a printer, keyboard, etc. and a Client USB to connect the docking station to a PC.

#### 6.4.7 Linking A WORKABOUT PRO G2 To A PC

The desktop docking station can be connected to a PC so that you can exchange files in the same way that you would between PC drives. A USB cable is included with your docking station.

#### *Chapter 6: Peripheral Devices & Accessories Linking A WORKABOUT PRO G2 To An Ethernet Network*

To link the WORKABOUT PRO G2 to a PC:

- Insert the hand-held in the desktop docking station.
- Insert the USB cable into the docking station Client USB connector. Attach the other end of the cable to a USB port on the PC.

You'll need to install connectivity software on your PC before you can pass information between the hand-held and the PC.

#### 6.4.7.1 Using Microsoft ActiveSync To Work With Files

ActiveSync®–Microsoft PC connectivity software–can be used to connect the WORKABOUT PRO G2 to PCs running this software. You'll be able to:

- View WORKABOUT PRO G2 files from Windows Explorer.
- Drag and drop files between the WORKABOUT PRO G2 and the PC in the same way that you would between PC drives.
- Back up WORKABOUT PRO G2 files to the PC, then restore them from the PC to the hand-held again, if needed, and so on.

You can use the Getting Started CD included with your WORKABOUT PRO G2 to install ActiveSync.

#### 6.4.8 Linking A WORKABOUT PRO G2 To An Ethernet Network

An USB-Ethernet adaptor cable – model number WA4010-G1 – is used to connect the WORKABOUT PRO G2 to an Ethernet network through a desktop docking station.

- Insert the adaptor's USB connector into the Host USB port on the desktop docking station.
- Connect your network Ethernet cable to the Ethernet port on the adaptor cable.

#### 6.4.8.1 Network Access

The hand-held unit automatically detects insertion into the desktop dock and loads the appropriate drivers to communicate with the USB-Ethernet converters.

#### Network Addressing

The host application uses standard TCP/IP protocol to name, locate and communicate with a specific WORKABOUT PRO G2 on the network.

*Chapter 6: Peripheral Devices & Accessories Troubleshooting The Docking Station Operations*

> If a link is established between a WORKABOUT PRO G2 and a host, the application on the host and on the hand-held must have a recovery mechanism in the event that the WORKABOUT PRO G2 is removed from the dock, interrupting the link.

## 6.4.9 Troubleshooting The Docking Station Operations

The indicators, applications and drivers required to use and monitor the desktop docking station as a *dock* (as opposed to a charger) are installed on the WORKABOUT PRO G2–no applications are present on the docking station itself.

# 6.5 Single Battery Charger–Model #WA3001-G1

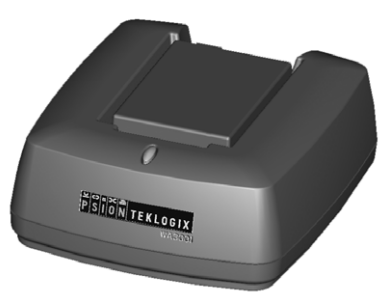

Figure 6.8 Single Battery Charger

The single battery charger is designed to charge a single battery. It has a DC IN socket and is equipped with one LED that indicates the status of the charge process.

#### 6.5.1 Inserting A Battery In The Single Battery Charger

- Insert the DC power plug into the charger. Plug the pronged end of the power cable into an AC outlet.
- Install the battery, aligning the contacts on the battery with the contacts in the battery charge well.

# 6.5.2 Battery Charge Duration

It can take up to 4 hours to fully charge a battery. The single battery charger stops applying power to the battery when it is fully charged–there is no risk of overcharge if the battery remains in the charge well. The 75% charge indicator is handy if you need a quick recharge–a quick charge often takes less than one hour.

# 6.5.3 Charge Indicators–The LED

The LED on the top of the charger indicates battery charge progress.

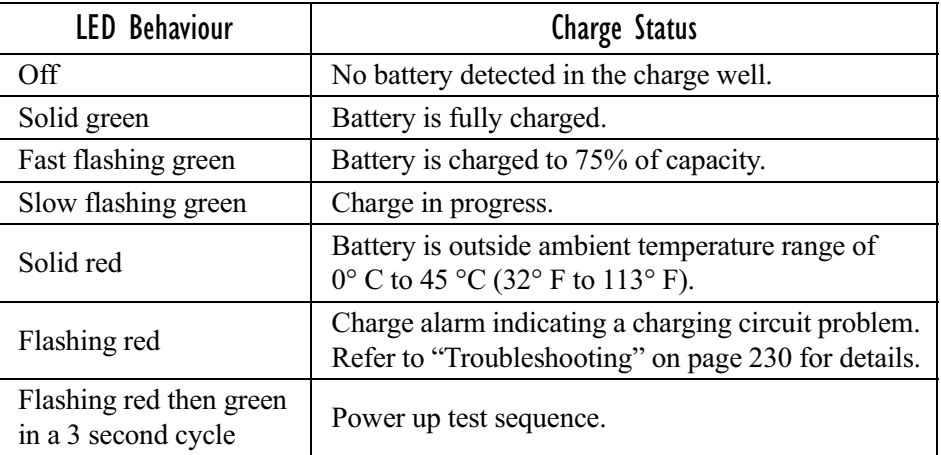

#### Table 6.3 Single Battery LED Behaviour

*Note: Battery charging continues whether the hand-held is switched on or off.*

# 6.6 Quad Battery Charger–Model #WA3004-G1

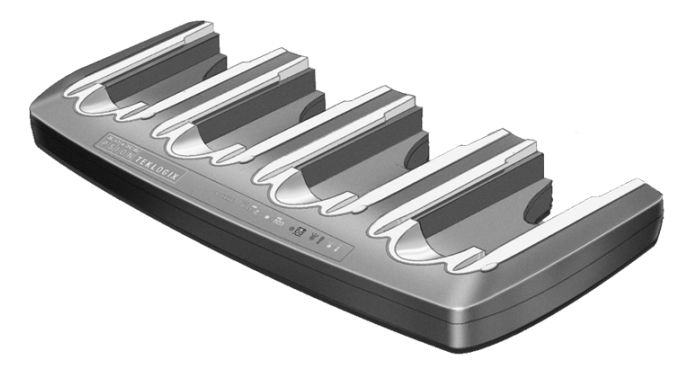

Table 6.4 Quad Battery Charger

The quad battery charger is designed to charge up to four Lithium Ion batteries at one time.

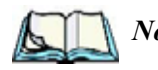

*Note: The gang charger is shipped with a user manual. It is critical that this manual be reviewed for additional information and updates.*

*WORKABOUT PRO Hand-Held Computer With Windows Mobile 5.0 User Manual 229*

*Chapter 6: Peripheral Devices & Accessories Charging Batteries*

# 6.6.1 Charging Batteries

Slide the battery into a charge well, aligning the contacts on the battery with the contacts in the charge well.

# 6.6.2 Battery Charge Duration

A fully discharged battery can take up to 4 hours to charge. The quad battery charger stops applying power to the battery when it is fully charged–there is no risk of overcharge if the battery remains in the charge well. The 75% charge indicator is handy if you need a quick recharge—a quick charge often takes less than one hour.

# 6.6.3 Charge Indicators–The LEDs

Each battery charge well is equipped with an LED to indicate the charge status of the battery. When a battery is inserted in the charger, the colour and behaviour of the LED associated with the charge well in use indicates the status of the charge. Refer to Table 6.3 on page 229 for details.

# 6.6.4 Troubleshooting

#### 6.6.4.1 Excessive Charge Duration

The charger is equipped with a recalibration function–a function that fully discharges and then fully recharges the battery. This process is necessary to recalibrate the battery capacity gauge internal to the battery. The charger attempts recalibration when:

- the battery capacity is at less than 30%, and
- the battery has undergone more than 40 partial charge cycles since the last full discharge.

The recalibration function extends the charge time by up to 2 hours.

#### 6.6.4.2 Indicator Flashing Red

If the indicator flashes red:

- Remove all batteries and disconnect the mains power cable.
- Wait at least 20 seconds, and then plug the cable in again.

If any of the charge well LEDs continue to flash red, the charger is defective and requires service. If all indicators are flashing red, there is a power supply problem and the charger requires service.

#### 6.6.4.3 Power LED Does Not Light Up

- Remove all batteries, and unplug the charger.
- Connect another device to the mains outlet to ensure there is power.
- Remove the IEC mains power cable from the charger, and check it for damage.
- Reconnect the mains cable in the charger and mains outlet.

If the power LED still does not light up:

• Unplug the mains cable, and check the fuse at the rear of the charger.

If the fuse appears to be intact, the charger requires service.

#### 6.6.4.4 Indicator Does Not Light When Battery Installed

- Remove the battery, and clean the contacts on the battery and the charge well.
- Reinstall the battery, and check that it is fully seated in the charger well.
- Inspect the charge well contacts for damage (are they bent, flattened, twisted or broken).
- Try inserting a battery that you know to be working in the charger well.
- Reconnect the mains power cable, and check that the charger well indicator flashes at powerup.

*Chapter 6: Peripheral Devices & Accessories Quad Docking Station–Model #WA4004-G1*

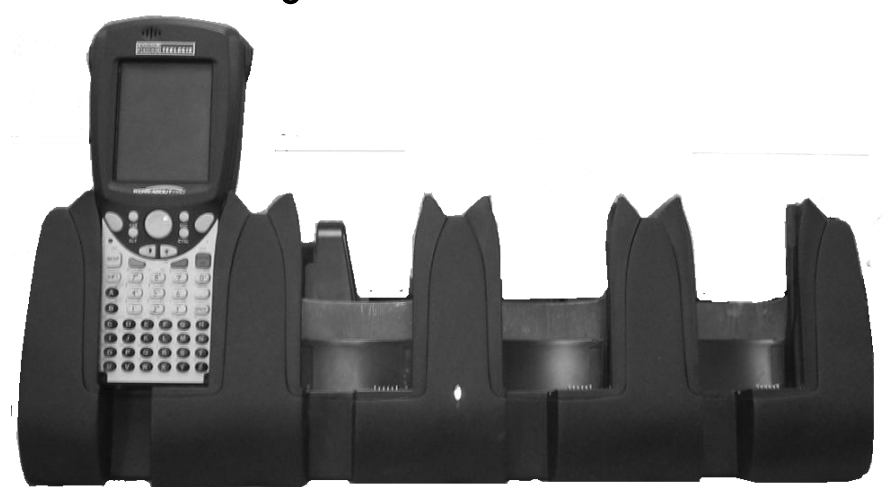

# 6.7 Quad Docking Station–Model #WA4004-G1

Figure 6.9 Quad Docking Station

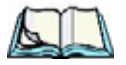

*Note: The quad docking station is shipped with a docking manual. It is critical that this manual be reviewed for additional information and updates.*

The quad docking station permits each of four docked WORKABOUT PRO G2s to communicate with a 10/100 BaseT Ethernet network at greater than 2Mbps. It also provides sufficient power to operate and fast charge the batteries in the units.

### 6.7.1 Quad Docking Station Setup

After unpacking the unit:

- Visually inspect the unit for any damage.
- Install the IEC power cord and apply power.

A green indicator in the lower-right corner of the front panel lights up to indicate that power is present.

• Attach a CAT5 RJ45 network patch cable (supplied) between your network and the RJ45 jack on the rear of the dock.

A green LED is illuminated next to the RJ45 connector when a valid network link is established.

A user application must be loaded onto each WORKABOUT PRO G2 that utilizes the quad dock for communication. When the network is connected and this application is loaded, the quad dock is ready for use.

#### 6.7.2 Quad Indicators

The quad dock is equipped with a power indicator LED and RJ45 link and traffic indicator LEDs. When a valid network link is established, a green LED is illuminated next to the RJ45 connector.

## 6.7.3 Inserting A WORKABOUT In The Quad Docking Station

Slide the WORKABOUT PRO G2 into the cradle portion of the quad dock until lightly latched.

The hand-held detects that it is in a quad dock and momentarily displays the appropriate icon in the navigation bar at the top of the screen–  $\blacksquare$ . The LED on the hand-held unit lights up to show it has external power and may start charging the battery.

Interaction with the WORKABOUT PRO G2 while in the quad dock is a function of the user application software used to communicate with the host network.

### 6.7.4 Network Access

The quad docking station has one 10/100 Ethernet port. You can insert up to four hand-held units. The hand-helds are connected to an internal USB hub. The handheld unit automatically detects insertion into a quad docking station and loads the appropriate drivers to communicate with the USB/Ethernet converters.

#### 6.7.4.1 Network Addressing

Although the USB converters have fixed Ethernet MAC addresses, there is generally no correlation between these addresses and a specific hand-held. The host application uses standard TCP/IP protocol to name, locate and communicate with a specific WORKABOUT PRO G2 on the network.

If a link is established between a WORKABOUT PRO G2 and a host, the application on the host and on the hand-held must have a recovery mechanism in the event that the WORKABOUT PRO G2 is removed from the dock and the link is interrupted.

*Chapter 6: Peripheral Devices & Accessories Battery Charging–LED Behaviour*

# 6.7.5 Battery Charging–LED Behaviour

The quad docking station supplies DC power to enable the WORKABOUT PRO G2 internal fast charger. Charge status is displayed on the hand-held LED–the LED turns red while the battery is being charged and turns green once the charge is complete. If the battery is fully charged when the unit is inserted in the docking station, the LED flashes red for less than a second and then turns green. Battery charging continues whether the WORKABOUT PRO G2 is switched on or off.

It can take up to 5 hours to fully charge the internal battery.

### 6.7.6 Troubleshooting

The indicators, applications and drivers required to use and monitor the docking station are installed on the WORKABOUT PRO G2–no indicators or applications are present on the docking station itself.

#### 6.7.6.1 Network Link Unsuccessful

If a network link fails, the WORKABOUT PRO G2 application alerts the operator that the link was unsuccessful.

#### 6.7.6.2 Hand-Held LED Does Not Light When Docked

- Check that the quad docking station has power–is the Power LED on the docking station illuminated?
- Try inserting the WORKABOUT PRO G2 in another well in the quad dock.
- Check for dirt or contamination on the docking contacts at the bottom of the WORKABOUT PRO G2. Wipe the contacts with a damp cloth if necessary.
- Check the pogo pins inside the dock cradle for dirt. Gently wipe with a damp cloth if they appear to be dirty or discoloured.
- Check that the pogo pins are not bent or damaged.
- Remove and reinsert the WORKABOUT PRO G2 in the cradle, and check that the latch is holding the unit in place (the pogo pins must be compressed for proper contact).
- Make certain that the battery installed in the WORKABOUT PRO G2 is not defective.

# 6.8 The Vehicle Cradle

The vehicle cradle is a highly ruggedized, single station dock. Although it provides quick insertion and removal, the cradle holds the WORKABOUT PRO G2 securely even when operated in high vibration environments.

Depending on the type of hand-held unit you are use, you can choose from the following powered vehicle cradle models:

- Vehicle Cradle for WORKABOUT PRO C G2 WA1010-G1
- Vehicle Cradle for WORKABOUT PRO S G2 WA1110-G1

A port replicator option is available for powered vehicle cradles. Refer to "The Port Replicator" on page 238 for details.

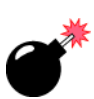

# **6.8.1 Vehicle Cradle Mounting Recommendations**<br>*Warning: Before mounting a vehicle cradle in a vehicle, t*

*Warning: Before mounting a vehicle cradle in a vehicle, there are a number of operator safety issues that require careful attention. An improperly mounted cradle may result in one or more of the following: operator injury, operator visibility obstruction, operator distraction and/or poor ease of egress for the operator. Psion Teklogix strongly recommends that you seek professional mounting advice from the vehicle manufacturer.* 

*Cable routing within a vehicle cab also requires careful consideration, especially for separately tethered scanners and other devices with loose cables. If you are unable to obtain suitable advice, contact Psion Teklogix for assistance (see Appendix A: Support Services And Worldwide Offices). Note also that for better protection, the equipment should be mounted inside the vehicle roll cage.*

Pedestal mounts are recommended for all fixed mount locations because they offer optimal operator access. In addition, for safety reasons, only pedestal mounts with fully locking joints should be used in vehicles. Always adjust the pedestal for the optimum viewing angle, and securely tighten the hex and wing screws.

The most effective way to mount the vehicle cradle is to use the four #8-32 threaded inserts on the rear of the unit. Bolts must not extend more than 10mm (3/8") into the cradle.

To accommodate the service loop of the connector cable, leave a 4" clearance at the bottom of the cradle. Leave a 7" (minimum) clearance at the top of the cradle to allow easy removal of the hand-held. Also remember to leave at least a 3" clearance at the sides of the cradle to allow activation of the release knobs. Refer to the detailed assembly instructions that are packaged with the cradle when selecting a mounting location.

*Chapter 6: Peripheral Devices & Accessories Wiring Guidelines*

#### 6.8.1.1 Mounting Template

The vehicle cradle is shipped with detailed mounting instructions including a drill template.

#### 6.8.2 Wiring Guidelines

Before installing cables between the cradle and other devices, review the following:

- Ensure that drilling holes will not damage the vehicle or its wiring.
- Protect cable runs from pinching, overheating and physical damage.
- Use grommets to protect cables that pass through metal.
- Use plastic straps and tie-downs to secure cables and connectors in their desired location, away from areas where they may get snagged or pulled.
- Keep cables away from heat sources, grease, battery acid and other potential hazards.
- Keep cables away from control pedals and other moving parts that may damage the cables or interfere with the operation of the vehicle.

# 6.8.3 Using The Vehicle Cradle

If your WORKABOUT PRO G2 is equipped with a shoulder strap or cover, these accessories need to be removed before installing the unit in a vehicle cradle. There is no need to remove handstraps, pistol grips or tethered devices from the unit.

- Slide the WORKABOUT PRO G2 into the cradle, and press firmly downward until it locks into place. On a vehicle, it's a good idea to pull up on the WORKABOUT PRO G2 to be certain that it is secure.
- To remove the unit, press firmly on the RELEASE button on the front face of the unit until it releases from it latch. The hand-held will be slightly raised so that it can be removed.

# 6.8.4 Maintaining The Vehicle Cradle

Two latches in the cradle hold the WORKABOUT PRO G2 firmly in place. Although these latches are designed for robustness and endurance, they will wear over time and will no longer lock the hand-held securely in the cradle. For replacement parts and instructions contact Psion Teklogix. Partial disassembly is required.

*Chapter 6: Peripheral Devices & Accessories Powered Cradle Installation In High Voltage Vehicles*

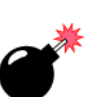

6.8.5 Powered Cradle Installation In High Voltage Vehicles

*Warning: Voltages exceeding 60VDC are considered hazardous. For powered cradle installations on vehicles with batteries above this voltage, ensure the powered cradle power connector is mounted in a dry location on the vehicle, or that the connector is insulated with an appropriate waterproof material after installation. The connector must also be installed out of the vehicle operator's reach. Exposing an accessible power connector to water or other liquids could create a hazardous situation resulting in serious injury or death.*

Installation of powered cradles in vehicles that operate above 60VDC require special consideration.

Due to the hazardous voltages present on these vehicles, it is necessary to ensure that the powered cradle power supply cable connector is not accessible to the vehicle operator, and does not get exposed to water or other liquids. This can be accomplished in one of the following ways:

- Ensure the power connector is installed in a dry location on the vehicle, away from the vehicle operator's reach (perhaps under a vehicle dash or in a sealed housing).
- Cover the power connector with a waterproof heat shrink material.
- Wrap the connector securely with a waterproof electrical tape in an area out of the vehicle operators reach.

All other installation requirements outlined in this document should also be followed for High Voltage vehicles to insure safe installation and operation of the powered cradle.

### 6.8.6 Powered Vehicle Cradle Installation

The powered cradle is designed to allow the WORKABOUT PRO G2 to be powered by a vehicle battery. The battery installed in the hand-held is also recharged by the vehicle battery. This option accepts DC power sources ranging from 10 to 55V, with optional pre-regulator.

The vehicle cradle can be ordered with the powered cradle option installed.

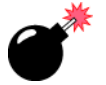

*Warning: Applying a voltage greater than that specified or reversing or reversing polarity may result in permanent damage to the cradle power option and will void the product warranty.*

*Chapter 6: Peripheral Devices & Accessories The Port Replicator*

#### 6.8.6.1 Wiring Vehicle Power To The Cradle

A 1.8 meter (6 foot) extension power cable (PN 13985) is supplied with your powered vehicle cradle. This cable should be wired to a filtered, fused (maximum 10A) accessory supply on the vehicle. The power cradle draws no more than 8A (less if the accessory supply is greater than 12V). Any additional wiring, connectors or disconnects used should be rated for at least 10A.

The red lead of the power cable attaches to the positive vehicle supply. The black lead connects to the negative supply–this should be connected to a proper terminal block and not to the vehicle body. The power cradle is fully isolated and can be used with both negative and positive chassis vehicles.

You may have the option of connecting power before or after the 'key' switch. It is preferable to wire the power cradle *after* the key switch–that is, it cannot be turned on without the key on. However, if the operator switches the key off repeatedly for long periods during a shift, it may make more sense to wire the cradle *before* the switch.

Keep in mind that the WORKABOUT PRO G2 will continue to operate with or without vehicle power as long as its battery has sufficient charge.

If an unfused power source must be used, a fuse assembly (PN 19440) must be added to the extension power cable (the fuse and instructions are supplied with the cable). Use only a 10A slow blow UL approved fuse in the fuse assembly.

#### 6.8.7 The Port Replicator

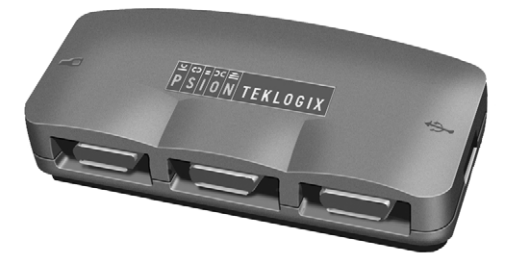

The port replicator (Model#  $WA4005-G1$ ) is an optional accessory that allows tethered devices as well as mounted peripherals (e.g., bar code printers or weigh scales) to be attached to the vehicle cradle. The replicator can be used with or without the cradle power option.

#### *238 WORKABOUT PRO Hand-Held Computer With Windows Mobile 5.0 User Manual*

The functionality of the WORKABOUT PRO G2 tether port is replicated into RS-232 serial interfaces by the port replicator. It provides the user with 3 DB9 serial interfaces as well as one Type B USB port (for connecting a Host device).

# 6.9 Bluetooth Peripherals

The WORKABOUT PRO G2 is equipped with a Bluetooth radio, making it is possible to communicate with a variety of Bluetooth peripherals, including GSM/GPRS handsets, scanners, printers, and so on.

The range of the Bluetooth radio is limited to approximately 5 meters.

Psion Teklogix provides built-in support for the Bluetooth peripherals listed below.

- GSM/GPRS universal handset
- Bluetooth printer

Keep in mind that Bluetooth and IEEE 802.11g radios both operate in the 2.4GHz band. Although the WORKABOUT PRO G2 includes features to minimize interference, performance of the system will not be optimal if you use both radios simultaneously. Typically, when both radios operate in the hand-held at the same time, they cannot transmit simultaneously–this has a negative impact on overall system throughput. To minimize the impact on the backbone 802.11g network, Psion Teklogix recommends using Bluetooth peripherals that have low transaction rates (such as printers and scanners).

Refer to "Bluetooth Setup" on page 111 for information about setting up your Bluetooth devices for communication. In addition, review the manual shipped with your Bluetooth device to determine the method used to associate with the WORK-ABOUT PRO G2 host.

# **SPECIFICATIONS**

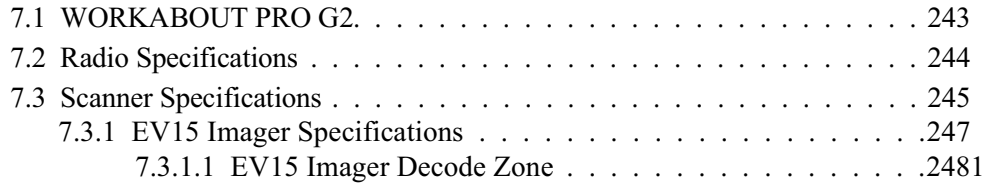

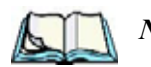

*Note: Performance specifications are nominal & subject to change without notice.*

# 7.1 WORKABOUT PRO G2

#### **Dimensions**

- WORKABOUT PRO C G2: 223mm x 75/100mm
- WORKABOUT PRO S G2: 220mm x 75/100mm x 31/42mm

#### Weight (without battery)

- WORKABOUT PRO C G2: 450g
- WORKABOUT PRO S G2: 425g

#### Operating System

Microsoft Windows Embedded CE 5.0

#### Drop Test

• Withstands 26 drops (on 12 edges, 8 corners, 6 faces) at 150cm to polished concrete while powered on and configured with accessories such as CF radio, scanner, pistol drip.

#### Water/Dust

• IP65, IEC 60529

#### Operating Temperature And Humidity

- 20 to 50 $\degree$  C (non-condensing); excluding display 1 to 50 $\degree$  C
- 5% to 91% RH non-condensing

#### Storage Temperature

40 to 60 $^{\circ}$  C

#### Approvals

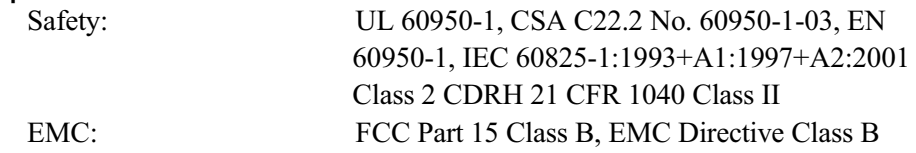

*WORKABOUT PRO G2 Hand-Held With Windows Embedded CE 5.0 User Manual 243*

*Chapter 7: Specifications Radio Specifications*

> Laser: IEC 60825-1:1993+A1:1997+A2:2001 Class 2 CDRH 21 CFR 1040 Class II

# 7.2 Radio Specifications

#### Model RA2041: 802.11b/g Direct Sequence Spread Spectrum (DSSS)

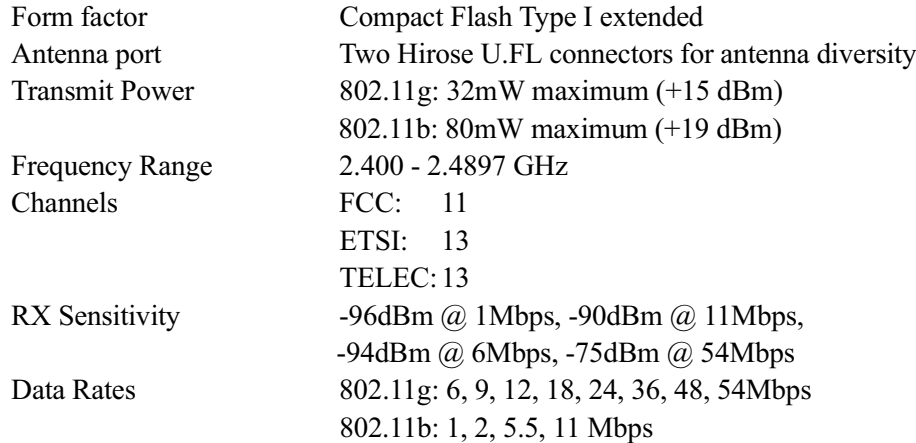

#### Bluetooth Radio

Embedded (USB interface)

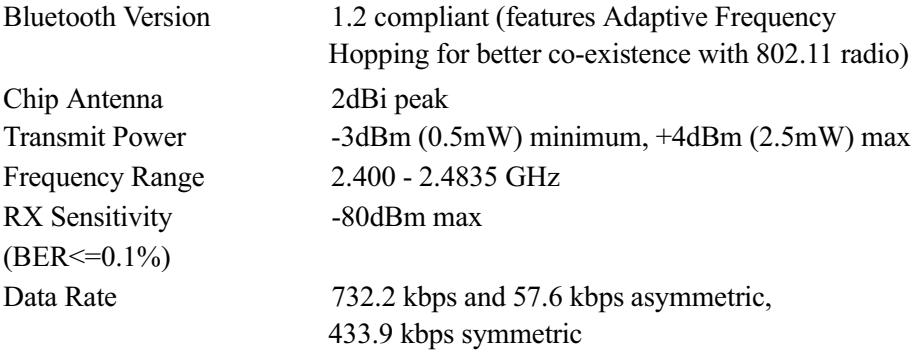

*244 WORKABOUT PRO G2 Hand-Held With Windows Embedded CE 5.0 User Manual*
*Chapter 7: Specifications Scanner Specifications*

# 7.3 Scanner Specifications

# 7.3.1 EV15 Imager Specifications

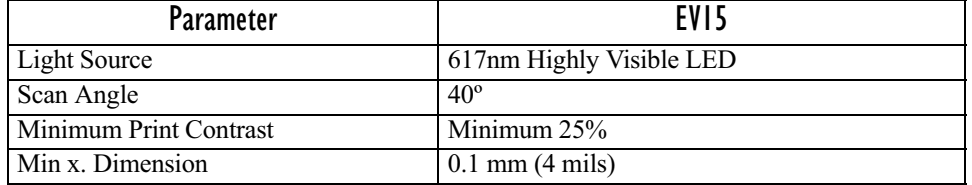

#### *Chapter 7: Specifications EV15 Imager Decode Zone*

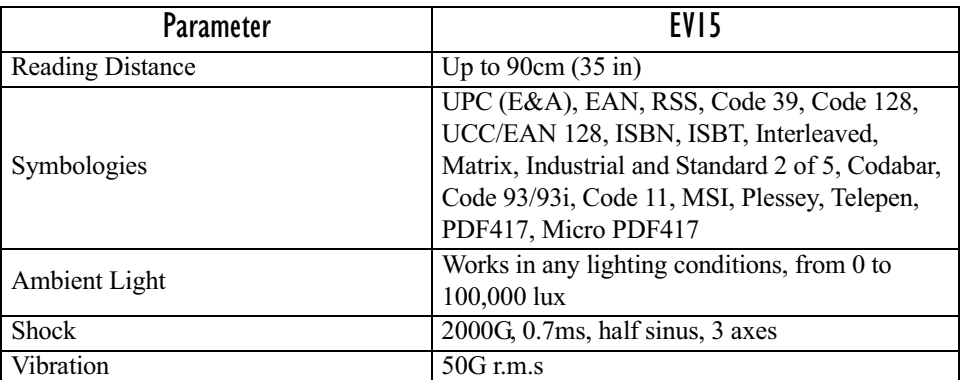

# 7.3.2.1 EV15 Imager Decode Zone

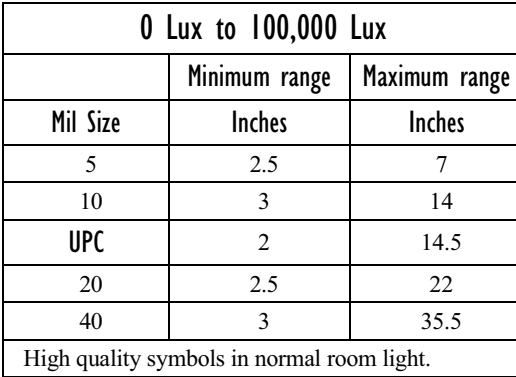

# APPENDIX **A**

# **PORT PINOUTS**

# A.1 LIF (Low Insertion Force) Port Pinout

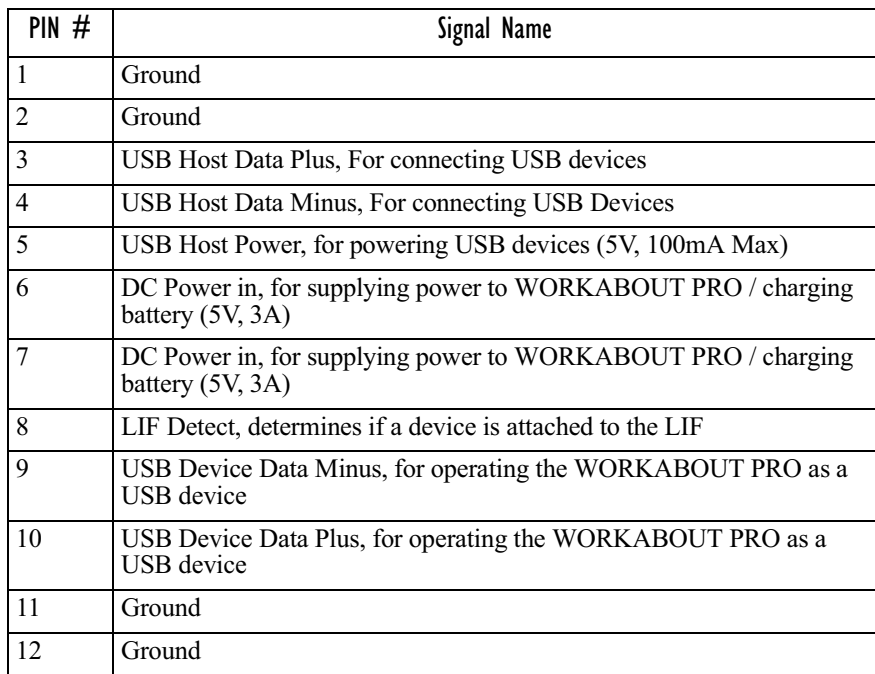

*Appendix A: Port Pinouts Tether Port Pinout*

# A.2 Tether Port Pinout

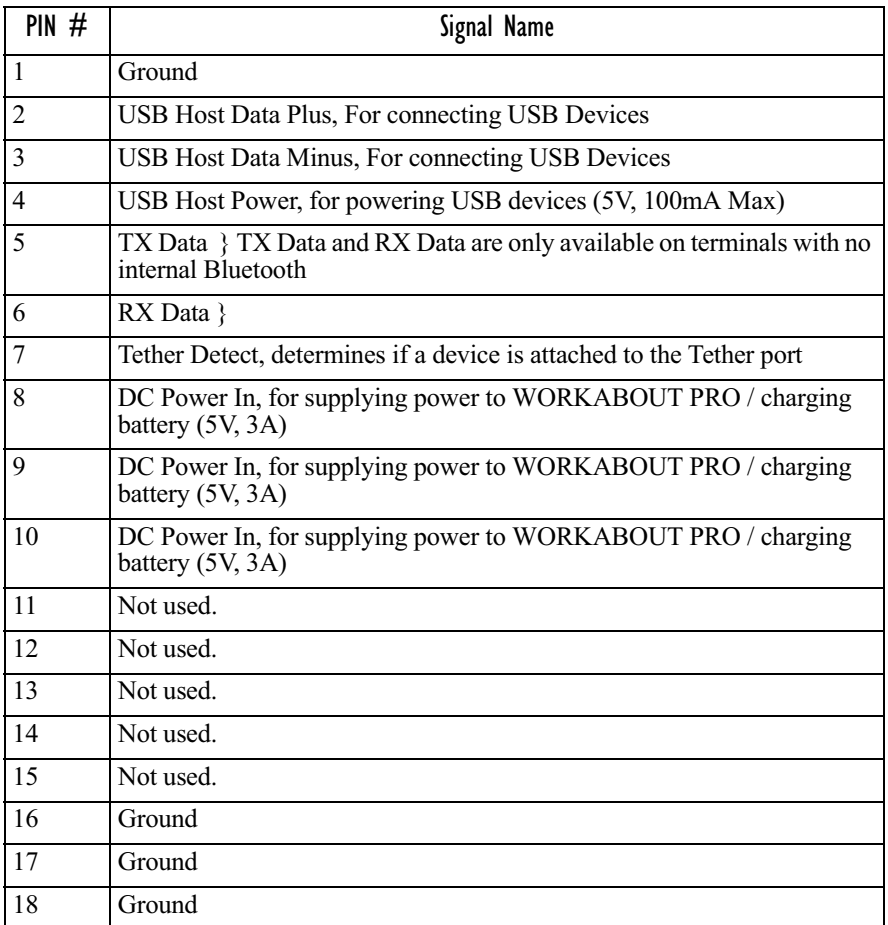

# APPENDIX

# WIRELESS WIDE AREA NETWORK (WWAN)

# B.1 Wireless WAN

Psion Teklogix offers a quad band, GPRS radio – Model Number RA3030-G2; a WORK-ABOUT PRO G2 equipped with a GSM/GPRS radio has wide area networking capabilities.

# B.1.1 Taskbar Icons

Wireless WAN icons in the taskbar indicate the status of your wide area network connection. Note that these icons are only visible when a GSM/GPRS radio is installed in the computer, and the interface is enabled.

The letter in the signal strength icon (**G** for GSM/GPRS) indicates that a packet data service is available and initialized. Keep in mind that the signal strength icon is displayed without a letter if packet data service is not available or if it is available but not yet initialized.

User interaction is required (e.g. the user is required to enter a PIN).

- A non-recoverable (fatal) error has occurred.
- The modem status is unknown or the modem is not connected to any network (the signal strength is  $0\%$ ).
- The modem has found a network, and the signal strength is between 1% and 20%.  $\mathbf{I}$ ...
- ıl... The modem has found a network, and the signal strength is between 21% and 40%.

ıl.. The modem has found a network, and the signal strength is between 41% and 60%.

The modem has found a network, and the signal strength is between 61% and 80%.

The modem has found a network, and the signal strength is between 81% and 100%.

A GPRS packet data connection is active, the signal strength is between 41% and 60% and GSM.GPRS packet service is available.

The signal strength icon is replaced by a connection indicator icon when a packet data connection is started.

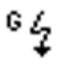

.ıII. llı.

s<br>al.,

A GPRS packet data connection is active.

In addition to the signal strength or connection indicator a second icon may be shown:

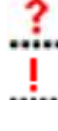

*Appendix B: Wireless Wide Area Network (WWAN) Establishing A Connection*

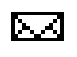

A new SMS message has arrived.

# B.1.2 Establishing A Connection

To display the main *Wireless WAN dialog* box:

• Double-tap on the **Wireless WAN** icon in the taskbar.

If the icon is not visible in the taskbar, the radio interface has been shut down or the modem has been removed:

• In the *Control Panel*, choose the **Wireless WAN** icon.

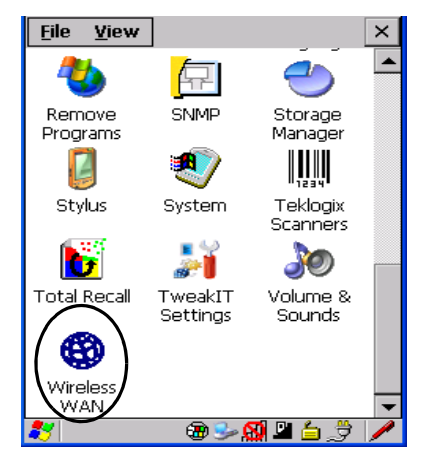

Figure B.1 Wireless WAN Icon

The main *Wireless WAN* dialog box is displayed.

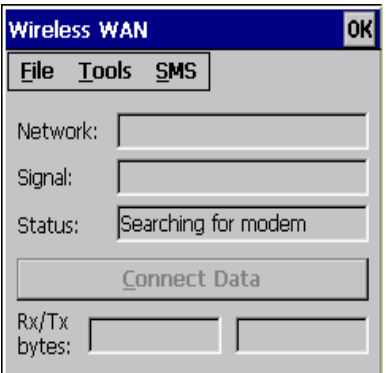

Figure B.2 Establishing A Connection

#### *Appendix B: Wireless Wide Area Network (WWAN) Establishing A Connection*

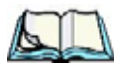

*Note: If you are prompted to enter a PIN, refer to "Entering A PIN Number" on page 4 for details.*

When "*Ready to connect"* is displayed in the *Status* field, the *Connect Data* button is enabled.

• Tap on the **Connect Data** button.

The progress of the connection is tracked in the *Status* field.

- PPP link to modem active.
- Authenticating user.
- User authenticated.
- Connected.

*Note: Keep in mind that these states may be displayed fairly quickly if the progress of the connection is rapid.* 

When the connection state reaches **PPP** link to modem active, the taskbar icon changes to indicate an active connection. The Connect Data button changes to Disconnect.

### Disconnecting From A Network

To disconnect from the network:

• Tap the stylus on the **Disconnect** button, and then on **OK**.

When the computer's network connection is severed, the *Status* field displays "*Ready to connect".*

The signal strength is displayed in the main Wireless WAN screen, even while a connection is active. The *Rx bytes* and *Tx bytes* fields estimate the amount of data transmitted and received, respectively.

#### Shutting Down The Wireless WAN User Interface

While it is not usual to shut down the GSM/GPRS user interface, you can accomplish this by tapping on the **File** menu and choosing the **Exit** command at the bottom of the main *Wireless WAN* dialog box

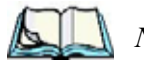

*Note: Once you've shut down the user interface, you can only enable the radio by opening the Control Panel and tapping on the Wireless WAN icon to display the Wireless WAN dialog box.*

*Appendix B: Wireless Wide Area Network (WWAN) Advanced Information*

# B.1.3 Advanced Information

In most cases, when a GSM/GPRS radio and SIM are installed in your computer, setup is automatic. Follow the steps outlined under the heading "Establishing A Connection" on page 2 to make a connection. The information in this section is for advanced setup purposes.

### Entering A PIN Number

If a PIN is required, a PIN entry dialog box is displayed.

• Type your PIN, and press [ENTER].

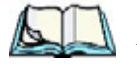

*Note: If you exceed the number of allowable attempts, a PUK entry window is brought to the foreground. You'll need to enter a new PIN number.*

Once the correct PIN or PUK is entered or if none was required, the modem is instructed to perform a GSM network registration followed by a GPRS attach.

The main *Wireless WAN* dialog box reflects the progress of the initialization.

- Searching for modem
- Initializing modem
- SIM is ready
- Searching for network
- Registered on network
- Searching for GPRS
- Ready to connect

If the modem loses the connection to the GSM network, the following states are repeated: *Searching for network*, *Registered on networ*k, *Searching for packet data,* and *Ready to connect*.

### Error States

The following temporary error states (i.e., these states may disappear without interaction) may be displayed:

• Emergency calls only. The modem has found a network but is not allowed to register (e.g. no roaming agreement between networks). The modem keeps searching for another network.

#### *Appendix B: Wireless Wide Area Network (WWAN) Tools Menu*

- No network found. A network is not currently available. The modem continues searching for a network.
- Packet data not available. The current network does not support a packet data service.
- Packet data not allowed. The modem is not allowed to use the packet data service on the current network (e.g. no GPRS roaming agreement between network; a roaming agreement for voice may still be in place). It is also possible that you do not have a subscription for GPRS at all.

The remaining error states are permanent:

- SIM is missing. The SIM card is missing. After the SIM has been inserted a warm boot may be required.
- SIM failure.

The SIM card is permanently disabled (e.g. because the wrong PUK has been entered too many times). A new SIM is needed.

• Modem failure.

The modem did not respond to commands as expected. If a warm boot does not clear this condition, the modem may need to be replaced.

• NDIS error.

An internal software error has occurred. If a warm boot does not clear this condition, Psion Teklogix technical support may need to investigate further.

## B.1.4 Tools Menu

The Tools menu in the main *Wireless WAN* dialog box offers some additional, advanced setup features.

*Appendix B: Wireless Wide Area Network (WWAN) Tools Menu*

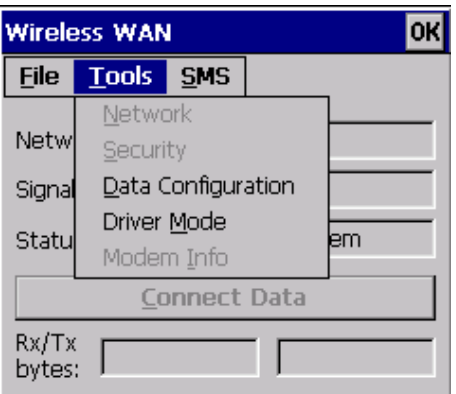

# WWAN Data Configuration

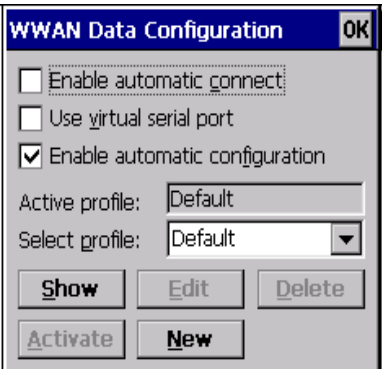

#### Enable Automatic Connect

If the *Enable automatic* **connect** checkbox is checked (unchecked by default), the Wireless WAN user interface will attempt to establish a GPRS connection whenever GPRS is available (e.g. after resume from suspend without further user interaction).

To activate the automatic connection mode:

• Tap on the **OK** button.

While automatic connection mode is enabled, the *Connect Data* button in the main *Wireless LAN* dialog box changes to *Disable Auto*. To close the currently active connection (if any) and disable the automatic connection mode:

• Tap on **Disable Auto.**

*Important: Automatic connection mode should not be used if applications other than the Wireless WAN user interface (e.g. Connection Manager) are expected to open and close connections.* 

> *If the automatic connection mode is enabled and another application closes the GPRS connection, the WWAN user interface will immediately try to re-establish the connection.*

#### Use Virtual Serial Port

If *Use virtual serial port* is enabled, packet data connections are established through the virtual serial port of the WWAN driver rather than through the WWAN driver directly. This checkbox should *only* be checked if certain third-party VPN (Virtual Private Network) clients are used that do not work correctly otherwise. The default setting is **disabled** (unchecked).

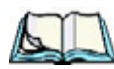

*Notes: The connection setup takes longer through the virtual serial port.* 

#### Enable Automatic Configuration

In most cases, *the data connection is configured automatically and no user interaction is required.* This is true even if multiple SIM cards from different operators are used with the same device. The connection parameters are adjusted automatically when a new SIM card is detected (this may require a warm boot). The connection parameters are retrieved from a database.

Manual configuration should be necessary only if:

- One or more parameters in the database are incorrect or a new operator is not yet in the database. (The database should be corrected for subsequent software releases.)
- An operator has assigned individual GPRS user names and passwords.
- A very large site has their own APN. Such connections always have to be configured manually.
- A customer has subscribed for a static IP address. By definition this must be configured manually.

*Appendix B: Wireless Wide Area Network (WWAN) Tools Menu*

#### **Profiles**

In the following section, all the parameters that need to be configured for a connection (such as APN, user name, password, DNS server addresses etc.) are referred to as a profile. Every profile is identified by an arbitrary, unique name. The profile named *Default* is special in that it is always present and can neither be edited nor deleted. The *Default* profile uses parameters from a built-in database. The home network (the network that issued the SIM) is used for the database look-up. While there can be many configured profiles, only one profile can be active at any time.

If connection profiles are configured manually, the *Enable automatic configuration*  checkbox should normally be unchecked.

In one particular use case, manually configured profiles may be combined with automatic configuration. If multiple SIM cards are used with the same device, each SIM card being from a different operator and some or all of them requiring a manually set up profile, automatic configuration may be used to automatically pick the correct manually configured profile for each SIM card. For this to work, each profile must be configured while the corresponding SIM card is inserted in the device and initialized (i.e. the status is at least *SIM is ready*).

The *Select profile:* drop-down list in the data configuration profile selects to which profile a subsequent action applies. A profile named *Default* is always present and contains the current parameters from the database. The following actions are available:

#### Show

The parameters for the selected profile are displayed when you tap the stylus on this button. For the *Default* profile, the publicly known password is shown—otherwise, the password is hidden.

#### Edit

The parameters of the selected profile can be edited when you choose the *Edit* button. Keep in mind that you *cannot* edit the *Default* profile.

#### Delete

The selected profile is deleted. You *cannot* delete the *Default* profile.

#### Activate

When this button is chosen, the selected profile becomes the active profile. Activation is possible only if the *Enable automatic configuration:* checkbox is unchecked.

#### New

Tapping on the *New* button allows you to create a new profile.

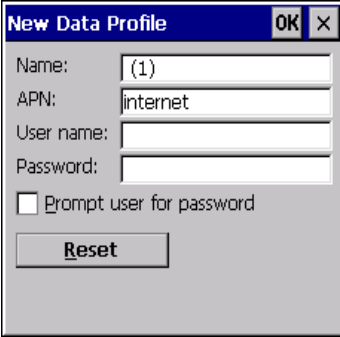

#### Figure B.3 Creating A New Profile

The name of the newly created profile must be different from all existing profiles. Also, the name cannot be *Default*. When the *New Data Profile* dialog box is opened, a proposal for a unique name is filled in the corresponding entry field. If a manually configured profile has a secret password and unauthorized access to the device is a concern even after the SIM PIN has been entered, the password should not be entered in the *New Data Profile* dialog box and the *Prompt user for password* checkbox should be checked instead. In this case, you will be prompted for the password each time a connection is initiated (the *Connect Data* button in the main *Wireless WAN* dialog box is selected).

#### Reset

The Reset button in the New Profile and Edit Profile dialog boxes resets all entry fields to the values they had when the dialog box was opened.

*Appendix B: Wireless Wide Area Network (WWAN) Tools Menu*

Advanced IP

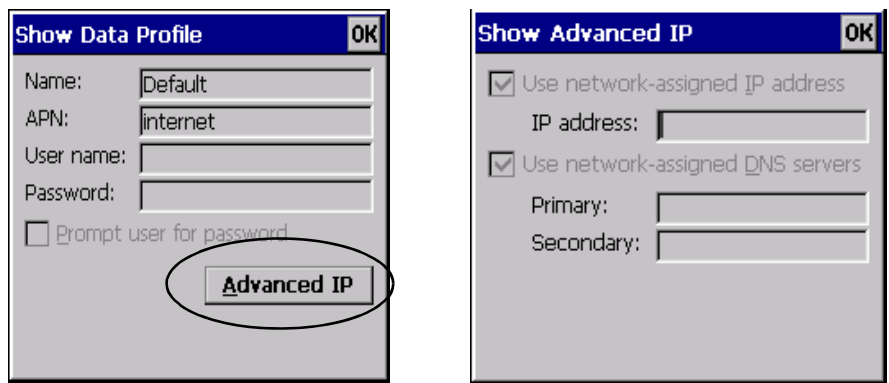

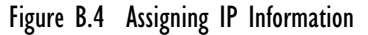

The *Advanced IP* button in the *Show Profile* and *Edit Profile* dialog boxes opens another dialog box that allows you to configure a static IP address as well as the IP addresses for the primary and secondary DNS server.

#### Security Configuration

The *Security Configuration* dialog box is accessed through the *Tools* menu. The *Security Configuration* dialog box allows you to enable, disable and change the PIN. You will need the current PIN to make any of these changes. The PIN must be enabled in order to be changed. (If the PIN is disabled, the *New PIN* entry field is greyed out.)

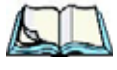

*Note: Keep in mind that some network operators do not allow the SIM PIN to be disabled. A new PIN must consist of 4 to 8 numeric digits.*

The *Require PIN on resume* checkbox is independent of the aforementioned settings. By default, this checkbox is unchecked. While this option remains unchecked, any PIN entered on startup or through the *Security Configuration* dialog box and submitted successfully to the modem is stored in memory for as long as the device is not rebooted. This stored PIN is then used without further user interaction whenever the modem requires a PIN (such as resume after suspend or modem removal). The stored PIN is also automatically entered in the *Current PIN* text box whenever the *Security Configuration* dialog box is called up.

If unauthorized access to the device is a concern, the *Require PIN on resume* checkbox should be checked. In this case, the PIN is not stored; whenever a PIN is required, you will be prompted to enter an appropriate value.

#### Network Configuration

In the main Wireless WAN window:

• Tap on the **Tools** menu, and choose **Network**.

By default the GSM radio modem automatically chooses from the available and allowed networks (allowed networks are the home network and all other networks with which the home network has a roaming agreement). You may find there are some situations in which you want to override this default behaviour. For example, you may want to disable roaming if you find yourself in a border area where the home network is not available but a foreign roaming partner is available. Abroad, you may find that an available network does not have GPRS roaming agreements. In this case, you'll need to manually select the network which you know to support GPRS roaming.

Automatic network selection is enabled or disabled by checking or unchecking *Enable automatic network select* in the *Network* dialog box. When automatic network selection is disabled, you must select a network manually.

Available networks can also be viewed without changing any settings. Scanning for available networks is a lengthy operation—a progress bar is shown while the scan is active. For every network that is found, the network name, country, status and numeric network identifier (MCC/MNC, Mobile Country Code followed by the Mobile Network Code) is displayed.

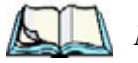

*Notes: Your home network operator will need to let you know which other networks have roaming agreements. Even when a network is listed with an 'Available' status, it does not necessarily follow that it can be used or that the roaming agreement covers GPRS.* 

> *A status of 'Forbidden' indicates that the network cannot be used. If you choose a network that is not covered by a roaming agreement, the status in the main WWAN dialog box changes to 'Emergency calls only', 'No network found', 'GPRS not available' or 'GPRS not allowed'.*

*Appendix B: Wireless Wide Area Network (WWAN) Tools Menu*

# Driver Mode Configuration

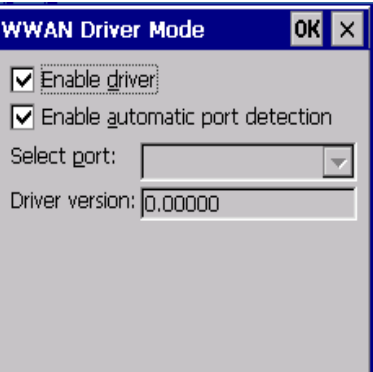

By default, the Wireless WAN driver is enabled (the *Enable driver* checkbox is checked). The driver must be disabled in order to use the modem for anything other than GPRS (e.g. dial-up data, fax, or in order to manually submit AT commands to the modem for development, testing, approvals, etc.). If the *Enable driver* checkbox is not checked, the driver is shut down as soon as the *OK* button in the *Driver Mode* dialog box is chosen.

If, on the other hand, the Wireless WAN driver is not running and the *Enable driver* checkbox is checked, the Wireless WAN driver is started as soon the *Driver Mode* dialog box is closed using the *OK* button.

#### *Note: When the driver is not running, no network status or signal strength can be displayed.*

Since all currently supported GSM modems are automatically detected, the *Enable automatic port detection* checkbox should always be checked. If this checkbox is not checked, a serial port can be selected manually. This experimental feature allows the driver to be used with an internal GSM modem that was not recognized by the automatic detection or an external GSM modem connected to a serial port of the computer through USB or through Bluetooth. An external modem connected to a serial port must support 115.2kbit/s, 8bit, no parity and hardware flow control.

#### Modem Information

The fields in this dialog box cannot be edited, they only display information about the computer's modem. If the network operator has not programmed a user's phone number into his SIM, the *Phone:* field remains empty. If the main menu shows an error status, at least partial modem information may be available.

# B.1.5 SMS Menu

SMS functions are accessed through the *SMS* menu. For modems that support a SIM card, the SIM initialization typically takes longer than the network initialization, resulting in a noticeable delay before the SMS functions become available.

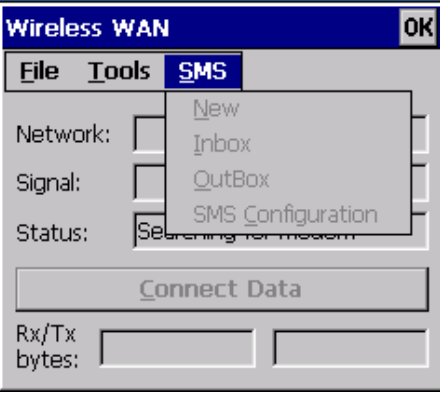

#### New

Tapping on the *New* button opens a dialog for sending a new SMS message. The recipient's phone number (to be entered in the *To:* field) can consist of the digits 0 through 9, as well as the  $*$  and  $#$  characters, optionally preceded by one  $+$  character, indicating an international number (i.e. the country code follows immediately after the + character).

By checking the *Store message in Outbox* field a new message can be stored in the Outbox before being sent. If no storage space is available, or the modem does not support the storage of outgoing messages, then this checkbox is disabled.

#### Inbox

Tapping on the *Inbox* button opens the list of received messages. Reading 50 messages, for example, from the SIM can take about 30 seconds. By default the list of messages is sorted with the most recently received message first. The list can be sorted by any other column by clicking on the corresponding column heading. Clicking the same column heading twice reverses the sort order. Pressing any letter or digit moves the highlight to the next message whose address begins with that letter or number.

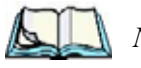

*Note: The date and time formats can be changed through the* Region and Language menu *in Control Panel. For a new date or time format to take effect the* Inbox *has to be closed and re-opened.* 

The *Open* button opens the selected message in a new window such that the entire message can be read including the original formatting (line breaks are replaced by spaces in the Inbox *Appendix B: Wireless Wide Area Network (WWAN) Power Mode*

> message list). Pressing the **Reply** button opens the new message dialog as described above, except the destination phone number is filled in already.

#### **Outbox**

Tapping on the *Outbox* button opens the list of sent messages. Otherwise the *Outbox* behaves exactly as the *Inbox* described above. The date and time when a message was sent is not available for GSM modems.

#### SMS Configuration

Tapping on the *SMS Configuration* button opens the SMS configuration dialog. The SMS Centre address follows the same rules as the recipient's phone number in the *New* message dialog. The message validity period parameter is sent to the SMS Centre with each message sent subsequently and instructs the SMS Centre on how long it should attempt to deliver the message to the recipient (the SMS Centre may impose an upper limit on the validity period regardless of the setting).

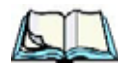

*Note: Only certain discrete validity period values can be sent and thus the*  validity period is rounded to the nearest allowed value. The next time the *SMS configuration dialog is opened the rounded value is shown.* 

The user interface tries to keep the SMS storage location available for a new incoming message if the *Delete oldest message when full* checkbox is checked. In this case, when a new message arrives and the SMS storage becomes full, the oldest received message is deleted. If any string is entered as the *Message Suppression Prefix,* then messages beginning with that string will not be shown in either the *Inbox* or *Outbox*. In this way messages intended for another application running on the same device can be hidden from the user, as long as those messages begin with the string configured here.

# B.2 Power Mode

The power mode of the modem is controlled through the *Power* menu in the Control Panel (not through the Wireless WAN user interface).

For CF Card modems, the settings are found under the *Devices* tab. If the checkbox for a modem is unchecked then no power is applied to the modem and no driver is loaded (neither the serial port driver nor the Wireless WAN driver). If the checkbox is checked then power is applied to the modem and the drivers are loaded when the computer is turned on. Power is removed from the modem when the computer enters suspend mode.

# INDEX

#### **A**

**Accepted Start Char** *177* accessories desktop docking station *223* Ethernet adaptor cable *227* hand strap<sup>215</sup> pistol grip *217* port replicator *238* quad battery charger *229* quad docking station *232* single battery charger *228* vehicle cradle *235* Active Conn Tab *117* ActiveSync *227* ASync profile *113* **Adaptive Windowing** *194* adaptor cable USB-Ethernet *227* **Addendum** *182, 195, 196* **Addendum Add-on 2** *157, 158, 159, 160, 182* **Addendum Add-on 5** *157, 158, 159, 160, 182* **Addendum Required** *157, 158, 159, 160* **Addendum Separator** *157, 158, 159, 160* aiming dot, duration of *137* ALT Key *41* appearance (display colour scheme) *89* **Append** *156* appending to bar codes characters *145, 201* approvals, WORKABOUT G2 (including scanner) *243* arrow keys moving the cursor *40* ASCII **Full Ascii** *176* audio indicators

volume adjustment *47* **Authentication**, Bluetooth Controls *114* **Auto Exposure (Imager)** *192* **Aztec, 2D** *198* **B** backlight display *87*

beep conditions *46*

intensity *44* keyboard *44* backup battery (ML2032) *12* backup profile, creating (Total Recall) *125* backup profile, restoring (Total Recall) *129* **Bad Scan Beep** *202* bar code appending to *145, 201* displaying type of bar code *201* parameters *136* prefix character *143, 144* stripping characters *143, 145* suffix character *143, 145* symbologies Codabar *149, 161, 183, 196* Code 11 *163, 185* Code 128 *144, 194* Code 39 *194* Code 93 *148, 160, 182, 196* Discrete 2 of 5 *151, 165, 187* EAN 13 *144, 157, 179, 195* EAN 8 *145, 158, 180, 195* IATA 2 of 5 *164* Interleaved 2 of 5 *150, 163, 185, 197* Matrix 2 of 5 *164, 186* MSI Plessey *149, 162, 184* UPC A *145, 158, 180, 196* UPC E *146, 159, 181, 196* Translation tab *203* **Barcodes Must Decode** *191* batteries

a description of *221* backup (ML2032) *12* capacity dialog box *101* charging *11, 37* gauge *48* installing *36* installing main battery *12* main battery *11* power saving suspend dialog box *101* removing *36* run time *49* storing *50* swap time *37* battery charger safety instructions *222–223* beeper beep conditions *46* volume adjustment *47* **Bi-Direction Redundancy** *139* BKSP (DEL Key) *41* Bluetooth radio changing device name *117* device service profiles *113* ISM band *111* PINs for devices *114* radio configuration *111* Bluetooth setup *111* GPRS setup *118* peripherals *239* Bluetooth specs *244* BooSt console (cold reset) *32* **Bright For** (backlight) *88* **BSP**, Bluetooth Controls *118*

#### **C**

cable diagrams *C-1* calibrating (touchscreen) *45, 105* **Captures Per HW Trigger** *192* **Center Bar Code Only (Imager)** *190* **CH**, Bluetooth Controls *114* changing password (Start Menu security) *65* characters appending to bar codes *145* prefix *143, 144* stripping *143, 145* suffix *143, 145* charger

descriptions of *38* safety instructions *222–223* chargers *221* desktop docking station *223* installing at a site *221* operator controls *222* quad battery charger (WA3004) *229* single battery *228* charging (main battery) *11* **Check Char** *155, 161, 162, 164* **Check Digit** *157, 158, 159* check digit *150, 163* **Check Digit, One** *150, 163* **Check Digits (MSI Plessey)** *150, 163* **Check Digit Verification** *142, 177, 179, 184, 185, 186, 187* **Check Digit Verification (Codabar)** *183* **Check Digit Verification (I 2 of 5)** *151* cleaning hand-held *52* clean start *32* **Click Data** (scanner double-click) *201* **Click Time** (scanner double-click) *201* **CLSI Editing** *149* **CLSI Library System** *183* Codabar *149, 161, 183, 196* **Codabar** *149* **Codablock** *170, 190* Code 11 *163, 185* Code 128 *194* **Code 128** *144, 156, 178* **Code 128 Emulation** *153, 189* **Code 16K** *169* **Code 32, Convert To** *141* **Code 32 Prefix** *141* **Code 39** *141, 155, 176* **Code 49** *170* Code 93 *148, 160, 182, 196* **Code 93** *148* cold reset *32* Cold Reset (Shutdown menu) *71* **COM**, Bluetooth Controls *118* Command Prompt *66* communication ActiveSync *227* Ethernet connection (desktop dock) *227* Ethernet connection (quad dock) *232* WORKABOUT to PC *226* **Communities** *207* **Composite** *152, 167, 197*

**Concatenation** *162* connection list table, Bluetooth Controls *117* **Constant Illumination** *194* **Contact** *206* **Continuous Scan Mode** *138, 154, 175, 190* control panel accessing *81* basic setup *87* Display Properties *87* icons *83* keyboard properties *90* power management properties *100* stylus properties *104* **Conv. UPC-E To UPC-A** *147* **Conv. UPC-E1 To UPC-A** *147* **Convert To Code 32** *141* **Convert To EAN 13** *151, 180, 181* **Convert To UPC -A** *181* cradle *See also* Picker cradle *235* CTRL Key *41* cycle tasks *68*

#### **D**

**Data Matrix, 2D** *170, 198* Decoded (HHP) parameters *154* decoded (internal) scanner parameters *137* decoded Intermec (ISCP) parameters *175* **Decode Performance** *142, 144* **Decode Performance Level** *143, 144* **Decoder Timeout** *193* DEL (BKSP) Key *41* **Delete Char Set ECIs** *140* Demo Imager *67* Scanner *67* Signature *67* desktop connection, remote *81* desktop docking station (WA4002) *223* **Device Name**, changing *117* dialog box, using *72* **Diff Read Timeout** *176* digit check digit *150, 163* **Dim For** (backlight) *89* Discrete 2 of 5 *151, 165, 187* **Discrete 2 of 5** *151, 165* dismounting partitions *132* display

appearance (colour scheme) *89* backlight *87* backlight, adjusting *44* Display Properties *87* Display Properties *87* docking device icons *49* docking station uploading data using *51* docking stations *221* desktop docking station *223* installation at site *221* operator controls *222* quad dock *232* **Dot Time** *137, 191* double-click appending characters to a decoded bar code *201* scanner trigger *201* **Double-Click**, Manage Triggers menu *107* Double-Tap (stylus settings) *105* DSSS, 802.11g radio *244* DUN service, Bluetooth *113* Duration *137*

#### **E**

EAN 13 *144, 157, 179, 195* EAN 8 *145, 158, 180, 195* **EAN-8 Zero Extend** *145* **ECI Decoder** *141* **Enable Bookland (UPC-EAN)** *147* **Enable CC-AB** *153* **Enable CC-C** *153* **Enable Plessy** *184* **Enable RSS Expanded** *152, 166, 188* **Enable RSS Limited** *152, 166, 188* **Enable RSS-14** *152, 188* **Enable SNMP** *207* **Enable TLC-39** *153, 168* **Encryption**, Bluetooth Controls *114* ESC Key *41* EV15 Specs *247* EV15 1D imager scanner specs *247*

#### **F**

**Factory Defaults On Reboot** *192* **Fast Converge (Imager)** *193* features, WORKABOUT PRO G2 *7* **Field Size** *143* **Field Size/Chars** (bar code scanning) *143*

**FNC1 Conversion** *178* formatting entire memory card *129* partitions *132* **Full Ascii** *176* **Full ASCII (decoded scanner)** *142, 156* Function Keys accessing *42*

#### **G**

**Good Scan Beep** *202* GPRS (bluetooth) *118* GSM/GPRS *E-1–E-12* **GS1-128** *178* **GS1 128** (Composite bar code) *167* **GS1-128 GS1 US** *144* **GS1-128 Identifier** *178* **GTIN Compliant** *178, 182*

#### **H**

hand strap *215*

#### **I**

IATA 2 of 5 *164* Imager EV15 specs *247* imager parameters *190* indicators battery gauge *48* docking devices *49* LED functions *46* modifier keys *48* onscreen *47* security level *49* task bar *61* Wireless WAN *49* 802.11radio signal quality *49* Input Panel (control panel) *83* **Intensity** (7035 backlighting) *88* Interleaved 2 of 5 *150, 163, 185, 197* Internet Explorer *66* IP address, assigning (Summit) *13* **ISBN Conversion** *157, 180* **ISBT Concat Any Pair** *179* ISBT Concatenation *156* **ISBT Concat Transmit** *178* **ISBT 128** *144, 178* ISM band, Bluetooth radio *111*

#### **K**

keyboard key repeat *90, 91* one shot mode *92* 36-key keyboard *43* 58-key *42* keyboard backlight *44* keyboard keys *39* ALT *41* arrow keys *40* BKSP *41* CTRL *41* DEL *41* ESC *41* macro keys *42, 93* modifiers *39* navigating using the keyboard *57* one shot mode *92* SCAN *41* SHIFT *40* SPACE *41* TAB *41* Keyboard Properties *90, 91* backlight *91* one shot mode *92* Key Repeat tab *90* keys alpha keys, 36-key keyboard *43*

#### **L**

LANAccessUsingPPP service, Bluetooth *113* **Laser On Time** *138, 154, 175* LED functions *46* **Length Mode** *184, 186, 187* LIF (Low Insert Force) port pinout *B-1* **Linear Decode** *148* **Linear Security Level** *138* **Location** *207* **Low Power Timeout** *138, 155, 176* **L1, Set Length** *142* **L2, Set Length** *142*

#### **M**

Macro keys accessing *42* executing a macro *94* Macros menu, accessing *93* recording and saving *93* maintenance (of hand-held) *52*

Manage Triggers *106* Matrix 2 of 5 *164, 186* **Max Gain (Imager)** *193* **Max Illumination (Imager)** *193* **Maximum Length** *155, 157, 161, 162, 163, 164, 165, 166, 167, 168, 169, 170, 171, 172, 173, 174* **Max Integration (Imager)** *193* **Max Number Barcodes** *191* memory card creating partitions *130* formatting entire *129* formatting partition *132* messages **Scan Indicator** *201* scanner warning message *201* **Scan Result** *201* **Micro PDF-417** *153, 169, 189, 198* **Minimum Cancel Time** *138, 154, 175* **Minimum Length** *155, 157, 161, 162, 163, 164, 165, 166, 167, 168, 169, 170, 171, 172, 173, 174, 177, 179, 183, 184, 185, 187, 188* **Min Scan Duration** *192* modem using VPN clients *E-7* modifier keys *39* locking *40* **One Shot Mode** *92* unlocking *40* mounting partitions *133* MSI Plessey *149, 162, 184*

#### **N**

**Name** *208* name servers, assigning (Summit) *16* **NOTIS Editing** *149* **NQuerty Retry**, Bluetooth Controls *118*

#### **O**

Off & On buttons *38* On & Off button *12, 38* **One Check Digit** *150, 163* **One Shot Mode** *92* **ON For** *91* **Output** (Telepen) *165*

#### **P**

**Parameter Scanning** *138, 155, 157, 161, 162, 163, 164, 165, 166, 167, 168, 169,* 

*170, 171, 172, 173, 174, 176, 177, 178, 179, 182, 183, 184, 185, 186, 187, 188* partitions creating *130* deleting *132* dismounting *132* formatting *132* management *132* mounting *133* PC, connecting WORKABOUT to *226* **PDF-417** *153, 168, 189, 197* **Pharmaceutical** *156* picker cradle installing cable *236* **PIN**, Bluetooth Controls *113* pinouts *C-1* PINs, Bluetooth devices *114* pistol grip *217* **Plessey Maximum Length** *163* **Plessey Minimum Length** *163* **Plessy Transmit Check Digit** *184* pocket PC compatibility *81* port pinouts *C-1* **Port Prefix**, Bluetooth Controls *118* port replicator *238* ports LIF (Low Insertion Force) *B-1* tether *B-2* **PosiCode** *167* **Postal** Australian *173* Canadian *173* China *173* Japanese *173* Kix *174* Korean *174* PlaNET *172, 199* PostNET *172, 199* Royal *174, 200* powering up *12* Power Management Properties *100* battery capacity *101* suspend, power saving *101* **Power Source** *101* **Prefix** *140* **Prefix Char** *143, 144* Printer (serial service), Bluetooth *113* profile, creating backup *125* profile, restoring backup *129* Programs

Command Prompt *66* Internet Explorer *66* Remote Desktop Connection *66* Windows Explorer *66* punctuation marks, accessing (SHIFT Key) *40*

#### **Q**

quad battery charger *229* quad dock (WA4004) *232*

#### **R**

radio Bluetooth *111* Bluetooth specs *244* IP address (Summit), assigning *13* name servers (Summit) *16* RA2041 radio specifications *244* specifications *244* 802.11g Direct Sequence SS *244* 802.11signal quality *49* radio specifications *244* **Raster Expand Rate** (2D) *140* **Raster Height** (2D) *140* RA2041 radio specifications *244* **Reading Range** *177, 179, 182, 186* recalibrating (touchscreen) *45, 105* remote connect *81* Remote Desktop Connection *66* **Repeat Delay** (between key repeats) *91* **Repeat Rate** (of key repeats) *91* Repeat tab (key repeat settings) *90* resetting the WORKABOUT clean start *32* resetting the WORKABOUT PRO G2 BooSt menu, accessing *32* warm reset *31* **Rights** *208* **RSS Code** *152, 166, 188, 197* Run (Start Menu) *70*

#### **S**

safety instructions battery charger *222–223* **Same Read Timeout** *176* **Same Read Validate** *176* **Scan Data Format** *140* **Scan Indicator** *201* SCAN Key *41*

**Scan Log File** *202* scanner **Bi-Direction Redundancy** *139* **CLSI Editing** *149* **Codabar** *149* **Code 39** *141* **Continuous Scan Mode** *138* **Conv. UPC-E To UPC-A** *147* **Conv. UPC-E1 To UPC-A** *147* decoded (internal) *137* decoded Intermec (ISCP) *175* **EAN-8 Zero Extend** *145* **Enable Bookland** *147* imager *190* **Laser On Time** *175* **Linear Security Level** *138* **Low Power Timeout** *138* **Minimum Cancel Time** *138* **NOTIS Editing** *149* **Parameter Scanning** *138* **Security Level** *148* **Supp. Redundancy** *147* **Supplementals** *147* **UPC-A Check Digit** *145* **UPC-A Preamble** *146* **UPC-EANI** *147* **UPC-E Check Digit** *146* **UPC-E Preamble** *146* **UPC-E1 Check Digit** *146* **UPC-E1 Preamble** *146* **2D UPC Half Block Stitching** *148* scanner module (SE 955) specs *245* scanning aiming (target) dot duration *137* appending characters *145, 201* **Bad Scan Beep** *202* check digit *150, 163* **Check Digits (MSI Plessey)** *150, 163* **Check Digit Verification** *142* **Check Digit Verification (I 2 of 5)** *151* **Click Data** (appending data) *201* **Click Time** *201* **Code 128** *144, 156, 178* **Code 128 Emulation** *153* **Code 32 Prefix** *141* **Code 39** *155, 176* **Code 93** *148* **Composite** *152* **Convert To Code 32** *141* **Convert To EAN 13** *151* Decoded (HHP) *154*

**Decode Perf. Level** *143, 144* **Decode Performance** *142, 144* **Delete Char Set ECIs** *140* **Discrete 2 of 5** *151* **Dot Time** *137* double-click *201* **ECI Decoder** *141* **Enable CC-AB** *153* **Enable CC-C** *153* **Enable RSS Expanded** *152* **Enable RSS Limited** *152* **Enable RSS-14** *152* **Enable TLC-39** *153, 168* **Full ASCII** *142, 156* **Good Scan Beep** *202* **Laser On Time** *138, 154* **Linear Decode** *148* **Micro PDF-417** *153* **PDF-417** *153* **Postal** PlaNET *199* PostNET *199* Royal *200* **Prefix** *140* prefix character *143, 144* removing characters *143, 145* **RSS Code** *152* **Scan Data Format** *140* **Scan Indicator** *201* **Scan Log File** *202* **Scan Result** *201* **Scan Result Time** *201* **Set Length L1** *142* **Set Length L2** *142* specifications *245* specifications, imager *248* **Suffix** *140* suffix character *143, 145* symbologies *136* target (aiming) dot duration *137* Translations tab *203* **Transmit Check Digit** *142* **Transmit Check Digit (I 2 of 5)** *151* **Transmit Check Digit (MSI Plessey)** *150* **Transmit Code 1D Char** *140* **Trioptic Code 39** *156* **Trioptic Code 39, Enable** *141* **UPC-EAN Shared Settings** *160, 181* **2D Maxicode** *198* **2D QR Code** *198* **Scanning Mode** (2D) *139*

**Scan Result** *201* **Scan Result Time** *201* screen stylus, using to navigate *57* touch pen, using *57* Windows CE, navigating *57* SCU (Summit Client Utility) *13* Config Tab *20* configuring *17* Diags (Diagnostics) Tab *30* EAP Credentials *25* EAP Types *23, 25* Global Settings Tab *26* IP, assigning *13* Main Tab *17, 20* security *23* Status Tab *29* ThirdPartyConfig *26* Windows Zero Config (WZC) *26* WLAN, connecting to *13* SD/MMC Card, inserting *51* **Security Level** *148* security level icon *49* Security Settings *64* changing password *65* configuring taskbar *66* level *65* Supervisor *65* Teklogix *65* User *65* **Servers**, Bluetooth Controls *115* **Services**, Bluetooth Controls *113* **Set Length L1** *142* **Set Length L2** *142* **Set PIN**, Bluetooth Controls *114* Settings Control Panel *69* Network and Dial-up connections *69* Run *69* Taskbar and Start Menu *69* SE 955 scanner specs *245* SHIFT Key *40* Shutdown Cold Reset *71* Suspend *71* Warm Reset *71* Shutdown (Start Menu) *71* signal quality, 802.11 *49* **Simple Network Management (SNMP)**  *See* **SNMP** *205* single battery charger (WA3001) *228*

*WORKABOUT PRO G2 Hand-Held With Windows Embedded CE 5.0 User Manual VII*

#### *Index*

SIP (Soft Input Panel *83* Sled *See* vehicle cradle. *235* **SMS Configuration** *E-14* **SNMP** (Simple Network Management Protocol) *205* **Communities** *207* **Contact** *206* **Enable SNMP** *207* **Location** *207* **Name** *208* **Rights** *208* Soft Input Panel (SIP) *83* **Soft Scan Timeout** *202* SPACE Key *41* specifications SE 955 scanner *245* **Start/Stop Transmit** *161, 177, 183* Start Menu *63* cycle tasks *68* desktop *64* programs *66* Run *70* Security *64* Settings *69* Shutdown *71* system tray *68* task manager *69* **Strip Leading** *143, 145* **Strip Start/Stop Chars** *155* **Strip Trailing** *143, 145* stylus (touch pen), using *57* Stylus Properties *104* Double-tap (stylus sensitivity) *105* **Suffix** *140* **Suffix Char** *143, 145* Summit Client Utility (SCU) *13* Supervisor security level *65* **Supp. Redundancy (Code 128)** *147* **Supplementals (UPC-EAN)** *147* Suspend (Shutdown menu) *71* **Suspend Timeout** *102* swap time (for battery) *37* symbologies, bar code *136* system tray *68*

#### **T**

TAB Key *41* target dot, duration of *137* taskbar

onscreen indicators battery gauge *48* docking devices *49* modifier keys *48* security level *49* Wireless WAN *49* 802.11 radio signal quality *49* using *61* task manager *69* Teklogix security level *65* TekTerm application *81* **Telepen** *165, 188* tether port pinout *B-2* text conventions *4* **TLC-39** *168* Total Recall backup profile, creating *125* backup profile, restoring *129* touch pen, using *57* touchscreen recalibration *45, 105* stylus, using *57* touch pen, using *57* Translations parameters (bar codes) *203* **Transmit Check Digit** *177, 180, 181, 183, 184, 185, 186, 187* **Transmit Check Digit (I 2 of 5)** *151* **Transmit Check Digit (MSI Plessey)** *150* **Transmit Code 1D Char** *140* **Transmit Number System** *159, 160, 180, 181* trigger mappings *107* **Trigger-Press Type**, Manage Triggers menu *109* triggers, configuring *106* **Trioptic Code 39** *156* **Trioptic Code 39, Enable** *141* **U**

UPC A *145, 158, 180, 196* **UPC-A Check Digit** *145* **UPC-A Preamble** *146* UPC E *146, 159, 181, 196* **UPC-EAN** *147* **UPC-EAN Shared Settings** *160, 181* **UPC-E Check Digit** *146* **UPC-E Preamble** *146* **UPC-E1 Check Digit** *146* **UPC-E1 Preamble** *146*

#### **UPC Half Block Stitching, 2D** *148* USB-Ethernet adaptor cable (WA4010) *227* User security level *65* **Use Virtual Serial Port** *E-7*

#### **V**

vehicle cradle *235* powered 10-55 VDC *235* powered 12 VDC *235* unpowered *235*

#### **W**

warm reset *31* Warm Reset (Shutdown menu) *71* warnings *201* **Window Height** *191* Windows® Start Menu *See* Start Menu *63* Windows CE dialog box *72* files, folders, & programs, working with *58* Windows CE, navigating in *57* Windows Explorer *66* Windows Zero Config (WZC) *26* **Window Width** *191* Wireless WAN *E-1–E-12* **SMS Configuration** *E-14* **Use Virtual Serial Port** *E-7* Wireless WAN icon *49* WORKABOUT G2 approvals *243* WZC (Windows Zero Config) *26*

**2D Aztec** *172* **2DAztec** *198* **2D Data Matrix** *170, 198* **2D Maxicode** *171, 198* **2D QR Code** *171, 198* **2D Raster Expand Rate** *140* **2D UPC Half Block Stitching** *148* 36-key keyboard alpha keys, accessing *43* uppercase letters, creating *43* 58-key keyboard *42* 802.11g radio *244*

### **WORKABOUT PRO Hand-Held Computer Regulatory & Warranty Guide**

**February 21, 2007 PN 8000126.A**

*ISO 9001 Certified Quality Management System* 

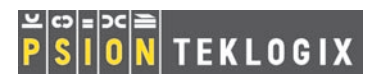

#### © Copyright 2007 by Psion Teklogix Inc., Mississauga, Ontario, Canada

This document and the information it contains is the property of Psion Teklogix Inc., is issued in strict confidence, and is not to be reproduced or copied, in whole or in part, except for the sole purpose of promoting the sale of Psion Teklogix manufactured goods and services. Furthermore, this document is not to be used as a basis for design, manufacture, or sub-contract, or in any manner detrimental to the interests of Psion Teklogix Inc.

*All trademarks are the property of their respective holders.*
#### Return-To-Factory Warranty

Psion Teklogix provides a return to factory warranty on this product for a period of twelve (12) months in accordance with the statement of Warranty and Product Support provided at:

*www.psionteklogix.com/warranty*.

The warranty on Psion Teklogix manufactured equipment does not extend to any product that has been tampered with, altered, or repaired by any person other than an employee of an authorized Psion Teklogix service organization. See Psion Teklogix terms and conditions of sale for full details.

#### *Important: Psion Teklogix warranties take effect on the date of shipment.*

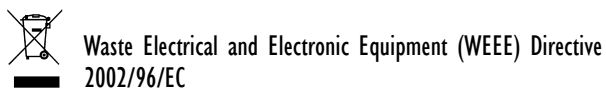

This Product, and its accessories, comply with the requirements of the Waste Electrical and Electronic Equipment (WEEE) Directive 2002/96/EC.

If your end-of-life Psion Teklogix product or accessory carries a label as shown here, please contact your local country representative for details on how to arrange recycling. For a list of international subsidiaries, please go to: *http://www.psionteklogix.com/EnvironmentalCompliance*

#### Restriction on Hazardous Substances (RoHS) Directive 2002/95/EC What is RoHS?

The European Union has mandated that high environmental standards be met in the design and manufacture of electronic and electrical products sold in Europe, to reduce hazardous substances from entering the environment. The "Restriction on Hazardous Substances Directive (RoHS)" prescribes the maximum trace levels of lead, cadmium, mercury, hexavalent chromium, and flame retardants PBB and PBDE that may be contained in a product. Only products meeting these high environmental standards may be "placed on the market" in EU member states after July 1, 2006.

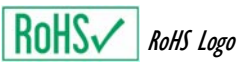

Although there is no legal requirement to mark RoHS-compliant products, Psion Teklogix Inc. indicates its compliance with the directive as follows:

The RoHS logo located either on the back of the product or underneath the battery in the battery compartment (or on a related accessory such as the charger or docking station) signifies that the product is RoHS-compliant as per the EU directive. Other than as noted below, a Psion Teklogix product that does not have an accompanying RoHS logo signifies that it was placed on the EU market prior to July 1, 2006, and is thereby exempt from the directive.

*Note: Not all accessories or peripherals will have a RoHS logo due to physical space limitations or as a result of their exempt status.* 

#### Disclaimer

Every effort has been made to make this material complete, accurate, and upto-date. In addition, changes are periodically added to the information herein; these changes will be incorporated into new editions of the publication.

Psion Teklogix Inc. reserves the right to make improvements and/or changes in the product(s) and/or the program(s) described in this document without notice, and shall not be responsible for any damages, including but not limited to consequential damages, caused by reliance on the material presented, including but not limited to typographical errors.

## Table Of Contents

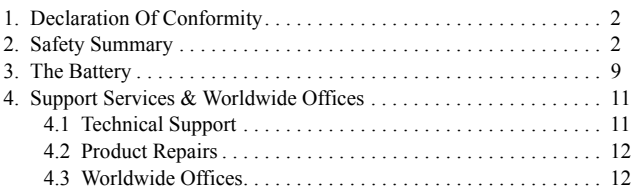

## <span id="page-291-1"></span>1. Declaration Of Conformity

Declaration of Conformity documents are provided at: *www.psionteklogix.com/DoC*

# <span id="page-291-0"></span>2. Safety Summary<br>CE Marking

When used in a residential, commercial or light industrial environment the product and its approved UK and European peripherals fulfil all requirements for CE marking.

### R&TTE Directive 1999/5/EC

This equipment complies with the essential requirements of EU Directive 1999/5/EC (Declaration available: www.psionteklogix.com/DoC).

Cet équipement est conforme aux principales caractéristiques définies dans la Directive européenne RTTE 1999/5/CE. (Déclaration disponible sur le site: www.psionteklogix.com/DoC).

Die Geräte erfüllen die grundlegenden Anforderungen der RTTE-Richtlinie (1999/5/EG). (Den Wortlaut der Richtlinie finden Sie unter: www.psionteklogix.com/DoC).

Questa apparecchiatura Ë conforme ai requisiti essenziali della Direttiva Europea R&TTE 1999/5/CE. (Dichiarazione disponibile sul sito: www.psionteklogix.com/DoC).

Este equipo cumple los requisitos principales de la Directiva 1995/5/CE de la UE, "Equipos de Terminales de Radio y Telecomu-nicaciones". (Declaración disponible en: www.psionteklogix.com/DoC).

Este equipamento cumpre os requisitos essenciais da Directiva 1999/5/CE do Parlamento Europeu e do Conselho (Directiva RTT). (Declaração disponível no endereco: www.psionteklogix.com/DoC).

Ο εξοπλισμός αυτός πληροί τις βασικές απαιτήσεις της κοινοτικής οδηγίας EU R&TTE 1999/5/EΚ. (Η δήλωση συμμόρφωσης διατίθεται στη διεύθυνση: www.psionteklogix.com/DoC)

Deze apparatuur voldoet aan de noodzakelijke vereisten van EU-richtlijn betreffende radioapparatuur en telecommunicatie-eindappa-ratuur 199/5/EG. (verklaring beschikbaar: www.psionteklogix.com/DoC).

Dette udstyr opfylder de Væsentlige krav i EU's direktiv 1999/5/EC om Radio- og teleterminaludstyr. (Erklæring findes på: www.psionteklogix.com/ DoC).

Dette utstyret er i overensstemmelse med hovedkravene i R&TTE-direktivet (1999/5/EC) fra EU. (Erklæring finnes på: www.psionteklogix.com/DoC).

Utrustningen uppfyller kraven för EU-direktivet 1999/5/EC om ansluten teleutrustning och ömsesidigt erkännande av utrustningens överensstämmelse (R&TTE). (Fˆrklaringen finns att l‰sa pÂ: www.psionteklogix.com/DoC).

Tämä laite vastaa EU:n radio- ja telepäätelaitedirektiivin (EU R&TTE Directive 1999/5/EC) vaatimuksia. (Julkilausuma nähtävillä osoitteessa: www.psionteklogix.com/DoC).

PSION TEKLOGIX tímto prohlašuje, že tohle mobilní zařízení je ve shodě se základními požadavky a dalšími příslušnými ustanovenÌmi směrnice 1995/5/ES (NV č. 426/2000 Sb.) a Prohlášení o shodě je k dispozici na www.psionteklogix.com/DoC.

Toto zařízení lze provozovat v České republice na základě generální licence č. GL - 12/R/2000.

PSION TEKLOGIX týmto vyhlasuje, že toto mobilné zariadenie spĺňa základné požiadavky a všetky príslušné ustanovenia Smernice 1995/5/ES (NV č. 443/2001 Z.z.) a Vyhlásenie o zhode je k dispozícii na www.psionteklogix.com/DoC.

Toto zariadenie je možné prevádzkovať v Slovenskej republike na základe Všeobecného povolenia č. VPR-01/2001.

Настоящото устройство е в съответствие с основните изисквания на европейската Директива 1999/5/EC (Декларацията за съответствие може да бъде намерена на адрес: www.psionteklogix.com/DoC)

Acest echipament satisface cerințele esențiale ale Directivei UE 1999/5/EC (Declaratia poate fi gasită pe site-ul: www.psionteklogix.com/DoC)

Oprema je skladna z bistvenimi zahtevami EU direktive 1999/5/EC (Deklaracija je na voljo: www.psionteklogix.com/DoC)

Käesolev seade vastab EU Direktiivile 1999/5/EC (selgitus saadaval: www.psionteklogix.com/DoC)

Az eszköz megfelel az EU 1999/5/EC fő direktíváinak (a nyilatkozat megtalálható: www.psionteklogix.com/DoC)

äī aparatūra nodroöina nepiecieöamas ES Direktīvas prasības (Deklarācija ir pieejama: www.psionteklogix.com/DoC)

Įranga atitinka pagrindinius EU direktyvos 1999/5/EC reikalavimus (Deklaraciją galima rasti www.psionteklogix.com/DoC)

Dan l-apparat huwa konformi mal-kriterji tad-direttiva ta' l- EU 1999/5/EC (Din id-dikjarazzjoni tista ssiba fuq is sit www.psionteklogix.com/DoC)

To urządzenie spełnia wymagania zasadnicze dyrektywy Unii Europejskiej 1999/5/EC (Deklarację zgodności można znaleźć pod adresem internetowym www.psionteklogix.com/DoC)

Use of the 802.11 device in France: Owing to French Government !restrictions, the 802.11 device are limited to indoor use. They may be used outdoors, on private property, only with prior authorization from the French Ministry of Defense.

#### **FCC Information To Users**

Federal Communication Commission Interference Statement

This equipment has been tested and found to comply with the limits for a Class B digital device, pursuant to Part 15 of the FCC Rules. These limits are designed to provide reasonable protection against harmful interference in a residential installation. This equipment generates, uses and can radiate radio frequency energy and, if not installed and used in accordance with the instructions, may cause harmful interference to radio communications. However, there is no guarantee that interference will not occur in a particular installation.

If this equipment does cause harmful interference to radio or television reception, which can be determined by turning the equipment off and on, the user is encouraged to try to correct the interference by one of the following measures:

- Reorient or relocate the receiving antenna.
- Increase the separation between the equipment and receiver.
- Connect the equipment into an outlet on a circuit different from that to which the receiver is connected.
- Consult the dealer or an experienced radio/TV technician for help.

This device complies with Part 15 of the FCC Rules. Operation is subject to the following two conditions: (1) This device may not cause harmful interference, and (2) this device must accept any interference received, including interference that may cause undesired operation.

FCC Caution: Any changes or modifications not expressly approved by the party responsible for compliance could void the user's authority to operate this equipment.

#### *IMPORTANT NOTE:*

FCC Radiation Exposure Statement:

This equipment complies with FCC radiation exposure limits set forth for an uncontrolled environment under 47 CFR 2.1093 paragraph (d)(2), for use in a PDA. End users must follow the specific operating instructions for satisfying RF exposure compliance.

This transmitter must not be co-located or operating in conjunction with any other antenna or transmitter.

Some equipment in hospitals and aircraft are not shielded from radio frequency energy. Do not use the device onboard aircraft, or in hospitals, without first obtaining permission.

Do not use near pacemakers. The product may affect the operation of some medically implanted devices such as pacemakers, causing them to malfunction. Avoid placing your product next to such devices. Keep a minimum distance of 20 cm between the device and the product to reduce the risk of interference. If you have any reason to suspect that interference is taking place, turn off the device and contact your cardiologist for assistance. For body worn operation, this device has been tested and meets the FCC RF exposure guidelines for use with an accessory that contains no metal and the positions the handset at a minimum 1.5cm from the body.

*Note: To maintain compliance with the FCC RF exposure guidelines, if you wear the device on your body, use the Psion Teklogix approved carrying case.* 

*Use of non-approved accessories may violate FCC RF exposure guidelines.*

#### **Emissions Information For Canada**

This Class B digital apparatus meets all requirements of the Canadian Interference-Causing Equipment Regulations. When using the 802.11 radio option, to prevent radio interference, this device is intended to be operated indoors and away from windows to provide maximum shielding. Equipment (or its transmit antenna) that is installed outdoors is subject to licensing.

Cet appareil numérique de la classe B respecte toutes les exigences du Règlement sur le matériel brouilleur du Canada. En cas d'utilisation du module radio 802.11, afin d'éviter toute interférence radio avec le service autorisé. l'appareil doit être utilisé à l'intérieur, tout en tant éloigné de toute fenêtre afin de garantir le maximum de protection. Si cet Èquipement (ou son antenne  $\acute{e}$ mettrice) est installé à l'extérieur, il est alors soumis à licence.

#### **Warning for Australia**

blasting operations.<br>6 **PSION TEKIOGIX WORKABOUT PRO Regulatory & Warranty Guide** The user needs to switch off the device when exposed to areas with potentially explosive atmospheres such as petrol stations, chemical storage depots and

#### **Warning to Users**

This product is a Class I/Class II laser product according to CDRH 21 CFR 1040.10 and 1040.11 and Class1/Class 2 laser product according to IEC 60825-1:1993+A1:1997+A2:2001

#### **Laser Warnings**

For your own safety, it is *critical* that you comply with the following warnings:

#### **Caution!**

Do not look into the laser beam or point the beam at people or animals.

#### **Caution!**

Using controls or adjustments, or performing procedures other than those specified herein may result in hazardous radiation exposure.

#### **Caution!**

The use of optical instruments with this product will increase eye hazard.

#### **Do Not Operate In An Explosive Atmosphere**

Operating Psion Teklogix equipment where explosive gas is present may result in an explosion.

#### **Do Not Remove Covers Or Open Enclosures**

To avoid injury, the equipment covers and enclosures should only be removed by qualified service personnel. Do not operate the equipment without the covers and enclosures properly installed.

#### **Caution!**

Danger of explosion if a battery is incorrectly handled, charged, disposed of or replaced. Replace only with the same or equivalent type recommended by Psion Teklogix. Dispose of used batteries according to the instructions described in "The Battery" on page 9. Carefully review all battery safety issues.

#### **Vorsicht!**

Explosiongefahr bei unsachgemäßem Austausch der Batterie Ersatz nur durch denselben oder einen vom Hersteller empfohlenen gleichwertigen Typ. Entsorgung gebrauchter Batterien nach Angaben des Herstellers.

#### **Safety Instructions for the following:**

- AC Wall Adaptor.
- Desktop Docking Stations, and
- $\cdot$  Tether Cable

For your own safety, it is *critical* that you comply with the following warnings:

#### **Caution!**

Before use, read all safety instructions for the Docking Station, the handheld and the AC Wall Adaptor.

#### **Caution!**

To avoid the risk of fire or personal injury, use only the Psion Teklogix recommended AC adaptor.

#### **Caution!**

Use of an attachment not recommended or sold by Psion Teklogix may result in fire, electric shock, or personal injury.

#### **Caution!**

To reduce risk of damage to the electric plug and cord when unplugging the charger, pull the plug rather than the cord.

#### **Caution!**

Make sure the cord is positioned so that it is not stepped on, tripped over, or otherwise subjected to damage or stress.

#### **Caution!**

Do not operate with a damaged cord or plug. Replace immediately.

#### **Caution!**

Do not operate if the device has received a sharp blow, been dropped, or otherwise damaged in any way; it should be inspected by qualified service personnel.

#### **Caution!**

Do not disassemble; repairs must be carried out by Psion Teklogix qualified service personnel. Incorrect reassembly may result in electric shock or fire.

#### **Caution!**

To reduce risk of electric shock, unplug the AC adapter from the outlet before attempting any cleaning.

#### **Caution!**

An extension cord should not be used unless absolutely necessary. Use of an improper extension cord could result in fire or electric shock. If an extension cord must be used, make sure the plug pins on the extension cord are the same number, size, and shape as those on the adapter, the extension cord is properly wired and in good electrical condition and that the wire size is larger than 16 AWG.

#### **Caution!**

The AC adaptor is for indoor use only. Do not expose the AC adaptor to rain or snow.

## <span id="page-298-0"></span>3. The Battery

Battery must be fully charged before first use.

*Warning: Before charging or using the battery pack, it is critical that the safety information in this section be reviewed and that all warnings are strictly followed.*

*BATTERIES ARE CONSIDERED HAZARDOUS WASTE. For proper disposal, forward all used batteries to one of:*

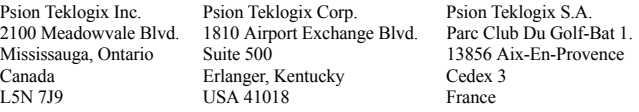

\*The label of this device will be put under the battery compartment.

#### *Warning: TO PREVENT the battery from leaking acid, generating heat or exploding, adhere to precautions below.*

- The battery incorporates built-in safety devices. To ensure their proper function, do not disassemble or alter any parts of the battery.
- Do not short-circuit the battery by directly connecting any of the exposed terminals with metal objects such as wire. Do not transport or store the battery together with metal objects such as necklaces, hair pins, etc.
- Do not dispose of batteries in fire as they may explode or release toxic materials and cause burns.
- Do not use or leave the battery near a heat source such as a fire or heater.
- Do not immerse the battery in water.
- When charging, use the battery charger specifically designed for the battery.
- Do not pierce, strike, throw or step on the battery.
- Do not directly solder the battery.
- Do not connect the battery to an electrical outlet, vehicle cigarette lighter, etc.
- Do not put battery into a microwave oven or pressurized container.
- Do not use the battery in combination with primary batteries (such as dry-cell batteries) or batteries of different capacities or brands.
- Immediately remove the battery from the device or battery charger and stop use if the battery gives off an odour, generates heat, becomes discoloured or deformed, or in any way appears abnormal during use.
- Do not continue charging the battery if it does not recharge within the specified charge time.
- The battery may burst or ignite if the battery leaks. Always ensure that it is away from any exposed flames.
- If leaking electrolyte sprays into your eyes, rinse them with clean running water, and immediately seek medical attention.
- Do not store the battery in extremely high temperatures (e.g., a vehicle, strong direct sunlight, etc.). This may cause the battery to overheat or ignite, and it may also reduce the performance and service life of the battery.
- Do not use in areas where static electricity is greater than what the manufacturer guarantees.
- ï Keep batteries out of reach of children*.*

## <span id="page-300-0"></span>4. Support Services & Worldwide Offices

Psion Teklogix provides a complete range of product support services to its customers worldwide. These services include technical support and product repairs.

## <span id="page-300-1"></span>4.1 Technical Support

#### **For technical support in North America**:

Call Toll free: +1 800 387 8898 Option 3, or Direct Dial: +1 905 813 9900 Ext. 1999 Option 3.

**For technical support in EMEA** (Europe, Middle East and Africa), please contact the local office listed in the website below:

*http://www.psionteklogix.com/EMEASupport*

**For technical support in Asia**, please contact the local office listed in the website below:

#### *http://www.psionteklogix.com*

Technical Support for Mobile Computing Products is provided via email through the Psion Teklogix customer and partner extranets. To reach the website, go to www.psionteklogix.com, and click on the appropriate Teknet link on the home page. Then click on the "Login" button or the "Register" button, depending on whether you have previously registered for Teknet. Once you have logged in, search for the "Support Request Form".

## <span id="page-301-0"></span>4.2 Product Repairs

**For repair service in North America:**

Call Toll free: +1 800 387 8898 Option 2 or Direct Dial: +1 905 813 9900 Ext. 1999 Option 2.

**For repair service in EMEA** (Europe, Middle East and Africa), please contact the local office listed in the following website:

*http://www.psionteklogix.com/EMEASupport*

**For repair service in Asia**, please contact the local office listed in the website below:

*http://www.psionteklogix.com*

## <span id="page-301-1"></span>4.3 Worldwide Offices

#### **COMPANY HEADQUARTERS**

#### **Psion Teklogix Inc.**

2100 Meadowvale Boulevard Mississauga **Ontario** Canada L5N 7J9 Tel: +1 905 813 9900 Fax: +1 905 812 6300 Email: salescdn@psion.com

#### **CANADIAN SERVICE CENTRE**

#### **Psion Teklogix Inc.**

7170 West Credit Ave., Unit #1 Mississauga, Ontario Canada L5N 7J9 Tel: +1 800 387 8898 Option 2 - or - Direct:  $+ 19058139900$ Fax: + 1 905 812 6304 Web: www.psionteklogix.com

#### **NORTH AMERICAN HEADQUARTERS AND U.S. SERVICE CENTRE**

#### **Psion Teklogix Corp.**

1810 Airport Exchange Boulevard Suite 500 Erlanger, Kentucky USA 41018  $Tel: +18593716006$  $Fax: +18593716422$ Email: salesusa@psion.com

#### **INTERNATIONAL SUBSIDIARIES**

#### **(see also www.psionteklogix.com/Subsidiaries)**

#### **Psion Teklogix S.A.**

La Duranne 135 Rue Rene Descartes BP 421000 13591 Aix-En-Provence Cedex 3; France

Tel: +33 4 42 90 88 09 Fax: +33 4 42 90 88 88 E-mail: tekeuro@psion.com